# HITACHI

## **SERVICE MANUAL**

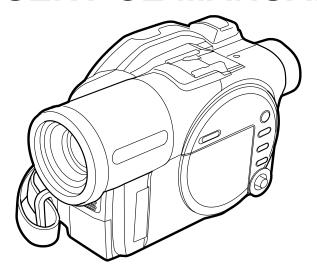

## **SM0404**

DZ-MV580E
DZ-MV580E(AU)
DZ-MV580E(SW)
DZ-MV580E(SWH)
DZ-MV580E(UK)
DZ-MV550E
DZ-MV550E(AU)
DZ-MV550E(SW)
DZ-MV550E(SWH)
DZ-MV550E(SWH)
DZ-MV550E(UK)

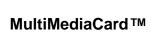

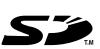

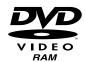

DO NOT RESELL OR DIVERT IMPROPERLY

SPECIFICATIONS AND PARTS ARE SUBJECT TO CHANGE FOR IMPROVEMENT

DVD VIDEO CAMERA/RECORDER

March

2004

Digital Media Division, Tokai

## **Table of Contents**

| 1 Safety Precaution for Repair 1-                             | -1 4-6 Checking Versions of Firmware and       |
|---------------------------------------------------------------|------------------------------------------------|
| 1-1 Cautions 1-                                               | .1 Updating 4-27                               |
| 1-2 Electrostatic Protection Measures 1-                      | 4-6-1 Checking firmware versions 4-27          |
| 1-3 Cautions When Handling DVD Drive 1-                       | 2 4-6-2 Updating firmware 4-28                 |
| 1-4 Lead-Free Solder 1-                                       | 4-3 4-7 Trouble Diagnosis 4-30                 |
| 1-5 Notes When Using Service Manual 1-                        | 4.7.4 To blo d'exercicionale.                  |
| Ğ                                                             | 4-7-2 Disassembly/reassembly for enable        |
| 2 General Description 2-                                      | service position 4-35                          |
| -                                                             | 4-8 Procedure for Removing Disc from           |
| 2-1 Overview                                                  | Faulty DVD video Camera/Recorder 4-41          |
| 2-1-1 Servicing method       2-         2-2 Features       2- | 4-6-1 HeIII IO DE CHECKEO 4-4                  |
|                                                               | 4-8-2 How to remove disc 4-4                   |
| 2-3 Specifications                                            | 4-9 Special Functions 4-42                     |
| 2-4 Major Differences from                                    | 4-9-1 Forced formatting of DVD-RAM disc 4-42   |
| Previous Models                                               | 4-9-2 EEPROM data backup and write 4-43        |
| 2-5 Differences in Rating Labels and                          | 7                                              |
| Difference in Function                                        | E Disassembly and Desassembly E 1              |
| 2-6 Compatibility of Recorded Discs2-                         |                                                |
| 2-7 Names of Parts                                            | 5-2 Order of Disassembly 5-1                   |
| 2-8 List of Abbreviations and Terms for                       |                                                |
| DVD Video Camera/Recorders2-                                  | (1) Adjustment Cover 5-3                       |
|                                                               | (2) Hood and Lens Cover 5-3                    |
| 3 Description of Operation 3-                                 | -1 (3) SAF-H/SAF Circuit Board and L Block 5-4 |
| 3-1 Description of Structure 3-                               | .1 (4) Front Block and R Block                 |
| 3-2 Description of Newly Adopted                              | (5) Jack Cover 5-5                             |
| Technology3-                                                  | (6) FRT-H/FRT Circuit Board, Microphone,       |
|                                                               | and Microphone Cover5-5                        |
| 4 Troubleshooting4-                                           | •                                              |
| 4-1 Procedure for Troubleshooting 4-                          | · /                                            |
| 4-2 Problem Guide 4-                                          |                                                |
| 4-3 Messages and Troubleshooting 4-                           |                                                |
| 4-4 Self-Diagnosis Function and                               | and Fulcrum Block5-8                           |
| Troubleshooting 4-                                            |                                                |
| 4-4-1 Message displayed by                                    | (11) USB Holder, USB-H/USB Circuit Board,      |
| self-diagnosis function 4-                                    | · · ·                                          |
| 4-4-2 Error codes stored in flash memory 4-                   |                                                |
| 4-4-3 Major error codes and                                   | (12) SHE-H/SHE Circuit Board and Accessory     |
| troubleshooting 4-                                            |                                                |
| 4-5 System Resetting/Resetting                                | (13) SHE Circuit Board in DZ-MV550E 5-11       |
| Camera Functions 4-                                           |                                                |
| 4-5-1 List of items to be reset 4-                            |                                                |
|                                                               |                                                |
| 4-5-2 System reset procedure 4-                               |                                                |
| 4-5-3 Procedure for resetting                                 | (16) Camera Block                              |
| camera functions 4-                                           | ·26 (17) Link Bracket 5-13                     |

| (18)  | Drive Block and Side Case-R 5-14           | 6-4 Adjustment Procedure                      | 6-24        |
|-------|--------------------------------------------|-----------------------------------------------|-------------|
| (19)  | Loader, DRF-H/DRF Circuit Board,           | 6-4-1 Initial Data Write                      | 6-24        |
|       | Disc Drive Unit, Lock Unit, and Frame 5-15 | 6-4-2 Video Level                             | 6-25        |
| (20)  | Fulcrum Cover-U, Fulcrum Cover-B,          | 6-4-3 Burst Level                             | 6-26        |
|       | and Fulcrum Unit 5-16                      | 6-4-4 Sampling Pulse                          | 6-27        |
| (21)  | LCD Case-B and LCD Circuit Board 5-16      | 6-4-5 Autofocus                               | 6-28        |
| (22)  | GYR-H Circuit Board, Lens Frame , Lens     | 6-4-6 Auto Iris Control                       | 6-29        |
|       | Unit Cushion, Crystal Filter, CCD Image    | 6-4-7 Matrix                                  | 6-30        |
|       | Sensor, and SEN-H Circuit Board in         | 6-4-8 Chroma Gain                             |             |
|       | DZ-MV580E 5-17                             | 6-4-9 Spot Noise                              | 6-33        |
| (23)  | GYR Circuit Board, Lens Frame, and         | 6-4-10 LCD                                    |             |
|       | Lens Unit in DZ-MV550E 5-18                | 6-4-11 EVF                                    | 6-41        |
| 6 A   | djustment 6-1                              | 7 Exploded View and Parts List                | 7-1         |
| 6-1 C | Creating Reference Data 6-1                | 7-1 Exploded Views                            | 7-1         |
| 6-1-1 | List of Jigs and Tools used when Creating  | 7-1-1 L Block and Front Block                 | 7-1         |
|       | Reference Data 6-2                         | 7-1-2 R Block                                 | 7-2         |
| 6-1-2 | Power Supply and Materials for Creating    | 7-1-3 LCD Unit                                | 7-3         |
|       | Reference Data 6-3                         | 7-1-4 DZ-MV580E Camera Block                  | 7-3         |
| 6-1-3 | Connections when Creating                  | 7-1-5 DZ-MV550E Camera Block                  | 7-3         |
|       | Reference Data 6-3                         | 7-2 Replacement Parts List                    | 7-4         |
| 6-1-4 | Settings when Creating                     | 7-2-1 Mechanical parts list                   |             |
|       | Reference Data 6-5                         | 7-2-2 Electrical parts list                   |             |
| 6-1-5 | Copying or Deleting Adjustment             |                                               |             |
|       | Program 6-6                                | S Schematic & Wiring Diagrams                 | <b>S</b> -1 |
| 6-1-6 | Starting and Terminating Reference         |                                               |             |
|       | Data Creation Program 6-6                  | S-1 DZ-MV550E Wiring Diagram                  |             |
| 6-1-7 | Creating Reference Data 6-10               | S-2 DZ-MV550E Wiring Diagram<br>S-3 GYR-H/GYR |             |
| 6-2 5 | Setups for Adjustment 6-12                 |                                               |             |
| 6-2-1 | Checking Reference Data 6-12               | S-4 FRT-H/FRT                                 |             |
| 6-2-2 | List of Jigs and Tools for Adjustment 6-12 | S-5 DRF-H/DRF<br>S-6 SWL3-H/SWL3              |             |
| 6-2-3 | Test Equipment, Power Supply and           |                                               |             |
|       | Charts for Adjustment 6-13                 | S-7 SHE-H                                     |             |
| 6-2-4 | Connections for Adjustment 6-13            | S-8 SHE<br>S-9 USB-H/USB                      |             |
| 6-2-5 | Settings for Adjustment 6-15               |                                               |             |
| 6-2-6 | Starting and Terminating Adjustment        | S-10 SAF-H/SAF                                |             |
|       | Program 6-17                               | S-11 MR                                       |             |
| 6-3 L | ist of Adjustment Items 6-20               | S-12 LCD                                      |             |
| 6-3-1 | Adjustment Program                         | S-13 SEN-H                                    |             |
|       | Hierarchy Diagram 6-20                     | S-14 BTB [AEL-H/AEL]                          |             |
| 6-3-2 | List of Adjustments Needed After           | S-15 LENS DRIVE [AEL-H/AEL]                   |             |
|       | Replacing Major Components 6-21            | S-16 AUD [AEL-H/AEL]                          |             |
| 6-3-3 | Purpose of Adjustments and                 | S-17 EVF [AEL-H/AEL]                          |             |
|       | Incompleted Phenomenon 6-23                | S-18 SWL2                                     |             |
|       |                                            | S-19 IC BLOCK                                 | S-14        |

| C C  | ircuit Board Diagrams | . C-1 |
|------|-----------------------|-------|
| C-1  | GYR-H                 | C-1   |
| C-2  | GYR                   | C-1   |
| C-3  | FRT-H                 | C-2   |
| C-4  | FRT                   | C-2   |
| C-5  | DRF-H/DRF             | C-3   |
| C-6  | SHE                   | C-3   |
| C-7  | SHE-H                 | C-4   |
| C-8  | SWL3-H/SWL3/SWL2      | C-4   |
| C-9  | USB-H/USB             | C-5   |
| C-10 | MR                    | C-5   |
| C-11 | LCD                   | C-6   |
| C-12 | SEN-H                 | C-7   |
| C-13 | SAF-H/SAF             | C-7   |
| C-14 | AEL-H/AEL             | C-8   |
|      | MAN-H/MAN             |       |
| C-16 | DRV-R                 | C-10  |
| O 47 | LIDM                  | A 44  |

| 3 B | lock Diagrams              | . B-1 |
|-----|----------------------------|-------|
| B-1 | Video/Audio Signal Process | B-1   |
| B-2 | Disc Drive                 | B-2   |
| B-3 | Power-1                    | B-3   |
| B-4 | Power-2                    | B-4   |

# Information on MAN-H/MAN, DRV-R, MOD and HDM Circuit Boards

If a fault is located on the MAN-H/MAN circuit board, the entire circuit board must be replaced for servicing.

If there is a fault in the DRV-R, MOD or HDM circuit board, the entire disc drive unit must be replaced, since these circuit boards are included in this unit.

Because of this servicing method, this service manual does not include any schematic circuit diagrams.

For circuit board diagrams, the manual includes the simple diagrams, which show only the information that is necessary for troubleshooting.

## **Safety Precaution for Repair**

## 1-1 Cautions

## CAUTION

Lithium battery; danger of explosion if battery is incorrectly replaced. Replace only with the same or equivalent type recommended by the equipment manufacturer. Discard used batteries according to manufacturer's instructions.

When replacing the lithium battery it is important to use the same type and connect it correctly. WARNING:

- Lithium batteries contain dangerous chemicals.
- Handle and dispose of with great care.
- Do not throw in a fire.
- Do not short circuit it.
- For disposal place in a plastic bag and put in waste bin.

## PRODUCT SAFETY NOTICE

Many electrical and mechanical parts have special safety-related characteristics. These are often not evident from visual inspection nor can the protection afforded by them necessarily be obtained by using replacement components rated for a higher voltage, wattage, etc. Replacement parts which have these special safety characteristics are identified in this Service Manual. Electrical components having such features are identified by marking with a /\(\hat{\chi}\) on the schematics and the parts list in this Service Manual. The use of a substitute replacement component which does not have the same safety characteristics as the HITACHI recommended replacement one, shown in the parts list in this Service Manual, may create shock, fire, or other hazards. Product safety is continuously under review and new instructions are issued from time to time. For the latest information, always consult the current HITACHI Service Manual. A subscription to, or additional copies for, HITACHI Service Manual may be obtained at a nominal charge from HITACHI SALES CORPORATION.

## CAUTION (COLOR LCD)

LCD display; the liquid crystal display (LCD) panel is mode by highly precise technology. More than 99.99% of its picture elements (pixels) are effective, but some (less than 0.01%) may appear as colored bright dots. This mode not indicate a fault as the LCD panel stretches the limits of current technology.

CLASS 1 LASER PROCTECT

### CAUTION

This product contains a laser diode of higher class than 1. To ensure continued safety, do not remove any covers or attempt to gain access to the inside of the product. Refer all servicing to qualified personnel.

CAUTION CLASS 2M LASER RADIATION WHEN OPEN DO NOT STARE INTO THE BEAM OR VIEW DIRECTLY WITH OPTICAL INSTRUMENTS.

## **CAUTION**

There is a high-voltage section inside the DVD video camera/recorder: When repairing or inspecting it, take great care to prevent electric shock: Use an isolating transformer, wear gloves, etc.

## 1-2 Electrostatic Protection Measures

Semiconductor components can be damaged by static electricity charged on clothes, human body, etc. Take great care when handling components to avoid electrostatic damage, and perform servicing in an environment where grounding is complete.

## (1) Grounding work bench (Fig. 1-2-1)

Lay out an antistatic mat on work bench, and then use the ground plate to ground the work bench.

## (2) Grounding human body (Fig. 1-2-2)

Use an antistatic wrist strap to discharge any static electricity charged on the body. Also, use a tester for wrist strap to make sure that the wrist strap is working normally. Note, however, that static electricity charged on clothes will not be discharged by wrist strap: Therefore do not allow your clothes to touch the semiconductor components.

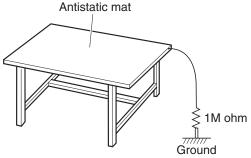

Fig. 1-2-1 Grounding Work Bench

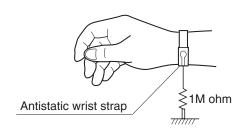

Fig. 1-2-2 Grounding Human Body

## 1-3 Cautions When Handling DVD Drive

The optical pickup in DVD drive has a high precision structure: Be sure to observe the following cautions.

- 1) Do not subject optical pickups to any severe vibrations or impact during movement, installation or disassembly.
- 2) When performing repair work, do not perform disassembly any further than that described in this manual.
- 3) Never turn the semi-variable resistors for adjustment in optical pickup or DVD drive.
- 4) NEVER look into the objective lens in optical pickup or directly view the laser light: You could lose your eyesight.

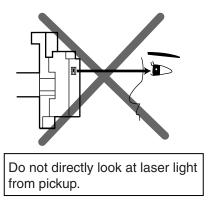

Fig. 1-3-1 Cautions on Optical Pickup

## 1-4 Lead-Free Solder

The printed circuit board that uses lead-free solder is adopted. To protect the global environment, use the recommended lead-free solder also during servicing.

Read and observe the following before soldering:

## Caution

ALWAYS wear protective goggles during soldering so that no solder smoke or scattered solder enters the eye. Lead-free solder may scatter at high temperatures of 600°C.

## (1) Identification of circuit boards that use lead-free solder

"F" is stamped or noted with pattern letter on circuit boards that use lead-free solder.

## (2) Characteristics of lead-free solder

The components of lead-free solder used are as follows. The melting point of lead-free solder is 30-40°C higher than that of lead based solder:

| Point to be soldered | Composition of alloy (wt%) |  |
|----------------------|----------------------------|--|
| For reflow           | Solder paste: Sn-3Ag-0.5Cu |  |
| For dip              | Bar solder: Sn-0.6Cu       |  |

Melting temperature: Approx. 220°C

## (3) Lead-free solder for servicing

Use the following lead-free solder for servicing:

Recommended lead-free solder and composition of alloy (wt%): Sn-3.0Ag-0.5Cu or equivalent

### Information:

For composition of alloy, Sn is tin; Ag is silver; Cu is copper; Bi is bismuth; Pb is lead.

## (4) Soldering iron for servicing

The temperature of soldering iron tip must be adjusted according to the points to be soldered: Use an antistatic soldering iron with thermal control function.

When removing components, take care not to damage any surrounding component or pattern. When attaching components, observe the heating time in the following table so that the components are not destroyed by heat.

Tip temperatures for different soldering points:

| Point to be soldered                     | Tip temperature                     |
|------------------------------------------|-------------------------------------|
| Surface-mounted (chip) parts [other than | $320 \pm 30$ °C                     |
| those shown below]                       | [heating time: less than 5 seconds] |
| Surface-mounted (chip) parts [for DVD    | $350 \pm 10^{\circ} \text{C}$       |
| cameras, cellular phones only]           | [heating time: less than 3 seconds] |
| Discrete parts                           | $380 \pm 30^{\circ} \text{C}$       |
| Chassis, metal shield, etc.              | $420 \pm 30^{\circ} \text{C}$       |

## (5) Cautions when using lead based solder

It is recommended that you use lead-free solder when servicing, but it is also possible to service using lead based solder. However, if lead based solder is used for servicing, take care with the following:

- 1) Before using lead based solder, remove the lead-free solder completely from the point to be soldered.
- 2) For additional soldering for repair, set the soldering iron tip temperature for lead-free solder, mix lead based solder and lead-free solder sufficiently. Do not perform any repair using the bare soldering iron tip without adding solder, since it will cause secondary failure due to lack of strength.

## 1-5 Notes When Using Service Manual

## (1) Value units used in parts list

Certain symbols are indicated as shown below for value units of resistors, capacitors and coils in parts list. When you read them, note the following regular indications:

| Parts     | Indication in list | Regular indication |
|-----------|--------------------|--------------------|
| Resistor  | KOHM               | kΩ                 |
| Capacitor | UF                 | μF                 |
|           | PF                 | pF                 |
| Coil      | UH                 | μΗ                 |
|           | MH                 | mH                 |

## (2) Values in schematic diagrams

The values, dielectric strength (power capacitance) and tolerances of the resistors (excluding variable resistors) and capacitors are indicated in the schematic diagrams using abbreviations. Certain symbols are indicated for value units: When you read them note the regular indications in tables below:

## [Resistors]

| Item        | Indication                             |  |
|-------------|----------------------------------------|--|
| Value       | No indicationΩ                         |  |
|             | ΚkΩ                                    |  |
|             | ΜΜΩ                                    |  |
| Tolerance   | No indication ±5%                      |  |
|             | (All tolerances other than ±5% are     |  |
|             | indicated in schematic diagrams)       |  |
| Power       | No indication 1/8W                     |  |
| capacitance | (1/16 W for leadless resistors with no |  |
|             | indication)                            |  |
|             | All capacitances other than the above  |  |
|             | are indicated in schematic diagrams.   |  |

## [Capacitors]

| Item       | Indication                           |  |
|------------|--------------------------------------|--|
| Value      | No indicationµF                      |  |
|            | PpF                                  |  |
| Dielectric | No indication 50V                    |  |
| strength   | (All dielectric strengths other than |  |
|            | 50 V are indicated in schematic      |  |
|            | diagrams)                            |  |

## [Coils]

| Item  | Indication |  |
|-------|------------|--|
| Value | μμΗ        |  |
|       | m mH       |  |

## (3) Identifications of sides A/B in circuit board diagrams

- 1) Board with a pattern on one side and parts on both sides:
  - Side A: Shows discrete parts, viewed from the pattern side.
  - Side B: Shows leadless parts, viewed from the pattern side.
- 2) Board with patterns on both sides and parts on both sides:
  - Side A: Shows parts and patterns which can be seen when the case is opened.
  - Side B: Shows parts and the pattern on the back of side A.

## (4) Table for indexing locations of parts

This table shows locations of each part on circuit board diagrams. The locations are indicated using the guide scales on the external lines of diagrams.

## 1) One diagram indicated for each board

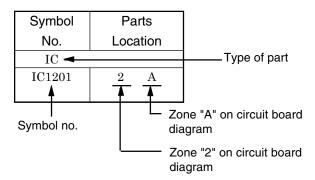

## 2) Two diagrams indicated for each board

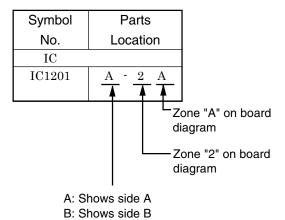

## **General Description**

## 2-1 Overview

The DZ-MV580E has been made more compact than the previous DZ-MV380E; the DZ-MV550E has been made compact than the DZ-MV350E.

The DZ-MV580E has a CCD image sensor with a total of 1,020,000 pixels and a high-performance optical 10-power zoom.

The DZ-MV550E has a CCD image sensor with a total of 800,000 pixels and an optical 18-power zoom.

## 2-1-1 Servicing method

Refer to the following table and perform the designated, appropriate servicing. Any changes that occur in the service method will be published using service bulletin, etc.

Do not perform any servicing other than that described in this manual.

| Parts Name                | Servicing method       |
|---------------------------|------------------------|
| Disc drive unit           | Unit replacement.      |
|                           | Which incorporates the |
|                           | DRV-R, MOD and HDM     |
|                           | circuit boards.        |
| Lens unit                 | Unit replacement.      |
| AEL-H/AEL circuit         | Component replacement. |
| board <sup>(*1)</sup>     |                        |
| DRF-H/DRF circuit         | Component replacement. |
| board <sup>(*1)(*2)</sup> |                        |
| FRT-H/FRT circuit         | Component replacement. |
| board <sup>(*1)</sup>     |                        |
| GYR-H/GYR circuit         | Component replacement. |
| board <sup>(*1)</sup>     |                        |
| LCD circuit board         | Component replacement. |
| MAN-H/MAN circuit         | Circuit board assembly |
| board(*1)                 | replacement.           |
| MR circuit board(*3)      | Component replacement. |
| SAF-H/SAF circuit         | Component replacement. |
| board <sup>(*1)(*4)</sup> |                        |
| SEN-H circuit board       | Component replacement. |
| (*1)(*5)                  |                        |
| SHE-H/SHE circuit         | Component replacement. |
| board <sup>(*1)</sup>     |                        |
| SWL2 circuit board        | Component replacement. |
| SWL3 circuit board        | Component replacement. |
| USB/USB-H circuit         | Component replacement. |
| board(*1)                 |                        |

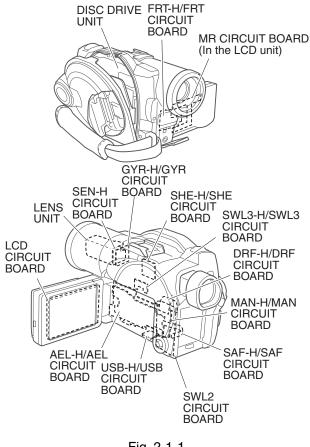

Fig. 2-1-1

- \*1: The board names suffixed with "-H" are for DZ-MV580E only.
- \*2: Film type board that connects MAN-H/MAN circuit board and disc drive unit.
- \*3: Film type board in LCD unit
- \*4: Film type board that connects AEL-H/AEL circuit board and SWL2 circuit board.
- \*5: Applicable only to DZ-MV580E. Although the SEN-H circuit board and lens unit in DZ-MV580E are assigned as different boards, the circuit board in DZ-MV550E that corresponds to SEN-H is assembled in the lens unit.

## 2-2 Features

QUICK MODE switch mounted

The new DVD video camera/recorder has a QUICK MODE switch that switches the on-screen display between Quick mode and Normal mode: The new timer of video camera/recorder can easily operate the screen display in Quick mode.

The Quick mode displays only the fundamental menu items; a brief explanation of the selected item is displayed across the bottom of screen.

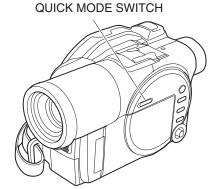

Fig. 2-2-1

## 2-3 Specifications

| Item                            |                     |               | Specifications                                     |  |
|---------------------------------|---------------------|---------------|----------------------------------------------------|--|
| CCD Image Sensor DZ-MV580E      |                     | DZ-MV580E     | 1/3.8-inch interlaced                              |  |
| DZ-M                            |                     | DZ-MV550E     | 1/6-inch interlaced                                |  |
|                                 | Total number of     | DZ-MV580E     | Approx. 1,020,000                                  |  |
|                                 | pixels              | DZ-MV550E     | Approx. 800,000                                    |  |
|                                 | Number of           | DZ-MV580E     | Video: Approx. 570,000                             |  |
|                                 | effective pixels:   |               | Photo: Approx. 960,000                             |  |
|                                 |                     | DZ-MV550E     | Video: Approx. 410,000                             |  |
|                                 |                     |               | Photo: Approx. 410,000                             |  |
| Lens                            | •                   | DZ-MV580E     | F1.8 - 2.4, f = 3.8 - 38 mm                        |  |
|                                 |                     | DZ-MV550E     | F1.8 - 2.8, f = 2.1 - 37.8 mm                      |  |
|                                 | Filter diameter / T | Thread pitch: | 37 mm / 0.75mm                                     |  |
| Focus                           |                     |               | Auto/Manual                                        |  |
| Zoom                            |                     | DZ-MV580E     | Optical 10×, 240× with digital zoom added (40× for |  |
|                                 |                     |               | photo)                                             |  |
|                                 |                     | DZ-MV550E     | Optical 18×, 500× with digital zoom added (40× for |  |
|                                 |                     |               | photo)                                             |  |
| Required min                    | imum illumination   |               | 0.3 lx (When Low Light mode is selected)           |  |
| Viewfinder                      |                     |               | 0.33-inch color TFT (approx. 110,000 pixels)       |  |
| LCD monitor                     |                     |               | 2.5-inch color TFT (approx. 120,000 pixels)        |  |
| Image Stabili                   | zer                 |               | Electronic Type                                    |  |
| Shutter speed                   | l                   |               | 1/50 - 1/4000 second (video)                       |  |
| Self-timer rec                  | ording              |               | Photo recording only                               |  |
| External micr                   | rophone jack        |               | Ø 3.5 mm stereo mini-jack                          |  |
|                                 |                     |               | (a plug-in power type microphone cannot be used)   |  |
| Recording mo                    | de                  |               | Video with audio (DVD-RAM disc, DVD-R disc)        |  |
|                                 |                     |               | Photo (DVD-RAM disc, SD memory card,               |  |
|                                 |                     |               | MultiMediaCard)                                    |  |
| Maximum DVD-RAM disc (per side) |                     | er side)      | XTRA mode: Approx. 18 min.                         |  |
| time of                         |                     |               | FINE mode: Approx. 30 min.                         |  |
| recordable                      |                     |               | STD mode: Approx. 60 min.                          |  |
| video                           | DVD-R disc (per s   | ide)          | FINE mode: Approx. 30 min.                         |  |
|                                 |                     |               | STD mode: Approx. 60 min.                          |  |

| Item                                                        |                                   |                | Specifications                                                 |  |
|-------------------------------------------------------------|-----------------------------------|----------------|----------------------------------------------------------------|--|
| Maximum                                                     | Maximum DVD-RAM disc (per side)   |                | 999 However, if video and photo are mixed on one disc,         |  |
| number of                                                   |                                   |                | the recordable number will decrease                            |  |
| recordable                                                  | SD memory DZ-MV580E               |                | Approx. 50 (in FINE mode) Varies depending on the              |  |
| photos Card                                                 |                                   |                | recording quality and the type of card                         |  |
|                                                             | (When using                       | DZ-MV550E      | Approx. 220 (in FINE mode) Varies depending on the             |  |
|                                                             | 32MB card)                        |                | recording quality and the type of card                         |  |
| Recording                                                   | DVD-RAM disc                      |                | Video: Conforming to DVD video recording                       |  |
| format                                                      |                                   |                | (DVD-VR) format                                                |  |
|                                                             |                                   |                | Audio: MPEG Audio layer 2                                      |  |
|                                                             |                                   |                | Photo: Simultaneous recording, conforming to JPEG              |  |
|                                                             |                                   |                | format (DZ-MV580E: 1280 × 960 pixels, DZ-                      |  |
|                                                             |                                   |                | MV550E: 640 × 480 pixels) and DVD video                        |  |
|                                                             |                                   |                | recording (DVD-VR) format ( $704 \times 576$ pixels).          |  |
|                                                             |                                   |                | [JPEG of line input <sup>(*1)</sup> : $640 \times 480$ pixels] |  |
|                                                             | DVD-R disc                        |                | Video: Conforming to DVD video format                          |  |
|                                                             |                                   |                | Audio: MPEG Audio layer 2                                      |  |
|                                                             | Card                              |                | Photo: Conforming to JPEG (DZ-MV580E: 1280 × 960               |  |
|                                                             |                                   |                | pixels, DZ-MV550E: 640 × 480 pixels) format                    |  |
|                                                             |                                   |                | [Line input <sup>(*1)</sup> : $640 \times 480$ pixels]         |  |
| Audio playback format                                       |                                   |                | MPEG Audio layer 2, Dolby AC3                                  |  |
| Recording media                                             |                                   |                | 8 cm DVD-RAM disc (conforming to DVD-RAM Ver. 2.1)             |  |
|                                                             |                                   |                | 8 cm DVD-R disc                                                |  |
|                                                             |                                   |                | (conforming to DVD-R for General Ver. 2.0)                     |  |
|                                                             |                                   |                | SD memory card                                                 |  |
|                                                             |                                   |                | MultiMediaCard                                                 |  |
| Jacks                                                       | Jacks                             |                | Video/audio input(*1)/output × 1                               |  |
|                                                             |                                   |                | External microphone input × 1                                  |  |
|                                                             |                                   |                | PC connection terminal (connected to PC USB port) $\times$ 1   |  |
| Battery system                                              |                                   |                | Lithium-ion                                                    |  |
| Power consu                                                 | Power consumption (when DZ-MV580E |                | Approx. 4.4 W (DVD-RAM disc used, FINE mode)                   |  |
| recording with LCD monitor off) DZ-MV550E                   |                                   | DZ-MV550E      | Approx. 4.1 W (DVD-RAM disc used, FINE mode)                   |  |
| Dimensions (W $\times$ H $\times$ D, excluding projections) |                                   | g projections) | Approx. 64 × 89 × 146 mm                                       |  |
| Operating temperature (humidity)                            |                                   | )              | 0 - 40°C (less than 80%)                                       |  |
|                                                             |                                   |                | 0 - 30°C when connected to PC                                  |  |
| Storage temperature                                         |                                   |                | -20 - 60°C                                                     |  |
| Weight (without battery and DZ-MV580E                       |                                   | DZ-MV580E      | Approx. 500 g                                                  |  |
| disc)                                                       |                                   | DZ-MV550E      | Approx. 490 g                                                  |  |
| Total weight                                                | when recording                    | DZ-MV580E      | Approx. 585 g                                                  |  |
| (when using battery) DZ-MV550E                              |                                   | DZ-MV550E      | Approx. 575 g                                                  |  |

| Item                 | Specifications                                      |
|----------------------|-----------------------------------------------------|
| Provided accessories | AC adapter/charger (model DZ-ACS1)                  |
|                      | Power cable                                         |
|                      | DC power cord,                                      |
|                      | Battery (model DZ-BP14S)                            |
|                      | AV/S input <sup>(*1)</sup> /output cable            |
|                      | Infrared remote control (model DZ-RM3W)             |
|                      | Lithium battery for remote control (model CR2025)   |
|                      | Lens cap                                            |
|                      | Lens cap string                                     |
|                      | Shoulder strap                                      |
|                      | Software CD-ROM                                     |
|                      | PC connection cable                                 |
|                      | Single-sided 8cm DVD-RAM disc (in round DVD holder) |

<sup>\*1:</sup> The line input function is provided in the following models:

DZ-MV580E(AU)/MV580E(SW)/MV580E(SWH)

DZ-MV550E(AU)/MV550E(SW)/MV550E(SWH)

The symbols in parentheses ( ) in the above model names show the destinations and are displayed only on packing box.

Refer to "2-5 Differences in Rating Labels and Difference in Function" when checking the body of DVD video camera/recorder, to judge whether or not it is equipped with the line input function (destination).

## Specifications of DZ-ACS1 AC Adapter/Charger

| Item                              | Specifications           |
|-----------------------------------|--------------------------|
| Power supply                      | 100 - 240 V AC, 50/60 Hz |
| Input capacity                    | 26VA (at 100V AC)        |
| DC output (max.)                  | 7.9 V, 1.4 A             |
| Charge output                     | 8.4 V, 0.65A             |
| Weight                            | 105 g                    |
| External dimensions (W x H x D)   | 61 × 32 × 91 mm          |
| Ambient temperature for operation | 5 - 35°C                 |
| Allowable relative humidity       | 40 - 80%                 |

Specifications are subject to change without notice for the purpose of improvement.

## 2-4 Major Differences from Previous Models

← : Same as on left

| Item                   |                  | DZ-MV580E/MV550E                    | DZ-MV380E/MV350E                    |
|------------------------|------------------|-------------------------------------|-------------------------------------|
| CCD                    |                  | DZ-MV580E: 1/3.8-inch interlaced    | DZ-MV380E: <b>←</b>                 |
|                        |                  | DZ-MV550E: 1/6-inch interlaced      | DZ-MV350E: 1/4-inch interlaced      |
|                        | Total number     | DZ-MV580E:                          | DZ-MV380E:                          |
|                        | of pixels        | Approx. 1,020,000 pixels            | ←                                   |
|                        | _                | DZ-MV550E:                          | DZ-MV350E:                          |
|                        |                  | Approx. 800,000 pixels              | ←                                   |
|                        | Number of        | DZ-MV580E:                          | DZ-MV380E:                          |
|                        | effective pixels | Video: Approx. 570,000 pixels       | ←                                   |
|                        | _                | Photo: Approx. 960,000 pixels       |                                     |
|                        |                  | DZ-MV550E:                          | DZ-MV350E:                          |
|                        |                  | Video: Approx. 410,000              | ←                                   |
|                        |                  | Photo: Approx. 410,000              |                                     |
| Lens                   |                  | DZ-MV580E:                          | DZ-MV380E:                          |
|                        |                  | F1.8 - 2.4 / f = 3.8 - 38 mm        | ←                                   |
|                        |                  | DZ-MV550E:                          | DZ-MV350E:                          |
|                        |                  | F1.8 - 2.8 / f = 2.1 - 37.8 mm      | F1.8 - 2.5 / f = 3.15 - 31.5 mm     |
| Zoom                   |                  | DZ-MV580E:                          | DZ-MV380E:                          |
|                        |                  | Optical 10×, 240× with digital zoom | ←                                   |
|                        |                  | added (40× for photo)               |                                     |
|                        |                  | DZ-MV550E:                          | DZ-MV350E:                          |
|                        |                  | Optical 18×, 500× with digital zoom | Optical 10×, 240× with digital zoom |
|                        |                  | added (40× for photo)               | added (40× for photo)               |
| Filter diameter        |                  | 37 mm                               | DZ-MV380E: 37 mm                    |
|                        |                  |                                     | DZ-MV350E: 30.5 mm                  |
| Required minim         | um               | 0.3 lx                              | <b>←</b>                            |
| illumination           |                  | (When Low Light mode is selected)   | `                                   |
| Viewfinder             |                  | 0.33-inch color TFT                 | 0.44-inch color TFT                 |
|                        |                  | (approx. 110,000 pixels)            | (approx. 110,000 pixels)            |
| LCD monitor            |                  | 2.5-inch color TFT                  |                                     |
|                        |                  | (approx. 120,000 pixels)            | `                                   |
| Power consumpt         | tion             | DZ-MV580E: Approx. 4.4 W            | DZ-MV380E: Approx. 5.0 W            |
|                        |                  | DZ-MV550E: Approx. 4.1 W            | DZ-MV350E: Approx. 4.7 W            |
| Weight                 |                  | DZ-MV580E: Approx. 500 g            | DZ-MV380E: Approx. 505 g            |
|                        |                  | DZ-MV550E: Approx. 490 g            | DZ-MV350E: Approx. 480 g            |
| Accessory Shoe         |                  | DZ-MV580E: Power/Control terminal   | DZ-MV380E:                          |
|                        |                  | provided                            | ←                                   |
|                        |                  | DZ-MV550E: Power/Control terminal   | DZ-MV350E:                          |
|                        |                  | not provided                        | ←                                   |
| PC connection terminal |                  | Type mini-B                         | <b>←</b>                            |
| [USB standard]         |                  | [USB 2.0]                           |                                     |

| Item                                                    | DZ-MV580E/MV550E                                                            | DZ-MV380E/MV350E                             |
|---------------------------------------------------------|-----------------------------------------------------------------------------|----------------------------------------------|
| Dimensions $(W \times H \times D)$ and                  | DZ-MV580E:                                                                  | DZ-MV380E:                                   |
| shape                                                   | Approx. $64 \times 89 \times 146 \text{ mm}$                                | Approx. $60 \times 93 \times 148 \text{ mm}$ |
|                                                         |                                                                             |                                              |
|                                                         | DZ-MV550E:                                                                  | DZ-MV350E:                                   |
|                                                         | Approx. $64 \times 89 \times 146 \text{ mm}$                                | Approx. $57 \times 89 \times 134 \text{ mm}$ |
|                                                         |                                                                             |                                              |
| AC adapter/charger                                      | DZ-ACS1                                                                     | ←                                            |
| Battery pack                                            | Provided: DZ-BP14S<br>(7.2V/1360mA)<br>Optional: DZ-BP14SW<br>(7.2V/1360mA) | -                                            |
| Infrared remote control                                 | DZ-RM3W                                                                     | <b>←</b>                                     |
| AV input <sup>(*1)</sup> /output jack                   | Pin 8 type                                                                  | Pin 10 type                                  |
| Shape of DVD holder                                     | Round DVD holder                                                            | <b>←</b>                                     |
| PC editing kit                                          | Provided                                                                    | <b>←</b>                                     |
| Disc protect                                            | Software disc-protect                                                       | <b>←</b>                                     |
| EIS function                                            | DZ-MV580E: Video mode only                                                  | DZ-MV380E: ←                                 |
|                                                         | DZ-MV550E: Video and photo mode                                             | DZ-MV350E: Video mode only                   |
| QUICK MODE switch                                       | Provided                                                                    | Not provided                                 |
| Line input function                                     | Varies depending on the model (destination)(*1)                             | Not provided                                 |
| Number of pixels for video (MPEG2)                      |                                                                             | ←                                            |
| Number of pixels for JPEG                               | DZ-MV580E: $1280 \times 960$ pixels                                         | DZ-MV380E: <b>←</b> ──                       |
| photo during camera recording                           | DZ-MV550E: $680 \times 480$ pixels                                          | DZ-MV350E: ←                                 |
| Number of pixels for MPEG photo during camera recording | 704 × 576 pixels                                                            | <b>—</b>                                     |
| (When using disc)                                       |                                                                             |                                              |

| Item                            | DZ-MV580E/MV550E       | DZ-MV380E/MV350E                     |
|---------------------------------|------------------------|--------------------------------------|
| Number of pixels for photo      | JPEG: 640 × 480 pixels | Line input function is not provided. |
| during line input recording(*1) | MPEG: 704 × 576 pixels |                                      |
| File size of photo              | DZ-MV580E:             | DZ-MV380E:                           |
|                                 | FINE: Approx. 512KB    |                                      |
|                                 | NORM: Approx. 384KB    | ←                                    |
|                                 | ECO: Approx. 256KB     |                                      |
|                                 | DZ-MV550E:             | DZ-MV350E:                           |
|                                 | FINE: Approx. 128KB    |                                      |
|                                 | NORM: Approx. 64KB     | ←                                    |
|                                 | ECO: Approx. 32KB      |                                      |

<sup>\*1:</sup> The line input function is provided in the following models:

DZ-MV580E(AU)/MV580E(SW)/MV580E(SWH)

DZ-MV550E(AU)/MV550E(SW)/MV550E(SWH)

The symbols in parentheses ( ) in the above model names show the destinations and are displayed only on packing box.

Refer to "2-5 Differences in Rating Labels and Difference in Function" when checking the body of DVD video camera/recorder, to judge whether or not it is equipped with the line input function (destination).

## 2-5 Differences in Rating Labels and Difference in Function

Check the mark in rating label to identify the destination, and determine any difference in function by checking the body of DVD video camera/recorder.

There are five models each of DZ-MV580E and DZ-MV550E, headed for different destinations noted in parentheses ( ) as shown in the table below: The key difference is whether the line input function is provided or not.

The destinations in parentheses ( ) are shown only on packing boxes: They are shown in rating labels on the DVD video camera/recorder bodies.

| Model               | DZ-MV580E                                                                                                    | DZ-MV580E(UK)                                                                                                    | DZ-MV580E(AU)<br>DZ-MV580E(SW)                                                                                               |
|---------------------|----------------------------------------------------------------------------------------------------|----------------------------------------------------------------------------------------------------|----------------------------------------------------------------------------------------------------|
|                     |                                                                                                    |                                                                                                    | DZ-MV580E(SWH)                                                                                                    |
|                     | DZ-MV550E                                                                                                    | DZ-MV550E(UK)                                                                                                    | DZ-MV550E(AU)                                                                                                    |
|                     |                                                                                                    |                                                                                                    | DZ-MV550E(SW)                                                                                                    |
|                     |                                                                                                    |                                                                                                    | DZ-MV550E(SWH)                                                                                                    |
| Label               | DVD VIDEO CAMERA/RECORDER MODEL NO. MODELO  Hitachi, Ltd. 7.9V/7.2V MADE: N. JAPAN/FABRICADO EN JAPON SERIA: NO. N de série | D/D VIDEO CAMERA/RECORDER MODEL NO. MODELO  HITACH, Ltd 7.9V/7.2V MADE N. JAPAN/RABRICADO EN JAPON SERIAL NO. N° de serie  BEAB Approved | D/D VIDEO CAMERA/RECORDER MODEL NO MOBLO  HITACH, Ltd 7.9V/7.2V MADE IN JAPAN/FABRICADO EN JAPON SSRIAL NO N de série  N 155 |
| Line input function | Not provided                                                                                                    | Not provided                                                                                                    | Provided                                                                                                    |

## 2-6 Compatibility of Recorded Discs

Discs recorded or edited on DZ-MV580E/MV550E can also be recorded, edited and played back on other DVD video camera/recorders, except for those for which disc-protect<sup>(\*1)</sup> has been set. Discs recorded or edited on other DVD video camera/recorders can also be recorded, edited and played back on DZ-MV580E/MV550E: However, the DZ-MV100E cannot handle DVD-R disc, and a scene memo recorded on the DZ-MV100E Disc Navigation function cannot be played back or edited on another DVD video camera/recorder.

\*1: The DZ-MV380E/MV350E can release the disc-protect that has been set on DZ-MV580E/MV550E. Therefore, if the disc-protect set on DZ-MV580/MV550 is released, the discs can be recorded, edited and played back on DZ-MV380E/MV350E.

## 2-7 Names of Parts

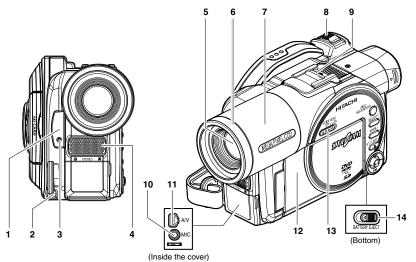

Although the external appearances of DZ-MV550E and DZ-MV580E are different, the method of operating both models is identical. DZ-MV580E illustrations are used in this manual.

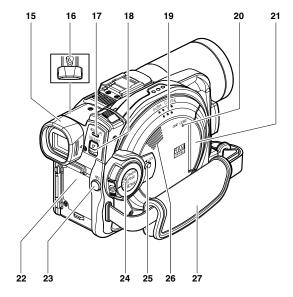

#### 1 Infrared receiver

When the remote control is used to operate the DVD video camera/recorder, this receiver will receive the infrared signal.

#### Lens cap string attachment hole

#### Recording indicator

The red indicator will light during recording.

#### Stereo microphone

Optical 18 x zoom lens (DZ-MV550E) Optical 10x zoom lens (DZ-MV580E)

### Lens hood

Always remove this lens hood when using generally available tele-conversion or wideconversion lens.

#### Lens cover

You can replace the lens cover with either of the

## Zoom lever

Push the lever to the T side for telephoto, or to the W side for wide-angle.

## Accessory shoe Only for DZ-MV580E:

The optional video flash, etc. can be attached here. (See the instruction manual of device to be attached for details.)

### 10 External microphone jack

11 AV output jack (P. 80)

12 2.5" type liquid crystal display (inside)

## 13 QUICK MODE switch

To switch the menu display on screen between Normal mode and Quick mode.

14 BATTERY EJECT switch
The BATTERY EJECT switch is located on the

bottom of this DVD video camera/recorder: Slide it when removing the battery.

### 15 Viewfinder

#### 16 Diopter control

To adjust the focus of image appearing in the viewfinder. (Pull out the viewfinder.)

17 ACCESS/PC indicator

Will blink or light when the disc in DVD video camera/recorder is accessed (write or read is executed) or the DVD video camera/recorder is connected to PC.

## 18 DISC EJECT button

Press down and release this button to open the disc guide.

### 19 Disc insertion block

20 CARD ACCESS indicator

### 21 Card insertion block

22 Battery attachment platform 23 Record button (REC)

24 Power switch 25 LOCK switch

It is recommended that you set the LOCK switch to & (to the left) to prevent the power switch in the " \(\mathbb{U}\) VIDEO" position from accidentally moving to" \(\mathbb{P}\) PHOTO".

27 Hand strap

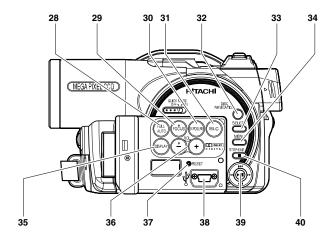

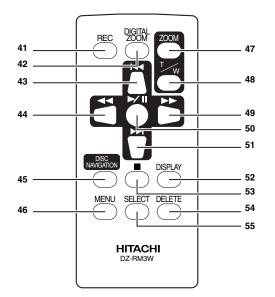

#### 28 FULL AUTO button

To switch the DVD video camera/recorder to full automatic.

#### 29 FOCUS button

To switch between manual focus and autofocus.

#### 30 EXPOSURE button

Press this button to adjust the exposure.

#### 31 BLC (backlight compensation) button

Press this button when subject is being lighted from rear.

32 DISC NAVIGATION button

## 33 SELECT button

#### 34 MENU button

Press this button to display the menu for setting camera functions and Disc Navigation.

## 35 DISPLAY (Screen display) button

Press this button to display the details of image being played back or camera setting status, or switch the display off.

#### 36 Volume control buttons (VOL)/ ○⊕ buttons

To adjust the volume of sound from speaker,etc.

#### **RESET button**

To reset all settings to defaults (status when the DVD video camera/ recorder was shipped from the factory)

- 38 PC connection terminal (TO PC)
- 39 Joystick

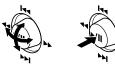

Move the joystick to select a scene or menu item, and then press the center ( $\blacktriangleright/\!\!\mid\!\!\mid\!\!\mid)$  to play back the scene, pause it, or designate an option of the menu

40 Stop/cancel button
To end playback or cancel setting of menu.

- 41 REC button
- 42 DIGITAL ZOOM button
- 43 Reverse skip button
- 44 Reverse search button
- 45 DISC NAVIGATION button
- 46 MENU button 47 ZOOM T button
- 48 ZOOM W button
- 49 Forward search button
- 50 Play/pause button
- 51 Forward skip button
- 52 DISPLAY button
- 53 Stop button
- 54 DELETE button 55 SELECT button

<sup>\*</sup> The buttons on remote control will function the same as those on DVD video camera/recorder.

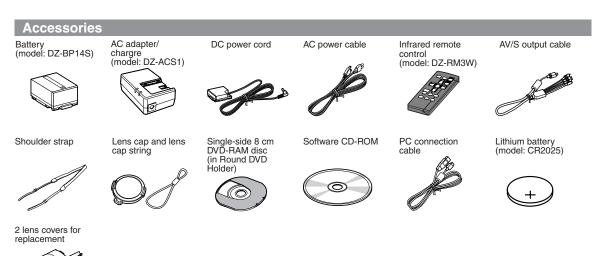

# 2-8 List of Abbreviations and Terms for DVD Video Camera/Recorders

| Index                                                                                                | Abbreviation/Term | Explanation                                                                                                   |  |
|----------------------------------------------------------------------------------------------------|-------------------|----------------------------------------------------------------------------------------------------|--|
| A                                                                                                    | AC3               | See Dolby AC3.                                                                                                |  |
| C CPRM Content Protection for Recordable Media: Copyright suitable for online distribution of music. |                   | Content Protection for Recordable Media: Copyright protection function that is                                |  |
|                                                                                                    |                   | suitable for online distribution of music.                                                                    |  |
| D                                                                                                    | DCF               | Design rule for Camera File system standard: This camera file system standard,                                |  |
|                                                                                                    |                   | established by JEIDA (now merged to JEITA).                                                                   |  |
|                                                                                                    | Dolby AC3         | Audio coding format developed by Dolby Laboratories in U.S, also simply referred                              |  |
|                                                                                                    |                   | as AC3 format: Supports 5-channel full-range sound and one channel for sub-woofer                             |  |
|                                                                                                    |                   | sound playback.                                                                                               |  |
|                                                                                                    | DPOF              | Digital Print Order Format: DPOF allows user to record print information along                                |  |
|                                                                                                    |                   | with photos on storage media to facilitate printing of photos.                                                |  |
|                                                                                                    | DVD               | Digital Versatile Disc. A huge amount of digital data for video (movie) and audio                             |  |
|                                                                                                    |                   | can be recorded on this disc, whose size is the same as CD.                                                   |  |
|                                                                                                    | DVD Forum         | International organization that formulates the technical standards of DVD                                     |  |
|                                                                                                    | DVD-Audio         | One type of DVD standard disc, on which high-quality audio can be recorded                                    |  |
|                                                                                                    | DVD-R             | One type of DVD standard disc, to which writing once is possible (recordable type)                            |  |
|                                                                                                    | DVD-RAM           | One type of DVD standard disc, to which writing up to 100,000 times is possible                               |  |
|                                                                                                    | DVD-ROM           | One type of DVD standard disc, to which data for computer can be recorded                                     |  |
|                                                                                                    | DVD-RW            | One type of DVD standard disc, to which writing up to 1000 times is possible                                  |  |
|                                                                                                    | DVD-Video         | One type of DVD standard disc, on which high-quality video and audio can be                                   |  |
|                                                                                                    |                   | recorded                                                                                                    |  |
|                                                                                                    | DVD Video         | Video recording/playback standard that applies to DVD-Video, DVD-R and DVD-                                   |  |
|                                                                                                    | Format            | RW                                                                                                    |  |
|                                                                                                    | DVD Video         | Video recording/playback standard that applies to DVD-RAM and DVD-RW: This                                    |  |
|                                                                                                    | Recording Format  | allows versatile editing functions, differing from the DVD Video Format.                                      |  |
| E                                                                                                    | Exif              | Exchangeable image file format. File format used for recording photos on digital                              |  |
|                                                                                                    |                   | cameras, established by JEIDA (now merged to JEITA).                                                          |  |
| F                                                                                                    | FireWire          | See IEEE1394.                                                                                                 |  |
| I                                                                                                    | IEEE1394          | Also referred to as FireWire or i-LINK: Standard for serial interface that connects PC and peripheral devices |  |
|                                                                                                    | Interlaced CCD    | This CCD scans one image twice (scans roughly once and interpolates between first                             |  |
|                                                                                                    |                   | scanning lines the second time) and interlaces the images obtained by scanning                                |  |
|                                                                                                    |                   | twice to create a one-image signal.                                                                           |  |
|                                                                                                    | i-LINK            | See IEEE1394.                                                                                                 |  |
| J                                                                                                    | JEIDA             | JEIDA stands for Japan Electronic Industry Development Association.                                           |  |
|                                                                                                    | JEITA             | JEITA stands for Japan Electronics and Information Technology Industries                                      |  |
|                                                                                                    |                   | Association, which came into existence when JEIDA merged with EIAJ (Electronic                                |  |
|                                                                                                    |                   | Industries Association of Japan).                                                                             |  |
|                                                                                                    |                   | JEITA has established Exif and DCF standard.                                                                  |  |
|                                                                                                    | JPEG              | Joint Photographic Expert Group: International standard format for compressing                                |  |
|                                                                                                    |                   | still images                                                                                                  |  |
| L                                                                                                    | LCD               | Liquid Crystal Display. LCD formats include STN and TFT.                                                      |  |
|                                                                                                    | LPCM              | Linear Pulse Code Modulation. Also referred to as linear PCM. LPCM is a format                                |  |
|                                                                                                    |                   | that digitizes analog audio data during recording and converts it to analog data                              |  |
| during playback.                                                                                     |                   | during playback.                                                                                              |  |
| M                                                                                                    | MMC               | See MultiMediaCard.                                                                                           |  |
|                                                                                                    | MMCA              | See MultiMediaCard Association.                                                                               |  |

| Index | Abbreviation/Term             | Explanation                                                                                                    |
|-------|-------------------------------|----------------------------------------------------------------------------------------------------|
| М     | MPEG                          | Motion Picture Experts Group: Standard related to compression of digital video and audio. MPEG2 is a higher standard of MPEG and is applied to video (movie) requiring higher quality.                                            |
|       | MPEG Audio<br>Layer 2         | One of three audio compression standards (layers 1-3) defined by MPEG                                                                                                    |
|       | MultiMediaCard                | Also referred to as MMC. Compact memory card, $32 \text{ mm} \log \times 24 \text{ mm}$ wide $\times 1.4 \text{ mm}$ thick                                                                                                    |
|       | MultiMediaCard<br>Association | Also referred to as MMCA. This association promotes the widespread use of multimedia cards.                                                                                                    |
| 0     | OSTA                          | Optical Storage Technology Association, which is an international industry organization that promotes recordable optical storage used to store computer data and images.                                                          |
| S     | SCSI                          | Small Computer System Interface: A standard for connecting computer and peripheral devices. Frequently notated by prefixing or suffixing the number that indicates the data transfer rate, and First, Ultra, Wide, etc., to SCSI. |
|       | SDA                           | See SD Card Association.                                                                                                    |
|       | SD Card                       | Also referred to as SDA. This organization promotes the popularization of SD                                                                                                    |
|       | Association                   | memory card.                                                                                                    |
|       | SDMI                          | Secure Digital Music Initiative: This conference was established by hardware makers, the Recording Industry Association of America (RIAA) and music industry companies, to protect copyrights of musical compositions.            |
|       | SD Memory Card                | Formally named Secure Digital Memory Card. This compact memory card, 32 mm long × 24 mm wide × 2.1 mm thick, is equipped with an advanced copyright protection function.                                                          |
|       | SecureMMC                     | See Secure MultiMediaCard.                                                                                                    |
|       | Secure<br>MultiMediaCard      | Also referred to as SecureMMC. This compact memory card has multimedia card specifications, to which an advanced copyright protection function is added.  Unusable on the DVD video camera/recorder.                              |
|       | Software disc-<br>Protect     | This function writes the protect information to DVD-RAM disc to prevent accidental erasure. Software Disc-Protect is included in DVD-RAM disc specifications defined by DVD Forum.                                                |
|       | STN LCD                       | Super-Twisted Nematic Liquid Crystal Display: This type of color LCD is inferior to TFT LCD in coloring, view angle, etc.                                                                                                    |
| Т     | TFT LCD                       | Thin Film Transistor Liquid Crystal Display: This type of color LCD features clear display, high contrast, wide view angle, etc.                                                                                                  |
| U     | UDF                           | Universal Disc Format, which is a file format of recordable disc defined by OSTA.  The version 2.01 UDF is used on DVD video camera/recorder.                                                                                     |
|       | USB                           | Universal Serial Bus: Standard of serial interface that connects PC and peripheral devices. Two versions - USB1.1 and USB2.0, with different data transfer rates - exist at present.                                              |
| V     | VBR                           | Stands for Variable Bit Rate: This format of coding audio and video varies the amount of data depending on the subject image.                                                                                                    |

## 2a General Description

## 2-1a Overview

The DZ-MV1000E(UK) is a DVD video camera/recorder that is the result of changes in some structural components of DZ-MV550E(UK) and accessories: Specifications and functions are identical to those of DZ-MV550E(UK).

## 2-1-1a Servicing method

The service method for the DZ-MV1000E(UK) is the same as that for DZ-MV550E(UK).

## 2-2a Differences from DZ-MV550E(UK)

Table 2-2-1 Differences from DZ-MV550E(UK)

| Item                                          | DZ-MV1000E(UK)                     | DZ-MV550E(UK)                  |  |  |
|-----------------------------------------------|------------------------------------|--------------------------------|--|--|
|                                               | Structural components              |                                |  |  |
| L Cover                                       | Printed moodel name: DZ-MV1000E    | Printed moodel name: DZ-MV550E |  |  |
| Filter Piece                                  | User replaceable lens cover is not | User replaceable lens cover is |  |  |
|                                               | available                          | available                      |  |  |
| Accessories                                   |                                    |                                |  |  |
| Replacement lens cover                        | Not provided                       | Provided (two colors)          |  |  |
| Single sided 8cm DVD-RAM                      | Not provided                       | Provided                       |  |  |
| (in round DVD holder) Infrared remote control | Not and do                         | Provided (DZ-RM3W)             |  |  |
|                                               | Not provided                       |                                |  |  |
| Lithum battery for infrared remote control    | Not provided                       | Provided (CR2025)              |  |  |

## DZ-MV1000E(UK)

## DZ-MV550E(UK)

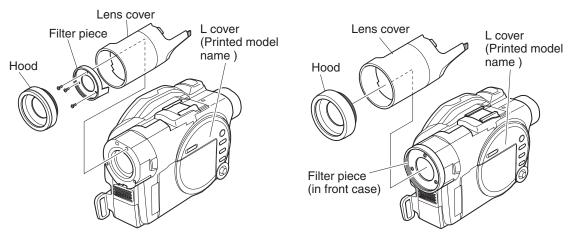

## Information:

Since user cannot replace the DZ-MV1000E(UK) lens cover, the lens cover cannot be removed unless the filter  $piece^{(*_1)}$  is also removed.

\*1: On DZ-MV550E it is not necessary to remove the filter piece when removing the lens cover.

Fig. 2-2-1 Differences in Structural Components

## 3-1 Description of Structure

## (1) Configuration and locations of circuit boards

The configuration of circuit boards in DZ-MV580E/MV550E and their locations are very similar to those in the base models DZ-MV380E/MV350E, except for whether the FAF circuit board is provided or not.

The DZ-MV380E/MV350E had the FAF circuit board between the FRT and AEL circuit boards: The DZ-MV580E/MV550E does not have this, since the FRT-H/FRT circuit board is directly connected to AEL-H/AEL circuit board.

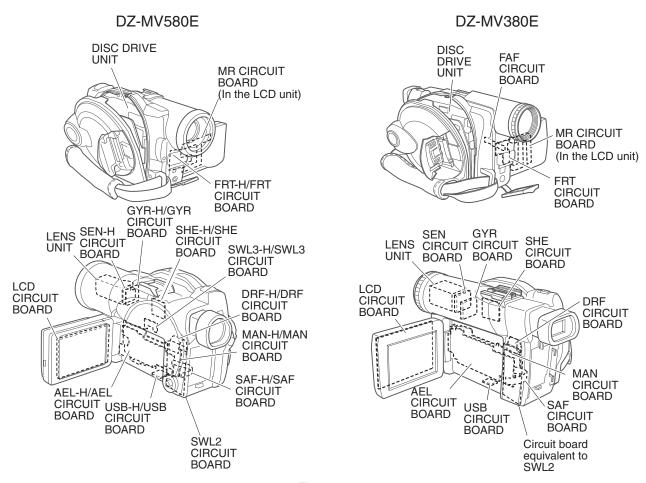

Fig. 3-1-1

## (2) Differences in structure between DZ-MV580E and DZ-MV550E

There are two major differences in structure between DZ-MV580E and DZ-MV550E:

## 1) Accessory shoe

The accessory shoe on DZ-MV580E has a power/control terminal, but the accessory shoe on DZ-MV550E doesn't.

## 2) Lens unit

The lens unit in DZ-MV550E includes the cushion, crystal filter, CCD image sensor and SEN-H circuit board, which are discrete from the lens unit in DZ-MV580E.

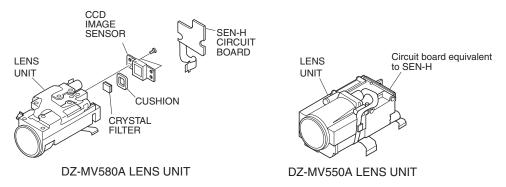

Fig. 3-1-2

## 3-2 Description of Newly Adapted Technology

## (1) QUICK MODE switch

The QUICK MODE switch changes over the screen for various settings and for Disc Navigation between Quick mode and Normal mode.

The Quick mode displays only the fundamental menu items and the brief explanation on the selected item/function is displayed across the bottom of screen.

Fig. 3-2-1 shows the position of QUICK MODE switch and an example of display screens.

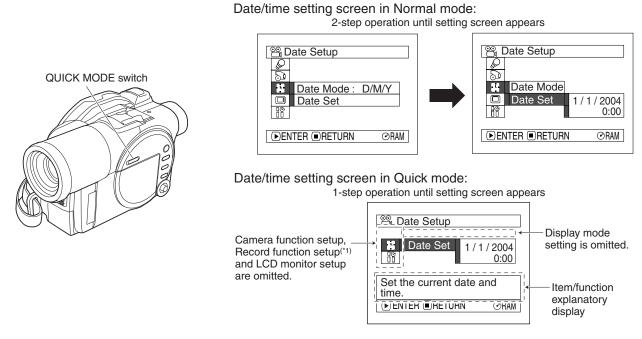

<sup>\*1:</sup> The Record Functions Setup icon will appear on the following models, showing that they have the line input function:

DZ-MV580E(AU)/MV580E(SW)/MV580E(SWH) DZ-MV550E(AU)/MV550E(SW)/MV550E(SWH)

Fig. 3-2-1

## 4-1 Procedure for Troubleshooting

Perform troubleshooting in the order shown in Fig. 4-1-1.

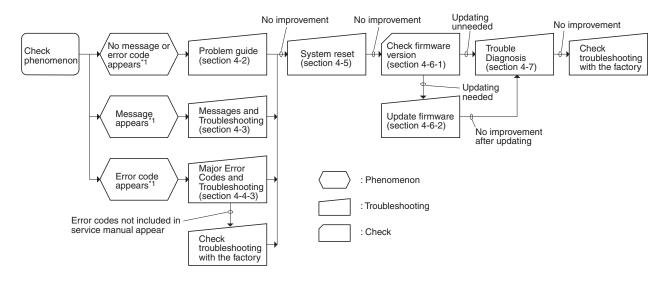

<sup>\*1:</sup> Messages and error codes will appear on LCD monitor or in viewfinder.

Fig. 4-1-1

#### Note:

- 1) Before troubleshooting or servicing, be sure to obtain customer approval for the following: 4-5-1 List of items to be reset
  - a) The image data stored on disc may be lost depending on the details and situation of fault (defect).
  - b) The date/time and various settings, including video recording mode, designated by customer after purchase may in some cases be reset to the defaults before purchase (factory settings).
- 2) Take note of settings on received product, referring to "4-5 System Resetting/Resetting Camera Functions": The notes will be necessary not only for resetting, but for checking defects that occur under the particular setting conditions.

## 4-2 Problem Guide

Check the following before judging that this DVD video camera/recorder is faulty.

| Symptom                      | Cause and Correction                                                                |  |
|------------------------------|-------------------------------------------------------------------------------------|--|
| Power supplies               |                                                                                     |  |
| Battery cannot be charged.   | Is the DC power cord connected to AC adapter/charger?                               |  |
|                              | Unplug it. If the DC power cord is connected, the AC adapter/charger will not       |  |
|                              | enter the charge status.                                                            |  |
|                              | Is the battery abnormally hot?                                                      |  |
|                              | Remove the battery from AC adapter/charger, leave it as is until it cools down,     |  |
|                              | and then charge it again.                                                           |  |
|                              | Has the battery been unused for a long time?                                        |  |
|                              | Remove the battery from AC adapter/charger, and then reattach it. If the            |  |
|                              | battery is still not charged, it may be dead: Purchase a new one.                   |  |
|                              | * If the battery does not charge after you try the above four procedures, it may    |  |
|                              | be dead: Purchase a new battery.                                                    |  |
| Battery weakens fast.        | Is the ambient temperature is too low or high?                                      |  |
|                              | Always charge the battery at 10 - 30°C.                                             |  |
|                              | Are you using the DVD video camera/recorder where the temperature is low?           |  |
|                              | A fully charged battery may be discharged sooner than usual at low                  |  |
|                              | temperatures. Keep extra batteries on hand.                                         |  |
|                              | Battery may be dead: Replace with a new one.                                        |  |
|                              | The performance of battery will deteriorate if it is used for an extended period of |  |
|                              | time or frequently.                                                                 |  |
| The CHARGE indicator on      | Is the ambient temperature is too low or high?                                      |  |
| AC adapter/charger is        | Always charge the battery at 10 - 30°C.                                             |  |
| blinking.                    | The battery may be over-discharged.                                                 |  |
|                              | Continue charging: The CHARGE indicator will change to a steady light, and          |  |
|                              | the battery will be charged normally.                                               |  |
| Power turns off immediately  | Is battery charged?                                                                 |  |
| after being turned on.       | Charge it.                                                                          |  |
| Power goes off unexpectedly. | Is Power Save specified "On"?                                                       |  |
|                              | The specifications state that the powered DVD video camera/recorder                 |  |
|                              | automatically turns off if it is left for as long as 5 minutes without performing   |  |
|                              | recording or playback, with "Power Save: On" specified. Set the power switch to     |  |
|                              | "POWER OFF", and then turn this DVD video camera/recorder on again. To stop         |  |
|                              | automatic power off, specify "Power Save: Off".                                     |  |
| Power cannot be turned off.  | Execute system reset (disconnect the battery or AC adapter/charger, and then        |  |
|                              | use a fine tipped pen, etc. to hold down the RESET button for several seconds).     |  |
|                              | Then connect a battery or AC adapter/charger and make sure the DVD video            |  |
|                              | camera/recorder accepts operation.                                                  |  |
|                              | System reset will return the date/time and all items set using menu (except for     |  |
|                              | LCD settings) to the defaults at the factory. After recovery, reset the date/time   |  |
|                              | and each setting item as required.                                                  |  |

| Symptom                      | Symptom Cause and Correction                                                                                                    |                                             |  |  |  |
|------------------------------|----------------------------------------------------------------------------------------------------|---------------------------------------------|--|--|--|
|                              | During recording                                                                                                    |                                             |  |  |  |
| Pressing the REC button      | +                                                                                                    |                                             |  |  |  |
| will not start recording.    | The specifications state that the DVD video camera/recorder cannot record a                                                                                         |                                             |  |  |  |
| will not start recording.    | copy-guarded image. [Applies only to models that have the line input function <sup>(*1)</sup> ]                                                                     |                                             |  |  |  |
| Recording starts but stops   | Does dirt or fingerprint adhere to                                                                                                    |                                             |  |  |  |
| immediately.                 | disc, or is disc scratched?                                                                                                    | Disc cleaning method:                       |  |  |  |
|                              | Clean the disc. If there is still no                                                                                                    | Use soft cloth to clean from inner to outer |  |  |  |
|                              | improvement, replace the disc.                                                                                                    | circumference in axial direction.           |  |  |  |
|                              |                                                                                                    |                                             |  |  |  |
|                              |                                                                                                    | [Never use solvent.]                        |  |  |  |
|                              | Is some other AV device directly connected                                                                                                    | to the AV input/output jack of the          |  |  |  |
|                              | DVD video camera/recorder?                                                                                                    |                                             |  |  |  |
|                              | If the AV device is connected via several of                                                                                                    |                                             |  |  |  |
|                              | video signal may not be transmitted correc                                                                                                    | -                                           |  |  |  |
|                              | of devices through which the video signal is                                                                                                    |                                             |  |  |  |
|                              | directly. [Applies only to models that have                                                                                                    |                                             |  |  |  |
|                              | Are you attempting to record image from v                                                                                                    | _                                           |  |  |  |
|                              | Depending on video game or PC, image cannot be recorded on the DVD video                                                                                            |                                             |  |  |  |
|                              | camera/recorder. [Applies only to models that have the line input function <sup>(*1)</sup> ]                                                                        |                                             |  |  |  |
| Power switch does not        | Is the LOCK switch beside the power switch set to the left? Switch it to the right                                                                                  |                                             |  |  |  |
| change to PHOTO (disc).      | to release the lock.  Has brightness of LCD screen been adjusted?                                                                                                   |                                             |  |  |  |
| LCD screen is hard to see.   | Stop recording and adjust the brightness.                                                                                                    |                                             |  |  |  |
|                              |                                                                                                    |                                             |  |  |  |
|                              | Is the DVD video camera/recorder being used outdoors? Use the viewfinder. When using LCD monitor, adjust angle so that LCD screen                                   |                                             |  |  |  |
|                              | is not exposed to direct sunlight.                                                                                                    |                                             |  |  |  |
| Black dots or red, blue or   | The panels used for LCD monitor and viewfinder of the DVD video camera/                                                                                             |                                             |  |  |  |
| green dots always lit appear | _                                                                                                    |                                             |  |  |  |
| on LCD screen or in          | recorder are produced using highly precise technology. However, 0.01% or less of total pixels may not light (black dots) or may remain lit (red, blue, green dots). |                                             |  |  |  |
| Viewfinder.                  | (The effective amount of pixels on LCD panel is 99.99% or more.) This shows the                                                                                     |                                             |  |  |  |
| V10 W11114011                | limitations of the current technology, and does not indicate a fault that will                                                                                      |                                             |  |  |  |
|                              | interfere with the operation of LCD panel or operation of the DVD video camera/                                                                                     |                                             |  |  |  |
|                              | recorder.                                                                                                    | •                                           |  |  |  |
| Focus is not correct.        | Is it difficult to use auto-focus with the sub                                                                                                    | oject?                                      |  |  |  |
|                              | Focus manually.                                                                                                    |                                             |  |  |  |
|                              | Does "MF" appear?                                                                                                    |                                             |  |  |  |
|                              | The DVD video camera/recorder is set to m                                                                                                    | nanual focus. Focus the subject             |  |  |  |
|                              | manually, or release manual focus.                                                                                                    |                                             |  |  |  |
|                              | Is the diopter control of viewfinder correctl                                                                                                    | y adjusted?                                 |  |  |  |
|                              | Adjust the diopter control.                                                                                                    |                                             |  |  |  |
|                              | In cases other than the above, set the power                                                                                                    |                                             |  |  |  |
|                              | reset it to a position other then "POWER OFF".                                                                                                    |                                             |  |  |  |

<sup>\*1:</sup> The line input function is provided in the following models:

DZ-MV580E(AU)/MV580E(SW)/MV580E(SWH)

DZ-MV550E(AU)/MV550E(SW)/MV550E(SWH)

The symbols in parentheses ( ) in the above model names show the destinations and are displayed only on packing box.

Refer to "2-5 Differences in Rating Labels and Difference in Function" when checking the body of DVD video camera/recorder, to judge whether or not it is equipped with the line input function (destination).

| =                      | During playback  Does dirt or fingerprint adhere to disc, or is disc scratched?  Clean the disc.  Was the image recorded on a device other than this DVD video camera/recorder? |  |
|------------------------|----------------------------------------------------------------------------------------------------|--|
| -                      | Does dirt or fingerprint adhere to disc, or is disc scratched?<br>Clean the disc.                                                                                               |  |
| -                      | Clean the disc.                                                                                                    |  |
| 1                      |                                                                                                    |  |
| Pressing the playback  |                                                                                                    |  |
|                        | Playback of image recorded on devices other than this DVD video camera/                                                                                                    |  |
|                        | recorder may be impossible.                                                                                                    |  |
|                        | Has scene been edited on a device other than this DVD video camera/recorder?                                                                                                    |  |
|                        | If a scene that was recorded on this DVD video camera/recorder is edited on a                                                                                                   |  |
|                        | device other than this DVD video camera/recorder, playback may not be possible                                                                                                  |  |
|                        | on this DVD video camera/recorder.                                                                                                    |  |
|                        | Is TV input selector set correctly?                                                                                                    |  |
|                        | If the TV has multiple video input jacks, check to see whether the correct input                                                                                                |  |
|                        | jack was selected.                                                                                                    |  |
|                        | If the DVD video camera/recorder is connected to VCR, set the input selector of                                                                                                 |  |
|                        | VCR to "external input (LINE)".                                                                                                    |  |
|                        | Is the DVD video camera/recorder connected to TV correctly?                                                                                                    |  |
|                        | Check the connections.                                                                                                    |  |
| Playback picture is    | Does dirt or fingerprint adhere to disc, or is disc scratched?                                                                                                    |  |
|                        | Clean the disc.                                                                                                    |  |
| Poor playback picture. | Was the image input from analog VCR (VHS, 8 mm) and recorded?                                                                                                    |  |
| r to real              | The problem may be improved if a VCR equipped with TBC (time base corrector)                                                                                                    |  |
|                        | circuit is used for playback.                                                                                                    |  |
|                        | Was recording of external input made with "Frame" specified?                                                                                                    |  |
|                        | Specify "Field" for "PHOTO Input" in record mode settings. [Applies only to                                                                                                    |  |
|                        | models that have the line input function (refer to *1 on page 4-3)]                                                                                                    |  |
|                        | Is the TV volume control set correctly?                                                                                                    |  |
|                        | Adjust volume control on TV.                                                                                                    |  |
|                        | Did the image recorded from AV input/output jack have noise or disturbance?                                                                                                    |  |
| -                      | Re-record image with no noise or disturbance. [Applies only to models that have                                                                                                 |  |
|                        | the line input function (refer to *1 on page 4-3)]                                                                                                    |  |
|                        | Is a photo recorded on devices other than this DVD video camera/recorder being                                                                                                  |  |
|                        | played back?                                                                                                    |  |
| * *                    | The specifications of this DVD video camera/recorder allow it to play back                                                                                                    |  |
|                        | photos that are recorded conforming to DCF standard and have 80-4000                                                                                                    |  |
|                        | horizontal pixels x 60-3000 vertical pixels.                                                                                                    |  |
|                        | Make sure that the photo to be played back satisfies these specifications. Note                                                                                                 |  |
|                        | that even photos that satisfy the specifications may not be playable, depending                                                                                                 |  |
|                        | on the recording status.                                                                                                    |  |
|                        | The thumbnail of any photo that cannot be played back will appear in single                                                                                                    |  |
|                        | blue.                                                                                                    |  |
|                        | Is a photo with a large number of pixels being played back?                                                                                                    |  |
|                        | It will take some time to play back a photo with a large number of pixels.                                                                                                    |  |

| Symptom                      | Cause and Correction                                                                |  |
|------------------------------|-------------------------------------------------------------------------------------|--|
| WI                           | When connected to PC (when using provided software)                                 |  |
| No drive icon appears on PC. | Is the DVD video camera/recorder turned on?                                         |  |
|                              | Connect the AC adapter/charger and set the power switch to a position other         |  |
|                              | than "POWER OFF".                                                                   |  |
|                              | Is PC connection cable properly plugged in?                                         |  |
|                              | Plug the PC connection cable connector completely into the DVD video camera/        |  |
|                              | recorder.                                                                           |  |
|                              | Turn PC off and unplug the PC connection cable: Then restart PC and use the         |  |
|                              | PC connection cable to connect the DVD video camera/recorder and PC.                |  |
|                              | The USB device driver installed in PC is not properly recognized.                   |  |
|                              | Restart PC. If the drive icon still does not appear, use "Refresh driver" in Device |  |
|                              | Manager to reinstall the USB device driver.                                         |  |
|                              | If a yellow "!" mark is attached to some device in Windows Device Manager,          |  |
|                              | uninstall the USB device driver, and then reinstall it.                             |  |
| A fatal exception 0A error   | It is recommended that you install Windows 2000 Service Pack 3 or later.            |  |
| occurs while installing USB  |                                                                                     |  |
| driver in Windows 2000       |                                                                                     |  |
| Professional                 |                                                                                     |  |
| Application is not normally  | Turn the PC and the DVD video camera/recorder off, and try again.                   |  |
| run on PC.                   |                                                                                     |  |
| DISC EJECT button does       | The DISC EJECT button is invalid while the DVD video camera/recorder is             |  |
| not work when the DVD        | connected to PC.                                                                    |  |
| video camera/recorder is     | Start Windows Explorer, right-click the drive icon corresponding to the DVD         |  |
| connected to PC.             | video camera/recorder, and then click "Eject".                                      |  |
| Disc cannot be ejected even  | Was DVD-MovieAlbbumSE (software provided with DVD video camera/recorder)            |  |
| by operating Windows         | started?                                                                            |  |
| Explorer or applications.    | Terminate DVD-MovieAlbbumSE.                                                        |  |
| When the time stamp of file  | Since the file system of this DVD video camera/recorder is operated on              |  |
| on DVD-RAM disc is viewed    | Greenwich Mean Time (GMT), the time stamp will be GMT.                              |  |
| on PC, it is different from  | However, since the time lag information is recorded on disc, the date/time          |  |
| the actual recording date/   | display on playback screen of this DVD video camera/recorder will be the actual     |  |
| time.                        | recording date/time.                                                                |  |
| Error occurs in playback of  | If error occurs with USB connection, the transfer rate is not sufficient.           |  |
| the DVD video camera/        | It is recommended that you use a USB terminal conforming to USB2.0 when             |  |
| recorder on PC               | connecting the DVD video camera/recorder.                                           |  |
| Error occurs during writing  | The temperature of the DVD video camera/recorder is too high due to continuous      |  |
| to DVD-R disc.               | operation.                                                                          |  |
|                              | Disconnect the DVD video camera/recorder from PC, remove the disc from the          |  |
|                              | DVD video camera/recorder, set the power switch to "POWER OFF", and then            |  |
|                              | leave it as is until the temperature decreases. After checking that the             |  |
|                              | temperature has gone down, use a brand-new disc and restart operation.              |  |
| Transfer of images stops.    | The USB terminal of PC may be faulty.                                               |  |
|                              | Connect the DVD video camera/recorder to another USB terminal of PC.                |  |
|                              | If your PC is desktop type, it is recommended that you use USB terminal on the      |  |
|                              | back of PC. If you are using USB2.0 extended card, it is also recommended that      |  |
|                              | you install the newest version driver provided each USB2.0 card maker.              |  |

| Symptom                       | Cause and Correction                                                            |
|-------------------------------|---------------------------------------------------------------------------------|
| DVD-RAM/R/RW drive built      | This problem may be solved if the software related to DVD-RAM/R/RW built        |
| into PC cannot be used after  | into PC is upgraded, or if the UDF driver is uninstalled. However, if the OS of |
| the provided software has     | PC is Windows 98 Second Edition/Me/2000 Professional, uninstalling the UDF      |
| been installed.               | driver will make it impossible for the photos recorded on DVD-RAM disc in the   |
|                               | DVD video camera/recorder to be read by the PC.                                 |
| Video is not recognized by    | Is the power switch of the DVD video camera/recorder set to "VIDEO" or          |
| software in PC.               | "PHOTO (disc)"?                                                                 |
|                               | Set it to "VIDEO" or "PHOTO (disc).                                             |
| DVD-R disc cannot be played   | DVD-MovieAlbumSE is exclusively for DVD-RAM disc. When playing back             |
| back on DVD-                  | DVD-R disc on PC, use generally available DVD-R disc playback software.         |
| MovieAlbumSE                  |                                                                                 |
| Error appears when starting   | Make sure that your PC display adapter (video card) conforms to DirectX8.1      |
| DVD-MovieAlbumSE              |                                                                                 |
| Video written to hard disk of | The specifications state that DVD-MovieAlbumSE complies only with images        |
| PC using DVD-                 | recorded on DVD-RAM disc: It cannot edit video (DVD-VR) data stored on hard     |
| MovieAlbumSE copy tool        | disk of PC. To edit image data stored on hard disk, copy the data to DVD-RAM    |
| cannot be edited.             | disc and then edit it.                                                          |
| When DVD -MovieAlbumSE        | Is a disc other than DVD-RAM loaded?                                            |
| software provided with the    | Load a DVD-RAM disc. DVD-MovieAlbumSE is exclusively for DVD-RAM disc.          |
| DVD video camera/recorder     | Use the following procedure to select the drive where DVD-RAM disc is loaded.   |
| is started, "Disc in Drive X: | 1) Click the "Preference" button in the dialog box.                             |
| cannot be used on             | 2) Click "Preference".                                                          |
| MovieAlbum" appears (a        | 3) Click "Device Setting".                                                      |
| letter showing the drive      | 4) Choose the drive where DVD-RAM disc is loaded in the "Drive Select" column,  |
| where disc is loaded appears  | and then click "OK".                                                            |
| in X).                        |                                                                                 |
| An image that should have     | Use the following procedure to select the drive where DVD-RAM disc is loaded.   |
| been recorded does not        | 1) Click the "Preference" button at the top right of DVD-MovieAlbumSE screen.   |
| appear when DVD-              | 2) Click "Preference".                                                          |
| MovieAlbumSE is started.      | 3) Click "Device Setting".                                                      |
|                               | 4) Choose the drive where DVD-RAM disc is loaded in the "Drive Select" column,  |
|                               | and then click "OK".                                                            |
| Executing "Export" on DVD-    | Do not choose "Simple Export": If you do, reading will stop midway.             |
| MovieAlbumSE will             |                                                                                 |
| interrupt reading midway      |                                                                                 |
| When executing "Export" on    | a) If photo is included in the range of "export", it may take more time because |
| DVD-MovieAlbumSE, it will     | data must be re-encoded and read.                                               |
| take time to read             | b) If "Divide by Maker" is not chosen, it may take some time because data will  |
|                               | be read while being re-encoded.                                                 |
| "Hardware Removal" results    | Making sure the ACCESS/PC indicator on the DVD video camera/recorder goes       |
| in error                      | out, turn the PC off, and then unplug the PC connection cable from the DVD      |
|                               | video camera/recorder.                                                          |
|                               | If your PC uses Windows 2000 Professional, the problem may be solved it you     |
|                               | install Windows 2000 Service Pack 3 or later.                                   |
| "USBNTMAP.SYS not             | You have designated a folder which is different from that for Windows when      |
| found" appears while          | installing USB driver: Designate the correct folder.                            |
| installing USB driver         |                                                                                 |
| No USB HS (high speed)        | Make sure that you have already installed the driver provided with the USB2.0   |
| connection even when          | card. You will need to install the driver provided by USB2.0 card maker in      |
| USB2.0 card is used           | order to operate the USB2.0 card at HS (high speed).                            |
| USB2.0 card is used           | order to operate the USB2.0 card at HS (high speed).                            |

| Symptom                      | Cause and Correction                                                               |  |  |
|------------------------------|------------------------------------------------------------------------------------|--|--|
| "DISC ERROR" appears         | A disc that was write-protected using the write-protect setting tool (WPTOOL)      |  |  |
| when releasing write-protect |                                                                                    |  |  |
|                              | camera/recorder cannot be released on this DVD video camera/recorder as is.        |  |  |
|                              | Use the write-protect setting tool on PC to release the write-protect.             |  |  |
| The "capture" function of    | The "capture" function of MyDVD is only for DVD camera with i.Link                 |  |  |
| MyDVD is unavailable.        | connection: It is not available on this DVD video camera/recorder.                 |  |  |
|                              | Use DVD-MovieAlbumSE to import the images recorded on DVD-RAM disc into            |  |  |
|                              | the PC.                                                                            |  |  |
|                              | Miscellaneous                                                                      |  |  |
| Power does not come on, or   | Execute system reset (disconnect the battery or AC adapter/charger, and then       |  |  |
| no operation occurs by       | use a fine tipped pen, etc. to hold down the RESET button for several seconds).    |  |  |
| pressing button.             | Then connect a battery or AC adapter/charger and make sure the DVD video           |  |  |
|                              | camera/recorder accepts operation.                                                 |  |  |
|                              | System reset will return the date/time and all items set using menu (except for    |  |  |
|                              | LCD settings) to the defaults at the factory. After recovery, reset the date/time  |  |  |
|                              | and each setting item as required.                                                 |  |  |
|                              | Has the DVD video camera/recorder been subjected to impact?                        |  |  |
|                              | The DVD video camera/recorder could be damaged.                                    |  |  |
| The date and time are        | Has the DVD video camera/recorder been left unused for a long period of time?      |  |  |
| incorrect.                   | The internal backup battery may be discharged: Charge it. (Charge procedure:       |  |  |
|                              | Connect the AC adapter/charger to the DVD video camera/recorder and AC             |  |  |
|                              | outlet, set the power switch on the DVD video camera/recorder to "POWER            |  |  |
|                              | OFF", and then leave them for at least 24 hours.)                                  |  |  |
| No scene can be deleted.     | Is the cursor placed on scene to be deleted?                                       |  |  |
|                              | Even if desired scenes are selected using yellow cursor, if there are the selected |  |  |
|                              | scenes (in red frame), those scenes in red frame will be deleted. Check the color  |  |  |
|                              | of cursor and bar graph on the thumbnail display screen.                           |  |  |
| Disc cannot be removed.      | Is battery or AC adapter/charger (power supply) connected?                         |  |  |
|                              | With the DVD video camera/recorder, a disc cannot be removed unless a power        |  |  |
|                              | supply is connected.                                                               |  |  |
|                              | Has disc rotation stopped?                                                         |  |  |
|                              | Making sure the disc stops, and then restart operation. Disc cannot be removed     |  |  |
|                              | until rotation has stopped.                                                        |  |  |
|                              | Did you disconnect the battery or AC adapter/charger (power supply) while the      |  |  |
|                              | disc was being accessed?                                                           |  |  |
|                              | Reconnect power supply, set the power switch to "VIDEO", and then remove the       |  |  |
|                              | disc after the sound showing the disc lock has been released is heard.             |  |  |
|                              | If the disc still cannot be removed, the DVD video camera/recorder is faulty:      |  |  |
|                              | Refer to "4-8 Procedure for Removing Disc from Faulty the DVD video camera/        |  |  |
|                              | recorder".                                                                         |  |  |

| Symptom                      | Cause and Correction                                                                |  |  |
|------------------------------|-------------------------------------------------------------------------------------|--|--|
| The DVD video camera/        | Is the remote control pointed at the infrared receiver on the DVD video camera/     |  |  |
| recorder cannot be operated  | recorder?                                                                           |  |  |
| from remote control.         | Point it at the infrared receiver on the DVD video camera/recorder.                 |  |  |
|                              | Is the infrared receiver on the DVD video camera/recorder exposed to direct         |  |  |
|                              | sunlight or strong fluorescent light?                                               |  |  |
|                              | The remote control cannot operate the DVD video camera/recorder when strong         |  |  |
|                              | light strikes the infrared receiver. Adjust the position or angle of the DVD video  |  |  |
|                              | camera/recorder.                                                                    |  |  |
|                              | Is there a battery in the remote control?                                           |  |  |
|                              | Also check the polarities of battery. Replace the battery if necessary.             |  |  |
|                              | Is the DVD video camera/recorder powered?                                           |  |  |
|                              | Turn it on.                                                                         |  |  |
| Disc cover cannot be closed. | Is disc correctly loaded?                                                           |  |  |
|                              | Remove the disc and then reload it.                                                 |  |  |
|                              | Is round DVD holder being used?                                                     |  |  |
|                              | A bare disc that is not in round DVD holder, or is in a square cartridge or caddy,  |  |  |
|                              | cannot be used. Put disc in the round DVD holder.                                   |  |  |
|                              | Is round DVD holder inserted in the proper orientation?                             |  |  |
|                              | Remove the round DVD holder, make sure of the orientation, and then reinsert        |  |  |
|                              | it.                                                                                 |  |  |
|                              | Is the DVD video camera/recorder turned on?                                         |  |  |
|                              | Connect the AC adapter/charger or full charged battery and set the power switch     |  |  |
|                              | to a position other than "POWER OFF".                                               |  |  |
| Operating sound is heard     | This sound is heard because the disc is cyclically operated; it does not indicate a |  |  |
| cyclically.                  | fault.                                                                              |  |  |
| the DVD video camera/        | This does not indicate a fault.                                                     |  |  |
| recorder vibrates.           | These vibrations or sound are generated when the disc drive unit is operating.      |  |  |
| Slight sound is heard from   |                                                                                     |  |  |
| the DVD video camera/        |                                                                                     |  |  |
| recorder.                    |                                                                                     |  |  |

## 4-3 Messages and Troubleshooting

Some messages may appear on the LCD screen or in the viewfinder during operation.

If a message appears, refer to the following table and perform troubleshooting according to the message.

Messages divided by broken lines will automatically appear in sequence from the upper row each time the center of joystick is pressed.

| Message                   | Cause/condition for                              | Troubleshooting                      |
|---------------------------|--------------------------------------------------|--------------------------------------|
|                           | message to appear                                | Troubleshooting                      |
| Battery is almost empty.  | Appears if the battery is discharged.            | Replace with a charged battery, or   |
| Replace it.               |                                                  | use the AC adapter/charger.          |
| Cannot combine scene.     | Appears if an attempt is made to                 | Stop trying to combine scenes, or    |
|                           | combine unconnected scenes: The                  | create a play list containing the    |
|                           | specifications state that combining of           | scenes to be combined, and combine   |
|                           | only multiple scenes is possible.                | them on the play list.               |
| Cannot combine.           | Appears if an attempt is made to                 | Select only video scenes, or stop    |
| Deselect PHOTO scenes.    | combine scenes when a photo was                  | trying to combine scenes.            |
|                           | selected: The specification state that           |                                      |
|                           | combining of only video scenes is                |                                      |
|                           | possible.                                        |                                      |
| Cannot combine.           | Appears when combining one scene was             | Select multiple scenes and then      |
| Select multiple scenes.   | attempted.                                       | combine them.                        |
| Cannot delete scenes.     | Appears when user performed deletion at          | Combine divided scenes, and then     |
|                           | the upper limit of 999 scenes                    | delete if necessary. <sup>(*2)</sup> |
|                           | registered. (*1)                                 |                                      |
| Cannot execute.           | Appears if an attempt is made to select          | Divide scenes one by one.            |
| Unselect multiple scenes. | multiple scenes for division: The                |                                      |
|                           | specifications state that dividing               |                                      |
|                           | multiple scenes is impossible.                   |                                      |
| Cannot execute.           | Appears when combining or moving                 | Specify "Category: All", and then    |
| Change display            | scenes was instructed with "Category:            | operate the DVD video camera/        |
| category to All.          | VIDEO or PHOTO" specified.                       | recorder again.                      |
| CANNOT RECORD             | Appears if an attempt is made to record          | Use a DVD-RAM disc or card when      |
| PHOTOS.                   | photos on DVD-R disc: The specifications         | recording photos.                    |
|                           | state that no photo is recordable on DVD-R disc. |                                      |

<sup>\*1:</sup> the DVD video recording format defines the maximum number of entry points as 999: Since one entry point is allocated to one scene, the maximum number of scenes recordable on disc with the DVD video camera/recorder is 999.

<sup>\*2:</sup> If recording is continued without editing, one scene will comprise one cell for each entry point.

When scenes are combined, only the number of entry points will decrease (only the entry point is deleted); the number of cells will not decrease. Assume, for example, that the number of cells before scenes are combined is 999, which is the upper limit defined by the DVD video recording format. If a scene comprising one cell is divided at two points and the scene between the divided scenes needs to be deleted, the cell must be further divided in order to delete. However, since the number of cells has reached the upper limit in this case, the cell cannot be divided and the scene cannot be deleted.

| Message                     | Cause/condition for                       | Troubleshooting                        |
|-----------------------------|-------------------------------------------|----------------------------------------|
| Wessage                     | message to appear                         | Troubleshooting                        |
| Cannot replace thumbnail    | Appears when a photo thumbnail was        | Select a video to change the           |
| on PHOTO scenes.            | selected for change in scene editing      | thumbnail.                             |
|                             | menu: The specifications stipulate that   |                                        |
|                             | the thumbnail of photo cannot be          |                                        |
|                             | changed.                                  |                                        |
| Cannot select any more      | Appears when the number of scenes         | Release the selection of unnecessary   |
| scenes                      | selected on card has exceeded the upper   | scenes.                                |
|                             | limit of 999 scenes.                      |                                        |
| CARD ALMOST FULL            | Appears when the remaining recordable     | Prepare another card, or delete        |
|                             | number of photos is less than 10 during   | unnecessary photos.                    |
|                             | recording.                                |                                        |
| Card error has occurred.    | Appears when a card initialized on PC,    | Choose "YES" and designate it to       |
| Format the card now?        | etc., or a card whose initialization was  | initialize the card (deleting all      |
|                             | interrupted before, is loaded.            | recorded data).                        |
| Card error has occurred.    | Appears when a damaged card is            | Replace the card.                      |
| Formatting is not complete. | initialized.                              |                                        |
|                             |                                           |                                        |
| Card error has occurred.    | Appears when no photo could be recorded   | Set the power switch to "POWER         |
| Keep card inside & restart. | on card normally.                         | OFF", and after several seconds, set   |
|                             |                                           | it to "[CARD]PHOTO".                   |
|                             |                                           | Initialize the card (deleting all      |
|                             |                                           | recorded data).                        |
| Card error.                 | Appears when the card cannot be           | Use a dry cloth to clean the card      |
|                             | recognized because its terminals are      | terminals.                             |
|                             | dirty.                                    |                                        |
|                             | Also appears when data other than         | Replace the card.                      |
|                             | photos is recorded on card.               |                                        |
| Card full.                  | Appears when the recording capacity of    | Replace the card, or delete            |
|                             | card has reached the limit during         | unnecessary photos                     |
|                             | recording.                                |                                        |
|                             | Appears when a card whose remaining       | Replace the card, or delete            |
|                             | recording capacity is small, and on which | unnecessary photos.                    |
|                             | no photo can be recorded, is loaded.      |                                        |
| Card full.                  | Appears when the remaining capacity of    | Replace the card, or delete            |
| Cannot execute.             | card has reached the recordable limit.    | unnecessary photos.                    |
| Card is not formatted.      | Appears when an unformatted card or a     | Choose "YES" and designate it when     |
| Format the card now.        | card formatted on PC was loaded.          | formatting card (deleting all recorded |
| YES NO                      |                                           | data).                                 |

| Message                       | Cause/condition for                                                                                                    | Troubleshooting                                                                                                    |
|-------------------------------|----------------------------------------------------------------------------------------------------|----------------------------------------------------------------------------------------------------|
| Wessage                       | message to appear                                                                                                    | Troubleshooting                                                                                                    |
| Control Information Error.    | Appears if mismatch has occurred between the recorded video and the scene information because editing was performed near the limit of disc storage capacity on a device other than the DVD video camera/recorder; it also appears if the control information file was operated. Also appears when reading or writing from/to recorded file cannot be performed because the disc is dirty. | Update the control information. (Start Disc Navigation, press the MENU button, and then execute "Update Control Info." in the "Disc" menu.  Clean the disc, or replace it.  Disc cleaning method: Use soft cloth to clean from inner to outer circumference in axial direction.  [Never use solvent.] |
| COPY PROTECT                  | Appears if an attempt is made to record copy-guarded image. The specifications state that copy-guarded image cannot be recorded on the DVD video camera/recorder.                                                                                                    | Stop trying to record.                                                                                                    |
| Data error in a part of image | Appears if writing to file cannot be                                                                                                    | Choose "YES" and designate partial                                                                                                    |
| file.                         | completed normally because power was                                                                                                    | repair (automatic repair) of video file.                                                                                                    |
| Repair disc now?<br>YES NO    | turned off by mistake during video recording or editing, and an abnormality in part of the file is recognized.                                                                                                    | Choosing "NO" will display a message for verifying initialization. (*3)                                                                                                    |
|                               | Also appears when condensation occurs on lens or drive of the DVD video camera/recorder. Condensation will occur when the DVD video camera/recorder is moved from a cold place to a warm place.                                                                                                    | Do not execute repair, but set the power switch to "POWER OFF" with the disc loaded, and then leave the DVD video camera/recorder in a dry place until condensation disappears (usually 1-2 hours).                                                                                                   |

- \*3: Take care with the following when repairing video file:
- a) If the disc is removed while it is being recognized, the repair function of video file will be invalid.
- b) If the timing when power is turned off is inappropriate, normal repair may be impossible.
- c) If the disc has data that was recorded on a device other than this DVD video camera/recorder, normal repair may be impossible.
- d) The repaired data may be different from the original recorded content because of partial deletion of a defective portion.
- e) The repaired data (only corrected portion in case of partial repair) will lose the original date/time information because the information for date/time when repair was executed will be added.
- f) If "all repair" is executed, repair will be made in the order of all videos and all photos, and the time-sequential relationship of recorded contents may be lost.

| Data error in all image file. Repair all data now?  YES NO  YES NO  YES NO  Appears if writing to file cannot be completed normally because power was turned off by mistake during video recording or editing, and it is recognized that the video file must be totally repaired.  Also appears when condensation occurs on lens or drive of the DVD video camera/recorder. Condensation will occur when the DVD video camera/recorder is moved form a cold place to a warm place.  Appears if the self-diagnosis function in the DVD video camera/recorder detects a serious problem.  Appears if the self-diagnosis function in the DVD video camera/recorder detects a serious problem.  DISC ACCESS  This message appears during normal operation process, when the DVD video camera/recorder face the date has changed.  This message appears during normal operation process, when the PVD video camera/recorder after the message disappears.  DISC ALMOST FULL  Appears if the remaining video recordally bloots is less than 10.  Disc error  Appears when the disc has been edited on a device other than the DVD video camera/recorder, and mismatch has occurred.  Finalizing is not complete.  Disc error has occurred.  Finalizing is not complete.  Finalizing is not complete.  If the message still appears even when the disc has been cleaned and finalized again and again, the disc may be                                                                                                    | Message                                                                            | Cause/condition for                                                                                                    | Troubleshooting                                                                                               |
|----------------------------------------------------------------------------------------------------|------------------------------------------------------------------------------------|----------------------------------------------------------------------------------------------------|----------------------------------------------------------------------------------------------------|
| Repair all data now? YES NO  completed normally because power was turned off by mistake during video recording or editing, and it is recognized that the video file must be totally repaired.  Also appears when condensation occurs on lens or drive of the DVD video camera/recorder. Condensation will occur when the DVD video camera/recorder is moved form a cold place to a warm place.  DISC ***  Appears if the self-diagnosis function in the DVD video camera/recorder is acrous problem.  DISC ACCESS  This message appears during normal operation process, when the DVD video camera/recorder checks whether a proper disc has been loaded or not. It is displayed for a longer time period when the date has changed.  This message appears during normal operation process, when the recorded images are being stored on disc.  DISC ALMOST FULL  Appears if the remaining number of recordable time on disc is less than 10 minutes, or the remaining number of recordable the content than the DVD video camera/recorder, and mismatch has occurred.  Finalizing is not complete.  Disc error has occurred.  Finalizing is not complete.  Appears set all appears even when the disc has been cleaned and finalized again and again, the dise may be                                                                                                    |                                                                                    | message to appear                                                                                                    | -                                                                                                    |
| that the video file must be totally repaired.  Also appears when condensation occurs on lens or drive of the DVD video camera/recorder: on lens or drive of the DVD video camera/recorder is moved form a cold place to a warm place.  DISC xxxx  Appears if the self-diagnosis function in the DVD video camera/recorder detects a service problem.  Appears if the self-diagnosis function in the DVD video camera/recorder detects a service problem.  DISC ACCESS  This message appears during normal operation process, when the DVD video camera/recorder checks whether a proper disc has been loaded or not. It is displayed for a longer time period when the date has changed.  This message appears during normal operation process, when the recorded images are being stored on disc.  DISC ALMOST FULL  Appears if the remaining video recordable photos is less than 10.  Disc error  Appears when the disc has been edited on a device other than the DVD video camera/recorder, and mismatch has occurred in recorded data.  Also appears when the disc has been edited on a device other than the DVD video camera/recorder after the message disappears.  Disc error has occurred.  Finalizing is not complete.  The message sill appears even when the disc has been cleaned and finalized again and again, the disc may be                                                                                                    | Repair all data now?                                                               | completed normally because power was turned off by mistake during video                                                | repair (automatic repair) of video file.<br>Choosing "NO" will display a message                              |
| on lens or drive of the DVD video camera/recorder. Condensation will occur when the DVD video camera/recorder is moved form a cold place to a warm place.  DISC XXXX  (4'digit alpha-numerals showing the code of trouble will appear in XXXX.)  DISC ACCESS  This message appears during normal operation process, when the DVD video camera/recorder detects a serious problem.  This message appears during normal operation process, when the DVD video camera/recorder checks whether a proper disc has been loaded or not. It is displayed for a longer time period when the date has changed.  This message appears during normal operation process, when the recorded images are being stored on disc.  DISC ALMOST FULL  Appears if the remaining video recordable photos is less than 10 minutes, or the remaining number of recordable photos is less than 10.  Disc error  Appears when the disc has been edited on a device other than the DVD video camera/recorder after the message disappears.  DISC error has occurred.  Appears when the disc has been edited on a device other than the DVD video camera/recorder after the message disappears.  Disc error has occurred.  Appears when the disc has been edited on a device other than the DVD video camera/recorder after the message disappears.  Disc error has occurred.  Appears when the disc has been edited on a fevice other than the DVD video camera/recorder after the message disappears.  Disc error has occurred.  Appears when the disc could not be finalized because it was dirty.  Appears if accident, such as power off, has occurred during finalizing.  Appears if accident, such as power off, has occurred during finalizing.  If the message still appears even when the disc has been cleaned and finalized again and again, the disc may be                                                                                               |                                                                                    | that the video file must be totally repaired.                                                                          | [Refer to *3 page 4-11]                                                                                       |
| DISC xxxx   Appears if the self-diagnosis function in the DVD video camera/recorder detects a serious problem.   Self-Diagnosis Function and Troubelshooting".                                                                                                    |                                                                                    | on lens or drive of the DVD video<br>camera/recorder. Condensation will occur<br>when the DVD video camera/recorder is | power switch to "POWER OFF" with<br>the disc loaded, and then leave the<br>DVD video camera/recorder in a dry |
| DISC xxxx  (4-digit alpha-numerals showing the code of trouble will appear in xxxx.)  DISC ACCESS  This message appears during normal operation process, when the DVD video camera/recorder checks whether a proper disc has been loaded or not. It is displayed for a longer time period when the date has changed.  This message appears during normal operation process, when the recorded images are being stored on disc.  Appears if the remaining video recordable time on disc is less than 10 minutes, or the remaining number of recordable photos is less than 10.  Disc error  Appears when the disc has been edited on a device other than the DVD video camera/recorder data.  Also appears when reading or writing from/to recorded file cannot be performed because the disc is dirty.  Appears when the disc could not be finalized because it was dirty.  Appears if accident, such as power off, has occurred during finalizing.  If the message still appears even when the disc has been cleaned and finalized again and again, the disc may be                                                                                                    |                                                                                    | mo vou 101m a cora piace co a warm piace.                                                                              |                                                                                                    |
| DISC ACCESS  This message appears during normal operation process, when the DVD video camera/recorder checks whether a proper disc has been loaded or not. It is displayed for a longer time period when the date has changed.  This message appears during normal operation process, when the recorded images are being stored on disc.  DISC ALMOST FULL  Appears if the remaining video recordable time on disc is less than 10 minutes, or the remaining number of recordable photos is less than 10.  Disc error  Appears when the disc has been edited on a device other than the DVD video camera/recorder, and mismatch has occurred in recorded data.  Also appears when reading or writing from/to recorded file cannot be performed because the disc is dirty.  Appears when the disc could not be finalized because it was dirty.  Appears if accident, such as power off, has occurred during finalizing.  If the message still appears even when the disc, has been cleaned and finalized again and again, the disc may be  Operate the DVD video camera/recorder after the message disappears.  Operate the DVD video camera/recorder after the message disappears.  Operate the DVD video camera/recorder after the message disappears.  Operate the DVD video camera/recorder after the message disappears.  Operate the DVD video camera/recorder after the message disappears.  Operate the DVD video camera/recorder after the message disappears.  Delete unnecessary scenes, or replace the disc.  Format the disc (deleting all recorded data), or replace the disc.  Clean the disc (deleting all recorded data), or replace it.  [Refer to page 4-11]  Set the power switch to "VIDEO" and start finalizing again. Or press the DISC EJECT button, reload the disc, and then execute finalizing.  If the message still appears even when the disc has been cleaned and finalized again and again, the disc may be | DISC xxxx (4-digit alpha-numerals showing the code of trouble will appear in xxxx) | the DVD video camera/recorder detects a                                                                                | numerals in ××××, and refer to "4-4<br>Self-Diagnosis Function and                                            |
| operation process, when the DVD video camera/recorder checks whether a proper disc has been loaded or not. It is displayed for a longer time period when the date has changed.  This message appears during normal operation process, when the recorded images are being stored on disc.  Appears if the remaining video recordable time on disc is less than 10 minutes, or the remaining number of recordable photos is less than 10.  Disc error  Appears when the disc has been edited on a device other than the DVD video camera/recorder, and mismatch has occurred in recorded data.  Also appears when reading or writing from/to recorded file cannot be performed because the disc is dirty.  Disc error has occurred.  Finalizing is not complete.  Appears shen the disc could not be finalized because it was dirty.  Appears if accident, such as power off, has occurred during finalizing.  If the message still appears even when the disc, has been cleaned and finalized again and again, the disc may be  recorder after the message disappears.  Operate the DVD video camera/recorder after the message disappears.  Operate the DVD video camera/recorder after the message disappears.  Delete unnecessary scenes, or replace the disc.  Pormat the disc (deleting all recorded data), or replace the disc.  (Clean the disc, or replace it. [Refer to page 4·11]  Refer to page 4·11]  Set the power switch to "POWER OFF" and reconnect the AC adapter/charger: then set the power switch to "VIDEO" and start finalizing again.  Or press the DISC EJECT button, reload the disc, and then execute finalizing.  Replace the disc.                                                                                                    | DISC ACCESS                                                                        | This message appears during normal                                                                                     |                                                                                                    |
| camera/recorder checks whether a proper disc has been loaded or not. It is displayed for a longer time period when the date has changed.  This message appears during normal operation process, when the recorded images are being stored on disc.  Appears if the remaining video recordable time on disc is less than 10 minutes, or the remaining number of recordable photos is less than 10.  Disc error  Appears when the disc has been edited on a device other than the DVD video camera/recorder, and mismatch has occurred in recorded data.  Also appears when reading or writing from/to recorded file cannot be performed because the disc is dirty.  Disc error has occurred.  Finalizing is not complete.  Appears if accident, such as power off, has occurred during finalizing.  If the message still appears even when the disc has been cleaned and finalized again and again, the disc may be                                                                                                    |                                                                                    |                                                                                                    |                                                                                                    |
| displayed for a longer time period when the date has changed.  This message appears during normal operation process, when the recorded images are being stored on disc.  DISC ALMOST FULL  Appears if the remaining video recordable time on disc is less than 10 minutes, or the remaining number of recordable photos is less than 10.  Disc error  Appears when the disc has been edited on a device other than the DVD video camera/recorder, and mismatch has occurred in recorded data.  Also appears when reading or writing from/to recorded file cannot be performed because the disc is dirty.  Disc error has occurred.  Finalizing is not complete.  Appears when the disc could not be finalized because it was dirty.  Appears if accident, such as power off, has occurred during finalizing.  If the message still appears even when the disc has been cleaned and finalized again and again, the disc may be  Operate the DVD video camera/recorder after the message disappears.  Delete unnecessary scenes, or replace the disc.  Pomat the disc.  Format the disc (deleting all recorded data), or replace the disc.  Clean the disc, or replace it.  [Refer to page 4-11]  Set the power switch to "POWER OFF" and reconnect the AC adapter/charger: then set the power switch to "VIDEO" and start finalizing again.  Or press the DISC EJECT button, reload the disc, and then execute finalizing.  Replace the disc.                                                                                                    |                                                                                    |                                                                                                    |                                                                                                    |
| the date has changed.  This message appears during normal operation process, when the recorded images are being stored on disc.  DISC ALMOST FULL  Appears if the remaining video recordable time on disc is less than 10 minutes, or the remaining number of recordable photos is less than 10.  Disc error  Appears when the disc has been edited on a device other than the DVD video camera/recorder, and mismatch has occurred in recorded data.  Also appears when reading or writing from/to recorded file cannot be performed because the disc is dirty.  Appears when the disc could not be finalizing is not complete.  Appears if accident, such as power off, has occurred during finalizing.  Appears if accident, such as power off, has occurred during finalizing.  If the message still appears even when the disc has been cleaned and finalized again and again, the disc may be  Operate the DVD video camera/recorder after the message disappears.  Delete unnecessary scenes, or replace the disc.  Polete unnecessary scenes, or replace the disc.  Format the disc (deleting all recorded data), or replace the disc.  Clean the disc, or replace it.  [Refer to page 4-11]  Clean the disc, or replace it.  [Refer to page 4-11]  Set the power switch to "POWER OFF" and reconnect the AC adapter/ charger; then set the power switch to "VIDEO" and start finalizing again.  Or press the DISC EJECT button, reload the disc, and then execute finalizing.                                                                                                    |                                                                                    | disc has been loaded or not. It is                                                                                     |                                                                                                    |
| This message appears during normal operation process, when the recorded images are being stored on disc.  Appears if the remaining video recordable time on disc is less than 10 minutes, or the remaining number of recordable photos is less than 10.  Disc error  Appears when the disc has been edited on a device other than the DVD video camera/recorder, and mismatch has occurred in recorded data.  Also appears when reading or writing from/to recorded file cannot be performed because the disc is dirty.  Disc error has occurred.  Finalizing is not complete.  Appears if accident, such as power off, has occurred during finalizing.  If the message still appears even when the disc has been cleaned and finalized again and again, the disc may be  Operate the DVD video recorder after the message disappears.  Delete unnecessary scenes, or replace the disc.  Delete unnecessary scenes, or replace the disc.  Delete unnecessary scenes, or replace the disc.  Clean the disc (deleting all recorded data), or replace the disc.  Format the disc (deleting all recorded data), or replace the disc.  Clean the disc, or replace it.  [Refer to page 4-11]  Set the power switch to "POWER OFF" and reconnect the AC adapter/ charger; then set the power switch to "VIDEO" and start finalizing again.  Or press the DISC EJECT button, reload the disc, and then execute finalizing.  Replace the disc.                                                                                                    |                                                                                    | displayed for a longer time period when                                                                                |                                                                                                    |
| operation process, when the recorded images are being stored on disc.  DISC ALMOST FULL  Appears if the remaining video recordable time on disc is less than 10 minutes, or the remaining number of recordable photos is less than 10.  Disc error  Appears when the disc has been edited on a device other than the DVD video camera/recorder, and mismatch has occurred in recorded data.  Also appears when reading or writing from/to recorded file cannot be performed because the disc is dirty.  Disc error has occurred.  Finalizing is not complete.  Appears when the disc could not be finalized because it was dirty.  Appears if accident, such as power off, has occurred during finalizing.  If the message still appears even when the disc has been cleaned and finalized again and again, the disc may be  recorder after the message disappears.  Delete unnecessary scenes, or replace the disc.  Polete unnecessary scenes, or replace the disc.  Clean the disc (deleting all recorded data), or replace the disc.  (Clean the disc, or replace it.  [Refer to page 4-11]  Set the power switch to "POWER OFF" and reconnect the AC adapter/ charger; then set the power switch to "VIDEO" and start finalizing again.  Or press the DISC EJECT button, reload the disc, and then execute finalizing.  Replace the disc.                                                                                                    |                                                                                    | the date has changed.                                                                                                  |                                                                                                    |
| DISC ALMOST FULL  Appears if the remaining video recordable time on disc is less than 10 minutes, or the remaining number of recordable photos is less than 10.  Disc error  Appears when the disc has been edited on a device other than the DVD video camera/recorder, and mismatch has occurred in recorded data.  Also appears when reading or writing from/to recorded file cannot be performed because the disc is dirty.  Disc error has occurred.  Finalizing is not complete.  Appears when the disc could not be finalized because it was dirty.  Appears if accident, such as power off, has occurred during finalizing.  Appears even when the disc, and then execute finalizing.  If the message still appears even when the disc has been cleaned and finalized again and again, the disc may be  disappears.  Delete unnecessary scenes, or replace the disc.  Belet unnecessary scenes, or replace the disc.  Delete unnecessary scenes, or replace the disc.  Belet unnecessary scenes, or replace the disc.  Format the disc (deleting all recorded data), or replace the disc.  Format the disc (deleting all recorded data), or replace the disc.  Clean the disc, or replace it.  [Refer to page 4-11]  Set the power switch to "POWER OFF" and reconnect the AC adapter/ charger; then set the power switch to "VIDEO" and start finalizing again.  Or press the DISC EJECT button, reload the disc, and then execute finalizing.  Replace the disc.                                                                                                    |                                                                                    | This message appears during normal                                                                                     | Operate the DVD video camera/                                                                                 |
| DISC ALMOST FULL  Appears if the remaining video recordable time on disc is less than 10 minutes, or the remaining number of recordable photos is less than 10.  Disc error  Appears when the disc has been edited on a device other than the DVD video camera/recorder, and mismatch has occurred in recorded data.  Also appears when reading or writing from/to recorded file cannot be performed because the disc is dirty.  Disc error has occurred. Finalizing is not complete.  Appears when the disc could not be finalized because it was dirty.  Appears if accident, such as power off, has occurred during finalizing.  Appears when the disc could not be will be performed accurred during finalizing.  Appears if accident, such as power off, has occurred during finalizing.  If the message still appears even when the disc has been cleaned and finalized again and again, the disc may be  Delete unnecessary scenes, or replace the disc.  Format the disc (deleting all recorded data), or replace the disc.  Format the disc (deleting all recorded data), or replace the disc.  Format the disc (deleting all recorded data), or replace the disc.  Clean the disc, or replace it.  [Refer to page 4-11]  Set the power switch to "POWER OFF" and reconnect the AC adapter/charger; then set the power switch to "VIDEO" and start finalizing again.  Or press the DISC EJECT button, reload the disc, and then execute finalizing.  Replace the disc.                                                                                                    |                                                                                    |                                                                                                    | recorder after the message                                                                                    |
| recordable time on disc is less than 10 minutes, or the remaining number of recordable photos is less than 10.  Disc error  Appears when the disc has been edited on a device other than the DVD video camera/recorder, and mismatch has occurred in recorded data.  Also appears when reading or writing from/to recorded file cannot be performed because the disc is dirty.  Disc error has occurred.  Finalizing is not complete.  Appears if accident, such as power off, has occurred during finalizing.  Appears when the disc could not be finalized because it was dirty.  Appears if accident, such as power off, has occurred during finalizing.  If the message still appears even when the disc has been cleaned and finalized again and again, the disc may be  the disc.  Format the disc (deleting all recorded data), or replace the disc.  Clean the disc, or replace it.  [Refer to page 4-11]  Set the power switch to "POWER OFF" and reconnect the AC adapter/ charger: then set the power switch to "VIDEO" and start finalizing again.  Or press the DISC EJECT button, reload the disc, and then execute finalizing.  Replace the disc.                                                                                                    |                                                                                    |                                                                                                    |                                                                                                    |
| minutes, or the remaining number of recordable photos is less than 10.  Disc error  Appears when the disc has been edited on a device other than the DVD video camera/recorder, and mismatch has occurred in recorded data.  Also appears when reading or writing from/to recorded file cannot be performed because the disc is dirty.  Disc error has occurred.  Finalizing is not complete.  Appears when the disc could not be finalized because it was dirty.  Appears if accident, such as power off, has occurred during finalizing.  Appears when the disc could not be finalizing again.  Or press the DISC EJECT button, reload the disc, and then execute finalizing.  If the message still appears even when the disc has been cleaned and finalized again and again, the disc may be                                                                                                    | DISC ALMOST FULL                                                                   |                                                                                                    | _                                                                                                    |
| recordable photos is less than 10.  Appears when the disc has been edited on a device other than the DVD video camera/recorder, and mismatch has occurred in recorded data.  Also appears when reading or writing from/to recorded file cannot be performed because the disc is dirty.  Disc error has occurred.  Finalizing is not complete.  Appears when the disc could not be finalized because it was dirty.  Appears if accident, such as power off, has occurred during finalizing.  Appears if accident, such as power off, has occurred during finalizing.  If the message still appears even when the disc has been cleaned and finalized again and again, the disc may be  Format the disc (deleting all recorded data), or replace the disc.  Clean the disc, or replace it.  [Refer to page 4-11]  Set the power switch to "POWER OFF" and reconnect the AC adapter/charger; then set the power switch to "VIDEO" and start finalizing again.  Or press the DISC EJECT button, reload the disc, and then execute finalizing.  Replace the disc.                                                                                                    |                                                                                    |                                                                                                    | the disc.                                                                                                    |
| Disc error  Appears when the disc has been edited on a device other than the DVD video camera/recorder, and mismatch has occurred in recorded data.  Also appears when reading or writing from/to recorded file cannot be performed because the disc is dirty.  Disc error has occurred. Finalizing is not complete.  Appears when the disc could not be finalized because it was dirty.  Appears if accident, such as power off, has occurred during finalizing.  Appears if accident, such as power off, has occurred during finalizing.  Appears the power switch to "VIDEO" and start finalizing again. Or press the DISC EJECT button, reload the disc, and then execute finalizing.  If the message still appears even when the disc has been cleaned and finalized again and again, the disc may be  Appears when the disc has been edited data), or replace the disc.  Clean the disc, or replace it.  [Refer to page 4-11]  Set the power switch to "POWER OFF" and reconnect the AC adapter/charger; then set the power switch to "VIDEO" and start finalizing again. Or press the DISC EJECT button, reload the disc, and then execute finalizing.  Replace the disc.                                                                                                    |                                                                                    |                                                                                                    |                                                                                                    |
| on a device other than the DVD video camera/recorder, and mismatch has occurred in recorded data.  Also appears when reading or writing from/to recorded file cannot be performed because the disc is dirty.  Disc error has occurred.  Finalizing is not complete.  Appears when the disc could not be finalized because it was dirty.  Appears if accident, such as power off, has occurred during finalizing.  Appears if accident, such as power off, has occurred during finalizing.  OFF" and reconnect the AC adapter/charger; then set the power switch to "VIDEO" and start finalizing again.  Or press the DISC EJECT button, reload the disc, and then execute finalizing.  If the message still appears even when the disc has been cleaned and finalized again and again, the disc may be                                                                                                    | D:                                                                                 |                                                                                                    |                                                                                                    |
| camera/recorder, and mismatch has occurred in recorded data.  Also appears when reading or writing from/to recorded file cannot be performed because the disc is dirty.  Disc error has occurred. Finalizing is not complete.  Appears when the disc could not be finalized because it was dirty.  Appears if accident, such as power off, has occurred during finalizing.  Appears the power switch to "POWER OFF" and reconnect the AC adapter/ charger; then set the power switch to "VIDEO" and start finalizing again. Or press the DISC EJECT button, reload the disc, and then execute finalizing.  If the message still appears even when the disc has been cleaned and finalized again and again, the disc may be                                                                                                    | Disc error                                                                         |                                                                                                    | _                                                                                                    |
| occurred in recorded data.  Also appears when reading or writing from/to recorded file cannot be performed because the disc is dirty.  Disc error has occurred. Finalizing is not complete.  Appears when the disc could not be finalized because it was dirty.  Appears if accident, such as power off, has occurred during finalizing.  Appears the DISC EJECT button, reload the disc, and then execute finalizing.  If the message still appears even when the disc has been cleaned and finalized again and again, the disc may be                                                                                                    |                                                                                    |                                                                                                    | data), or replace the disc.                                                                                   |
| Also appears when reading or writing from/to recorded file cannot be performed because the disc is dirty.  Disc error has occurred. Finalizing is not complete.  Appears when the disc could not be finalized because it was dirty.  Appears if accident, such as power off, has occurred during finalizing.  Appears if accident, such as power off, has occurred during finalizing.  Appears if accident, such as power off, has occurred during finalizing.  Appears if accident, such as power off, has occurred during finalizing.  Appears if accident, such as power off, has occurred during finalizing.  Appears if accident, such as power off, has occurred during finalizing.  Appears if accident, such as power off, has occurred the AC adapter/charger; then set the power switch to "VIDEO" and start finalizing again.  Or press the DISC EJECT button, reload the disc, and then execute finalizing.  Replace the disc.                                                                                                    |                                                                                    |                                                                                                    |                                                                                                    |
| from/to recorded file cannot be performed because the disc is dirty.  Disc error has occurred. Finalizing is not complete.  Appears when the disc could not be finalized because it was dirty.  Appears if accident, such as power off, has occurred during finalizing.  Appears if accident, such as power off, has occurred during finalizing.  OFF" and reconnect the AC adapter/charger; then set the power switch to "VIDEO" and start finalizing again. Or press the DISC EJECT button, reload the disc, and then execute finalizing.  If the message still appears even when the disc has been cleaned and finalized again and again, the disc may be                                                                                                    |                                                                                    |                                                                                                    | Clean the disc or replace it                                                                                  |
| Finalizing is not complete.  finalized because it was dirty.  Appears if accident, such as power off, has occurred during finalizing.  OFF" and reconnect the AC adapter/charger; then set the power switch to "VIDEO" and start finalizing again. Or press the DISC EJECT button, reload the disc, and then execute finalizing.  If the message still appears even when the disc has been cleaned and finalized again and again, the disc may be                                                                                                    |                                                                                    | from/to recorded file cannot be performed                                                                              | _                                                                                                    |
| Appears if accident, such as power off, has occurred during finalizing.  Set the power switch to "POWER OFF" and reconnect the AC adapter/ charger; then set the power switch to "VIDEO" and start finalizing again. Or press the DISC EJECT button, reload the disc, and then execute finalizing.  If the message still appears even when the disc has been cleaned and finalized again and again, the disc may be                                                                                                    | Disc error has occurred.                                                           | Appears when the disc could not be                                                                                     | Clean the disc, or replace it.                                                                                |
| has occurred during finalizing.  OFF" and reconnect the AC adapter/ charger; then set the power switch to "VIDEO" and start finalizing again. Or press the DISC EJECT button, reload the disc, and then execute finalizing.  If the message still appears even when the disc has been cleaned and finalized again and again, the disc may be                                                                                                    | Finalizing is not complete.                                                        | finalized because it was dirty.                                                                                        | [Refer to page 4-11]                                                                                          |
| charger; then set the power switch to "VIDEO" and start finalizing again. Or press the DISC EJECT button, reload the disc, and then execute finalizing.  If the message still appears even when the disc has been cleaned and finalized again and again, the disc may be                                                                                                    |                                                                                    | Appears if accident, such as power off,                                                                                | Set the power switch to "POWER                                                                                |
| "VIDEO" and start finalizing again.  Or press the DISC EJECT button, reload the disc, and then execute finalizing.  If the message still appears even when the disc has been cleaned and finalized again and again, the disc may be                                                                                                    |                                                                                    | has occurred during finalizing.                                                                                        | _                                                                                                    |
| Or press the DISC EJECT button, reload the disc, and then execute finalizing.  If the message still appears even when the disc has been cleaned and finalized again and again, the disc may be                                                                                                    |                                                                                    |                                                                                                    |                                                                                                    |
| reload the disc, and then execute finalizing.  If the message still appears even when the disc has been cleaned and finalized again and again, the disc may be                                                                                                    |                                                                                    |                                                                                                    |                                                                                                    |
| If the message still appears even when the disc has been cleaned and finalized again and again, the disc may be                                                                                                    |                                                                                    |                                                                                                    | _                                                                                                    |
| If the message still appears even when the disc has been cleaned and finalized again and again, the disc may be                                                                                                    |                                                                                    |                                                                                                    |                                                                                                    |
| the disc has been cleaned and finalized again and again, the disc may be                                                                                                    |                                                                                    | To the management illumination of                                                                                      |                                                                                                    |
| again and again, the disc may be                                                                                                    |                                                                                    |                                                                                                    | Replace the disc.                                                                                             |
|                                                                                                    |                                                                                    |                                                                                                    |                                                                                                    |
| THE POLICE                                                                                                    |                                                                                    | defective.                                                                                                    |                                                                                                    |

| Mossago                                                 | Cause/condition for                                                                                                    | Troublechesting                                                                                                    |
|---------------------------------------------------------|----------------------------------------------------------------------------------------------------|----------------------------------------------------------------------------------------------------|
| Message                                                 | message to appear                                                                                                    | Troubleshooting                                                                                                    |
| Disc error has occurred. Format the disc now? YES NO    | Appears when a DVD-RAM disc<br>initialized on PC, etc., or a card whose<br>initialization was suspended before, is                                                                                                    | Choose "YES" and designate it to initialize the DVD-RAM disc (deleting all recorded data).                                                                                                    |
| Disc error has occurred. Formatting is not complete.    | loaded.  Appears when the disc could not be normally formatted because it was dirty.  Also appears when a warped or distorted disc was loaded, or a logically damaged disc whose formatting was suspended is loaded.                                                                                                    | Clean the disc, or replace it. [Refer to page 4-11] Replace the disc.                                                                                                    |
| Disc error has occurred.<br>Keep disc inside & restart. | Appears if a problem has occurred during editing of video file.                                                                                                    | Exit the Disc Navigation function and set the power switch to "POWER OFF" with the disc loaded; then reconnect the AC adapter/charger and set the power switch to "VIDEO" or "PHOTO (disc)". (The DVD video camera/recorder will automatically repair the video file.) |
| Disc full.<br>Cannot execute.                           | Appears if the recording capacity of disc has reached the limit during editing of video file.                                                                                                    | Delete unnecessary scenes, or replace the disc.                                                                                                    |
| Disc has no data.                                       | Appears when the MANU button or playback button was pressed with no scene recorded.                                                                                                    | Operate the DVD video camera/<br>recorder after the message<br>disappears.                                                                                                    |
| Disc has no PlayList.                                   | Appears if switching of play list is selected with no play list registered.                                                                                                    | Operate the DVD video camera/<br>recorder after the message<br>disappears.                                                                                                    |
| Disc includes protected scenes. Delete scenes? YES NO   | Appears if the loaded disc has a program (scene) that is write-protected by the software write-protect function, which is effective in program units. Although the DVD video camera/recorder is equipped with a software disc-protect function that is effective for disc units, it does not comply with software write-protect for program units. (The DVD Forum defines two types of software protect for DVD-RAM disc: disc units and program units.) | Release the write-protect using the device that has the software write-protect function for program units, or choose "YES" and designate it to delete the scenes.                                                                                                    |
| Disc is full. Cannot add control info.                  | Appears if the number of scenes on play list exceeds the upper limit (999) while control information is being added.  [Refer to *1 page 4-9]                                                                                                    | Delete any unnecessary scenes, or<br>combine several scenes, and then<br>operate the DVD video camera/<br>recorder.                                                                                                    |

|                              | Cause/condition for                         |                                        |  |
|------------------------------|---------------------------------------------|----------------------------------------|--|
| Message                      | message to appear                           | Troubleshooting                        |  |
| Disc is not formatted.       | Appears when an unformatted DVD-            | When initializing it (deleting all     |  |
| Format the disc now?         | RAM disc or one initialized (other          | recorded data), choose "YES" and       |  |
| YES NO                       | UDF2.0) on PC is loaded.                    | designate it.                          |  |
|                              | Also appears if user rejects partial repair | Choose "NO" and designate partial      |  |
|                              | or total repair of video file.              | repair or total repair. When           |  |
|                              | of total repair of video inc.               | initializing it (deleting all recorded |  |
|                              |                                             | data), choose "YES" and designate it.  |  |
| Disc is not formatted.       | Appears when a brand-new DVD-R disc         | When recording on the DVD video        |  |
| If it formats, it becomes    | was loaded.                                 | camera/recorder, choose "YES" and      |  |
| possible to use for camera.  |                                             | designate it. When recording video     |  |
| However, when you record     |                                             | edited on PC connected via the PC      |  |
| from PC connection           |                                             | connection terminal, choose "NO" and   |  |
| terminal, please do not      |                                             | designate it.(*4)                      |  |
| format.                      |                                             |                                        |  |
| Format the disc now?         |                                             |                                        |  |
| YES NO                       |                                             |                                        |  |
| Disc overheat.               | Appears when the temperature inside         | Set the power switch to "POWER         |  |
| Please retry later.          | the DVD video camera/recorder, or the       | OFF" with the disc loaded, and then    |  |
|                              | temperature of disc, is too high, and       | leave the DVD video camera/recorder    |  |
|                              | normal operation cannot be executed.        | in a well-ventilated place until the   |  |
|                              |                                             | inside temperature decreases.          |  |
| DPOF is not set to scene     | Appears if "Slide Show: DPOF" is            | Specify "Slide Show: All", or do not   |  |
|                              | specified when a card for which DPOF        | try slide show.                        |  |
|                              | has not been set is loaded.                 |                                        |  |
| DPOF scenes over limit.      | Appears when the number of settable         | Release unnecessary DOPF setting       |  |
| Cannot set DPOF scenes.      | scenes for DPOF has exceeded 999.           | on photos when newly setting DPOF.     |  |
| DVD-R Disc, Video mode       | Appears if an attempt is made to change     | Stop trying to change the Video        |  |
| cannot be changed.           | the Video recording mode of a recorded      | recording mode, or replace the disc.   |  |
|                              | DVD-R disc. Once even one scene is          |                                        |  |
|                              | recorded on a DVD-R disc which has          |                                        |  |
|                              | been initialized, the originally            |                                        |  |
|                              | designated Video recording mode is          |                                        |  |
|                              | specified to be maintained until the final  |                                        |  |
|                              | recording on the disc.                      |                                        |  |
|                              | Also appears after the DVD-R disc has       | Operate the DVD video camera/          |  |
|                              | been initialized.                           | recorder after the message             |  |
|                              |                                             | disappears.                            |  |
| END OF DISC                  | Appears if the disc recordable capacity     | Replace the disc.                      |  |
|                              | has reached the limit during recording.     |                                        |  |
| End scene cannot be divided. | Appears when the last image of scene        | Stop trying to divide a scene.         |  |
|                              | was selected to divide the scene: The       |                                        |  |
|                              | specifications state that dividing a scene  |                                        |  |
|                              | at its end is not possible.                 |                                        |  |

<sup>\*4:</sup> The purpose of formatting DVD-R disc on the DVD video camera/recorder is to write to disc a program exclusively for camera recording that is necessary to record images shot by camera in real time (increasing the response from disc). When recording images that were edited using PC on DVD-R disc via the PC connection terminal, do not format the disc: The program used exclusively for camera recording will disable normal recording.

| Message                                                                                                    | Cause/condition for message to appear                                                                                                    | Troubleshooting                                                                                                    |
|----------------------------------------------------------------------------------------------------|----------------------------------------------------------------------------------------------------|----------------------------------------------------------------------------------------------------|
| Error has occurred. Error code No. ×××× Please read the manual. (4-digit alpha-numerals showing the code of trouble | Appears if the self-diagnosis function of<br>the DVD video camera/recorder has<br>detected a serious problem when power<br>was turned on, or the same trouble<br>occurred three consecutive times in                                            | Take note of the 4-digit alphanumerals in xxxx, and refer to "4-4 Self-Diagnosis Function and Remedy".                                                       |
| will appear in ××××.)  Error has occurred.  Please reinsert a disc.                                                 | modes other than recording.  Appears if, when power was turned on, the self-diagnosis function of the DVD video camera/recorder detected a slight trouble that can be fixed: See "4-4 Self-Diagnosis Function and Troubleshooting" for details. | Set the power switch to "POWER OFF", press the DISC EJECT button, and then reinsert the disc. After that, set the power switch to "VIDEO" or "PHOTO (disc)". |
| Error has occurred. Please restart.                                                                                 | Appears if, when power was turned on, the self-diagnosis function of the DVD video camera/recorder detected a slight trouble that can be fixed by turning power on again: See "4-4 Self-Diagnosis Function and Troubleshooting" for details.    | Set the power switch to "POWER OFF", reconnect the AC adapter/ charger or battery, and then set the power switch to "VIDEO" or "PHOTO (disc)".               |
| Error occurred. Please replace disc or format disc                                                                  | Appears if repair has failed with DVD-RAM disc after message "Data error in all image file. Repair all data now?" or "Found error in image file. Repair data now?" appeared.                                                                    | Initialize the disc (deleting all recorded data), or replace the disc.                                                                                       |
| Error occurred.<br>Please replace disc.                                                                             | Appears if repair has failed with DVD-R disc after message "Data error in all image file. Repair all data now?" or "Found error in image file. Repair data now?" appeared.                                                                      | Replace the disc.                                                                                                    |
| ERROR ××××  (4-digit alpha-numerals showing the code of trouble will appear in ××××.)  Finalize may not be          | Appears if the self-diagnosis function in the DVD video camera/recorder detects a serious problem during recording, or when the same trouble occurs three times consecutively during recording.  Appears if accident, such as power off,        | Take note of the 4-digit alphanumerals in xxxx, and refer to "4-4 Self-Diagnosis Function and Troubelshooting".  Choose "YES" and designate it to            |
| complete. Finalize again now? YES NO Found error in image file.                                                     | occurred during finalizing, and then power was turned on again or disc was reloaded.  Appears if repair has failed after                                                                                                    | finalize the disc.  Choose "YES" and designate total                                                                                                    |
| Repair disc now?<br>YES NO                                                                                          | message "Data error in a part of image file. Repair disc now?" appeared.                                                                                                    | repair (automatic repair) of video file.<br>Choosing "NO" will display a message<br>for verifying initialization. [Refer to<br>*3 on page 4-11]              |
| It is unrecordable on this card.                                                                                    | Appears when a card other than SD memory card or MultiMediaCard was loaded.                                                                                                    | Insert an SD memory card or<br>MultiMediaCard.                                                                                                    |

| Message                                    | Cause/condition for message to appear                                                                                                    | Troubleshooting                                                                                                    |
|--------------------------------------------|----------------------------------------------------------------------------------------------------|----------------------------------------------------------------------------------------------------|
| JPEG file related to scenes are not found. | Appears when an attempt is made to copy photos on disc to card, when photo                                                                                                    | Copy photos to card via PC. The photo (JPEG) file for storage is stored                                                                                                  |
|                                            | (JPEG) file to be copied is not stored on<br>disc. When the DVD video camera/                                                                                                    | in DCIM\100HPNX1 folder.                                                                                                    |
|                                            | recorder records a photo on disc, two<br>photo files will be stored on disc - a photo                                                                                                    |                                                                                                    |
|                                            | (conforming to DVD video recording format) file to be displayed on the DVD                                                                                                    |                                                                                                    |
|                                            | video camera/recorder, and a photo (JPEG) file for storage that is linked to                                                                                                    |                                                                                                    |
|                                            | the photo for display. This message will appear when only the photo file for                                                                                                    |                                                                                                    |
| No card                                    | storage has been deleted on PC, etc.  Appears when no card is loaded.                                                                                                    | Insert a card.                                                                                                    |
| No card. Please insert card.               | Appears when recording photos on card was attempted with no card loaded.                                                                                                    | Insert a card.                                                                                                    |
| NO DISC                                    | Appears if no disc is loaded.                                                                                                    | Load a disc                                                                                                    |
|                                            | If the message appears even when a disc is loaded, condensation might have occurred on lens or drive of the DVD video camera/recorder.                                                                           | Set the power switch to "POWER OFF" with the disc loaded, and then leave the DVD video camera/recorder in a dry place until condensation disappears (usually 1-2 hours). |
| No more scenes.                            | Appears during user operation; all                                                                                                    | Operate the DVD video camera/                                                                                                    |
| Play List was deleted.                     | recorded scenes have been deleted and cleared. The specifications stipulate that a play list with no scene on it cannot be held: If all registered scenes have been deleted, the play list will also be deleted. | recorder after the message disappears.                                                                                                    |
| Play Lists over limit.                     | Appears if an attempt is made to create a new play list or edit play list after the number of registered play lists has reached the upper limit (99) that is defined by the DVD video recording format.          | Delete unnecessary scenes before creating a new play list or editing play list.                                                                                          |
| Same scenes on PlayList will               | This message appears during user                                                                                                    | Choose "YES" and designate it to                                                                                                    |
| be deleted. Delete scenes? YES NO          | operation, if even one play list has been<br>created during scene deletion. This<br>message does not appear when a scene is<br>deleted from play list.                                                           | delete selected scenes.                                                                                                    |
| Scenes over limit. Cannot add scenes.      | Appears if an attempt is made to register a new scene in play list, with the specified 999 upper limit scenes registered. [Refer to *1 page 4-9]                                                                 | Delete unnecessary scenes from play list before adding a new scene to it.                                                                                                |
| Scenes over limit. Cannot divide scenes.   | Appears if an attempt is made to divide a scene with the specified 999 upper limit scenes registered, or the number of scenes will exceed 999 with division.  [Refer to *1 page 4-9]                             | Delete unnecessary scenes before dividing a scene.                                                                                                    |

| Message                      | Cause/condition for                                      | Troubleshooting                        |
|------------------------------|----------------------------------------------------------|----------------------------------------|
|                              | message to appear                                        | -                                      |
| Scenes over limit.           | Appears if an attempt is made to move a                  | Delete unnecessary scenes before       |
| Cannot move scenes.          | scene at the upper limit of 999 scenes                   | moving scenes.                         |
|                              | registered, or the number of scenes will                 |                                        |
|                              | exceed 999 by moving a scene. [Refer to                  |                                        |
| <u> </u>                     | *1 page 4-9] This message appears during operation       | O t . tl . DVD : l                     |
| Stop processing.             |                                                          | Operate the DVD video camera/          |
|                              | process. It will appear when user                        | recorder after the message             |
|                              | interrupted any process by pressing the                  | disappears.                            |
|                              | stop/cancel button when processing                       |                                        |
| There was no scene which     | multiple scenes, etc.  Appears when only multiple locked | Use the Disc Navigation function to    |
| can be deleted.              | scenes were selected using the Disc                      | unlock the scenes, and then restart    |
| can be deleted.              | Navigation function, and deleting them                   | · ·                                    |
|                              | was attempted.                                           | operation.                             |
| This card cannot be used.    | Appears when a card other than SD                        | Insert an SD memory card or            |
| Please replace card.         | memory card or MultiMediaCard was                        | MultiMediaCard.                        |
|                              | loaded.                                                  |                                        |
| This disc cannot be used.    | Appears when a type of disc that cannot                  | Check the type of disc and insert a    |
| Please replace disc.         | be used on the DVD video camera/                         | disc usable on the DVD video camera/   |
|                              | recorder was loaded.                                     | recorder.                              |
| This disc is recorded by the | Appears when a disc recorded in the                      | Use a disc recorded in the PAL         |
| NTSC system.                 | NTSC system was loaded: This DVD                         | system.                                |
| Please replace disc.         | video camera/recorder is exclusively for                 |                                        |
|                              | the PAL system and does not comply                       |                                        |
|                              | with the NTSC system.                                    |                                        |
| Top scenes cannot be         | Appears when the first image of scene                    | Stop trying to divide a scene.         |
| divided.                     | was selected to divide the scene: The                    |                                        |
|                              | specifications state that dividing a scene               |                                        |
|                              | at its top is not possible.                              |                                        |
| UNFORMAT DISC                | Appears when an unformatted or                           | Format the disc (deleting all recorded |
|                              | logically damaged disc was loaded.                       | data), or replace the disc.            |
|                              | Also appears when a dirty disc was                       | Clean the disc, or replace it.         |
|                              | loaded.                                                  | [Refer to page 4-11]                   |
|                              | If the message appears when a normal,                    | Set the power switch to "POWER         |
|                              | formatted disc has been loaded,                          | OFF" with the disc loaded, and then    |
|                              | condensation might have occurred on the                  | leave the DVD video camera/recorder    |
|                              | lens or drive of the DVD video camera/                   | in a dry place until condensation      |
|                              | recorder. Condensation will occur when                   | disappears (usually 1-2 hours).        |
|                              | the DVD video camera/recorder is moved                   |                                        |
| TI. AC - 1 / 1               | from a cold place to a warm place.                       | Manager Alambia National               |
| Use AC adapter/charger.      | Appears if a battery is used when                        | Terminate the Disc Navigation          |
|                              | finalizing a DVD-R disc. The                             | function, set the power switch to      |
|                              | specifications state that DVD-R disc can                 | "POWER OFF" with the disc loaded,      |
|                              | be finalized only when the AC adapter/                   | remove the battery, and then connect   |
|                              | charger powers the DVD video camera/                     | the AC adapter/charger: Finalize the   |
|                              | recorder.                                                | disc again.                            |

| Message                 | Cause/condition for                         | Troubleshooting                        |
|-------------------------|---------------------------------------------|----------------------------------------|
| Wessage                 | message to appear                           | Troubleshooting                        |
| Use AC adapter/charger. | Appears if a battery is used when           | Set the power switch to "POWER         |
| Turn off power.         | repairing video files. The specifications   | OFF" with the disc loaded, remove      |
|                         | state that video files can be repaired only | the battery, and then connect the AC   |
|                         | when the AC adapter/charger powers the      | adapter/charger.                       |
|                         | DVD video camera/recorder.                  | [Refer to *3 page 4-11]                |
| VIDEO scene cannot be   | Appears if an attempt is made to copy       | Stop trying to copy a video, or select |
| copied to card.         | video to card. The specifications state     | photos and execute copy.               |
|                         | that no video is unrecordable on card.      |                                        |
| Write protected.        | Appears if a DVD-RAM disc that was          | Release the software disc-protect.     |
| Check disc.             | write-protected for disc units by software  |                                        |
|                         | disc-protect function is loaded, or if an   |                                        |
|                         | attempt is made to record on write-         |                                        |
|                         | protected disc.                             |                                        |
| Write-protected.        | Appears when an SD memory card              | Unlock the erasure prevention switch   |
| Check card.             | whose erasure prevention switch was         | of SD memory card.                     |
|                         | locked is loaded.                           |                                        |

# Note:

The listed messages are subject to change without notice for improvement of performance.

# 4-4 Self-Diagnosis Function and Troubleshooting

#### Restriction:

The information included in this section is exclusively for service personnel. Do not disclose it to persons other than service engineers.

This DVD video camera/recorder is equipped with a self-diagnosis function: If it detects a problem when power is turned on or during operation, it will display a message, replace the content of problem with an error code (4-digit alphanumeric characters), and then store it in flash memory.

# 4-4-1 Message displayed by self-diagnosis function

There are two types of message displayed when the self-diagnosis function detects problems: messages for minor problems, and messages for serious problems.

#### Information:

The messages of self-diagnosis function will be displayed until the power switch is set to "POWER OFF" or the disc is removed, regardless of whether there is a minor or serious problem.

## (1) Messages for minor problems

These messages appear when troubleshooting is likely possible for the problem detected when power was turned on, following the procedure below.

- ◆ Procedure when message shown in Fig. 4-4-1 appears: Set the power switch to "POWER OFF", reconnect the AC adapter/charger or battery, and then set the power switch to "VIDEO" or "PHOTO (disc)".
- ◆ Procedure when message shown in Fig. 4-4-2 appears: Set the power switch to "POWER OFF", press the DISC EJECT button, and then reinsert the disc. After that, set the power switch to "VIDEO" or "PHOTO (disc)".

If the problem is handled by the procedure shown above, servicing is not necessary in almost all cases. However, if the DVD video camera/recorder cannot be restored from the problem or the same problem recurs, appropriate servicing will be required.

The information on minor problems will be stored in flash memory as error codes (4-digit alphanumeric characters), whether or not the DVD video camera/recorder is restored from the problems. See "4-4-2 Error codes stored in flash memory" for how to display the stored error codes.

▲ Error has occurred.
Please restart.

Fig. 4-4-1 Message (1/2)

▲ Error has occurred.

Please reinsert a disc.

Fig. 4-4-2 Message (2/2)

## (2) Messages for serious problems

These messages appear when solving the problem detected when power is turned on or during operation is not likely by turning power on again or reloading the disc: Error codes (4-digit alphanumeric characters) will directly appear, and similar messages will appear if a problem from the same cause occurs three times consecutively during operation. If messages for serious problems appear, perform troubleshooting according to "4-4-3 Major error codes and troubleshooting".

The error codes appearing with messages will be stored in flash memory. See "4-4-2 Error codes stored in flash memory" for how to display the stored error codes.

▲ Error has occurred.

Error code No. 1100

Please read the manual.

Fig. 4-4-3 Example of Message (displayed in modes other than during power on or recording)

**ERROR: 1100** 

Fig. 4-4-4 Example of Message (displayed during recording)

# 4-4-2 Error codes stored in flash memory

# (1) Displaying error codes and clearing them

- Display method
- 1) Connect the battery or AC adapter/charger, and then set the power switch to "VIDEO".
- 2) Display the error using the following button operation:
  Press the SELECT button and release it; then, within 0.5 second, simultaneously hold down the SELECT and FOCUS buttons for at least 3 seconds.
- ◆ Display clearing method
- Press the DISPLAY button.
   After displaying and checking error code, be sure to clear the error code display: If you neglect this, the error code will always be displayed.

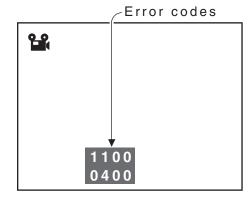

Fig. 4-4-5 Example of Error Code
Display

# (2) Details of error code display

- 1) Error codes of 2 problems are displayed one above the other.
  - The error code of the latest problem appears in the upper row, and the error code of the problem that occurred before appears in the lower row. However, when the same problem occurs continuously, it will be judged as one problem, and the same error code will not appear continuously.
- 2) If only one error code is stored in flash memory, the error code will appear in the upper row, and "0000" will appear in the lower row.
- 3) If no error code is stored in flash memory, "0000" will appear in both rows.

# 4-4-3 Major error codes and troubleshooting

Table 4-4-1 shows the error codes that are likely to frequently appear, and troubleshooting when they appear.

If error codes other than those listed in Table 4-4-1 appear, check with the factory for troubleshooting.

Table 4-4-1 Major Error Codes and Troubleshooting

| Error code | Contents of problem                                                        | Troubleshooting                                                                                             |
|------------|----------------------------------------------------------------------------|----------------------------------------------------------------------------------------------------|
| 0400       | Recognition of disc failed.                                                | 1) Set the power switch to "POWER OFF", reattach the battery or AC adapter/charger, and then set the power  |
| 1100       | Reading of data from disc failed.                                          | switch to "VIDEO" or "PHOTO" (disc).                                                                        |
|            |                                                                            | Take care not to subject the DVD video camera/                                                              |
|            |                                                                            | recorder to impact or vibrations at this time.                                                              |
|            |                                                                            | 2) Set the power switch to "POWER OFF", remove the                                                          |
|            |                                                                            | disc and check whether or not it is dirty, scratched or                                                     |
|            |                                                                            | distorted. If it is dirty, clean it referring to the next                                                   |
|            |                                                                            | page, and then reload it. If it is scratched or distorted,                                                  |
|            |                                                                            | use another disc.  Then set the power switch to "VIDEO" or "PHOTO"                                          |
|            |                                                                            | (disc).                                                                                                    |
|            |                                                                            | 3) Replace the disc without regard as to whether it is                                                      |
|            |                                                                            | dirty, scratched or distorted.                                                                              |
| 10AE       | Disc physically damaged, i.g.,                                             | Replace the disc.                                                                                           |
| 10AF       | scratched or distorted.                                                    |                                                                                                    |
| 0280       | The optical pickup in disc drive unit                                      | 1) Check the ambient temperature.                                                                           |
|            | failed to move.                                                            | 2) Set the power switch to "POWER OFF", remove the                                                          |
| 2881       | Recognition of disc failed. [This                                          | disc and check whether or not it is dirty, scratched or                                                     |
|            | message is likely to appear frequently when the ambient temperature is too | distorted. If it is dirty, clean it, and then reload it. If it is scratched or distorted, replace the disc. |
|            | low (0°C or less)].                                                        | Then set the power switch to "VIDEO" or "PHOTO"                                                             |
|            | low (o C of less)].                                                        | (disc).                                                                                                    |
|            |                                                                            |                                                                                                    |
|            |                                                                            | Disc cleaning method:                                                                                       |
|            |                                                                            | Use soft cloth to clean from inner to outer                                                                 |
|            |                                                                            | circumference in axial direction.                                                                           |
|            |                                                                            |                                                                                                    |
|            |                                                                            | [Never use solvent.]                                                                                        |
|            |                                                                            | 3) Check to see whether or not condensation has                                                             |
|            |                                                                            | occurred. If condensation has occurred, set the power                                                       |
|            |                                                                            | switch to "POWER OFF" with the disc loaded, and                                                             |
|            |                                                                            | then leave the DVD video camera/recorder in a dry                                                           |
|            |                                                                            | place for 1-2 hours.                                                                                        |
|            |                                                                            | 4) Replace the disc.                                                                                        |

| Error code | Contents of problem                     | Troubleshooting                                                |
|------------|-----------------------------------------|----------------------------------------------------------------|
| 3122       | Recording on DVD-RAM disc failed.       | 1) Set the power switch to "POWER OFF", reattach the           |
|            |                                         | battery or AC adapter/charger, and then set the power          |
| 3126       | Writing data file to disc failed.       | switch to "VIDEO" or "PHOTO" (disc).                           |
| 3133       |                                         | Take care not to subject the DVD video camera/                 |
| 7601       | It takes much more time than            | recorder to impact or vibrations at this time.                 |
|            | necessary to process start or end of    | 2) Set the power switch to "POWER OFF", remove the             |
|            | recording (timeout error).              | disc and check whether or not it is dirty, scratched or        |
|            |                                         | distorted. If it is dirty, clean it referring to the next      |
| 7890       | Recording on DVD-R disc failed.         | page, and then reload it. If it is scratched or distorted,     |
|            |                                         | use another disc.                                              |
|            |                                         | Then set the power switch to "VIDEO" or "PHOTO"                |
|            |                                         | (disc).                                                        |
|            |                                         | 3) Replace the disc without regard as to whether it is         |
|            |                                         | dirty, scratched or distorted.                                 |
| 7791       | Formatting DVD-RAM disc failed.         | Format it again, or replace the disc.                          |
| 3105       | When recording photo, writing data to   | 1) Set the power switch to "POWER OFF", reattach the           |
|            | disc failed.                            | battery or AC adapter/charger, and then set the power          |
| E000       | Writing data to disc failed.            | switch to "VIDEO" or "PHOTO" (disc).                           |
| EC87       | Abnormal stop during reading or         | Take care not to subject the DVD video camera/                 |
|            | writing of data from/to disc.           | recorder to impact or vibrations at this time.                 |
| F100       | Buffer has overflowed during            | 2) Set the power switch to "POWER OFF", remove the             |
|            | recording.                              | disc and check whether or not it is dirty, scratched or        |
| F526       | When starting recording, reading of     | distorted. If it is dirty, clean it, and then reload it. If it |
|            | data file on disc failed.               | is scratched or distorted, replace the disc.                   |
| F571       | When recording photo, writing data to   | Then set the power switch to "VIDEO" or "PHOTO"                |
|            | disc failed.                            | (disc).                                                        |
| F572       | When recording video, writing data to   | 3) When using DVD-R disc:                                      |
| F573       | disc failed.                            | Replace the disc without regard as to whether it is            |
| F600       | Backup error                            | dirty, scratched or distorted.                                 |
| F700       | No response from disc drive even when   | When using DVD-RAM disc:                                       |
|            | 3 minutes has elapsed (drive timeout    | Initialize the disc (deleting all data recorded on             |
|            | error).                                 | disc), or replace the disc.                                    |
| F924       | Recording failed                        |                                                                |
| FB24       | Initialization at start of recording    |                                                                |
|            | failed.                                 |                                                                |
| FB34       | While recording mode was being          |                                                                |
|            | transferred to recording pause, writing |                                                                |
|            | data to disc failed.                    |                                                                |
| FB44       | During processing of buffer overflow    |                                                                |
|            | error, writing data to disc failed.     |                                                                |

# 4-5 System Resetting/Resetting Camera Functions

This DVD video camera/recorder has two types of reset function: "System reset" and "Resetting camera functions".

The reset operation will return the various settings to the defaults when the DVD video camera/recorder was shipped from factory.

#### Information:

If a defect occurs in product, take note of settings, and then execute system reset: The defect may disappear.

# 4-5-1 List of items to be reset

Table 4-5-1 shows the items that will be reset to defaults at the factory by the two types of reset operation: "system reset" and "resetting camera functions".

Use the memo column provided in the table to enter the settings of any received device.

# (1) Procedure for checking settings

- 1) Connect the battery or the AC adapter/charger.
- 2) Set the QUICK MODE switch to "OFF".
- 3) Insert a DVD-RAM disc, and then set the power switch to "VIDEO". For subsequent steps, operate the DVD video camera/recorder while viewing the LCD monitor or viewfinder.
- 4) Press the MENU button to display the camera function setup menu screen: Make sure of the settings.
- 5) Operate the joystick to display the menu screens for record function setup, date function setup, LCD monitor setup and initial setup in sequence, making sure of the settings. At this time, the items on photo quality, external photo input and self-timer will not appear, since they are related to photo recording: Check them in steps 6) and 7).
- 6) Set the power switch to "[CARD]PHOTO". It is not necessary to insert a card at this time.
- 7) Press the MENU button to display the camera function setup menu screen, and then operate the joystick to display the record function setup menu screen in order to check the settings on photo quality, external photo input and self-timer.
- 8) After checking is complete, press the MENU button to restore the ordinary screen.

Table 4-5-1 List of items to be reset

Yes: Will be reset
No: Will not be reset

|                             |              |                             |                    |                                                                 | TVO: VVIII TIOU DO                                                      | , , , , , , , |
|-----------------------------|--------------|-----------------------------|--------------------|-----------------------------------------------------------------|-------------------------------------------------------------------------|---------------|
| ltem                        | System reset | Camera<br>function<br>reset | Default at factory | Setting range                                                   | Remarks                                                                 | Memo          |
|                             |              |                             | Camer              | a Functions Setup                                               | I                                                                       |               |
| Program AE                  | Yes          | Yes                         | Auto               | Auto, Sports, Portrait,<br>Spotlight, Sand & Snow,<br>Low Light | Low Light will not<br>appear when "VIDEO<br>mode: STD" is<br>specified. |               |
| White Bal.                  | Yes          | Yes                         | Auto               | Auto, Set, Outdoor,<br>Indoor                                   |                                                                         |               |
| EIS                         | Yes          | Yes                         | On                 | On, Off                                                         | Displayed on DZ-<br>MV580E only in the<br>Video mode                    |               |
| Dig. Zoom                   | Yes          | Yes                         | 40×                | DZ-MV580E:<br>240×, 40×, Off<br>DZ-MV550E:<br>500×, 40×, Off    |                                                                         |               |
| MIC Filter                  | Yes          | Yes                         | Off                | On, Off                                                         |                                                                         |               |
| 16:9                        | Yes          | Yes                         | Off                | On, Off                                                         | Displayed only in the Video mode                                        |               |
|                             |              |                             | Record             | Functions Setup                                                 |                                                                         |               |
| VIDEO Mode                  | Yes          | Yes                         | FINE               | With DVD-RAM disc: XTRA, FINE, STD With DVD-R disc: FINE, STD   | Displayed only in the Video mode                                        |               |
| Quality                     | Yes          | Yes                         | FINE               | FINE, NORM, ECO                                                 | Displayed only in the card photo mode                                   |               |
| Input Source<br>PHOTO Input | Yes<br>Yes   | Yes<br>Yes                  | CAMERA<br>Field    | CAMERA, LINE<br>Frame, Field                                    | Displayed only on models that have the                                  |               |
|                             |              |                             |                    |                                                                 | line input function(*1)                                                 |               |
| Self Timer                  | Yes          | Yes                         | Off                | On, Off                                                         |                                                                         |               |
| OSD Output                  | Yes          | Yes                         | On                 | On, Off                                                         | Displayed only when "Input Source: CAMERA" is specified                 |               |
|                             |              |                             |                    | Date Setup                                                      |                                                                         |               |
| Date Mode                   | Yes          | Yes                         | D/M/Y              | 17:00 D/M/Y,<br>5:00PM M/D/Y,<br>PM5:00 Y/M/D                   |                                                                         |               |
| Date Set                    | Yes          | No                          | 1/1/2004<br>0:00   |                                                                 |                                                                         |               |

<sup>\*1:</sup> The line input function is provided in the following models:

DZ-MV580E(AU)/MV580E(SW)/MV580E(SWH)

DZ-MV550E(AU)/MV550E(SW)/MV550E(SWH)

The symbols in parentheses ( ) in the above model names show the destinations and are displayed only on packing box.

Refer to "2-5 Differences in Rating Labels and Difference in Function" when checking the body of DVD video camera/recorder, to judge whether or not it is equipped with the line input function (destination).

| Item        | System reset | Camera<br>function<br>reset | Default at factory | Setting range             | Remarks | Memo |
|-------------|--------------|-----------------------------|--------------------|---------------------------|---------|------|
|             |              |                             |                    | LCD Setup                 |         |      |
| Brightness  | Yes          | Yes                         | Center             | - +                       |         |      |
| Color Level | Yes          | Yes                         | Center             | - +                       |         |      |
|             |              |                             | I                  | nitial Setup              |         |      |
| Beep        | Yes          | Yes                         | On                 | On, Off                   |         |      |
| Power Save  | Yes          | Yes                         | Off                | On, Off                   |         |      |
| Record LED  | Yes          | Yes                         | On                 | On, Off                   |         |      |
| Language    | Yes          | Yes                         | English            | English, French, Spanish, |         | ·    |
|             |              |                             |                    | German, Italian           |         |      |
| Demo Mode   | Yes          | Yes                         | Auto               | Auto, Off, Start          |         |      |

# 4-5-2 System reset procedure

- 1) Set the power switch to "POWER OFF", and then disconnect the battery or AC adapter/charger.
- 2) Use a fine tipped pen, etc. to hold down the RESET button for approx. 2 seconds.

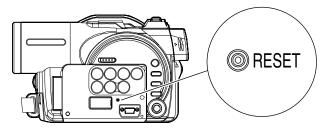

Fig. 4-5-1

# 4-5-3 Procedure for resetting camera functions

- 1) Connect the battery or AC adapter/charger.
- 2) Set the power switch to "VIDEO" and place the DVD video camera/recorder in the recording pause status; loading disc is not necessary at this time. For the following steps, operate the DVD video camera/recorder while viewing the LCD monitor or viewfinder.
- 3) Set the quick mode switch to "OFF".
- 4) Press the MENU button to display the camera setting menu screen.
- 5) Use the joystick to choose "Initial Setup", and then press the center of joystick.
- 6) Use the joystick to choose "Reset", and then press the center of joystick: The screen for verifying reset will appear.
- 7) Use the joystick to choose "YES", and then press the center of joystick: Reset will be executed.
- 8) After reset, press the MENU button to close the camera setting menu.

# 4-6 Checking Versions of Firmware and Updating

This DVD video camera/recorder stores the 4 types of firmware shown in Table 4-6-1 in flash memory.

These firmware programs will be updated whenever necessary to improve the performance of this DVD video camera/recorder.

Check to see whether any defects in this DVD video camera/recorder can be eliminated by updating any firmware programs: If improvement is likely, update them.

#### Information:

If any corrections in firmware are made at the factory, the information on how to obtain the firmware data and create a disc or card containing upgraded firmware will be reported on service bulletin, etc.

| Table 4-6-1 List of Firmware Programs |
|---------------------------------------|
| Description                           |

Table 4.6.1 List of Firmware Drograms

| Type of firmware      | Remarks                                                           |                  |
|-----------------------|-------------------------------------------------------------------|------------------|
| System firmware       | m firmware Software that drives SH CPU: Controls the operation of |                  |
|                       | entire system, including recording, playback, Disc                |                  |
|                       | Navigation, connections with external device                      |                  |
| Camera microprocessor | Controls the operation of camera block (including optical         | Does not require |
| firmware              | system), clock, battery, input/output                             | updating         |
| Drive main firmware   | These programs control the DVD disc drive system                  |                  |
| Drive core firmware   | (mechanism block)                                                 |                  |

# 4-6-1 Checking firmware versions

## (1) Purpose

When checking whether updating firmware is needed or not, use the following procedure to view the version display screen (see Fig. 4-6-1) and check the version number.

Only the titles at top left of screens will be different when no disc is loaded or disc is loaded; the other display contents will be the same.

# (2) Version display/clear method

- Display method
- 1) Connect the battery or AC adapter/charger.
- 2) Set the power switch to "VIDEO". Operate the DVD video camera/recorder while viewing the LCD screen or viewfinder from this point.
- 3) When a disc is loaded, press the DISC NAVIGATION button to display the thumbnail display screen: This step is not necessary if no disc is loaded.
- 4) Operate the following buttons to view the version display screen: Tilt the joystick up and hold it, then simultaneously press the SELECT button and REC buttons.
- Display clearing method
- 1) Press the stop/cancel button to restore the thumbnail display screen. To return to the normal screen, press the DISC NAVIGATION button.

## (3) Details of version display screens

Table 4-6-2

| Item         | Display contents                           |  |  |  |
|--------------|--------------------------------------------|--|--|--|
| Model        | Model name                                 |  |  |  |
| System Ver.  | Version number of system firmware          |  |  |  |
| Date         | Date/time when system firmware was created |  |  |  |
| Cam Ver.     | Version number of Camera microprocessor    |  |  |  |
|              | firmware                                   |  |  |  |
| Drive (Main) | Version number of drive main firmware      |  |  |  |
| Drive (Core) | Version number of drive core firmware      |  |  |  |

#### Information:

Display ×××× on subsequent screen shows the numbers or alphabets.

When no disc is loaded

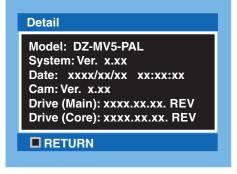

When disc is loaded

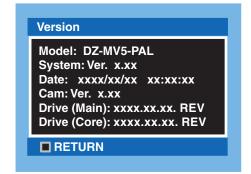

Fig. 4-6-1

# 4-6-2 Updating firmware

## (1) Purpose

If you receive information from the factory that updating firmware is needed, you should do it to improve the performance, functions and operability of the DVD video camera/recorder.

## (2) Procedure for updating

- Acquire the data for updating of firmware and create a disc or card for updating. Information on how to obtain the firmware data and create a disc/card containing upgraded firmware will be reported on service bulletin, etc.
- 2) Set the power switch to "POWER OFF", and then use the AC adapter/charger to power the DVD video camera/recorder. A battery cannot be used because it may interrupt power of the DVD video camera/recorder during work.
- 3) Insert the disc/card for updating firmware.
- 4) Set the power switch to "POWER OFF" when using a disc for updating, or to "[CARD]PHOTO" when using a card for updating.
- 5) After approx. 20 seconds, the updating start screen (Fig. 4-6-2) will appear, and the firmware programs will be automatically updated thereafter. During updating, the screens showing that designated firmware program is being updated will appear, followed by the screen showing that updating is complete.
  - However, not all firmware programs need updating every time: The same version screen will appear for firmware programs that do not require updating.
- 6) When all required updating is complete, the screen for verifying the version of updated firmware will appear, and the updated firmware will be displayed in red.
- 7) To complete updating, set the power switch to "POWER OFF", and then remove the disc/card for updating.

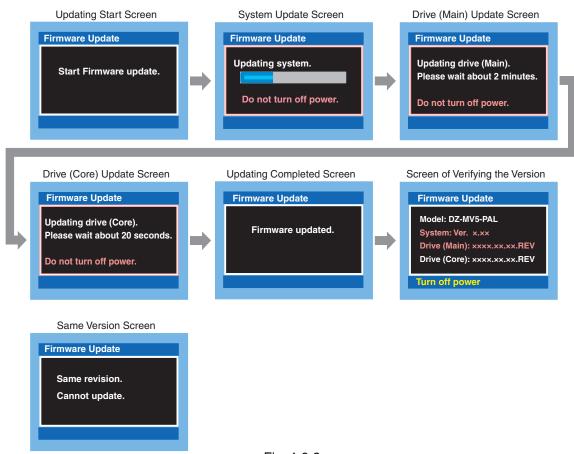

# 4-7 Trouble Diagnosis

## Information:

- 1) Use the DZ-ACS1 adapter/charger to power the DVD video camera/recorder for trouble diagnosis.
- 2) The trouble diagnosis table was prepared presupposing that the circuit boards have been normally attached and connected. Therefore, make sure beforehand that the circuit boards are correctly connected, that connectors and cables are not damaged, and that the status of their connections is correct.

### **Prohibition:**

During trouble diagnosis, never look directly into the objective lens of optical pickup block in disc drive unit, and take great care that the reflected laser beam does not enter your eye.

# 4-7-1 Trouble diagnosis table

Interpreting the trouble diagnosis table:

- 1) Search for the defective symptom. If there are multiple check points or multiple details of check for one symptom, check the items from the top down.
- 2) Set this DVD video camera/recorder to a service position that matches the symptom. There are four service positions (A)-(D) for this DVD video camera/recorder. Set to the appropriate service position, referring to "Disassembly/reassembly to enable service position".
  - If only dashes are entered in the service position column, trouble diagnosis is possible without disassembling this DVD video camera/recorder.
- 3) Connect the measurement terminals to the check points, and collate the results with the details of check.
  - Letters in brackets [] that follow the check points show the name and side of circuit board.

    Example: [MAN-A] shows that the check point exists on side A of MAN-H/MAN circuit board.

### Information:

The MAN-H/MAN or AEL-H/AEL circuit board has some check points to which no terminals of test equipment can be directly connected even when this DVD video camera/recorder is set to a service position.

Solder a lead wire of approx. 10 cm to such check points, referring to "Disassembly/reassembly to enable service position" and "circuit board diagrams". When trouble diagnosis is complete, be sure to remove the lead wire.

4) Perform troubleshooting according to the check results, referring to the troubleshooting columns.

Table 4-7-1 Trouble Diagnosis Table

| Symptom                                             | Service position | Chec                             | k points                            | Detail of check                                                                                                    | Tro         | ubleshooting due to check results                           |
|-----------------------------------------------------|------------------|----------------------------------|-------------------------------------|----------------------------------------------------------------------------------------------------|-------------|-------------------------------------------------------------|
| No power                                            | (A)              | F0501<br>F0502<br>F0503<br>F0504 | [MAN-B]<br>[MAN-B]<br>[MAN-B]       | Is fuse blown?                                                                                                    | Yes:        |                                                             |
|                                                     |                  |                                  | [MAN-B]                             | Is the voltage approx. 3.2 V DC (REG ON) when the power switch is set to "VIDEO" or "PHOTO" from "POWER OFF"?                                                                                                    | No:         | Replace MAN-H/<br>MAN circuit board.                        |
|                                                     |                  | [MAN-E                           | 53 to 56<br>B] (Do not<br>ead wire) | Can approx. 3 V DC (SYS3V) be confirmed?                                                                                                    |             |                                                             |
|                                                     |                  |                                  | [MAN-A]                             | Can approx. 1.5 V DC (C1.6V) be confirmed?  Can approx. 3.2 V DC                                                                                                    |             |                                                             |
|                                                     |                  |                                  | [MAN-A]                             | (CAM3V) be confirmed?  Can approx. 4.8 V DC (CAM5V) be confirmed?                                                                                                    |             |                                                             |
|                                                     |                  |                                  | [MAN-A]                             | Can approx. 3 V DC (D3V) be confirmed? Can approx. 5 V DC (D5V) be confirmed?                                                                                                    |             |                                                             |
|                                                     |                  |                                  | [MAN-A]                             | Can approx. 2.5 V DC (D2.5V) be confirmed?                                                                                                    |             |                                                             |
| Date/time is                                        | (B)              |                                  | [MAN-B]                             | Can approx. 15 V DC (C15V)<br>be confirmed?<br>Can approx. 3 V DC (B/U3V)                                                                                                    | Yes:        | Replace MAN-H/                                              |
| incorrect                                           | (1)              |                                  | [1122 2]                            | be confirmed?                                                                                                    | No:         | MAN circuit board. Replace BA1801.                          |
| Auto-focus does not operate.                        |                  |                                  |                                     | Even if manual focus is set<br>and +/- buttons are operated,<br>focus is not correct, and<br>when power is turned on<br>again, abnormal sound is<br>heard from the lens and it<br>takes more than 20 seconds<br>before an image appears. | Yes:<br>No: | Replace lens unit.  Replace MAN-H/  MAN circuit board.      |
| No zoom works<br>even if zoom lever<br>is operated. |                  |                                  |                                     | No zoom is operated by the remote control, and when power is turned on again, abnormal sound is heard from the lens and it takes more than 20 seconds before an image appears.                                                           | Yes:        | Replace lens unit.                                          |
|                                                     | (A)              | TL1543                           | [MAN-B]                             | Can change in voltage be confirmed when lever is operated (T/W)?                                                                                                    | Yes:        | Replace MAN-H/<br>MAN circuit board.<br>Replace rear cover. |

| Symptom                                          | Service position     | Check points                                                                                             | Detail of check                                                                  | Tro         | ubleshooting due to check results                                                                    |
|--------------------------------------------------|----------------------|----------------------------------------------------------------------------------------------------|----------------------------------------------------------------------------------|-------------|----------------------------------------------------------------------------------------------------|
| DISC EJECT<br>button does not<br>operate         | (A)                  | TL1547 [MAN-B]                                                                                           | Can change in voltage be confirmed when button is operated (EJECT SW)?           | Yes:<br>No: | Replace MAN-H/<br>MAN circuit board.<br>Replace rear cover.                                          |
| REC button does not operate                      | (B)                  | TL0522 [MAN-A]                                                                                           | Can change in voltage be confirmed when button (REC) is pressed?                 |             |                                                                                                    |
| Left button/<br>joystick does not<br>operate     | (C)                  | TL7030 [AEL-B]                                                                                           | Can change in voltage be<br>confirmed when button/<br>joystick (KEY1) is moved?} | Yes:<br>No: | Replace MAN-H/<br>MAN circuit board.<br>Side case-L or parts<br>on the SWL2 circuit<br>board faulty. |
| QUICK MODE<br>switch does not<br>operate         | (C)                  | TL7028 [AEL-B]                                                                                           | Can change in voltage be confirmed when switch (KEY2) is moved?                  | Yes:<br>No: | Replace MAN-H/<br>MAN circuit board.<br>Replace SW8017 on<br>SWL3 circuit board.                     |
| No image on LCD                                  |                      |                                                                                                    | Does backlight turn on?                                                          | Yes:        | Replace LCD unit.                                                                                    |
| monitor                                          | (D)                  | TL3418 [LCD]                                                                                             | Can approx. 5 V DC (INV5V)<br>be confirmed?                                      | Yes:        | Q3451 or Q3452<br>and its peripheral<br>circuits are faulty.<br>Replace MAN-H/<br>MAN circuit board. |
| No image in                                      | (C)                  | TL3715 [AEL-B]                                                                                           | Can video signal (EVF-G) be                                                      | Yes:        | Replace EVF unit.                                                                                    |
| viewfinder (EVF)                                 | Close LCD<br>monitor | Thorito [ILLI D]                                                                                         | confirmed?                                                                       | No:         | Replace IC3701.                                                                                      |
| Block noise<br>appears during<br>video recording |                      |                                                                                                    |                                                                                  |             | ace MAN-H/MAN<br>it board.                                                                           |
| Camera recorded image is abnormal                | (B)                  | TL2084 [MAN-A] TL2085 [MAN-A] TL2086 [MAN-A] TL2089 [MAN-A] TL2090 [MAN-A] TL2091 [MAN-A] TL2095 [MAN-A] | Can sensor drive pulses (V1-4, H1, H2, RG) be confirmed?                         | No:         | Replace MAN-H/<br>MAN circuit board.                                                                 |
|                                                  | (B)                  | TL2082 [MAN-A]                                                                                           | Can video signal (CCD-OUT) be confirmed?                                         | Yes:<br>No: | Replace MAN-H/ MAN circuit board. With DZ-MV580E, replace IC1001. With DZ-MV550E, replace lens unit. |
| No image from AV input/output                    |                      |                                                                                                    | Does image appear on LCD monitor or in EVF?                                      | No:         | Replace MAN-H/<br>MAN circuit board.                                                                 |
| terminal                                         | (B)                  | TL6010 [MAN-B]                                                                                           | Can video signal (VIDEO) be confirmed?                                           | Yes:<br>No: | Replace MAN-H/<br>MAN circuit board.<br>IC6103 and its<br>peripheral circuits<br>are faulty.         |

| Symptom                                                                                                    | Service position | Check points                                                  | Detail of check                                                                                                    | Tro           | ubleshooting due to check results                                                                                             |
|----------------------------------------------------------------------------------------------------|------------------|---------------------------------------------------------------|----------------------------------------------------------------------------------------------------|---------------|----------------------------------------------------------------------------------------------------|
| No sound from speaker                                                                                                    | (C)              | TL1534 [MAN-B]<br>TL1535 [MAN-B]                              | Can audio signal (SP_OUT+, SP_OUT-) be confirmed?                                                                                | Yes:<br>No:   | Replace disc cover. IC6103 and its peripheral circuits are faulty.                                                            |
| No audio from AV<br>input/output<br>terminal                                                                                    | (B)              | TL6006 [MAN-B]<br>TL6009 [MAN-B]                              | Can audio signal (AUD-L, AUD-R) be confirmed?                                                                                    | Yes:<br>No:   | Replace MAN-H/<br>MAN circuit board.<br>IC6103 and its<br>peripheral circuits<br>are faulty.                                  |
| Audio from built-<br>in microphone<br>cannot be recorded                                                                        | (B)              | IC6101-1, 7, 8, 14<br>[AEL-A]<br>(Do not solder lead<br>wire) | Can audio signal (MIC_INL, MIC_INR) be confirmed?                                                                                | No:           | Built-in<br>microphone, or<br>IC6101 and its<br>peripheral circuits<br>are faulty.                                            |
|                                                                                                    | (B)              | TL6101 [AEL-B]<br>TL6102 [AEL-B]                              | Can audio signal (MIC_INL, MIC_INR) be confirmed?                                                                                | Yes:          | IC6201 or its peripheral circuits are faulty. Q6101-6104, Q6108, Q6109, Q6207, Q6208 or their peripheral circuits are faulty. |
| Audio from<br>external<br>microphone cannot<br>be recorded                                                                      | (B)              | IC6201-3, 4<br>[AEL-A]<br>(Do not solder lead<br>wire)        | Can audio signal (EXTMIC_LCH, EXTMIC_RCH) be confirmed?                                                                          | Yes:          | IC6201 or its peripheral circuits are faulty. Replace MAN-H/ MAN circuit board.                                               |
| When a darkish scene is recorded, a bright point will appear on the screen for external output (CRT-type color monitor screen). |                  |                                                               | This bright point will not disappear even when "6-4-9 Spot Noise" is performed.                                                  | repla<br>With | DZ-MV580E,<br>ce IC1001.<br>DZ-MV550E,<br>ce lens unit.                                                                       |
| EIS does not work.                                                                                                    | (B)              | PG0154-1 [SHE]                                                | Can approx. 3.1 V DC (C3V) be confirmed?                                                                                         | No:           | Replace MAN-H/<br>MAN circuit<br>board.                                                                                       |
|                                                                                                    |                  | PG0154-3 [SHE]                                                | Can approx. 0 V DC (GYRO_RST) be confirmed?                                                                                      | No:           | Replace MAN-H/<br>MAN circuit<br>board.                                                                                       |
|                                                                                                    |                  | PG0154-2, 4<br>[SHE]                                          | Can approx. 1.3 V DC be confirmed when the camera is fixed, and can variation in voltage be confirmed when the camera is shaken? | Yes:          | Replace MAN-H/<br>MAN circuit<br>board.<br>Replace IC1401,<br>IC1402 or IC1403.                                               |

| Symptom             | Service position | Check points | Detail of check | Troubleshooting due to check results |
|---------------------|------------------|--------------|-----------------|--------------------------------------|
| Even if a normal    |                  |              |                 | Replace disc drive unit.             |
| disc is inserted,   | 1                |              |                 |                                      |
| message "DISC       | 1                |              |                 |                                      |
| ACCESS"             | 1                |              |                 |                                      |
| continues to        | 1                |              |                 |                                      |
| appear, and the     | 1                |              |                 |                                      |
| disc is not         | 1                |              |                 |                                      |
| recognized.         |                  |              |                 |                                      |
| Message "NO         |                  |              |                 | If the DRF-H/DRF circuit             |
| DISC" appears       | 1                |              |                 | board is not damaged or              |
| approx. 1 second    | 1                |              |                 | its connection status is             |
| after a normal disc | 1                |              |                 | normal, replace disc drive           |
| is inserted.        |                  |              |                 | unit.                                |
| Message "NO         |                  |              |                 | Replace disc drive unit.             |
| DISC" appears       | 1                |              |                 |                                      |
| within 10 seconds   | 1                |              |                 |                                      |
| after a normal disc | 1                |              |                 |                                      |
| is inserted.        |                  |              |                 |                                      |
| Even when a disc    |                  |              |                 | Replace disc drive unit.             |
| not protected is    | 1                |              |                 |                                      |
| inserted, message   | 1                |              |                 |                                      |
| "Write protected.   | 1                |              |                 |                                      |
| Check disc"         | 1                |              |                 |                                      |
| appears.            |                  |              |                 |                                      |
| Even when a         |                  |              |                 |                                      |
| formatted disc is   | 1                |              |                 |                                      |
| inserted, message   |                  |              |                 |                                      |
| "Disc is not        |                  |              |                 |                                      |
| formatted"          |                  |              |                 |                                      |
| appears.            |                  |              |                 |                                      |

# 4-7-2 Disassembly/reassembly to enable service position

## **Prohibition**

Be sure to disconnect the AC adapter/charger or battery from the DVD video camera/recorder. The DVD video camera/recorder has a built-in laser emitter block. Never look into it: If Laser beam strikes your eye, it could cause serious vision damage.

#### Information:

Numbers in diagrams are step numbers for setting procedure. Letters in [ ] show the types of screw. Letters in brackets ( ) show the name of parts.

# (1) Setting to service position (A)

Service position (A) is mainly used for trouble diagnosis of the power supply system and the system of disc cover/operation buttons on side case-R. Perform trouble diagnosis using the check points on MAN-H/MAN circuit board.

Remove the MAN-H/MAN circuit board in advance, referring to "5. Disassembly and Reassembly".

 Solder a lead wire of approx. 10 cm to the check points (except for IC pins) on side A of MAN-H/MAN circuit board, referring to "4-7-1 Trouble diagnosis table" and "C-1 MAN-H/ MAN" circuit board diagram. (See Fig. 4-7-2)

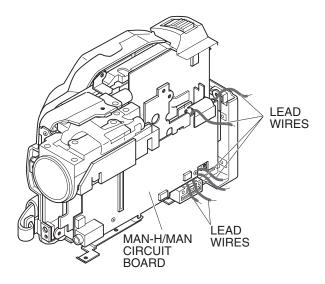

Fig. 4-7-1 Service Position (A)

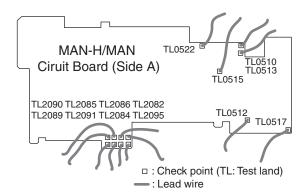

Fig. 4-7-2 Lead wire soldering

- 2) Attach the MAN-H/MAN circuit board independently to the frame, and connect the DRF-H/DRF circuit board to it.
- 3) Assemble the USB holder, USB-H/USB circuit board and rear cover.
- 4) Assemble the disc cover so that hinge ① of side case-R fits into point ② at the top of inside of disc cover. Do not incline the disc cover at this time: Inclining the cover when assembling it could break the switch inside the cover.

#### Note:

Attach the MAN-H/MAN circuit board independently of the frame only when setting to service position (A).

When setting to service position (B) or during normal assembly, be sure to connect the AEL-H/AEL circuit board to MAN-H/MAN circuit board first, and then attach them to the frame.

If the AEL-H/AEL circuit board is connected to MAN-H/MAN circuit board that is already attached to the frame, connection error may occur, or the circuit boards or frame could be damaged.

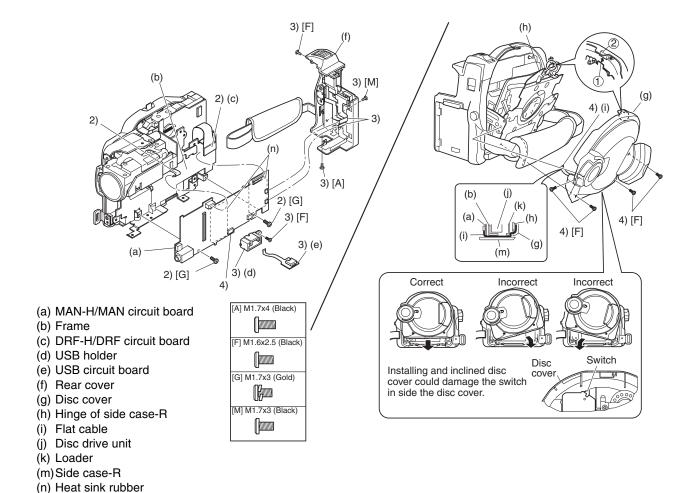

Fig. 4-7-3 Setting to service position (A)

## (2) Setting to service position (B)

Service position (B) is mainly used for trouble diagnosis of the video and audio signal systems.

Perform trouble diagnosis using the check points on MAN-H/MAN and AEL-H/AEL circuit

Remove the MAN-H/MAN and AEL-H/AEL circuit boards in advance, referring to "5 Disassembly and Reassembly".

1) Solder a lead wire of approx. 10 cm to the check points (except for IC pins) on side A/B of MAN-H/MAN circuit board and side B of AEL-H/AEL circuit board, referring to "4-7-1 Trouble diagnosis table" and "C-1 MAN-H/MAN" and "C-2 AEL-H/AEL" circuit board diagrams. (See Figs. 4-7-5, 4-7-6)

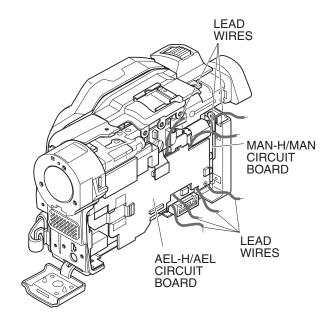

Fig. 4-7-4 Service Position (B)

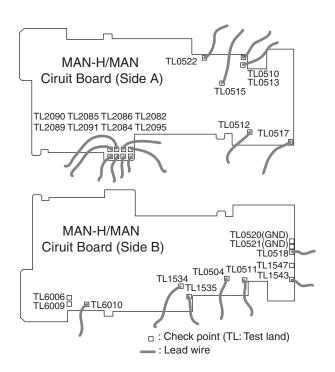

Fig. 4-7-5 Lead wire soldering of MAN-H/MAN circuit board

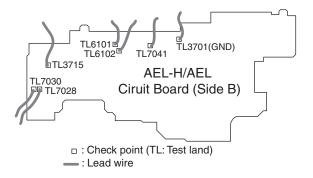

Fig. 4-7-6 Lead wire soldering of AEL-H/AEL circuit board

- 2) Assemble the MAN-H/MAN and AEL-H/AEL circuit boards on the frame.
- 3) Assemble the SHE-H/SHE circuit board and accessory shoe. (See Fig. 4-7-7)
- 4) Assemble the USB holder, USB-H/USB circuit board, rear cover and EVF unit.(See Fig. 4-7-8)
- 5) Assemble the disc cover so that hinge ① of side case-R fits into point ② at the top of inside of disc cover. Do not incline the disc cover at this time: Inclining the cover when assembling it could break the switch inside the cover.
- 6) Assemble the front block.

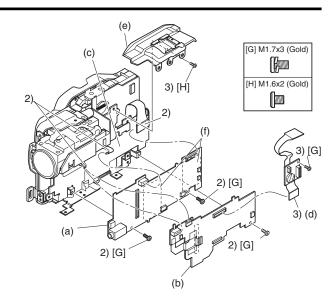

Fig. 4-7-7 Setting to service position (B) -1/2-

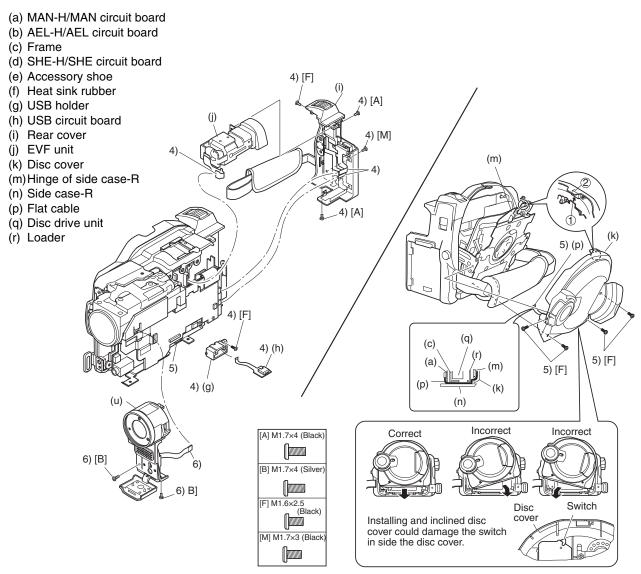

Fig. 4-7-8 Setting to service position (B) -2/2-

## (3) Setting to service position (C)

Service position (C) is mainly used for trouble diagnosis of the system of operation buttons on side case-L.

Perform trouble diagnosis using the check points on MAN-H/MAN and AEL-H/AEL circuit boards.

Set to service position (B) in advance.

1) Connect the L block to AEL-H/AEL circuit board. (See Fig. 4-7-10)

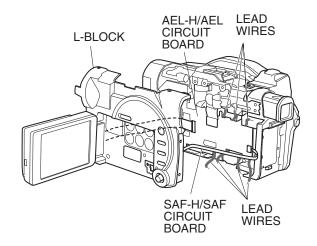

Fig. 4-7-9 Service Position (C)

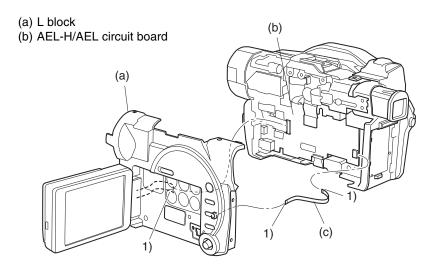

Fig. 4-7-10 Setting to service position (C)

# (4) Setting to service position (D)

Service position (D) is used for trouble diagnosis of the LCD monitor.

Remove the LCD case-U, MR circuit board and fulcrum block in advance, referring to "5. Disassembly and Reassembly".

- 1) Connect the flat cable of fulcrum block to LCD and AEL-H/AEL circuit boards.
- 2) Connect the MR circuit board to LCD circuit board.

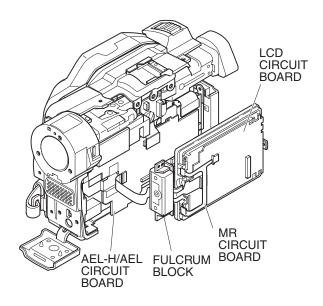

Fig. 4-7-11 Service Position (D)

- (a) Fulcrum block
- (b) LCD circuit board
- (c) AEL-H/AEL circuit board
- (d) MR circuit board
- (e) MAN-H/MAN circuit board

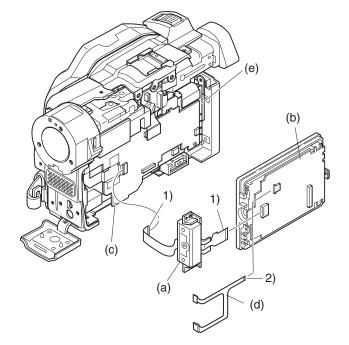

Fig. 4-7-12 Setting to service position (D)

# 4-8 Procedure for Removing Disc from Faulty the DVD Video Camera/Recorder

# 4-8-1 Item to be checked

Connect the AC adapter/charger or charged battery pack (power supply), making sure the ACCESS indicator turns off, and then press the DISC EJECT button again.

Note: Even with normal product, the disc cannot be removed while the ACCESS indicator is lit or blinking.

#### Information:

Connect the AC adapter/charger or charged battery pack (power supply) before pressing the DISC EJECT button.

The DISC EJECT button will work even if a power supply is not connected.

#### **Prohibition**

After the above check, be sure to disconnect the AC adapter/charger or battery from the DVD video camera/recorder.

The DVD video camera/recorder has a built-in laser emitter block. Never look into it: If laser beam strikes your eye, it could cause serious vision damage.

# 4-8-2 How to remove disc - DZ-MV550E, DZ-MV580E)

If the disc cannot be ejected after performing "4-8-1 Item to be checked", remove it using the procedure in this section.

#### Information:

Numbers in diagrams are step numbers of setting procedure, and letters in brackets [ ] show the types of screw.

- 1) Turn the hood in the direction of the arrow to remove it.
- 2) Remove the lens cover in the direction of the arrow
- 3) Remove the space sheet that covers the opening for operating lock arm.
- 4) Use a fine-tipped flat-bladed screwdriver, etc. to move the lock arm in the direction of the arrow, and then open the disc cover.
- 5) Reset the DVD video camera/recorder in the procedure of "4-2-2 System reset procedure". However, the various settings return to default

#### Information:

When reinstalling removed components, use the reverse procedure to removal.

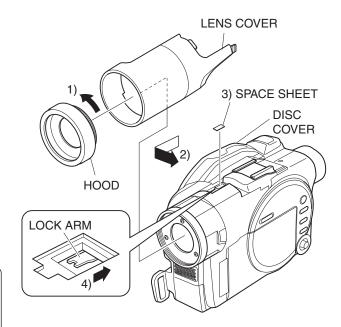

Fig.4-8-1

# 4-8-2a How to remove disc - DZ-MV1000E(UK)

If the disc cannot be ejected after performing "4-8-1 Items to be checked", remove it using the procedure in this section.

#### Information:

Numbers in diagrams are step numbers of setting procedure, and letters in brackets [ ] show the types of screw.

- 1) Turn the hood in the direction of the arrow to remove it.
- 2) Remove three screws [A], and then remove the filter piece, being careful not to scratch the lens surface with screwdriver at this time.
- 3) Remove the lens cover in the direction of the arrow
- 4) Use a fine-tipped flat-bladed screwdriver, etc. to move the lock arm in the direction of the arrow, and then open the disc cover.

#### Information:

When reinstalling removed components, use the reverse procedure to removal.

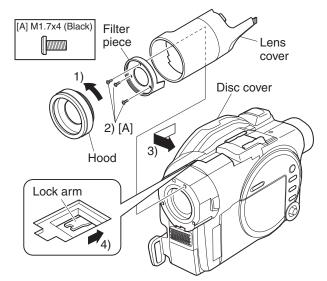

Fig.3-1-1 How to remove disc

# 4-9 Special Functions

#### Restriction:

The information included in this section is exclusively for service personnel: Do not disclose it to persons other than service engineers.

# 4-9-1 Forced formatting of DVD-RAM disc

## (1) Application/Symptom

Perform this procedure when the Disc Navigation screen does not start normally due to a defect in data on disc and formatting is not possible by the procedure explained in instruction manual.

## (2) Operational procedure

#### Caution:

- 1) Initialization will delete all data on disc: Copy the necessary files to PC, etc.
- 2) Do not turn power off or remove the disc during initialization: Such an interruption will make the disc unusable.
- 1) Connect the AC adapter/charger, and set the power switch to "VIDEO" or "PHOTO".
  - Be sure to use the AC adapter/charger for formatting disc: If power is interrupted during work, the disc could become unusable.
- 2) Make sure that the DVD-RAM disc to be formatted is free from dirt or scratch. If the disc is dirty, clean it; if the disc is scratched, replace it. Any dirt or scratch on disc could disable normal formatting. (Fig. 4-9-1)
- 3) Insert the DVD-RAM disc to be formatted.
- 4) After the disc is recognized, operate the following buttons to display the disc formatting screen (Fig. 4-9-2):
  Hold down the SELECT, REC and + (plus) buttons simultaneously for at least 3 seconds
- 5) Use the joystick to choose "YES" and press the center of joystick:
  - The initialization will start and message "Formatting ..." will appear.
- 6) When formatting is complete, message "Finished" will appear for several seconds, and then the normal screen will automatically be restored.

Use soft cloth to clean from inner to outer circumference in axial direction.

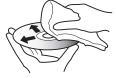

[Never use solvent.]

Fig. 4-9-1 Disc cleaning method

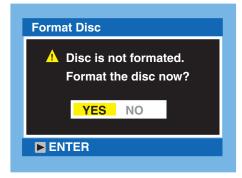

Fig. 4-9-2 Screen for Disc Formatting

# 4-9-2 EEPROM data backup and write

# (1) Application

Perform this work whenever you replace the MAN-H/MAN circuit board on which the EEPROM is mounted.

Create a backup file of the data in EEPROM to be replaced in a PC, and write the backup file to new EEPROM: Some adjustment items that are performed after replacement can be omitted. Refer to "6-3-2 List of Adjustments Needed After Replacing Major Components" for adjustment items that can be omitted.

# (2) Preparations

- 1) Connect the DVD video camera/recorder, jig/tool and power supply as shown in Fig. 4-9-3. Refer to "6-1-1 List of Jigs and Tools used when Creating Reference Data" and "6-1-2 Power Supply and Materials for Creating Reference Data" for details on jig/tool and power supply in the figure.
- 2) Copy the adjustment program to HDD of PC.

  Refer to "6-1-5 Copying or Deleting Adjustment Program" for copying.
- 3) Start the adjustment program in order to display the adjustment menu screen on PC display.

## **Prohibition:**

Completely assemble the DVD video camera/recorder; create backup file of EEPROM data and write it with only the adjustment cover removed (see Fig. 4-9-3).

Do not attempt to perform work with the DVD video camera/recorder disassembled: Doing so is very dangerous because the DVD video camera/recorder incorporates high-voltage circuits and a laser emitter block.

### Note:

- 1) Always connect the Skylark connection jig before connecting the DC power cord to the DVD video camera/recorder: Connecting the Skylark connection jig after powering the DVD video camera/recorder could cause a fault.
- 2) Connect the Skylark connection jig so that the lead wires from jig face up.

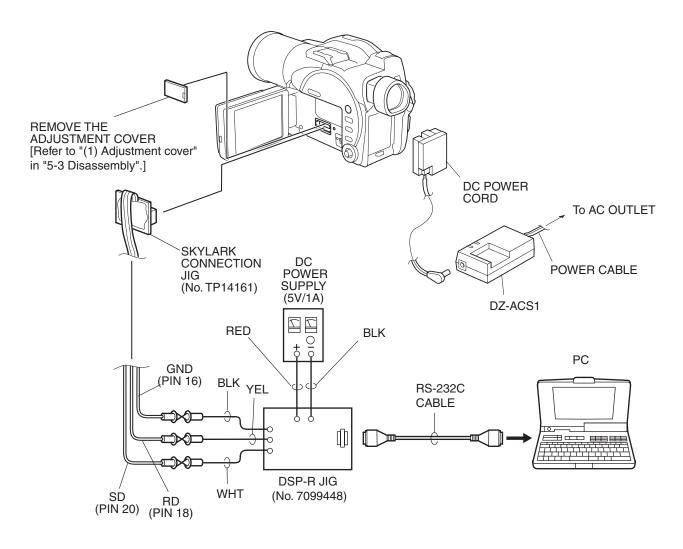

Fig. 4-9-3 Connections when creating backup file of EEPROM data and writing

## (3) Backup method

#### Information:

If it is not possible to back up the data in EEPROM to be replaced because the DVD video camera/recorder is not turned on, etc., replace the MAN-H/MAN circuit board, and then refer to "6-4-1 Initial Data Write".

- 1) Choose DATA INITIALIZE on the ADJUST MENU screen.
- 2) Click the EXECUTE button on ADJUST MENU screen to proceed with the DATA INITIALIZE MENU screen.
- Choose Original Data Backup on the DATA INITIALIZE MENU screen.

#### Note:

Do not choose "Initial Data Write" on the DATA INITIALIZE MENU.

Refer to "6-4-1 Initial Data Write" after backup for "Initial Data Write".

- 4) Click the EXECUTE button on DATA INITIALIZE MENU screen to proceed with the BACKUP FILE SELECT screen.
- 5) From the BACKUP FILE SELECT screen, select or set the names of folder and file in which the data is stored. This section refers to the folder and file as "EEP" and "backup.eep" for explanation: Freely select and set easy-to-understand names.
- 6) Click the SAVE button on BACKUP FILE SELECT screen to start backup.
  - The progress status can be confirmed using the PROGRESS STATUS dialog.
- 7) When backup is complete, the BACKUP FINISHED dialog will appear: Click the OK button in dialog to restore the DATA INITIALIZE MENU screen.
- 8) Then click the RETURN buttons on each menu screen to restore the MODEL SELECT screen, and click the EXIT button on MODEL SELECT screen to exit the adjustment program.
- Disconnect the DVD video camera/recorder, jig/tool and power supply, and then replace the MAN-H/MAN circuit board.

#### ADJUST MENU screen

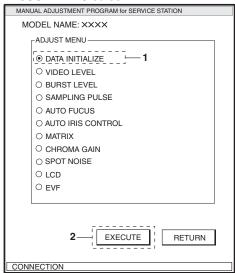

#### DATA INITIALIZE MENU screen

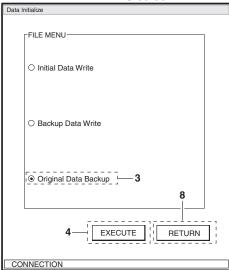

### **BACKUP FILE SELECT screen**

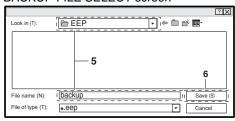

### PROGRESS STATUS dialog

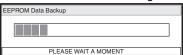

## **BACKUP FINISHED dialog**

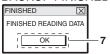

#### (4) Write method

#### Restrictions:

Never write data of any other product.

The EEPROM data includes adjustment values, etc. that are peculiar to that product: It is different for each product even if the model is the same.

If you write the data of another product by mistake, rewrite the correct data.

- 1) Choose DATA INITIALIZE on the ADJUST MENU screen.
- 2) Click the EXECUTE button on ADJUST MENU screen to proceed with the DATA INITIALIZE MENU screen.
- 3) Choose Backup Data Write on the DATA INITIALIZE MENU screen.
- 4) Click the EXECUTE button on DATA INITIALIZE MENU screen to proceed with the WRITE FILE SELECT screen.
- 5) From WRITE FILE SELECT screen, select the folder and file in which the data has previously been backed up.
  - This section refers to the folder and file as "EEP" and "backup.eep" for explanation.
- 6) Click the OPEN button on WRITE FILE SELECT screen to start writing.
  - The progress status can be confirmed using the PROGRESS STATUS dialog.
- 7) When writing is complete, the INITIALIZATION FINISHED dialog will appear: Click the OK button in dialog to restore the DATA INITIALIZE MENU screen.
- 8) Click the RETURN button on DATA INITIALIZE MENU screen to restore the ADJUST MENU screen, and then perform adjustment according to "6-3-2 List of Adjustments Needed After Replacing Major Components".

#### ADJUST MENU screen

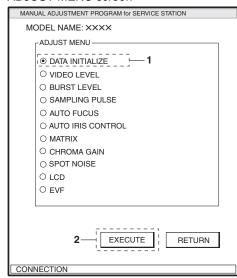

#### DATA INITIALIZE MENU screen

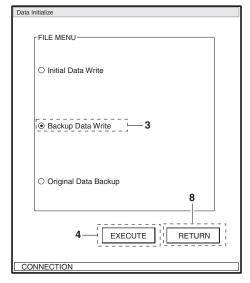

#### WRITE FILE SELECT screen

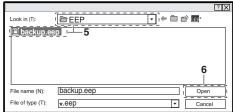

#### PROGRESS STATUS dialog

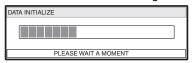

#### INITIALIZATION FINISHED dialog

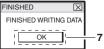

# **5**

# **Disassembly and Reassembly**

## 5-1 Items to Be Checked

#### (1) Checking Disc

Connect the AC adapter/charger or charged battery, and then press the DISC EJECT button to make sure that no disc is inserted. After check, close the disc insertion block.

If the disc insertion block does not open normally, refer to "4-8 Procedure for Removing Disc from Faulty the DVD Video Camera/Recorder".

#### **Prohibition**

After the above check, be sure to disconnect the AC adapter/charger or battery from the DVD video camera/recorder.

The DVD video camera/recorder has a built-in laser emitter block. Never look into it: If Laser beam strikes your eye, it could cause serious vision damage.

#### (2) Checking Card

Make sure that no card is loaded in the card slot. After check, close the card slot cover.

# 5-2 Order of Disassembly

Refer to "Disassembly Flowchart" in Fig. 5-2-1 for the order of removing components.

When reassembling components, use the reverse order to removal unless otherwise specified.

#### Note:

When replacing components, be sure to use only those shown in "Replacement Parts List".

#### Information:

- 1) Board names suffixed with "-H" are for DZ-MV580E.
- 2) The procedures for disassembling and reassembling the DZ-MV580E and DZ-MV550E are the same, except for the following components:
  - a) SHE-H circuit board
  - b) SHE circuit board
  - c) Accessory shoe
  - d) Lens unit (SEN-H circuit board, CCD image sensor, crystal filter, cushion)
- 3) The lens unit in DZ-MV550E includes components equivalent to cushion, crystal filter, CCD image sensor and SEN-H circuit board, which are discrete from the lens unit in DZ-MV580E.

#### **Reading Disassembly Flowchart:**

After locating the target component in the flowchart, remove all components of the target in sequence, following the arrows (routes) from the top of flowchart. If multiple routes exist to the target component from the top of flowchart, remove all the components on all the routes.

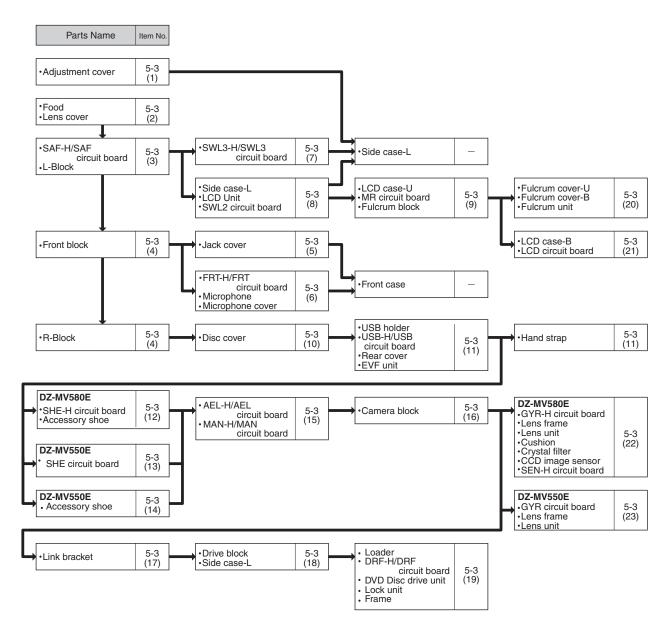

Fig. 5-2-1

# 5-3 Disassembly

#### Information:

Numbers in disassembly procedure diagrams are step numbers for disassembling order, and letters in brackets [ ] show the types of screw. Letters in brackets ( ) show the name of parts.

#### (1) Adjustment Cover

- 1) Open the LCD monitor (b).
- 2) Insert a fine-tipped flat-bladed screwdriver (d) into the groove of adjustment cover (a), and remove the adjustment cover in the direction of the arrow, being very careful not to scratch the adjustment cover or side case-L (c) with screwdriver.
- (a) Adjustment cover
- (b) LCD monitor
- (c) Side case-L
- (d) Flat-bladed screwdriver

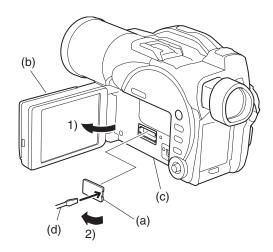

Fig. 5-3-1

#### (2) Hood and Lens Cover (DZ-MV550E, DZ-MV580E)

- 1) Turn the hood (a) in the direction of the arrow to remove it.
- 2) Remove the lens cover (b) in the direction of the arrow.
- (a) Hood
- (a) (b) Lens cover

Fig. 5-3-2

#### Information:

Since user cannot replace the DZ-MV1000E(UK) lens cover, the lens cover cannot be removed unless the filter piece(\*1) is also removed.

\*1: On DZ-MV550E it is not necessary to remove the filter piece when removing the lens cover.

# 1) Turn the hood (a) in the direction of the arrow to remove it.

- 2) Remove three screws [A], and then remove the filter piece (b), being careful not to scratch the lens surface with screwdriver at this time.
- 3) Remove the lens cover (c) in the direction of the arrow.

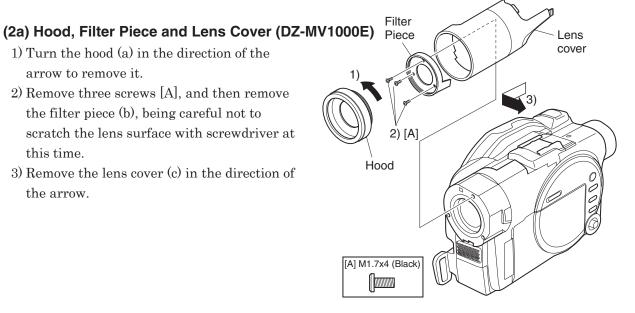

Fig. 5-3-2a Hood, Filter Piece and Lens Cover

#### (3) SAF-H/SAF Circuit Board and L Block

- 1) Open the LCD monitor (c).
- 2) Remove three screws [A], two screws [N] and three screws [C].
- 3) Close the LCD monitor and open the L block (b) from the rear in the direction of the arrow: Be careful not to damage the SAF-H/SAF circuit board (a) or flat cable between L block and R block (d).
- 4) Remove the SAF-H/SAF circuit board. The SAF-H/SAF circuit board is a film-like board: Do not bend or fold it.
- 5) Disconnect the flat cable between L and R blocks, Disconnect the flat cable between L and R blocks: Do not forcibly pull out the flat cable from connectors at this time.
- 6) Remove the L block from R block (d) in the direction of the arrow.

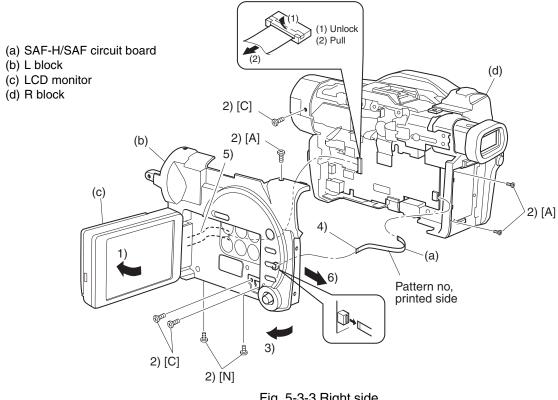

Fig. 5-3-3 Right side

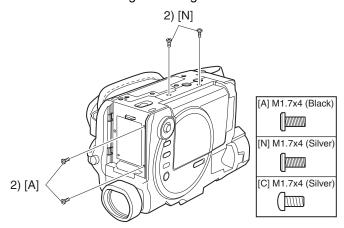

Fig. 5-3-4 Bottom Side

#### (4) Front Block and R Block

- 1) Open the jack cover (c), and then remove one screw [N].
- 2) Remove one screw [A] and one screw [N].
- 3) Remove the FRT-H/FRT circuit board (d) from AEL-H/AEL circuit board (e) in the direction of the arrow.
- 4) Remove the front block (a) from R block (b) in the direction of the arrow.

- (a) Front block
- (b) R block
- (c) Jack cover
- (d) FRT-H/FRT circuit board

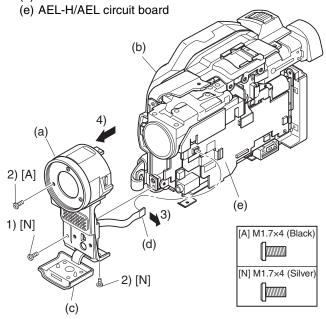

#### (5) Jack Cover

1) Release the two tabs, and then remove the jack cover (a).

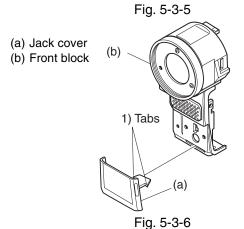

(6) FRT-H/FRT Circuit Board, Microphone, and Microphone Cover

- ◆ FRT-H/FRT circuit board (a)
- 1) Disconnect the flat cable from microphone.
- 2) Remove one screw [D], and then remove the FRT-H/FRT circuit board.
- ◆ Microphone (b) and Microphone Cover (c)
- 3) Remove one screw [D], and then remove the microphone and microphone cover from the front case (d).

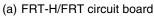

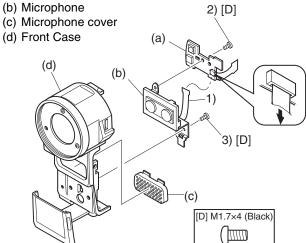

Fig. 5-3-7

#### (7) SWL3-H/SWL3 Circuit Board

- 1) Unplug the connector. Be sure to hold the connector using tweezers, etc. when unplugging it. Pulling the cable when unplugging the connector could cause wire disconnection.
- 2) Remove one screw [D].

#### ■ Procedure and caution for reassembly

- 1) Insert the switch knob (b) on SWL3-H/SWL3 circuit board between the knobs (c) of L cover.
- 2) Pass the cable to be connected to the SWL3-H/SWL3 circuit board through cable holder (e) under ground plate (d) and wire retaining slit (f) as shown in the figure, so that the cable is laid out along the side case L and L cover as far as possible.
- (a) SWL3-H/SWL3 circuit board
- (b) Switch knob
- (c) Knobs of L cover
- (d) Ground plate
- (e) Cable Holder
- (f) Wire retaining slit

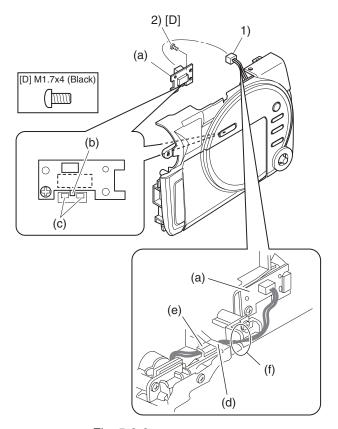

Fig. 5-3-8

#### (8) Side Case-L, LCD Unit, and SWL2 Circuit Board

- 1) Unplug the connector. Be sure to hold the connector using tweezers, etc. when unplugging it. Pulling the cable when unplugging the connector could cause wire disconnection.
- 2) Remove five screws [D].
- 3) Remove two screws [E], and then remove the LCD unit (b) and ground plate (d) from side case-L (a).
- 4) Disconnect the one flat cable.
- 5) Remove two screws [D], and then remove the SWL2 circuit board (c).

#### ■ Procedure and caution for reassembly

Pass the cable to be connected to the SWL3-H/SWL3 circuit board through the cable holder under ground plate and the wire retaining slit as shown in Fig.5-3-8, making sure that the cable is laid out along the side case L and L cover as far as possible.

#### Note:

Take great care when handling the LCD unit The LCD unit has an LCD panel that is a precision component. Subjecting it to impact could result in a fault.

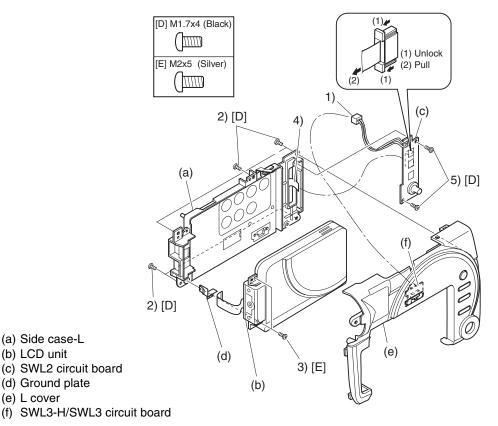

Fig. 5-3-9

#### (9) LCD Case-U, MR Circuit Board, and Fulcrum Block

- ◆ LCD Case-U (a)
- 1) Insert an awl (e), etc. into the screw hole, and turn the screw-hole bracket of fulcrum block 90° in the direction of the arrow.
  - At this time, make no mistake with the turning direction: Turning in the wrong direction will deform fulcrum cover-U.
- 2) Turn the fulcrum block 90° in the direction of the arrow.
- 3) Remove three screws [B].
- 4) Release the six tabs, and then remove the LCD case-U in the direction of the arrow. The MR sheet (f) will detach at this time: Take care not to lose it.
- ◆ MR Circuit Board (b)
- 5) Disconnect the MR circuit board from the LCD circuit board (g).
- 6) Remove the MR circuit board in the direction of the arrow. The MR circuit board is a film-like board: Do not bend or fold it.
- ◆ Fulcrum Block (c)
- 7) Disconnect the one flat cable.
- 8) Remove the fulcrum block in the direction of the arrow.
- (a) LCD case-U
- (b) MR circuit board
- (c) fulcrum block
- (d) LCD circuit board
- (e) Awl
- (f) MR sheet

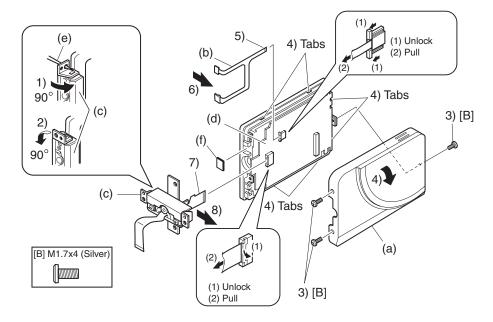

Fig. 5-3-10

#### (10) Disc Cover

- 1) Remove the space sheet (b) that covers the opening for operating lock arm.
- 2) Use a fine-tipped flat-bladed screwdriver to move the lock arm (d) in the direction of the arrow to open the disc cover (a).
- 3) Disconnect the one flat cable.
- 4) Open the card slot cover (g).
- 5) Remove four screws [F].
- 6) Remove the disc cover in the direction of the arrow: Be careful not to damage the flat cable (h) that extends from the disc cover.

#### ■ Procedure and caution for reassembly

- 1) Reinstall the disc cover so that the hinge ① of side case-R fits into portion ② at the inside top of disc cover, and that the cover is not inclined. Installing and inclined disc cover could damage the switch (SW8062) inside the disc cover.
- 2) Pass the flat cable extending from the disc cover through the gap between the frame and side case-R, and then connect it to the MAN-H/MAN circuit board (f).

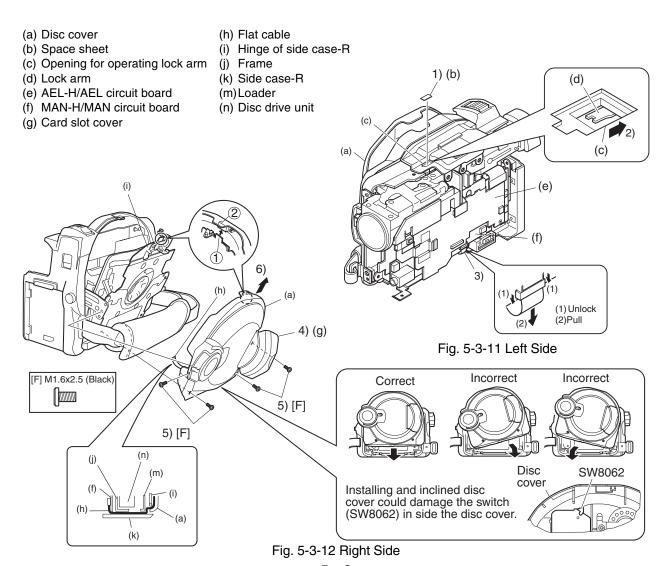

#### (11) USB Holder, USB-H/USB Circuit Board, Rear Cover, EVF Unit, and Hand Strap

#### Note:

Before replacing the EVF unit, always perform "(1) BL DET Check" in "6-4-11 EVF".

- ◆ USB Holder (a) and USB-H/USB Circuit Board (b)
- 1) Remove one screw [F].
- 2) Disconnect the USB-H/USB circuit board from MAN-H/MAN circuit board (h).
- 3) Remove the USB-H/USB circuit board from USB holder in the direction of the arrow.
- ◆ Rear Cover (c) and EVF Unit (d)
- 4) Remove the hand strap from side case-R (g).
- 5) Remove one screw [F] and one screw [A].
- 6) Disconnect the three flat cables, and then remove the rear cover along with the EVF unit.
- 7) Remove one screw [A], and then remove the EVF unit.
- ◆ Hand Strap (e)
- 8) Remove screw [A], screw [D] and screw [M], and then remove the hand strap.

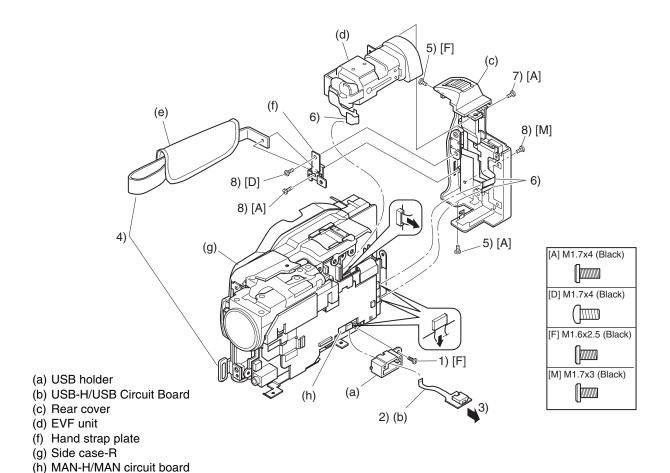

Fig. 5-3-13

# (12) SHE-H Circuit Board and Accessory Shoe in DZ-MV580E

- 1) Disconnect the SHE-H circuit board (a) from AEL-H circuit board (c).
- 2) Disconnect the GYR-H (d) circuit board from SHE-H circuit board.
- 3) Remove one screw [G], one screw [H], and then remove the SHE-H circuit board along with the accessory shoe (b).
- 4) Disconnect the SHE-H circuit board from accessory shoe.
  - (a) SHE-H circuit board
  - (b) Accessory shoe
  - (c) AEL-H circuit board
  - (d) GYR-H circuit board

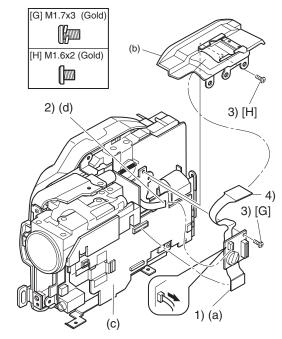

Fig. 5-3-14

#### (13) SHE Circuit Board in DZ-MV550E

- 1) Disconnect the SHE circuit board (a) from AEL circuit board (b).
- 2) Disconnect the GYR circuit board (c) from SHE circuit board.
- 3) Remove one screw [G], and then remove the SHE circuit board.
  - (a) SHE circuit board
  - (b) AEL circuit board
  - (c) GYR circuit board

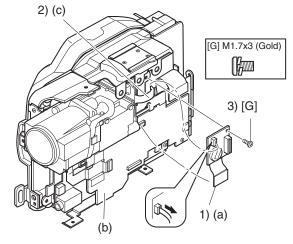

Fig. 5-3-15

#### (14) Accessory Shoe in DZ-MV550E

- 1) Remove one screw [H], and then remove the accessory shoe (a).
  - (a) Accessory shoe

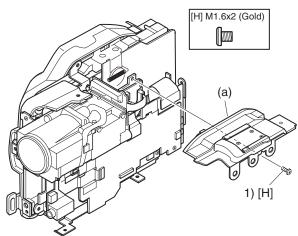

Fig. 5-3-16

#### (15) AEL-H/AEL and MAN-H/MAN Circuit Boards

#### Note:

Before replacing the MAN-H/MAN circuit board, always perform "4-9-2 EEPROM data backup and write".

- 1) Disconnect the two flat cables.
- 2) Disconnect the DRF-H/DRF circuit board (c) from MAN-H/MAN circuit board (b).
- 3) Remove three screws [G].
- 4) Remove the AEL-H/AEL circuit board (a) that is assembled with MAN-H/MAN circuit board in the direction of the arrow: It may be difficult to remove these circuit boards, since the heat sink rubbers (e) on MAN-H/MAN circuit board may stick to the frame (d).
- 5) Remove the AEL-H/AEL circuit board from MAN-H/MAN circuit board in the direction of the arrow.

#### Note:

Do not scratch the surface of IC2009 or IC2010: The surfaces of IC2009 or IC2010 are silicon substrate (silicon wafer) that is semi-conducting. Scratching them could cause fault in operation.

#### ■ Procedure and caution for reassembly

- 1) Be sure to paste the two heat sink rubbers (e) on the MAN-H/MAN circuit board: Neglecting to paste the heat sink rubber could cause a fault.
- 2) Connect the MAN-H/MAN circuit board and AEL-H/AEL circuit board, and then attach them to the frame. If the MAN-H/MAN and AEL-H/AEL circuit boards are attached to the frame independently, a connection fault could result.

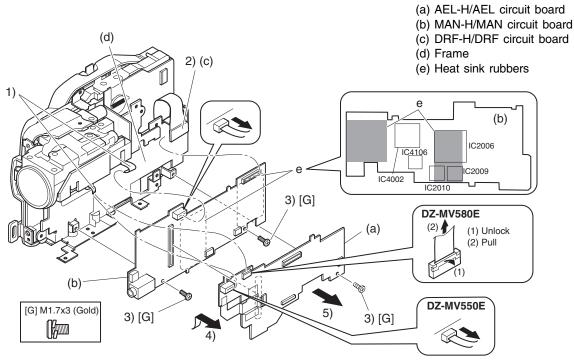

Fig. 5-3-17

#### (16) Camera Block

1) Remove two screws [F], and then remove the camera block (a).

#### ■ Procedure and caution for reassembly

Fit the hook (c) of camera frame onto the square hole (d) in frame before tightening the screws.

#### Note:

Take great care when handling the camera block: The camera block contains the lens unit, which is a precision component. Subjecting the lens unit to any impact could result in a fault.

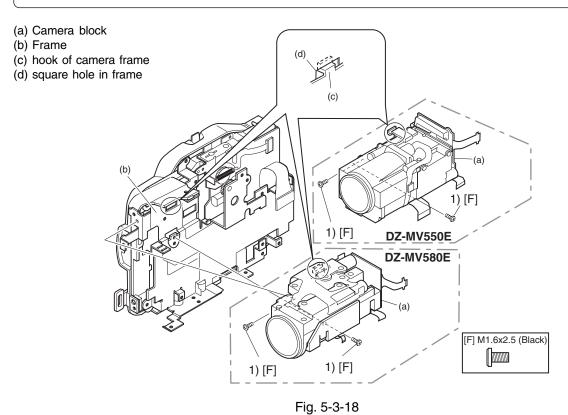

#### (17) Link Bracket

1) Remove two screws [H], and then remove the link bracket (a).

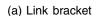

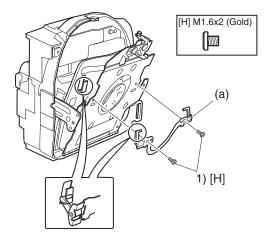

Fig. 5-3-19

#### (18) Drive Block and Side Case-R

1) Remove five screws [F] and two screws [A], and then remove the drive block (a) from the side case-R (b).

#### Note:

Take great care when handling the drive block: The drive block contains the disc drive unit, which is a precision component. Do not subject the disc drive unit to any impact: Doing so could cause a fault.

- (a) Drive block
- (b) Side case-R

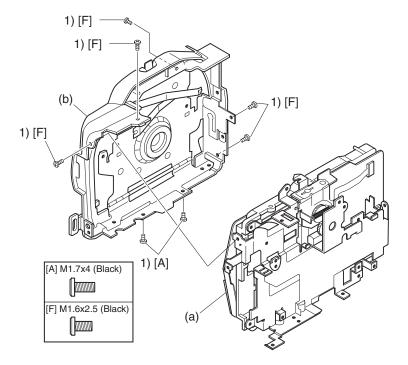

Fig. 5-3-20 Left side

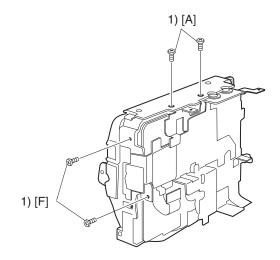

Fig. 5-3-21 Bottom side

#### (19) Loader, DRF-H/DRF Circuit Board, Disc Drive Unit, Lock Unit, and Frame

- ◆ Loader (a)
- 1) Remove two screws [L], and then remove the loader.
- ◆ DRF-H/DRF Circuit Board (b) and Disc Drive Unit (c)
- 2) Remove three screws [K].
- 3) Disconnect the one flat cable.
- 4) Disconnect the DRF-H/DRF circuit board from DRV-R circuit board in disc drive unit.
- ◆ Lock Unit (d) and Frame (e)
- 5) Remove one screw [H], and then remove the lock unit.

#### Note:

The disc drive unit is a precision component: Take great care when handling it. Do not subject the disc drive unit to any impact: Doing so could cause a fault.

#### ■ Procedure and caution for reassembly

Be sure to paste the heat sink rubber (f) on the frame: Neglecting to paste it could cause a fault.

- (a) Loader
- (b) DRF-H/DRF circuit board
- (c) Disc drive unit
- (d) Lock unit

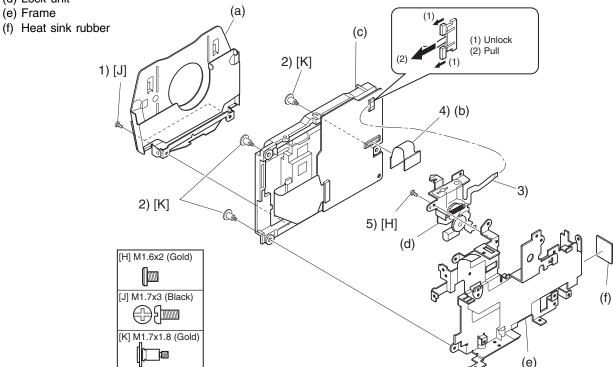

Fig. 5-3-22

# (20) Fulcrum Cover-U, Fulcrum Cover-B and Fulcrum Unit

1) Remove two screws [P], and then remove the fulcrum cover-U (a) and fulcrum cover-B (b) from the fulcrum unit (c).

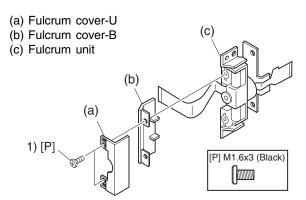

Fig. 5-3-23

#### (21) LCD Case-B and LCD Circuit Board

- ◆ LCD Case-B (a)
- 1) Remove the LCD case-B in the direction of the arrow.
- ◆ LCD Circuit Board (b)
- 2) Disconnect the one flat cable.
- 3) Release the two tabs, and then remove the LCD circuit board.
  - Be careful not to deform LCD frame (c) at this time.

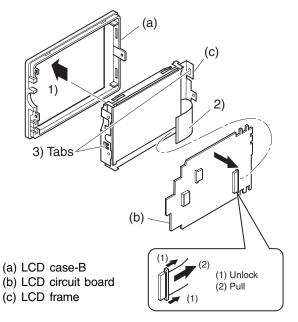

Fig. 5-3-24 LCD Case-B and LCD Circuit Board

#### Note:

- 1) Do not remove the mirror sheet (d), light guide plate (e), diffusion sheet (f), prism sheets (g) or LCD panel (h) from the LCD frame (c).
- 2) If the mirror sheet, light guide plate, diffusion sheet, prism sheets or LCD panel becomes detached from the LCD frame, assemble them as shown in Fig. 5-3-25.

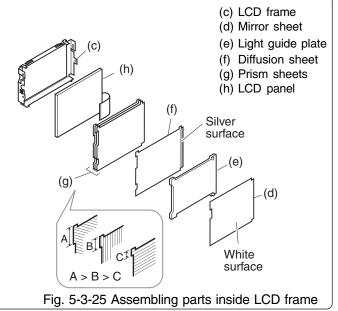

# (22) GYR-H Circuit Board, Lens Frame, Lens Unit, Cushion, Crystal Filter, CCD Image Sensor, and SEN-H Circuit Board in DZ-MV580E

- ◆ GYR-H Circuit Board (a)
- 1) Remove two screws [D], and then remove the GYR-H circuit board.
- ◆ Lens Frame (b)
- 2) Remove one screw [D].
- 3) Release the two tabs.
- 4) Remove the lens frame in the direction of the arrow.
- ◆ Lens Unit (c), Cushion (d) and Crystal Filter (e)
- 5) Remove two screws [L], and then remove the lens unit, cushion and crystal filter.
- ◆ CCD Image Sensor (f) and SEN-H Circuit Board (g)
- 6) Unsolder the fourteen points of CCD image sensor terminals on SEN-H circuit board.

#### Note:

- 1) The lens unit, crystal filter and CCD image sensor are precision components: Take great care when handling them. Adherence of dust, foreign object, fingerprint, etc. to them, scratches or impact, could cause a fault.
- 2) Never use metal tweezers to handle the crystal filter: Doing so could cause a fault.

#### ■ Procedure and caution for reassembly

- 1) Take care with the orientation of crystal filter when assembling it: Incorrect orientation of the crystal filter could cause a fault.
- 2) When assembling the lens unit into lens frame, insert the flat cable (h) of lens unit inside the lens frame.

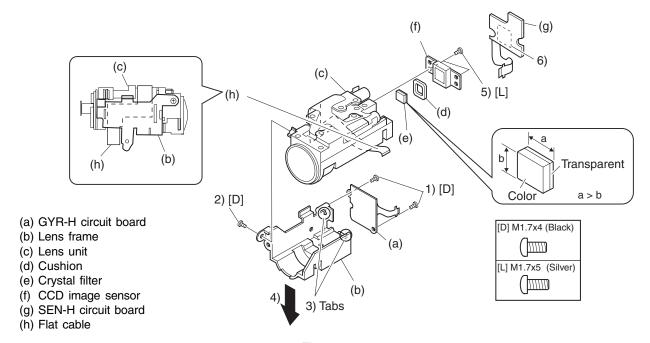

Fig. 5-3-26

# (23) GYR Circuit Board, Lens Frame, and Lens Unit in DZ-MV550E

#### Information:

The DZ-MV550E lens unit is set as a service component: It includes the parts equivalent to cushion rubber, crystal filter, CCD image sensor and SEN-H circuit board of DZ-MV580E.

- ◆ GYR Circuit Board (a)
- 1) Remove two screws [D], and then remove the GYR circuit board.
- ◆ Lens Frame (b) and Lens Unit (c)
- 2) Remove two screws [D], and then remove the lens frame.

#### Caution:

- 1) The lens unit is a precision component: Take great care when handling it. Do not allow any dust to adhere to it, and do not subject it to damage or impact: Doing so could cause a fault.
- 2) Do not disassemble the lens unit: Doing so could cause a fault.

- (a) GYR circuit board
- (b) Lens frame
- (c) Lens unit

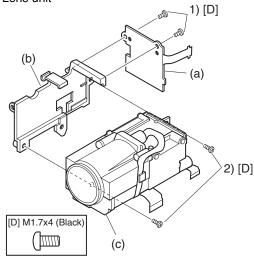

Fig. 5-3-27

# 6 Adjustment

# 6-1 Creating Reference Data

The reference data is necessary for adjustment: The adjustment program will not operate normally without it. Before adjustment, be sure to create the reference data, using the same model (with normal camera block) as the one to be adjusted.

See section 6-1-1 and subsequent sections for details.

#### Information:

- 1) The reference data is used to reduce the difference between environments of servicing site and factory (color temperature of light box, etc.). Using the reference data will increase adjustment accuracy.
- 2) The reference data is usually created once for each model because it is recorded on hard disk drive (HDD) of PC with the adjustment program. However, creating reference data again is necessary in the following cases:
- a) When performing adjustment using a light box that is different from that used when the reference data was created.
- b) When performing maintenance of the light box used when creating the reference data (replacing fluorescent light, etc.).
- c) When performing adjustment using a C12 light balancing filter that is different from that used when the reference data was created.
- d) When deleting the folder containing the adjustment program from HDD.

#### Restrictions:

If the same model with normal camera block as the one to be adjusted is not available, the reference data can be created by the following procedure. However, reference data created this way has been prepared at the factory, assuming the environment of service workplace, and may not be suitable for all service workplaces. Therefore, it is recommended that you create reference data using the same model with normal camera block as that to be adjusted.

- 1) Store the adjustment program on HDD, referring to "6-1-5 Copying or Deleting Adjustment Program".
- 2) Start up Explorer and open the refdata folder in map04w folder.
- 3) Refer to the following table to check the reference data file name of the model to be adjusted.
- 4) Copy the file with the same name as the reference data file name checked in step 3) in refdata folder to map04w folder.

| Model     | Name of reference data file |
|-----------|-----------------------------|
| DZ-MV580E | m580ae.dat                  |
| DZ-MV550E | m550e.dat                   |

# 6-1-1 List of Jigs and Tools used when Creating Reference Data

#### **NEW**

#### Adjustment floppy disk

Note: Create the data using the adjustment data downloaded from Intranet. If downloading is not possible, obtain the floppy disk with Parts No. TP13875 Skylark connection jig Parts No. TP14161

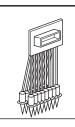

#### Personal computer (PC)

All of the following OS must operate normally on it. (\*1)

OS: Windows 95/98/98 Second Edition/Me/2000 Professional/XP/NT4.0

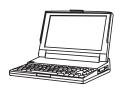

C12 light balancing filter

(Diameter: 46mm) Parts No. 7099369

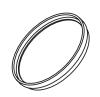

DSP-R jig Parts No. 7099448

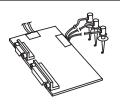

Step-up rings (Diameter 37 - 46 mm)

[Generally available]

Note: The filter diameter of DVD video camera/recorder is 37 mm: When using a filter with a diameter of 46 mm, use a step-up rings for better workability.

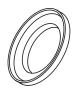

RS-232C cable (9-pin or 25-pin straight type)

[Generally available]

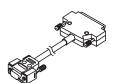

AV/S input/output or output cable [Accessory: Parts No. EW12521]

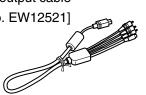

DZ-ACS1

AC adapter/charger [Accessory](\*2)

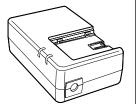

Power cable for AC adapter/ charger [Accessory](\*2)

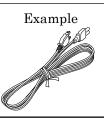

DC power cord

[Accessory: Parts No. EV11012]

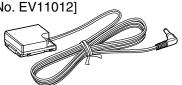

- \*1: The adjustment program used on DVD video camera/recorder is exclusively for Windows 95/98/98 Second Edition/Me/2000 Professional/XP/NT4.0: The program cannot be run on MS-DOS.
- \*2: The part numbers of AC adapter/charger and power cable are different depending on the destination: Refer to the "Replacement Parts List" for the part numbers.

## 6-1-2 Power Supply and Materials for Creating Reference Data

1) DVD video camera/recorder that is the same model as the one to be adjusted and whose camera block is operating normally.

#### Note:

It is recommended that you use a brand-new unit of the same model when creating the reference data. If such a unit is not available, use the same model of the DVD video camera/recorder that is received from customer for repairing fault in disc drive that is other than in the camera block, and one where there is no problem in recording of camera image and the zoom is operating normally.

- 2) 3100 K light box (maintenance is necessary)
- 3) Color monitor (color TV with AV input jacks)
- 4) DC power supply for DSP-R jig (5 V/1 A)

# 6-1-3 Connections when Creating Reference Data

Connect the DVD video camera/recorder (for creating reference data), jigs and test equipment as shown in Fig. 6-1-1.

#### **Prohibition:**

Assemble the DVD video camera/recorder completely, and create reference data with only the adjustment cover removed (see Fig. 6-1-1).

Do not attempt to create reference data with the DVD video camera/recorder disassembled: Doing so is very dangerous because the DVD video camera/recorder incorporates high-voltage circuits and a laser emitter block.

#### (1) Setting of light box

1) Use a light box whose color temperature is controlled with no flickering: Using an inappropriate light box will interference with work.

#### (2) Setting and disassembly of DVD video camera/recorder

- 1) Refer to "(1) Adjustment cover" in "5-3 Disassembly" for how to remove the adjustment cover.
- 2) Set the light box 30-50 cm away from DVD video camera/recorder, and eliminate any effects from surrounding light, except where such designation is given.
- 3) Set the lens surface of DVD video camera/recorder in parallel with the surface of light box as far as possible, and adjust the focus.
- 4) Use a small tripod to fix the DVD video camera/recorder, making certain it does not move during creation of reference data.

#### Note:

- 1) Always connect the Skylark connection jig before connecting the DC power cord to the DVD video camera/recorder: Connecting the Skylark connection jig after powering the DVD video camera/recorder could cause a fault.
- 2) Connect the Skylark connection jig so that the lead wires from jig face up.

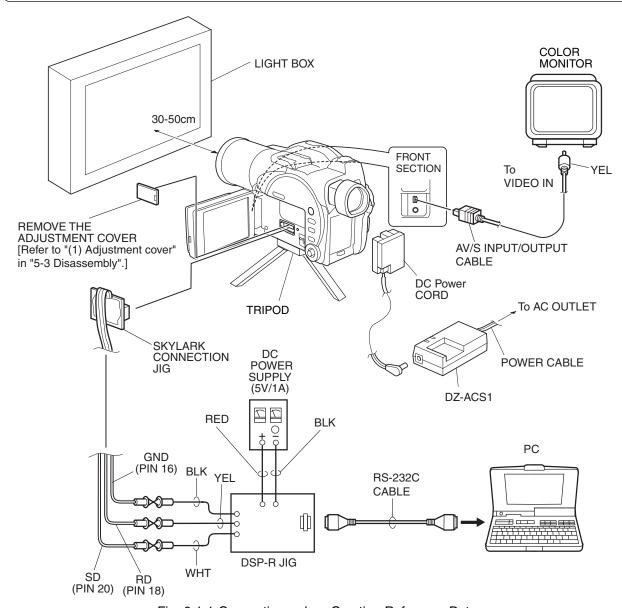

Fig. 6-1-1 Connections when Creating Reference Data

# 6-1-4 Settings when Creating Reference Data

When the connections for creating reference data are complete, set the DVD video camera/recorder and test equipment as follows:

- 1) Make sure that no disc or card is inserted: Neither is necessary when creating reference data.
- 2) Set the power switch to "VIDEO" and quick mode switch to "OFF": After that operate the DVD video camera/recorder while watching the LCD monitor screen.
- 3) Press the MENU button to display the menu screen.
- 4) Use the joystick to choose "Initial Setup", and then press the center of joystick.
- 5) Use the joystick to choose "Reset", and then press the center of joystick: The screen for verifying reset will appear.
- 6) Use the joystick to choose "ENTER", and then press the center of joystick: Reset will be executed.
- 7) When reset is complete, operate the joystick by the above procedure to set the items on menu screens as follows:
- a) Specify Demo Mode "Off" in Initial Setup menu. Failing to specify Demo Mode "Off" will interfere with adjustment.
- 8) Press the MENU button to restore the normal display.

#### Information:

The following table shows the menu status after the above settings:

The settings for Date Setup are not shown in the table below, since they do not have any meaning when creating reference data.

| Item                        | Setting |  |
|-----------------------------|---------|--|
| Camera Functions Setup      |         |  |
| Program AE                  | Auto    |  |
| White Balance               | Auto    |  |
| EIS                         | On      |  |
| Dig. Zoom                   | ×40     |  |
| MIC Filter                  | Off     |  |
| 16:9                        | Off     |  |
| Recording Functions Setup   |         |  |
| VIDEO Mode                  | FINE    |  |
| Quality                     | FINE    |  |
| Input Source(*1)            | CAMERA  |  |
| PHOTO Input <sup>(*1)</sup> | Field   |  |
| Self Timer                  | Off     |  |
| OSD Output                  | Off     |  |

| Item          | Setting |  |
|---------------|---------|--|
| LCD Setup     |         |  |
| Brightness    | - +     |  |
| Color Level   | - +     |  |
| Initial Setup |         |  |
| Beep          | On      |  |
| Power Save    | Off     |  |
| Record LED    | On      |  |
| Language      | English |  |
| Demo Mode     | Off     |  |

<sup>\*1:</sup> Dispaly only on models that have the line input function.

# 6-1-5 Copying or Deleting Adjustment Program

#### Information:

The adjustment program also includes a program for creating reference data.

#### (1) Copy

- 1) Start the PC.
- 2) Start Explorer and create a new folder in HDD of PC. The name "map04w" is recommended for the folder: If a folder with the same name exists, give the folder a similar name that is easily understandable.

#### Note:

Be sure to manage the adjustment programs for Windows and MS-DOS in different folders: Managing them in the same folder will interfere with adjustment.

3) Copy all the folders and files on adjustment floppy disk to the map04w folder.

#### (2) Deleting

If it is necessary to delete the adjustment program from hard disk drive (HDD) of PC, delete the map04w folder that was created during storage.

# 6-1-6 Starting and Terminating Reference Data Creation Program

Make sure that the connections are correct, the power switch on DVD video camera/recorder is set to "VIDEO", and the DC power supply for DSP-R jig is turned on: The reference data creation program will not start unless the connections for creating reference data are correct, and the DVD video camera/recorder or DSP-R jig is powered.

For subsequent operation, operate the PC mouse while watching the PC monitor screen.

#### Information:

- 1) Display ×××× on subsequent PC screen shows the model name.
- 2) The numbers on PC screens show the operational procedure.

#### (1) Start

- 1) Start the PC. If the PC has already started, terminate all other applications.
- 2) Start Explorer, and double-click the "SETUPforMAP2004W.EXE" file in map04w folder to start the program.
- 3) Once the program has started, the COMMUNICATION PORT SETTING screen will appear.

- 4) Choose the communication port to which the RS-232C cable is connected, and then choose the radio button of corresponding port on COMMUNICATION PORT SETTING screen.
- 5) Click the OK button on the COMMUNICATION PORT SETTING screen, and then proceed with the MODEL SELECT screen.

#### Note:

If the following dialogs appear, perform the troubleshooting below:

#### POWER OR CONNECTION ERROR dialog

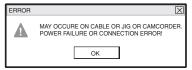

#### COM PORT ERROR dialog

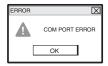

When the power or connection error dialog appears:

A connection is incorrect or power is not turned on. Make sure that all connections are correct and that power is supplied to the reference data creating device or DSP-R interface jig.

Clicking the OK button will finish the program: After solving the problem, restart the program.

When the communication port error dialog appears:

There was a mistake in selecting communication port. Check the communication port.

Clicking the OK button will finish the program: Select the communication port again after restart.

# COMMUNICATION PORT SETTING screen

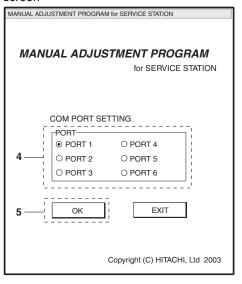

6) Refer to the following table and choose the radio button of corresponding model name in MODEL SELECT screen.

| Name of model          | Corresponding model name |
|------------------------|--------------------------|
| to be adjusted         | on MODEL SELECT screen   |
| DZ-MV580E/MV580E(UK)   | DZ-MV580E                |
| DZ-MV580E(AU)/         | DZ-MV580ESW              |
| MV580E(SW)/MV580E(SWH) |                          |
| DZ-MV550E/MV550E(UK)   | DZ-MV550E                |
| DZ-MV550E(AU)/         | DZ-MV550ESW              |
| MV550E(SW)/MV550E(SWH) |                          |

#### Information:

The symbols in parentheses ( ) in the above model names show the destinations and are displayed only on packing box.

Refer to "2-5 Differences in Rating Labels and Difference in Function" when checking the body of DVD video camera/recorder to judge its destination.

7) Click the ENTER button in MODEL SELECT screen, and then proceed with the SETUP MENU screen. Refer to next item for subsequent operations. If there is an error in model selection, the FILE HANDLE ERROR dialog will appear. Click the OK button, and then choose the correct model.

#### Note:

If the FILE HANDLE ERROR dialog appears when the correct model has been chosen, obtain (download) the newest adjustment program, and then start over again. If the FILE HANDLE ERROR dialog still appears with the newest adjustment program, check with the factory.

#### MODEL SELECT screen.

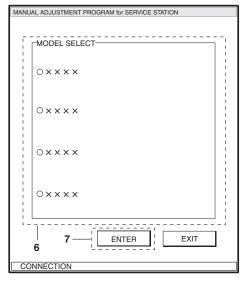

#### SETUP MENU screen.

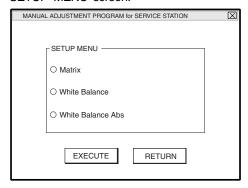

#### FILE HANDLE ERROR dialog

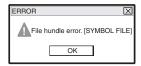

#### (2) Termination

- 1) Click the RETURN button on MENU screen of program to return to the MODEL SELECT screen.
- 2) Click the EXIT button on the MODEL SELECT screen.

#### Information:

If the PC does not accept any operation during work, or the reference data creating program does not work, perform the following procedure:

- 1) Set the power switch of reference data creating device to "OFF".
- 2) Turn off the DC power supply of DSP-R interface jig.
- 3) Simultaneously press the Ctrl, Alt and Delete keys on PC keyboard to restart the PC.
- 4) After the PC restarts, set the power switch of reference data creating device to "VIDEO" and turn on the DC power supply of DSP-R interface jig again.
- 5) Restart the reference data creating program.

# 6-1-7 Creating Reference Data

Start the setup program referring to "6-1-6 Starting and Terminating Reference Data Creation Program". For subsequent operation, operate the PC mouse while watching the PC monitor screen.

#### Information:

It takes approx. 20 minutes to create reference data.

The following shows the times required for each item:

Matrix: Approx. 10 minutes

White Balance: Approx. 10 minutes

White Balance Abs: Approx. 30 seconds

#### ◆ Preparation:

- 1) Point at light box without chart, filling the screen.
- 2) Prepare the C12 light balancing filter (step-up rings): Attach it during setup.

#### ◆ Procedure:

- 1) Choose MATRIX on the SETUP MENU screen.
- 2) Click the EXECUTE button on SETUP MENU screen to start setup.
- 3) The ATTACH THE FILTER dialog will appear during setup. Attach the C12 light balancing filter over the lens of DVD video camera/recorder, and then click the OK button in ATTACH THE FILTER dialog.
- 4) The REMOVE THE FILTER dialog will appear during setup.

Remove the C12 light balancing filter from the lens of DVD video camera/recorder, and then click the OK button in REMOVE THE FILTER dialog.

After that, the ATTACH THE FILTER dialog and REMOVE THE FILTER dialog may occasionally appear:

REMOVE THE FILTER dialog may occasionally appear Reattach the C12 light balancing filter and remove it each time.

- 5) When setup is complete, the SETUP FINISHED dialog will appear: Click the OK button in dialog to restore the SETUP MENU screen.

  When setup is complete with the C12 light balancing filter attached, remove the C12 light balancing filter.
- 6) Choose WHITE BALANCE on the SETUP MENU screen.
- 7) Repeat steps 2)-5).

#### SETUP MENU screen.

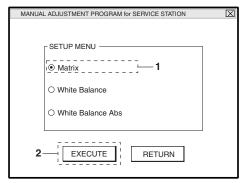

#### ATTACH THE FILTER dialog

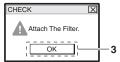

#### REMOVE THE FILTER dialog

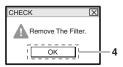

#### SETUP FINISHED dialog

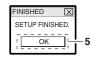

#### SETUP MENU screen.

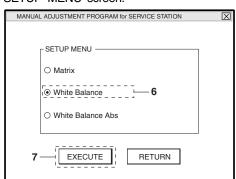

- 8) Choose WHITE BALANCE ABS on the SETUP MENU screen.
- 9) Repeat steps 2)-5).
- 10) Click the RETURN button on SETUP MENU screen.
- 11) The ALL SETUP FINISH dialog will appear: Click the OK button to complete the creation of reference data.

#### Note:

Neither Matrix, White Balance nor White Balance Abs in SETUP MENU can be executed independently. Be sure to execute all items at the same time.

If you click the RETURN button on the SETUP MENU screen with an unfinished item, the EXECUTE OTHER ITEMS dialog will appear. Click the OK button in EXECUTE OTHER ITEMS dialog, and then execute the unfinished items.

#### EXECUTE OTHER ITEMS dialog

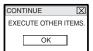

#### SETUP MENU screen.

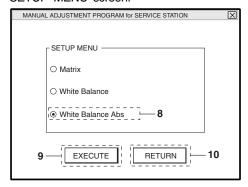

#### ALL SETUP FINISH dialog

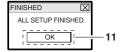

# 6-2 Setups for Adjustment

# 6-2-1 Checking Reference Data

Before starting adjustment, check whether it will be necessary to create the reference data or not, referring to the flowchart below:

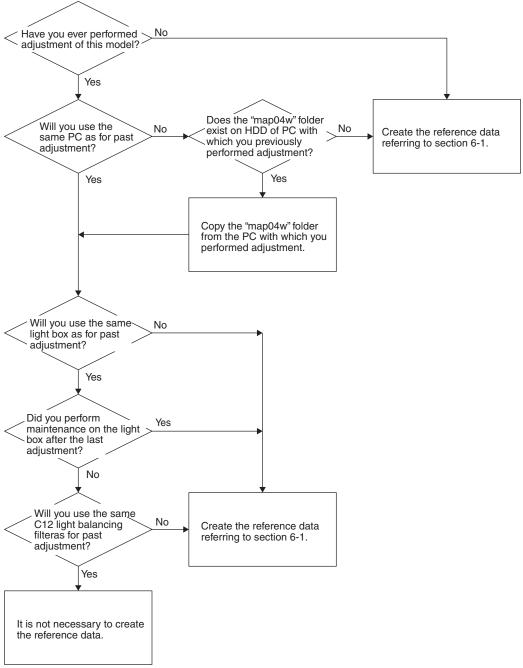

Fig. 6-2-1

# 6-2-2 List of Jigs and Tools for Adjustment

This list is the same as when creating reference data: Refer to "6-1-1 List of Jigs and Tools when Creating Reference Data".

# 6-2-3 Test Equipment, Power Supply and Charts for Adjustment

- 1) Color bar chart
- 2) 3100 K light box (maintenance is necessary)
- 3) Backfocus chart
- 4) Color monitor (color TV with AV input jacks)
- 5) Oscilloscope
- 6) Vectorscope
- 7) Digital voltmeter
- 8) Frequency counter
- 9) DC power supply for DSP-R jig (5 V/1 A)

# Information: It is recommended that you use a vectorscope when performing the chroma gain adjustment.

You can use an oscilloscope instead: Note, however, that the adjustment accuracy will be lower.

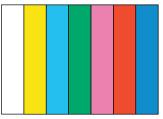

Fig. 6-2-2 Color Bar Chart

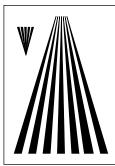

Fig. 6-2-3 Backfocus Chart

# 6-2-4 Connections for Adjustment

Connect the DVD video camera/recorder, jigs and test equipment as shown in the Fig. 6-2-4.

#### **Prohibition:**

Assemble the DVD video camera/recorder completely, and perform adjustment with only the adjustment cover removed (see Fig. 6-2-4).

Do not attempt to perform any adjustment with the DVD video camera/recorder disassembled: Doing so is very dangerous because the DVD video camera/recorder incorporates high-voltage circuits and a laser emitter block.

#### (1) Setting of light box

1) Use the same light box as when the reference data was created: Its color temperature and illuminance are strictly controlled and free from flickering. If the setting of color box is not appropriate, the adjustment program may not operate normally.

#### (2) Setting and disassembly of DVD video camera/recorder

- 1) Refer to "(1) Adjustment cover" in "5-3 Disassembly" for how to remove the adjustment cover.
- 2) Set the light box 30-50 cm away from DVD video camera/recorder, and eliminate any effects from surrounding light, except where such designation is given.
- 3) Set the lens surface of DVD video camera/recorder in parallel with the surface of light box as far as possible, and adjust the focus.
- 4) Use a small tripod to fix the DVD video camera/recorder, making certain it does not move during creation of reference data.
- 5) Be sure to connect the video output of DVD video camera/recorder to the video input jack of color monitor, which is usually terminated by 75 ohm: If the video output is not terminated by 75 ohm, the video output value cannot be measured correctly.

#### Note:

- 1) Always connect the Skylark connection jig before connecting the DC power cord to the DVD video camera/recorder: Connecting the Skylark connection jig after powering the DVD video camera/recorder could cause a fault.
- 2) Connect the Skylark connection jig so that the lead wires from jig face up.

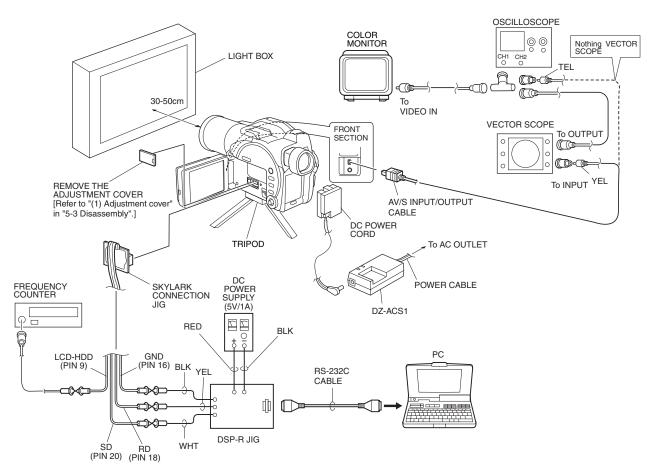

Fig. 6-2-4 Connections for Adjustment

# 6-2-5 Settings for Adjustment

When the connections for adjustment are complete, set the DVD video camera/recorder and test equipment as follows:

#### (1) Setting the DVD video camera/recorder

#### Information:

This item is the same as when creating reference data.

- 1) Make sure that no disc or card is inserted: Neither is necessary when creating reference data.
- 2) Set the power switch to "VIDEO" and quick mode switch to "OFF": After that operate the DVD video camera/recorder while watching the LCD monitor screen.
- 3) Press the MENU button to display the menu screen.
- 4) Use the joystick to choose "Initial Setup", and then press the center of joystick.
- 5) Use the joystick to choose "Reset", and then press the center of joystick: The screen for verifying reset will appear.
- 6) Use the joystick to choose "ENTER", and then press the center of joystick: Reset will be executed.
- 7) When reset is complete, operate the joystick by the above procedure to set the items on menu screens as follows:
- a) Specify Demo Mode "Off" in Initial Setup menu. Failing to specify Demo Mode "Off" will interfere with adjustment.
- 8) Press the MENU button to restore the normal display.

#### Information:

The following table shows the menu status after the above settings:

The settings for Date Setup are not shown in the table below, since they do not have any meaning when creating reference data.

| Item                        | Setting |  |
|-----------------------------|---------|--|
| Camera Functions Setup      |         |  |
| Program AE                  | Auto    |  |
| White Balance               | Auto    |  |
| EIS                         | On      |  |
| Dig. Zoom                   | ×40     |  |
| MIC Filter                  | Off     |  |
| 16:9                        | Off     |  |
| Recording Functions Setup   |         |  |
| VIDEO Mode                  | FINE    |  |
| Quality                     | FINE    |  |
| Input Source(*1)            | CAMERA  |  |
| PHOTO Input <sup>(*1)</sup> | Field   |  |
| Self Timer                  | Off     |  |
| OSD Output                  | Off     |  |

| Item          | Setting |  |
|---------------|---------|--|
| LCD Setup     |         |  |
| Brightness    | +       |  |
| Color Level   | - +     |  |
| Initial Setup |         |  |
| Beep          | On      |  |
| Power Save    | Off     |  |
| Record LED    | On      |  |
| Language      | English |  |
| Demo Mode     | Off     |  |

<sup>\*1:</sup> Dispaly only on models that have the line input function.

#### (2) Setting test equipment

The names of switches, etc. of test equipment may vary depending on the manufacturer and model. Some switches in addition to those shown below may have to be set: See the instruction manual of test equipment for details.

1) Oscilloscope

a) Probe: 10:1

b) TIME/DIV: 10 or 20 µs (except where some other designation is given)

c) VOLTS/DIV: Change depending on the measurement object

d) TRIGGER SOURCE: CH1 (except where some other designation is given)

e)AC/DC/GND: AC

2) Vectorscope

a) SATURATION: 75%

# 6-2-6 Starting and Terminating Adjustment Program

Make sure that the connections are correct, the power switch on DVD video camera/recorder is set to "VIDEO", and the DC power supply for DSP-R jig is turned on. The adjustment program will not start unless the connections for adjustment are correct, and the DVD video camera/recorder or DSP-R jig is powered.

### Information:

- 1) Display ×××× on subsequent PC screen shows the model name.
- 2) The numbers on PC screens show the operational procedure.

# (1) Start

- 1) Start the PC. If the PC has already started, terminate all other applications.
- 2) Start Explorer, and double-click the "MAP2004W.EXE" file in map04w folder to start the adjustment program.
- 3) Once the adjustment program has started, the COMMUNICATION PORT SETTING screen will appear.
- 4) Check the communication port to which the RS-232C cable is connected, and then choose the radio button of corresponding port on COMMUNICATION PORT SETTING screen.
- 5) Click the OK button on the COMMUNICATION PORT SETTING screen, and then proceed with the MODEL SELECT screen.

# COMMUNICATION PORT SETTING screen

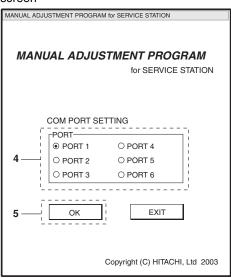

# Note:

If the dialogs on right appear, perform the following troubleshooting:

When the power or connection error dialog appears:
A connection is incorrect or power is not turned on.
Make sure that all connections are correct and that
power is supplied to the reference data creating
device or DSP-R interface jig.

Clicking the OK button will finish the program: After solving the problem, restart the program.

When the communication port error dialog appears:

There was a mistake in selecting communication port.

Clicking the OK button will finish the program: Select the communication port again after restart.

Check the communication port.

# POWER OR CONNECTION ERROR dialog

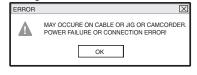

# COM PORT ERROR dialog

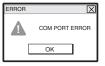

### Information:

When communications between the PC and DVD video camera/recorder are normal during adjustment, the word "CONNECTION" in status bar (bottom left) of each screen will flash.

6) Choose the radio button of corresponding model name in MODEL SELECT screen.

| Name of model          | Corresponding model name |
|------------------------|--------------------------|
| to be adjusted         | on MODEL SELECT screen   |
| DZ-MV580E/MV580E(UK)   | DZ-MV580E                |
| DZ-MV580E(AU)/         | DZ-MV580ESW              |
| MV580E(SW)/MV580E(SWH) |                          |
| DZ-MV550E/MV550E(UK)   | DZ-MV550E                |
| DZ-MV550E(AU)/         | DZ-MV550ESW              |
| MV550E(SW)/MV550E(SWH) |                          |

# Information:

The symbols in parentheses ( ) in the above model names show the destinations and are displayed only on packing box.

Refer to "2-5 Differences in Rating Labels and Difference in Function" when checking the body of DVD video camera/recorder to judge its destination.

7) Click the ENTER button in MODEL SELECT screen, and then proceed with the ADJUST MENU screen. Start of the adjustment program is now complete. Refer to "6-3 Adjustment Procedure" for subsequent operations.

If there is an error in model selection, the FILE HANDLE ERROR dialog will appear. Click the OK button, and then choose the correct model.

# Note:

If the FILE HANDLE ERROR dialog appears when the correct model has been chosen, obtain (download) the newest adjustment program, and then start over again. If the FILE HANDLE ERROR dialog still appears with the newest adjustment program, check with the factory.

# MODEL SELECT screen.

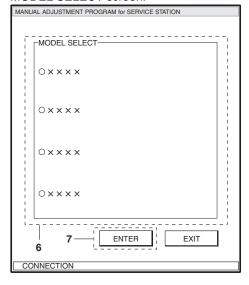

#### ADJUST MENU screen.

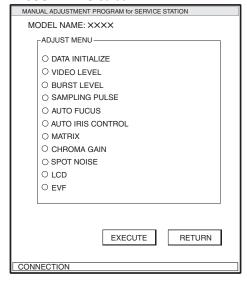

# FILE HANDLE ERROR dialog

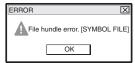

# (2) Termination

- 1) Click the RETURN button on MENU screen of adjustment program to return to the MODEL SELECT screen.
- 2) Click the EXIT button on the MODEL SELECT screen.

# Information:

If the PC does not accept any operation during work, or the reference data creating program does not work, perform the following procedure:

- 1) Set the power switch of reference data creating device to "OFF".
- 2) Turn off the DC power supply of DSP-R interface jig.
- 3) Simultaneously press the Ctrl, Alt and Delete keys on PC keyboard to restart the PC.
- 4) After the PC restarts, set the power switch of reference data creating device to "VIDEO" and turn on the DC power supply of DSP-R interface jig again.
- 5) Restart the reference data creating program.

# 6-3 List of Adjustment Items

# 6-3-1 Adjustment Program Hierarchy Diagram

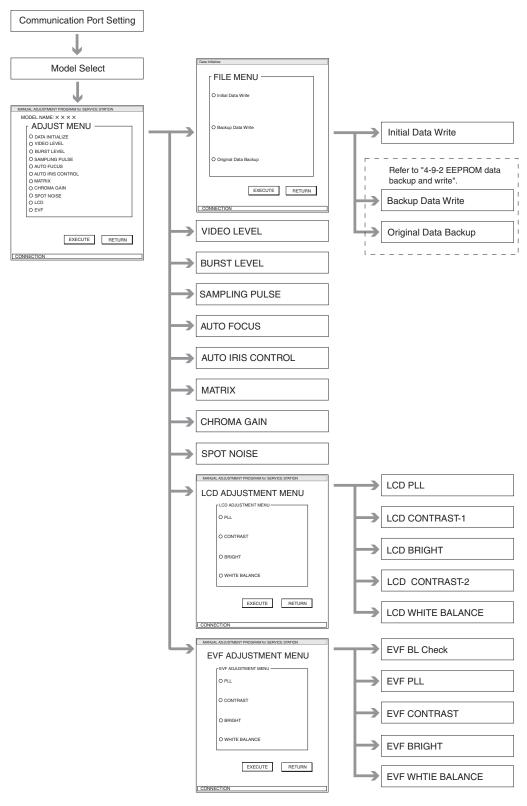

Fig. 6-3-1

# 6-3-2 List of Adjustments Needed After Replacing Major Components

|                            | Major Components                                        |                     |          |      |  |
|----------------------------|---------------------------------------------------------|---------------------|----------|------|--|
| Item                       | MAN-H/MAN circuit board(*1) MAN-H/MAN circuit board(*1) |                     | EVF      | LCD  |  |
| Item                       | (EEPROM backup data already                             | (EEPROM data backup | unit(*3) | unit |  |
|                            | written) disabled)(*2)                                  |                     |          |      |  |
| Initial Data Write         |                                                         | •                   |          |      |  |
| Video Level                | •                                                       | •                   |          |      |  |
| Burst Level                | •                                                       | •                   |          |      |  |
| Sampling Pulse             | •                                                       | •                   |          |      |  |
| Autofocus                  |                                                         | •                   |          |      |  |
| Auto Iris Control          | •                                                       | •                   |          |      |  |
| Matrix                     |                                                         | •                   |          |      |  |
| Chroma Gain                |                                                         | •                   |          |      |  |
| Spot Noise                 |                                                         | •                   |          |      |  |
| LCD PLL                    | •                                                       | •                   |          | •    |  |
| LCD Contrast-1(*4)         | •                                                       | •                   |          | •    |  |
| LCD Bright <sup>(*4)</sup> | •                                                       | •                   |          | •    |  |
| LCD Contrast-2(*4)         | •                                                       | •                   |          | •    |  |
| LCD White Balance          | •                                                       | •                   |          | •    |  |
| EVF BL DET Check           | •                                                       | •                   | •        |      |  |
| EVF PLL                    | •                                                       | •                   |          |      |  |
| EVF Contrast               | •                                                       | •                   |          |      |  |
| EVF Bright                 | •                                                       | •                   |          |      |  |
| EVF White Balance          | •                                                       | •                   | •        |      |  |

<sup>\*1:</sup> Be sure to perform "4-9-2 EEPROM data backup and write" before replacing the MAN-H/MAN circuit board.

 $LCD\ contrast-1$ 

LCD bright

 $LCD\ contrast-2$ 

<sup>\*2: &</sup>quot;EEPROM data backup disabled" refers to when the backup of EEPROM data from the MAN-H/MAN circuit board to be replaced could not be properly executed due to some fault, such as the DVD video camera/recorder not being turned on, etc.

<sup>\*3:</sup> When replacing the EVF unit, be sure to perform EVF backlight check between the replaced and new EVF units.

<sup>\*4:</sup> The following three items cannot be performed singly. Be sure to perform these adjustments as a set with the three items, and in the order stated:

|                            | Major Components |           |          |        |        |        |
|----------------------------|------------------|-----------|----------|--------|--------|--------|
| Item                       | Lens unit        | Lens unit | IC1001   | IC1301 | IC3701 | IC6103 |
|                            | [For DZ-         | [For DZ-  | [For DZ- | IC1302 |        |        |
|                            | MV580E]          | MV550E]   | MV580E]  |        |        |        |
| Initial Data Write         |                  |           |          |        |        |        |
| Video Level                |                  |           |          |        |        | •      |
| Burst Level                |                  |           |          |        |        | •      |
| Sampling Pulse             |                  |           |          |        |        |        |
| Autofocus                  | •                | •         | •        |        |        |        |
| Auto Iris Control          | •                | •         | •        | •      |        |        |
| Matrix                     |                  | •         | •        |        |        |        |
| Chroma Gain                |                  | •         | •        |        |        |        |
| Spot Noise                 |                  | •         | •        |        |        |        |
| LCD PLL                    |                  |           |          |        |        |        |
| LCD Contrast-1(*4)         |                  |           |          |        |        |        |
| LCD Bright <sup>(*4)</sup> |                  |           |          |        |        |        |
| LCD Contrast-2(*4)         |                  |           |          |        |        |        |
| LCD White Balance          |                  |           |          |        |        |        |
| EVF BL DET Check           |                  |           |          |        | •      |        |
| EVF PLL                    |                  |           |          |        | •      |        |
| EVF Contrast               |                  |           |          |        | •      |        |
| EVF Bright                 |                  |           |          |        | •      |        |
| EVF White Balance          |                  |           |          |        | •      |        |

<sup>\*4:</sup> The following three items cannot be performed singly. Be sure to perform these adjustments as a set with the three items, and in the order stated:

 $LCD\ contrast-1$ 

LCD bright

 $LCD\ contrast-2$ 

# 6-3-3 Purpose of Adjustments and Incompleted Phenomenon

| Item                                                 | Purpose                                 | Incompleted Phenomenon                        |  |  |
|------------------------------------------------------|-----------------------------------------|-----------------------------------------------|--|--|
| Initial Data Write                                   | To write initial data to EEPROM in      |                                               |  |  |
|                                                      | which adjustment data has been stored   |                                               |  |  |
| Video Level                                          | To set the video output level.          | The picture becomes dark or whitish.          |  |  |
| Burst Level                                          | To set the burst level.                 |                                               |  |  |
| Sampling Pulse To measure the delay time in sampling |                                         | Diagonal beats and horizontal noise occur.    |  |  |
|                                                      | IC, and optimize pulse timing.          |                                               |  |  |
| Autofocus                                            | To set out-of-focus correction level    | Focus is lost during zooming.                 |  |  |
|                                                      | during zoom.                            | It takes time until a subject is brought into |  |  |
|                                                      |                                         | focus, or correct focus is not obtained.      |  |  |
| Auto Iris Control                                    | To set iris control data.               | The picture becomes too bright or dark.       |  |  |
| Matrix                                               | To compensate for unevenness in the     | Color reproduction becomes defective.         |  |  |
|                                                      | chroma signal and input auto white      |                                               |  |  |
|                                                      | balance control data.                   |                                               |  |  |
| Chroma Gain                                          | To set color saturation for the         | Color of the picture is denser or lighter     |  |  |
|                                                      | reference color temperature.            | than that of the subject.                     |  |  |
| Spot Noise                                           | To correct spot noise.                  | Spot noise occurs.                            |  |  |
| LCD PLL                                              | To synchronize LCD image.               | Synchronization of LCD image is distorted.    |  |  |
| LCD Contrast-1                                       | To set the bright level and contrast of | Color reproduction becomes defective of the   |  |  |
| LCD Bright                                           | the LCD monitor.                        | LCD monitor.                                  |  |  |
| LCD Contrast-2                                       |                                         |                                               |  |  |
| LCD White Balance                                    |                                         |                                               |  |  |
| EVF BL DET Check                                     | To check the characteristics of EVF     |                                               |  |  |
|                                                      | backlight.                              |                                               |  |  |
| EVF PLL                                              | To synchronize EVF image                | Synchronization of EVF image is distorted.    |  |  |
| EVF Contrast                                         | To set the bright level and contrast of | Color reproduction becomes defective of the   |  |  |
| EVF Bright                                           | the viewfinder.                         | viewfinder.                                   |  |  |
| EVF White Balance                                    |                                         |                                               |  |  |

# 6-4 Adjustment Procedure

Start the adjustment program referring to "6-2-6 Starting and Terminating Adjustment Program". For the subsequent operation, operate the PC mouse while watching the PC monitor screen.

#### Information:

- 1) Display ×××× on subsequent PC screen shows the model name.
- 2) The numbers on PC screens show the operational procedure.

# 6-4-1 Initial Data Write

# Note:

- Write the initial data only after the MAN-H/MAN circuit board has been replaced when the backup of EEPROM data could not be performed using the MAN-H/MAN circuit board before replacement.
  - Refer to "4-9-2 EEPROM data backup and write" for backup of EEPROM data.
- 2) Writing the initial data will initialize all the adjustment data in EEPROM. After writing, be sure to perform all the appropriate adjustments.

# ◆ Procedure:

- 1) Choose DATA INITIALIZE on the ADJUST MENU screen.
- 2) Click the EXECUTE button on ADJUST MENU screen to proceed with the DATA INITIALIZE MENU screen.
- 3) Choose Initial Data Write on the DATA INITIALIZE MENU screen.
- 4) Click the EXECUTE button on DATA INITIALIZE MENU screen to start writing of initial data. The progress status can be confirmed using the PROGRESS STATUS dialog.
- 5) When writing is complete, the INITIALIZATION FINISHED dialog will appear: Click the OK button in dialog to restore the DATA INITIALIZE MENU screen.
- 6) Click the RETURN button on DATA INITIALIZE MENU screen to restore the ADJUST MENU screen, and then be sure to perform all the adjustment items.

# ADJUST MENU screen

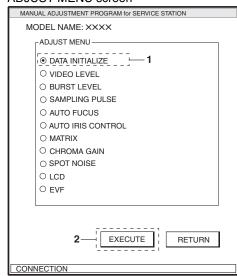

# DATA INITIALIZE MENU screen

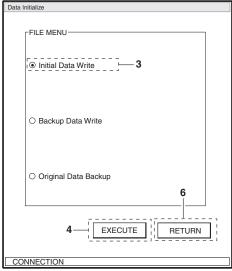

# PROGRESS STATUS dialog

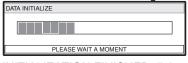

# INITIALIZATION FINISHED dialog

# 6-4-2 Video Level

- Preparations:
- 1) Connect the oscilloscope CH1 to video out.
- 2) Switch the oscilloscope V-MODE to "CH1" and TRIGGER SOURCE to "CH1".
- ◆ Procedure:
- 1) Choose VIDEO LEVEL on the ADJUST MENU screen.
- 2) Click the EXECUTE button on ADJUST MENU screen to proceed with the VIDEO LEVEL ADJUSTMENT screen.
- 3) Click the UP or DOWN button so that level of waveform is  $1.0 \pm 0.05$  Vp-p. Click the button at approx. 2-second intervals while checking any increase or decrease in level of waveform.
- 4) After step 3) is complete, be sure to click the SAVE button.
  - Note that clicking the RETURN button will restore the ADJUST MENU screen to the status before the adjustment was performed.
- 5) When save is complete, the ADJUSTMENT FINISHED dialog will appear: Click the OK button in dialog to restore the ADJUST MENU screen.

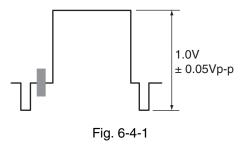

#### ADJUST MENU screen

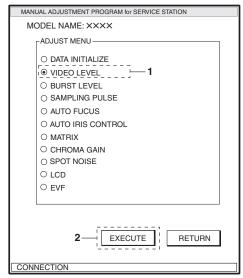

# VIDEO LEVEL ADJUSTMENT screen

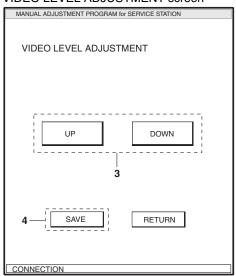

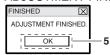

# 6-4-3 Burst Level

- Preparations:
- 1) Connect the oscilloscope CH1 to video out.
- 2) Switch the oscilloscope V-MODE to "CH1" and TRIGGER SOURCE to "CH1".
- ◆ Procedure:
- 1) Choose BURST LEVEL on the ADJUST MENU screen.
- 2) Click the EXECUTE button on ADJUST MENU screen to proceed with the BURST LEVEL ADJUSTMENT screen.
- 3) Click the UP or DOWN button so that burst level of the waveform is 300mV ± 15 mVp-p. Click the button at approx. 2-second intervals while checking any increase or decrease in burst level.
- 4) After step 3) is complete, be sure to click the SAVE button.
  - Note that clicking the RETURN button will restore the ADJUST MENU screen to the status before the adjustment was performed.
- 5) When save is complete, the ADJUSTMENT FINISHED dialog will appear: Click the OK button in dialog to restore the ADJUST MENU screen.

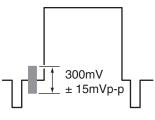

Fig. 6-4-2

#### ADJUST MENU screen

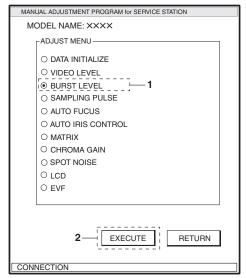

#### BURST LEVEL ADJUSTMENT screen

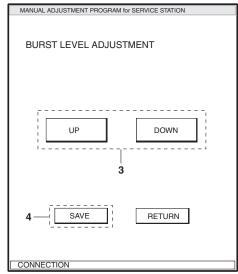

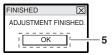

# 6-4-4 Sampling Pulse

# Note:

Start this adjustment after the circuit operation is stabilized, e.g., after leaving the DVD video camera/recorder for at least one hour at normal temperature, and then starting within 90 seconds after turning it on.
Unstable circuit operation will cause improper adjustment.

# ◆ Preparation:

Cap the lens of DVD video camera/recorder.

- ◆ Procedure:
- 1) Choose SAMPLING PULSE on the ADJUST MENU screen.
- 2) Click the EXECUTE button on ADJUST MENU screen to start adjustment.
- 3) When adjustment is complete, the ADJUSTMENT FINISHED dialog will appear: Click the OK button in dialog to restore the ADJUST MENU screen.

# ADJUST MENU screen

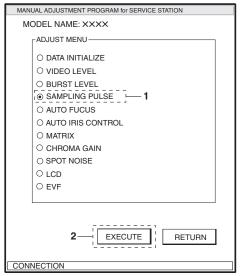

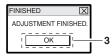

# 6-4-5 Autofocus

# ◆ Preparations:

- 1) Use the backfocus chart vertically (portrait mode) as shown in Fig. 6-4-3.
- 2) Point at backfocus chart 1500mm ± 5 mm away from the lens surface: Measure the distance precisely.
- 3) Set the zoom to telephoto end, and make sure that the center of backfocus chart appears.
- 4) If an illuminometer is available and the brightness of illumination can be varied, set the illuminance of backfocus chart surface to 200-400 lx. This setting is not necessary if the brightness of illumination cannot be varied: Perform adjustment under indoor light that is as bright as possible.

#### ◆ Procedure:

- 1) Choose AUTO FOCUS on the adjustment menu screen.
- 2) Click the EXECUTE button on ADJUST MENU screen to start adjustment.
- 3) When adjustment is complete, the ADJUSTMENT FINISHED dialog will appear: Click the OK button in dialog to restore the ADJUST MENU screen. If the AF ADJUSTMENT ERROR dialog appears, click the OK button in dialog, perform the following troubleshooting, and then execute readjustment:
  - a) Increase the illumination.
  - b) Set the distance between the backfocus chart and lens surface precisely to 1500mm ± 5 mm.

If the AF adjustment error dialog still appears even after troubleshooting, the connection of lens unit may be incorrect or the unit may be faulty.

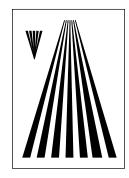

Fig. 6-4-3 Backfocus Chart

#### ADJUST MENU screen

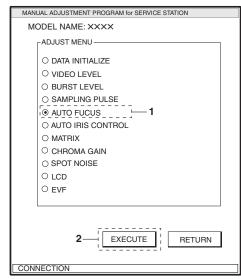

# ADJUSTMENT FINISHED dialog

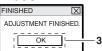

# AF ADJUSTMENT ERROR dialog

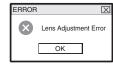

# 6-4-6 Auto Iris Control

# Preparation:

Set zoom to wide-angle end, and point at light box without chart, filling the screen.

- ◆ Procedure:
- 1) Choose AUTO IRIS CONTROL on the ADJUST MENU screen.
- 2) Click the EXECUTE button on ADJUST MENU screen to start adjustment.
  - The progress status can be confirmed using the PROGRESS STATUS dialog.
- 3) When adjustment is complete, the ADJUSTMENT FINISHED dialog will appear: Click the OK button in dialog to restore the ADJUST MENU screen.

  If the IRIS ADJUSTMENT ERROR dialog appears, click the OK button in dialog, perform the appropriate corrective action, and then perform readjustment. If the IRIS ADJUSTMENT ERROR dialog still appears after the corrective action, the lens unit may be faulty:
  - a) Turn the light box off, and then make sure that no surrounding light reflects on glass surface of light box. If any surrounding light does reflect on it, perform adjustment in a place where no surrounding light will affect the adjustment.
  - b) Widen or shorten the distance between the light box and DVD video camera/recorder.

### ADJUST MENU screen

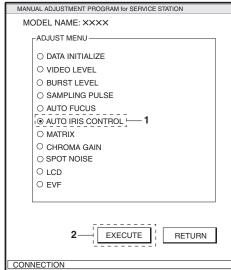

# PROGRESS STATUS dialog

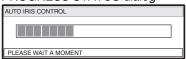

#### ADJUSTMENT FINISHED dialog

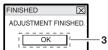

# IRIS ADJUSTMENT ERROR dialog

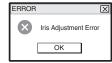

# 6-4-7 Matrix

- Preparation:
- 1) Point at light box without chart, filling the screen.
- 2) Prepare the C12 light balancing filter (step-up rings): Attach it during adjustment.
- ◆ Procedure:
- 1) Choose MATRIX on the ADJUST MENU screen.
- 2) Click the EXECUTE button on ADJUST MENU screen to start adjustment.
  - The progress status can be confirmed using the PROGRESS STATUS dialog.
- 3) The ATTACH THE FILTER dialog will appear during setup.
  - Attach the C12 light balancing filter over the lens of DVD video camera/recorder, and then click the OK button in ATTACH THE FILTER dialog.
- 4) The REMOVE THE FILTER dialog will appear during setup.
  - Remove the C12 light balancing filter from the lens of DVD video camera/recorder, and then click the OK button in REMOVE THE FILTER dialog.
  - After that, the ATTACH THE FILTER dialog and REMOVE THE FILTER dialog may occasionally appear: Reattach the C12 light balancing filter and remove it each time.
- 5) When adjustment is complete, the ADJUSTMENT FINISHED dialog will appear: Click the OK button in dialog to restore the ADJUST MENU screen.

#### ADJUST MENU screen

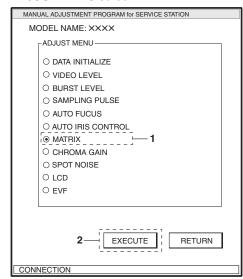

# PROGRESS STATUS dialog

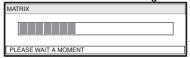

### ATTACH THE FILTER dialog

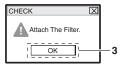

# REMOVE THE FILTER dialog

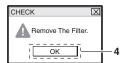

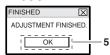

# 6-4-8 Chroma Gain

- Preparation:
- 1) Point at light box without chart, filling the screen.
- 2) Prepare the color bar chart: Use it during adjustment.
- ◆ Procedure:
- 1) Press the MENU button on DVD video camera/recorder, and use the joystick to specify "White Bal.: Set" to display the white balance screen. (See Fig. 6-4-4)
- 2) Press the center button on joystick: The "♣" mark on the white balance setting screen will blink. Hold down the button until the "♣" mark changes to a steady light.
- 3) Press the STOP button on DVD video camera/recorder.
- 4) Insert the color bar chart into light box and point the DVD video camera/recorder at the chart so that it fills the screen.

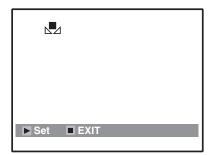

Fig. 6-4-4 White balance set screen

- 5) Choose CHROMA GAIN on the ADJUST MENU screen.
- 6) Click the EXECUTE button on ADJUST MENU screen to proceed with the CHROMA GAIN ADJUSTMENT screen.

### ADJUST MENU screen

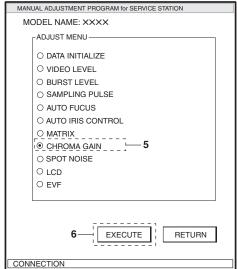

- 7) Click the GAIN UP or GAIN DOWN button in ROUGH ADJUSTMENT box so that the value of red vector or red level approaches that in Table 6-4-1. Click the button at approx. 2-second intervals while checking the increase or decrease of vector or level.
- 8) Click the GAIN UP or GAIN DOWN button in FINE ADJUSTMENT box so that the value of red vector or red level matches that in Table 6-4-1. Click the button at approx. 2-second intervals while checking any increase or decrease in vector or level.
- 9) After step 8) is complete, be sure to click the SAVE button.
  Note that clicking the RETURN button will restore the ADJUST MENU screen to the status before the adjustment was performed.
- 10) When save is complete, the ADJUSTMENT FINISHED dialog will appear: Click the OK button in dialog to restore the ADJUST MENU screen.
- 11) Press the MENU button on DVD video camera/recorder, and use the joystick to specify (return to) "White Bal.: Auto".

# CHROMA GAIN ADJUSTMENT screen

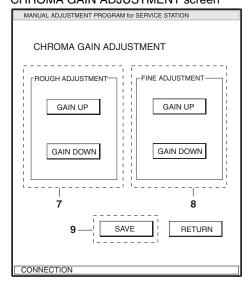

ADJUSTMENT FINISHED dialog

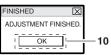

Table 6-4-1 Value of Red Level/Vector

| Model     | When using a vectorscope | When using an oscilloscope               |
|-----------|--------------------------|------------------------------------------|
| DZ-MV580E | $A = 310 \% \pm 5 \%$    | $B = 850 \text{mV} \pm 20 \text{ mVp-p}$ |
| DZ-MV550E | $A = 280 \% \pm 5 \%$    | $B = 780 \text{mV} \pm 20 \text{ mVp-p}$ |

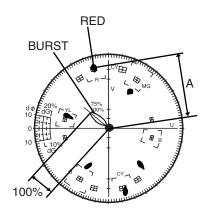

Fig. 6-4-5 When using a vectorscope

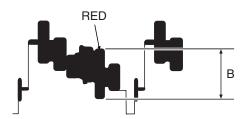

Fig. 6-4-6 When using an oscilloscope

# 6-4-9 Spot Noise

### Information:

- 1) The SPOT NOISE adjustment compensates for bright points that appear on the screen, and these are caused by a defect in pixel of CCD image sensor that may occur when DVD video camera/ recorder is used under particular conditions or for a long time. Therefore, execute SPOT NOISE only in the following cases:
- a) Pixel defect occurs in CCD image sensor and a bright point appears on screen,
- b) CCD image sensor (DZ-MV550E: Lens unit) is replaced
- c) "Initial Data Write" is executed
- 2) The presence or absence of a bright point that appears on screen due to pixel defect on CCD image sensor can easily be judged by capping the lens. Use a CRT color monitor for this check.

### ◆ Procedure:

- 1) Choose SPOT NOISE on the ADJUST MENU screen.
- 2) Click the EXECUTE button on ADJUST MENU screen to start adjustment.
  - When SPOT NOISE starts, the DVD video camera/ recorder will automatically turn on again.
- 3) When adjustment is complete, the ADJUSTMENT FINISHED dialog will appear: Click the OK button in dialog to restore the ADJUST MENU screen.

  If bright point still appears after adjustment is finished, the CCD image sensor (DZ-MV550E: Lens unit) may be faulty.

#### ADJUST MENU screen

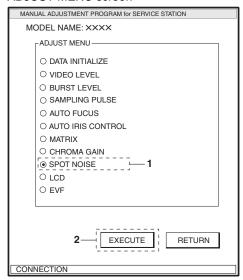

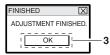

# 6-4-10 LCD

# Note:

- 1) Perform LCD only after replacing the MAN-H/MAN circuit board, LCD circuit board or LCD unit, or executing "Initial Data Write".
- 2) Neither light box nor chart is needed for LCD adjustment.

Before performing any adjustments for LCD, be sure to shift the DVD video camera/recorder to the test mode using the procedure below, and then display the LCD ADJUSTMENT MENU.

# ◆ Procedure:

- 1) Choose LCD on the ADJUST MENU screen.
- 2) Click the EXECUTE button on ADJUST MENU screen to shift the DVD video camera/recorder to the test mode. The progress status can be confirmed using the PROGRESS STATUS dialog.
- 3) When the DVD video camera/recorder has shifted to the test mode, the LCD screen will be black and white (see Fig. 6-4-7), and the LCD ADJUSTMENT MENU screen will appear on the PC monitor screen.

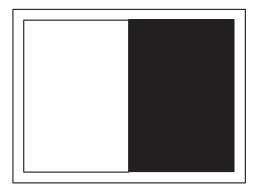

Fig. 6-4-7 LCD Monitor Screen

#### ADJUST MENU screen

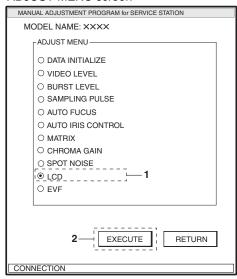

#### PROGRESS STATUS dialog

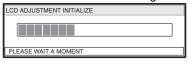

# LCD ADJUSTMENT MENU screen

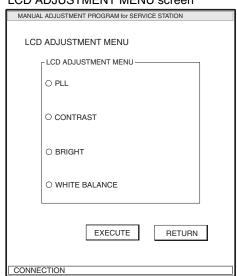

# (1) LCD PLL

# Preparation:

Connect the frequency counter to "LCD-HDD (pin 9)" of Skylark Connection jig.

# ◆ Procedure:

- 1) Choose PLL on the LCD ADJUSTMENT MENU screen.
- 2) Click the EXECUTE button on LCD ADJUSTMENT MENU screen to proceed with the PLL ADJUSTMENT screen.
  - Synchronization of the video on LCD monitor screen will be off at this time, and the image will flow.
- 3) Click the UP or DOWN button so that the frequency is  $15.625~\mathrm{kHz} \pm 0.1~\mathrm{kHz}$ . Click the button at approx. 2-second intervals while checking the variation of frequencies.
- 4) After step 3) is complete, be sure to click the SAVE button.
  - Note that clicking the RETURN button will restore the LCD ADJUSTMENT MENU screen to the status before the adjustment was performed.
- 5) When save is complete, the ADJUSTMENT FINISHED dialog will appear: Click the OK button in dialog to restore the LCD ADJUSTMENT MENU screen.

#### LCD ADJUSTMENT MENU screen

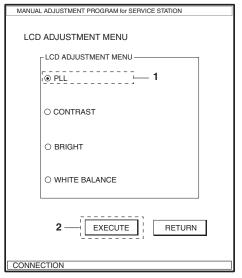

#### PLL ADJUSTMENT screen.

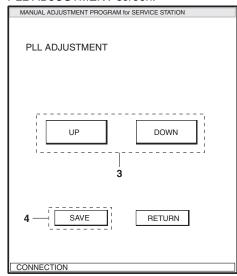

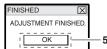

# (2) LCD Contrast-1

# Note:

Be sure to adjust LCD brightness and LCD contrast-2 after completing LCD contrast-1 adjustment.

# Preparations:

- 1) Connect the oscilloscope CH2 to "LCD-G (pin 5)" of Skylark Connection jig.
- 2) Switch the oscilloscope V-MODE to "CH2": Leave the TRRIGER SOURCE in "CH1" as is.

# ◆ Procedure

- 1) Choose CONTRAST on the LCD ADJUSTMENT MENU screen.
- 2) Click the EXECUTE button on LCD ADJUSTMENT MENU screen to proceed with the CONTRAST ADJUSTMENT screen.
- 3) Click the UP or DOWN button so that the value of level A of waveform is 2.20V ± 0.02Vp-p. Click the button at approx. 2-second intervals while checking any increase or decrease in level A.
- 4) After step 3) is complete, be sure to click the SAVE button.
  - Note that clicking the RETURN button will restore the LCD ADJUSTMENT MENU screen to the status before the adjustment was performed.
- 5) When save is complete, the ADJUSTMENT FINISHED dialog will appear: Click the OK button in dialog to restore the LCD ADJUSTMENT MENU screen.

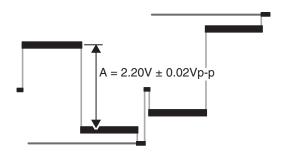

Fig. 6-4-8 Waveform of LCD Contrast-1 Adjustment

#### LCD ADJUSTMENT MENU screen

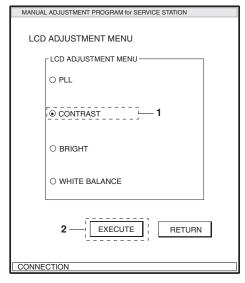

#### CONTRAST ADJUSTMENT screen

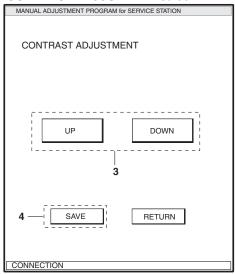

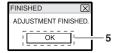

# (3) LCD Brightness

# Note:

- 1) Be sure to adjust LCD contrast-1 before performing LCD brightness adjustment.
- 2) Be sure to adjust LCD contrast-2 after completing LCD brightness adjustment.

# ◆ Preparations:

- 1) Connect the oscilloscope CH2 to "LCD-G (pin 5)" of Skylark Connection jig.
- 2) Switch the oscilloscope V-MODE to "CH2": Leave the TRRIGER SOURCE in "CH1" as is.

# ◆ Procedure:

- 1) Choose BRIGHT on the LCD ADJUSTMENT MENU screen.
- Click the EXECUTE button on LCD ADJUSTMENT MENU screen to proceed with the BRIGHT ADJUSTMENT screen.
- 3) Click the UP or DOWN button so that the value of level B of waveform is  $2.35V \pm 0.1Vp$ -p. Click the button at approx. 2-second intervals while checking any increase or decrease in level B.
- 4) After step 3) is complete, be sure to click the SAVE button.
  - Note that clicking the RETURN button will restore the LCD ADJUSTMENT MENU screen to the status before the adjustment was performed.
- 5) When save is complete, the ADJUSTMENT FINISHED dialog will appear: Click the OK button in dialog to restore the LCD ADJUSTMENT MENU screen.

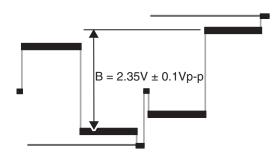

Fig. 6-4-9 Waveform of LCD Bright Adjustment

#### LCD ADJUSTMENT MENU screen

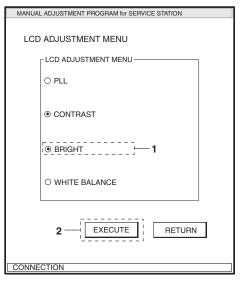

#### **BRIGHT ADJUSTMENT screen**

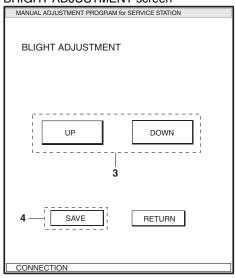

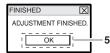

# (4) LCD Contrast-2

# Caution:

Be sure to adjust LCD contrast-1 and LCD brightness before performing LCD contrast-2 adjustment.

# Preparations:

- 1) Connect the oscilloscope CH2 to "LCD-G (pin 5)" of Skylark Connection jig.
- 2) Switch the oscilloscope V-MODE to "CH2": Leave the TRRIGER SOURCE in "CH1" as is.

# ◆ Procedure

- 1) Choose CONTRAST on the LCD ADJUSTMENT MENU screen.
- 2) Click the EXECUTE button on LCD ADJUSTMENT MENU screen to proceed with the CONTRAST ADJUSTMENT screen.
- 3) Click the UP or DOWN button so that the value of level A of waveform is 2.00V ± 0.02Vp-p. Click the button at approx. 2-second intervals while checking any increase or decrease in level A.
- 4) After step 3) is complete, be sure to click the SAVE button.
  - Note that clicking the RETURN button will restore the LCD ADJUSTMENT MENU screen to the status before the adjustment was performed.
- 5) When save is complete, the ADJUSTMENT FINISHED dialog will appear: Click the OK button in dialog to restore the LCD ADJUSTMENT MENU screen.

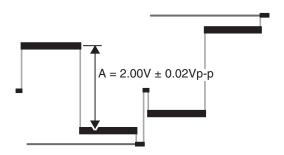

Fig. 6-4-10 Waveform of LCD Contrast-2 Adjustment

#### LCD ADJUSTMENT MENU screen

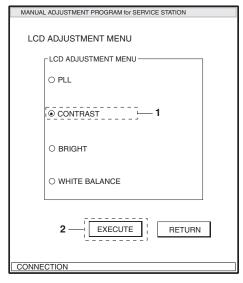

#### CONTRAST ADJUSTMENT screen

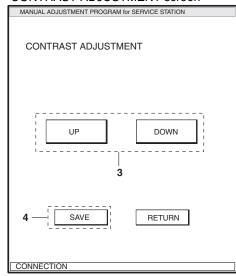

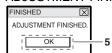

# (5) LCD White Balance

# ◆ Preparations:

- 1) Connect the oscilloscope CH1 to "LCD-R (pin 3)" of Skylark Connection jig.
- 2) Connect the oscilloscope CH2 to "LCD-G (pin 5)" of Skylark Connection jig.
- 3) Connect the oscilloscope EXT TRIG to video output.
- 4) Switch the oscilloscope V-MODE to "ALT" and TRIGGER SOURCE to "EXT".
- 5) Set the switches and knobs on oscilloscope so that the CH1 and CH2 waveforms appear as shown in Fig. 6-4-11.

### ◆ Procedure

- 1) Choose WHITE BALANCE on the LCD ADJUSTMENT MENU screen.
- 2) Click the EXECUTE button on LCD ADJUSTMENT MENU screen to proceed with the SUB CONTRAST RED ADJUSTMENT screen.
- 3) Click the UP and DOWN buttons so that level a of CH1 waveform is equal to level b of CH2 waveform. Click the button at approx. 2-second intervals while checking any increase or decrease in level a.
- 4) After step 3) is complete, be sure to click the NEXT button, and then proceed with the SUB BRIGHT RED ADJUSTMENT screen.
  - Note that clicking the RETURN button will restore the LCD ADJUSTMENT MENU screen to the status before the adjustment was performed.
- 5) Use the same procedure as in step 3) to equalize levels c and d of the waveform.
- 6) After step 5) is complete, be sure to click the NEXT button, and then proceed with the SUB CONTRAST BLUE ADJUSTMENT screen.

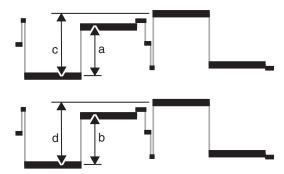

Fig. 6-4-11 Waveform of LCD White Balance Adjustment

#### LCD ADJUSTMENT MENU screen

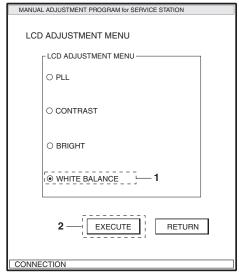

# SUB CONTRAST RED ADJUSTMENT screen.

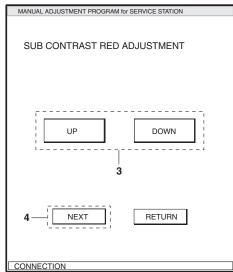

# SUB BRIGHT RED ADJUSTMENT screen.

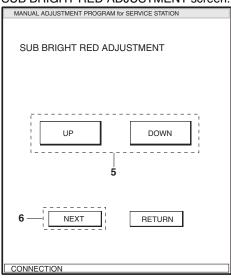

- 7) Connect the oscilloscope CH1 to "LCD-B (pin 7)" of Skylark Connection jig.
- 8) Use the same procedure as in step 3) to equalize levels a and b of the waveform. (See Fig. 6-4-11)
- 9) After step 8) is complete, be sure to click the NEXT button, and then proceed with the SUB BRIGHT BLUE ADJUSTMENT screen.
- 10) Use the same procedure as in step 3) to equalize levels c and d of the waveform.
- 11) After step 10) is complete, be sure to click the SAVE button.
- 12) When save is complete, the ADJUSTMENT FINISHED dialog will appear: Click the OK button in dialog to restore the LCD ADJUSTMENT MENU screen.
- 13) Click the RETURN button in LCD ADJUSTMENT MENU to restore the ADJUST MENU screen.

# SUB CONTRAST BLUE ADJUSTMENT screen.

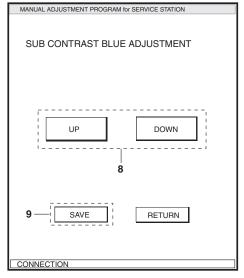

# SUB BRIGHT BLUE ADJUSTMENT screen.

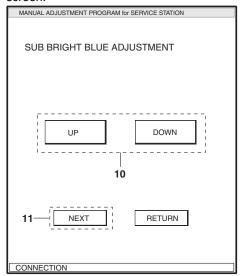

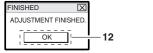

# 6-4-11 EVF

# Note:

- 1) Perform EVF only after replacing IC3701 and its peripheral components, MAN-H/MAN circuit board or EVF unit, or executing "Initial Data Write".
- 2) Neither light box nor chart is needed for EVF adjustment.

Before performing any adjustments for EVF, be sure to shift the DVD video camera/recorder to the test mode using the procedure below, and then display the EVF ADJUSTMENT MENU.

#### Procedure:

- 1) Choose EVF on the ADJUST MENU screen.
- 2) Click the EXECUTE button on ADJUST MENU screen to shift the DVD video camera/recorder to the test mode. The progress status can be confirmed using the PROGRESS STATUS dialog.
- 3) When the DVD video camera/recorder has shifted to the test mode, the viewfinder screen will be black and white (see Fig. 6-4-12), and the EVF ADJUSTMENT MENU will appear on the PC monitor screen.

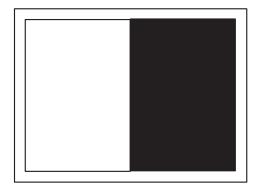

Fig. 6-4-12 EVF Screen

#### ADJUST MENU screen

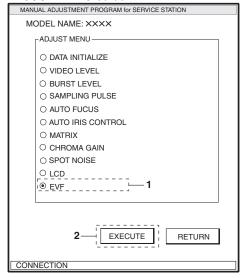

# PROGRESS STATUS dialog

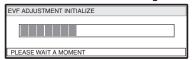

# EVF ADJUSTMENT MENU screen

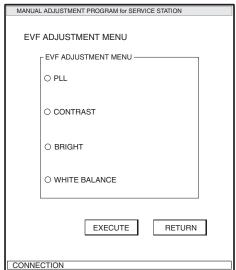

# (1) EVF BL DET Check

#### Note:

Be sure to take note of the resulting value of this check because the check value will be needed when EVF adjustment is completed.

There are two types of EVF unit mounted in these DZ-MV580E/MV550E:

The backlight characteristics of the two types are different.

This check item identifies the type of EVF unit mounted (replaced).

# ◆ Procedure:

- 1) Connect the digital voltmeter to "BL-DET (pin 12)" of Skylark Connection jig.
- 2) Check whether the reading on digital voltmeter is 5 V or 0 V., and take note of the value.

# (2) EVF PLL

# ◆ Preparations:

- 1) Connect oscilloscope CH-1 to EVF-RPD (pin 8) of the Skylark connection jig.
- 2) Switch the oscilloscope V-MODE to "CH1" and TRIGGER SOURCE to "CH1"

#### ◆ Procedure:

- 1) Choose "PLL" on the EVF ADJUSTMENT MENU screen.
- 2) Click the EXECUTE button on EVF ADJUSTMENT MENU screen to proceed with the PLL ADJUSTMENT screen.
- 3) Click the UP or DOWN button to flatten the waveform: Click the button at intervals of approx. 2 seconds while observing the movement of waveform.
- 4) After step 3) is complete, be sure to click the SAVE button.
  - Note that clicking the RETURN button will restore the EVF ADJUSTMENT MENU screen to the status before the adjustment was performed.
- 5) When save is complete, the ADJUSTMENT FINISHED dialog will appear: Click the OK button in dialog to restore the EVF ADJUSTMENT MENU screen.

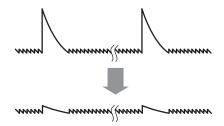

Fig. 6-4-13 Waveform of EVF PLL Adjustment

#### **EVF ADJUSTMENT MENU screen**

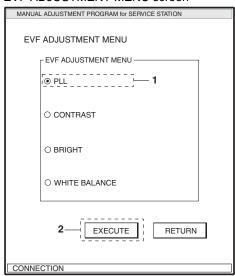

# PLL ADJUSTMENT screen

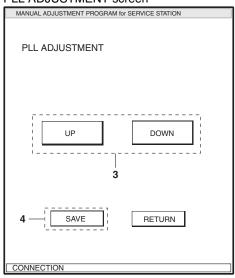

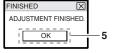

# (3) EVF Contrast

- ◆ Preparations:
- 1) Confirm the CH1 connection to video out.
- 2) Connect the oscilloscope CH2 to "EVF-G (pin 4)" of Skylark Connection jig.
- 3) Switch the oscilloscope V-MODE to "CH2": Leave the TRIGGER SOURCE in "CH1" as is.
- ◆ Procedure:
- 1) Choose CONTRAST on the EVF ADJUSTMENT MENU screen.
- 2) Click the EXECUTE button on EVF ADJUSTMENT MENU screen to proceed with the CONTRAST ADJUSTMENT screen.
- 3) Click the UP or DOWN button so that level A of the waveform is  $1.9V \pm 0.1Vp$ -p. Click the button at approx. 2-second intervals while checking any increase or decrease in level A.
- 4) After step 3) is complete, be sure to click the SAVE button.
  - Note that clicking the RETURN button will restore the EVF ADJUSTMENT MENU screen to the status before the adjustment was performed.
- 5) When save is complete, the ADJUSTMENT FINISHED dialog will appear: Click the OK button in dialog to restore the EVF ADJUSTMENT MENU screen.

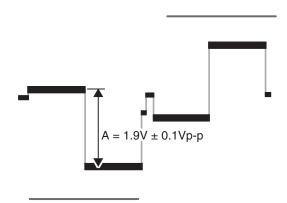

Fig. 6-4-14 Waveform of EVF Contrast Adjustment

# EVF ADJUSTMENT MENU screen

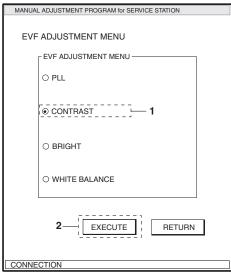

#### CONTRAST ADJUSTMENT screen

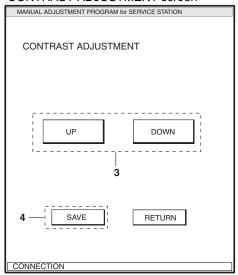

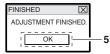

# (4) EVF Brightness

- ◆ Preparations:
- 1) Connect the oscilloscope CH1 to video output.
- 2) Connect the oscilloscope CH2 to "EVF-G (pin 4)" of Skylark Connection jig.
- 3) Switch the oscilloscope V-MODE to "CH2" and TRIGGER SOURCE to "CH1".
- ◆ Procedure:
- 1) Choose BRIGHT on the EVF ADJUSTMENT MENU screen.
- 2) Click the EXECUTE button on EVF ADJUSTMENT MENU screen to proceed with the BRIGHT ADJUSTMENT screen.
- 3) Click the UP or DOWN button so that level B of the waveform is  $3.1V \pm 0.1Vp$ -p. Click the button at approx. 2-second intervals while checking any increase or decrease in level B.
- 4) After step 3) is complete, be sure to click the SAVE button.
  - Note that clicking the RETURN button will restore the EVF ADJUSTMENT MENU screen to the status before the adjustment was performed.
- 5) When save is complete, the ADJUSTMENT FINISHED dialog will appear: Click the OK button in dialog to restore the EVF ADJUSTMENT MENU screen.

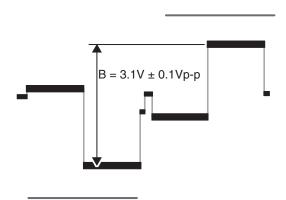

Fig. 6-4-15 Waveform of EVF Bright Adjustment

# **EVF ADJUSTMENT MENU screen**

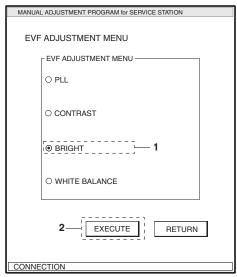

### **BRIGHT ADJUSTMENT screen**

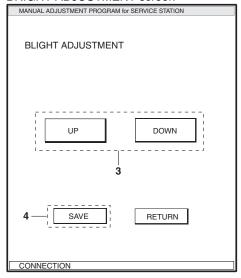

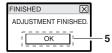

# (5) EVF White Balance

# Preparations:

- 1) Connect the oscilloscope CH1 to "EVF-R (pin 2)" of Skylark Connection jig.
- 2) Connect the oscilloscope CH2 to "EVF-G (pin 4)" of Skylark Connection jig.
- 3) Connect the oscilloscope EXT TRIG to video output.
- 4) Switch the oscilloscope V-MODE to "ALT" and TRIGGER SOURCE to "EXT".
- 5) Set the switches and knobs on oscilloscope so that the CH1 and CH2 waveforms appear as shown in Fig. 6-4-16.

# ◆ Procedure:

- 1) Choose WHITE BALANCE on the EVF ADJUSTMENT MENU screen.
- 2) Click the EXECUTE button on EVF ADJUSTMENT MENU screen to proceed with the SUB CONTRAST RED ADJUSTMENT screen.
- 3) Click the UP and DOWN buttons so that level a of CH1 waveform is equal to level b of CH2 waveform. Click the button at approx. 2-second intervals while checking increase or decrease level a.
- 4) After step 3) is complete, be sure to click the NEXT button, and then proceed with the SUB BRIGHT RED ADJUSTMENT screen.
  - Note that clicking the RETURN button will restore the EVF ADJUSTMENT MENU screen to the status before the adjustment was performed.
- 5) Use the same procedure as in step 3) to equalize levels c and d of the waveform.
- 6) After step 5) is complete, be sure to click the NEXT button, and then proceed with the SUB CONTRAST BLUE ADJUSTMENT screen.

# EVF ADJUSTMENT MENU screen

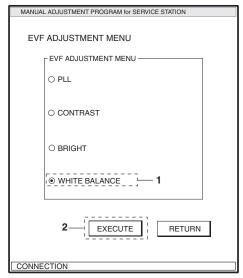

# SUB CONTRAST RED ADJUSTMENT screen.

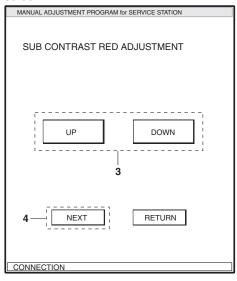

# SUB BRIGHT RED ADJUSTMENT screen.

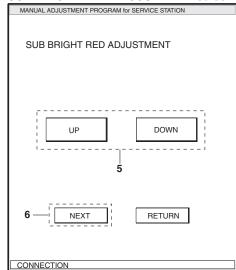

- 7) Connect the oscilloscope CH1 to "EVF-B (pin 6)" of Skylark Connection jig.
- 8) Use the same procedure as in step 3) to equalize levels a and b of the waveform.
- 9) After step 8) is complete, be sure to click the NEXT button, and then proceed with the SUB BRIGHT BLUE ADJUSTMENT screen.
- 10) Use the same procedure as in step 3) to equalize levels c and d of the waveform.
- 11) After step 10) is complete, be sure to click the SAVE button and then proceed with the BL DET screen.

  Note that clicking the RETURN button will restore the EVF ADJUSTMENT MENU screen to the status before the adjustment was performed.
- 12) Click either button on the BL DET screen according to the voltage checked in "(1) EVF BL DET Check": "High" button when the check value is  $5~\rm V$ , or "Low" button when it is  $0~\rm V$ .
- 13) When BL DET is complete, the ADJUSTMENT FINISHED dialog will appear: Click the OK button in dialog to restore the EVF ADJUSTMENT MENU screen.
- 14) Click the RETURN button in EVF ADJUSTMENT MENU to restore the ADJUST MENU screen.

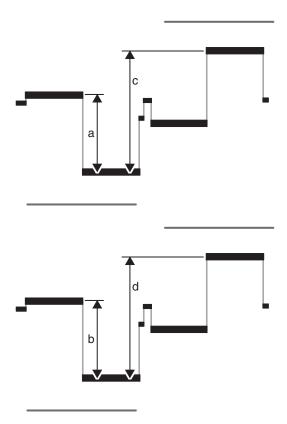

Fig. 6-4-16 Waveform of White Balance Adjustment

# SUB CONTRAST BLUE ADJUSTMENT screen.

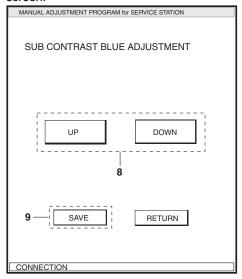

# SUB BRIGHT BLUE ADJUSTMENT screen.

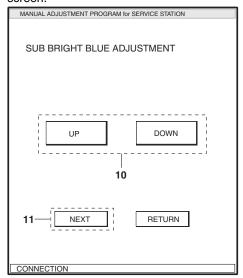

### BL DET screen.

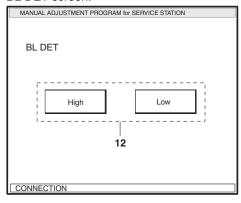

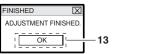

# **Exploded View and Parts List** 7-1 Exploded Views Note: Components without any numbers in exploded views had not been assigned as service parts as of the date of issue <sup>F</sup>7-1-1 L Block and Front Block of this manual. (DZ-MV550E, DZ-MV580E) 1E 4E <u>\_</u>111 . 909 Ε Ε FRT-H/FRT CIRCUIT BOARD [Component Replacement] 108 SWL3-H/SWL3 4 D CIRCUIT BOARD [Component Replacement] 1D SWL2 CIRCUIT 909 BOARD | |Component | 125 |Replacement 9101 D D Refer to "LCD Unit" ∆126 909 122 1C SW8062 С 128 1B 905 В В 905 SAF-H/SAF CIRCUIT BOARD [Component Replacement] 2A 4A

\_ 1 - 1

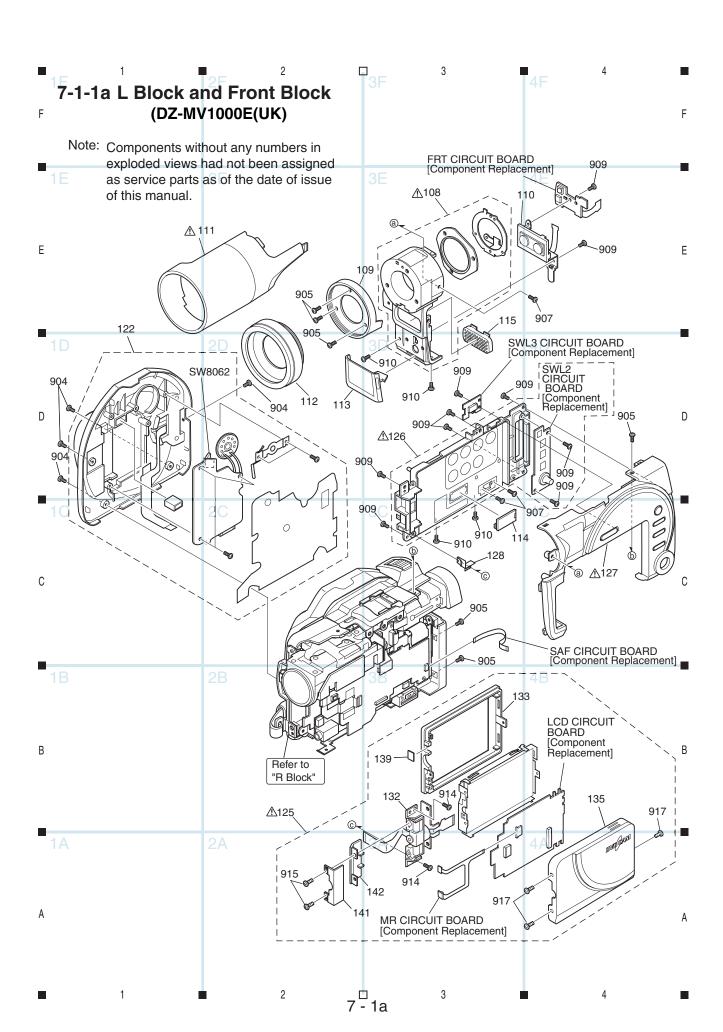

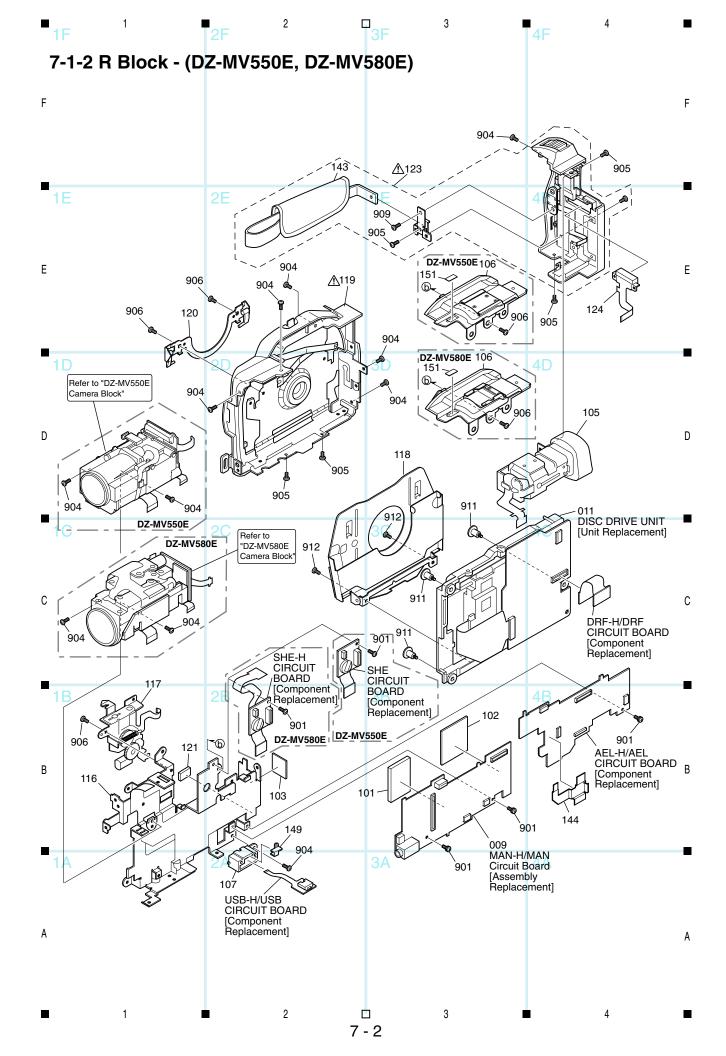

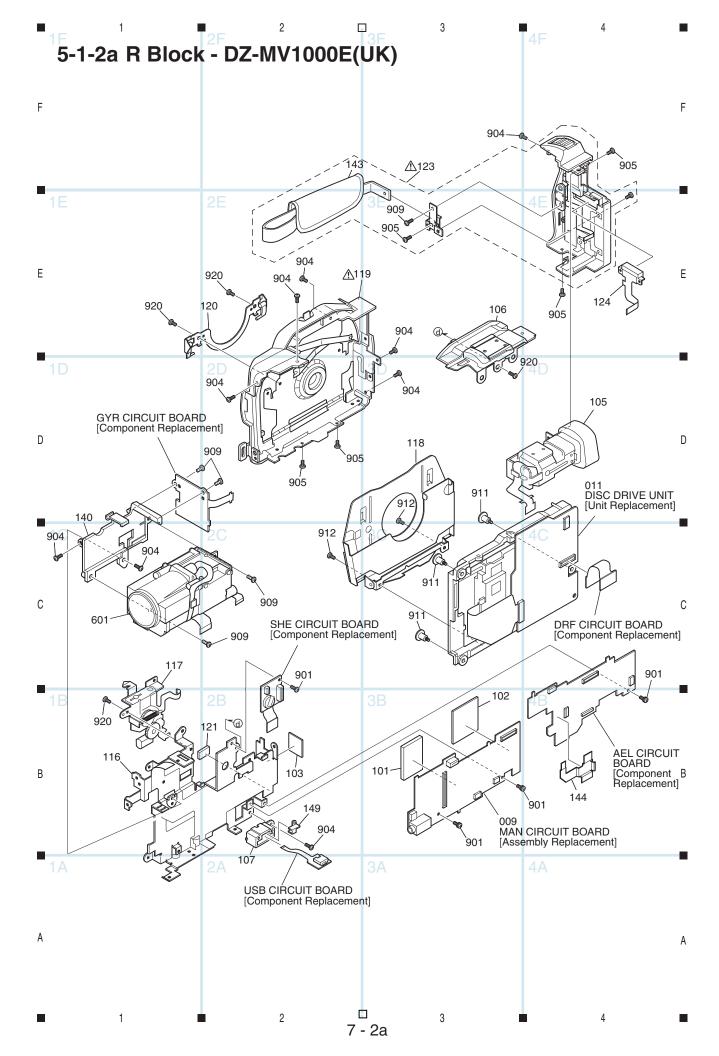

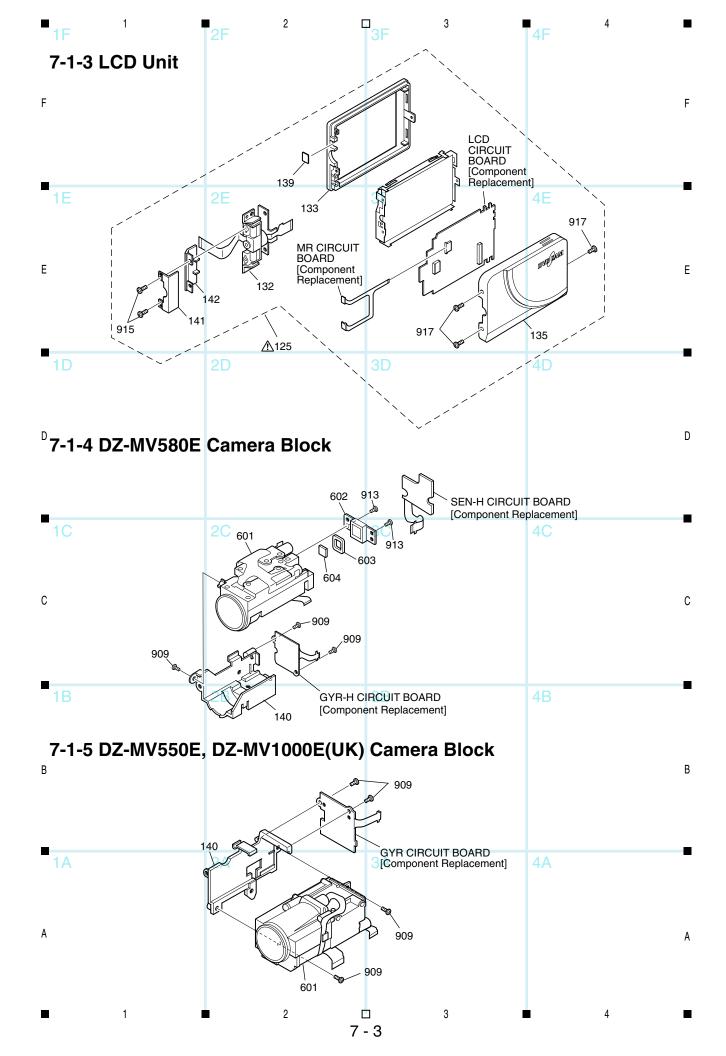

# 7-2 Replacement Parts List

# 7-2-1 Mechanical Parts List

| SYMBOL<br>NO                                      | P-NO DESCRIP-<br>TION                                                                               | SYMBOL<br>NO                    | P-NO DESCRIP-<br>TION                                                                                                    |
|---------------------------------------------------|----------------------------------------------------------------------------------------------------|---------------------------------|----------------------------------------------------------------------------------------------------|
|                                                   | MECHANISM SECTION FOR DZ-MV580E                                                                     | 915<br>917                      | SCREW(1.6X3)<br>SCREW(1.7X4)                                                                                                  |
| 009<br>009                                        | PWB ASSY MAN-H [MV580E/MV580E(UK)]<br>PWB ASSY MAN-H                                                |                                 | ACCESSORIES FOR DZ-MV580E                                                                                                    |
| 011<br>101<br>102<br>103                          | [MV580E(AU)/MV580W(SW)/MV580E(SWH)]<br>DVD DRIVE ASSY(PC3RB)<br>HEAT SINK<br>HEAT SINK<br>HEAT SINK | <u>^</u>                        | ADPTOR,AC<br>CORD,POWER [MV580E/MV580E(SW)]<br>CORD,POWER(AU) [MV580E(AU)]<br>CORD,POWER [MV580E(SWH)/MV580E(UK)]<br>CORD,AVS |
| 105<br>106<br>107<br><u>↑</u> 108<br><u>↑</u> 108 | EVF ASSY<br>SHOE ASSY<br>HOLDER,USB<br>CASE,FRONT [MV580E]<br>CASE,FRONT [MV580E(AU)/MV580E(SW)/    | $\triangle$                     | CORD,DC<br>REMOTE HAND SET(DZ-RM3WF)<br>CORD,USB<br>COVER,LENS<br>COVER,LENS                                                  |
| 109<br>110<br>△111<br>112                         | MV580E(SWH)/MV580E(UK)] COVER,MIC MICROPHONE COVER,LENS HOOD ASSY                                   |                                 | STRAP,SHOLDER<br>CAP,LENS<br>CD-ROM(SWIFT)                                                                                    |
| 113                                               | COVER.JACK                                                                                          |                                 | MECHANISM SECTION FOR DZ-MV550E                                                                                               |
| 114<br>116<br>117                                 | COVER,ADJUSTMENT<br>FRAME,MECHA<br>LOCK UNIT                                                        | 009<br>009                      | PWB ASSY MAN [MV550E/MV550E(UK)]<br>PWB ASSY MAN [MV550E(AU)/MV550E(SW)/                                                      |
| 118<br>△119<br>120                                | LOADER ASSY  CASE,SIDE(R)  BRACKET,LINK                                                             | 011<br>101<br>102               | MV550E(SWH)/MV550E(UK)]<br>DVD DRIVE ASSY(PC3RB)<br>HEAT SINK<br>HEAT SINK                                                    |
| 121<br>122<br>△ 123                               | HEAT SINK<br>COVER,DISC<br>COVER,REAR                                                               | 103                             | HEAT SINK<br>EVF ASSY                                                                                                    |
| 124<br>125<br>126<br>127                          | TERMINAL,BATTERY LCD UNIT CASE,SIDE(L) COVER(L)                                                     | 106<br>107<br><u>108</u><br>108 | SHOE, COLD<br>HOLDER, USB<br>CASE, FRONT [MV550E]<br>CASE, FRONT [MV550E(AU)/MV550E(SW)/                                      |
| 128<br>132<br>133<br>135<br>139                   | BRACKÈŤ(L)  FULCRUM ASSY CASE,LCD(B) CASE,LCD(U) SHEET,LCD(MR)                                      | 109<br>110<br>111<br>112        | MV550E(SWH)/MV550E(UK)] COVER,MIC MICROPHONE COVER,LENS HOOD ASSY                                                             |
| 140                                               | FRAMĖ,LENS [MV580E] FRAME,LENS [MV580E(AU)/MV580E(SW)/                                              | 113<br>114<br>116               | COVER,JACK<br>COVER,ADJUSTMENT<br>FRAME,MECHA                                                                                 |
| 141                                               | MV580E(SWH)/MV580E(UK)] COVER,FULCRUM(U) COVER,FULCRUM(B)                                           | 117<br>118                      | LOCK UNIT<br>LOADER ASSY                                                                                                    |
| 142<br>143<br>144<br>144                          | STRAP,HAND  SHEET,LCD [MV580E] SHEET,LCD [MV580E(AU)/MV580E(SW)/                                    | ⚠ 119<br>120<br>121<br>122      | CASE,SIDE(R)<br>BRACKET,LINK<br>HEAT SINK<br>COVER,DISC                                                                       |
| 149                                               | MV580E(SWH)/MV580E(UK)] ^<br>PLATE,USB                                                              | <u> </u>                        | COVER,REAR                                                                                                    |
| 151<br>601<br>602                                 | SHEET,SPACE  LENS ASSY SENSOR ASSY                                                                  | 124<br>⚠ 125<br>⚠ 126<br>⚠ 127  | TERMINAL,BATTERY LCD UNIT CASE,SIDE(L) COVER(L)                                                                               |
| 603<br>604<br>901                                 | CUSHION<br>CRYSTAL<br>SCREW(M1.7X3S)                                                                | 128                             | BRACKET(L) FULCRUM ASSY                                                                                                    |
| 904<br>905<br>906<br>907                          | SCREW(1.6X2.5)<br>SCREW(1.7X4)<br>SCREW(1.6X2)<br>SCREW(1.7X4)                                      | 133<br>135<br>139<br>140        | CASE,LCD(B) CASE,LCD(B) SHEET,LCD(MR) FRAME,LENS                                                                              |
| 909                                               | SCREW(1.7X4)                                                                                        | 141<br>142                      | COVER,FULCRUM(U)<br>COVER,FULCRUM(B)                                                                                          |
| 910<br>911<br>912<br>913<br>914                   | SCREW(1.7X4)<br>SCREW(M1.7W)<br>SCREW(M1.7)<br>SCREW(1.7X5)<br>SCREW(2X5)                           | 143<br>144<br>144               | STRAP,HAND<br>SHEET,LCD [MV550E]<br>SHEET,LCD [MV550E(AU)/MV550E(SW)/                                                         |

| 149<br>151<br>601               | MV550E(SWH)/MV<br>PLATE,USB<br>SHEET,SPACE                                                   | TION<br>550E(UK)]                                                        | NO | TION |  |
|---------------------------------|----------------------------------------------------------------------------------------------|--------------------------------------------------------------------------|----|------|--|
| 901                             | LENS ASSY<br>SCREW(M1.7)                                                                     |                                                                          |    |      |  |
| 904<br>905<br>906<br>907<br>909 | SCREW(1.6X2<br>SCREW(1.7X4<br>SCREW(1.6X2<br>SCREW(1.7X4<br>SCREW(1.7X4                      |                                                                          |    |      |  |
| 910<br>911<br>912<br>914<br>915 | SCREW(1.7X4<br>SCREW(M1.7V<br>SCREW(M1.7)<br>SCREW(2X5)<br>SCREW(1.6X3                       | V)                                                                       |    |      |  |
| 917                             | SCREW(1.7X4                                                                                  | )                                                                        |    |      |  |
|                                 | ACCESSOR                                                                                     | ES FOR DZ-MV550E                                                         |    |      |  |
| $\triangle$                     | ADPTOR,AC                                                                                    |                                                                          |    |      |  |
| <u>^</u>                        | CORD, POWER                                                                                  | R [MV550E/MV550E(SW)]<br>R [MV550E(SWH)/MV550E(UK)]<br>R(AU)[MV550E(AU)] |    |      |  |
|                                 | REMOTE HAN<br>CORD,USB<br>COVER,LENS<br>COVER,LENS<br>STRAP,SHOLI<br>CAP,LENS<br>CD-ROM(SWIF |                                                                          |    |      |  |
|                                 |                                                                                              |                                                                          |    |      |  |

# THE UPDATED PARTS LIST FOR THIS MODEL IS AVAILABLE ON ESTA

# **B Block Diagrams**

# **B-1 Video/Audio Signal Process**

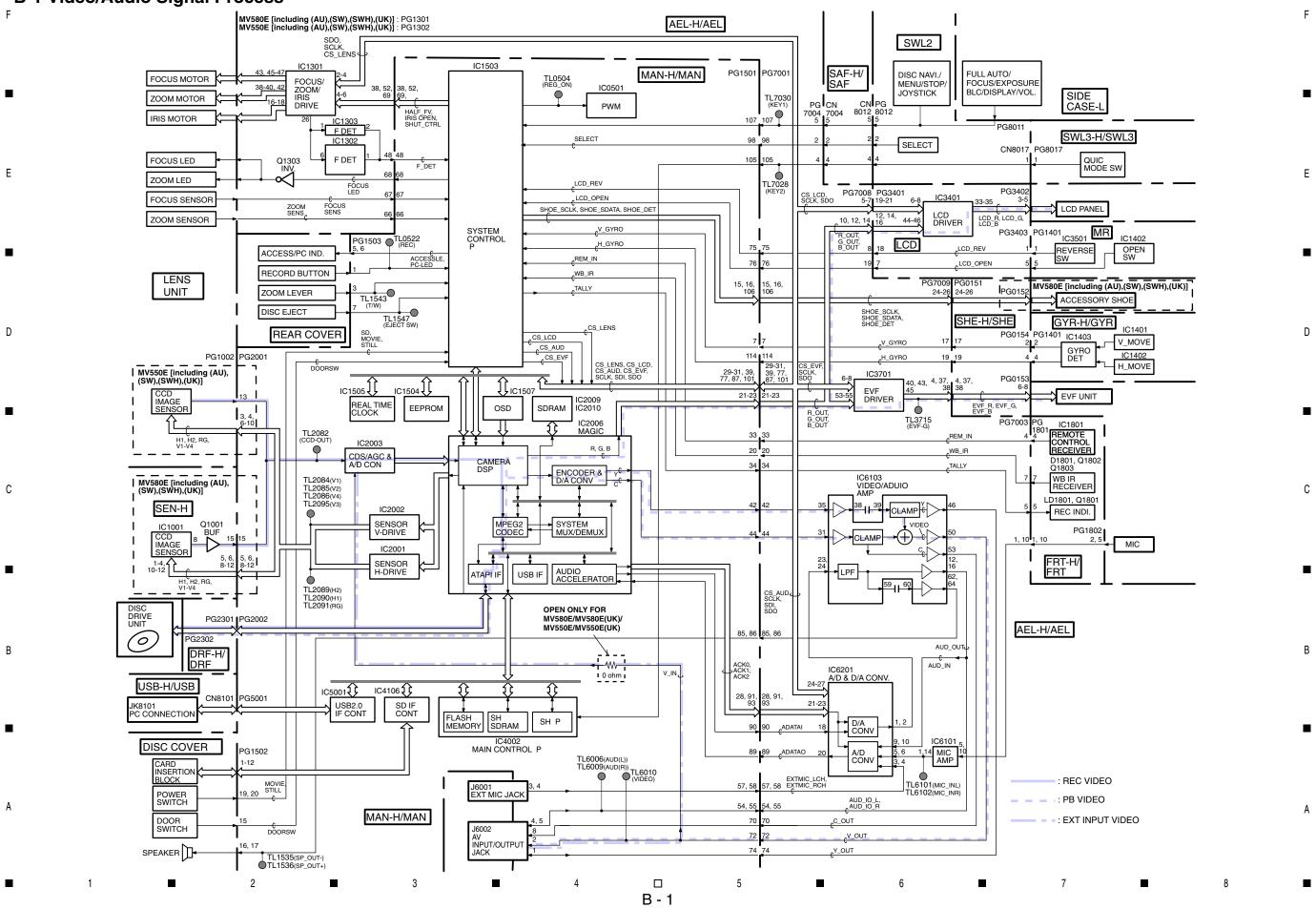

# **B-2 Disc Drive**

8cm DVD-RAM/DVD-R \_\_\_\_ DISC SDRAM DRF-H/ DRF DISC MAN-H/MAN SPINDLE MOTOR AF DRIVE UNIT Ε LASER DIODE 17 **Encord Data** IC2006 MAGIC LASER DIODE DRIVE DRIVE DSP (SERVO/DSP/ ATAPI/ ENCODER/ DECODER) PG2301 PG2002 APC FRONT MONITOR ATAPI IF DET. & AMP PG2302 8 DETECTOR & AMP ANALOG FRONT END DATA STROBE 4CH BRIDGE DRIVE SLIDER MOTOR SPINDLE DRIVE С EJECT MOTOR DRIVE M LOCK UNIT DISC COVER FLASH ROM SRAM SW μР **EEPROM** DISC SW Α

> 5

B - 2

3

#### **B-3 Power-1**

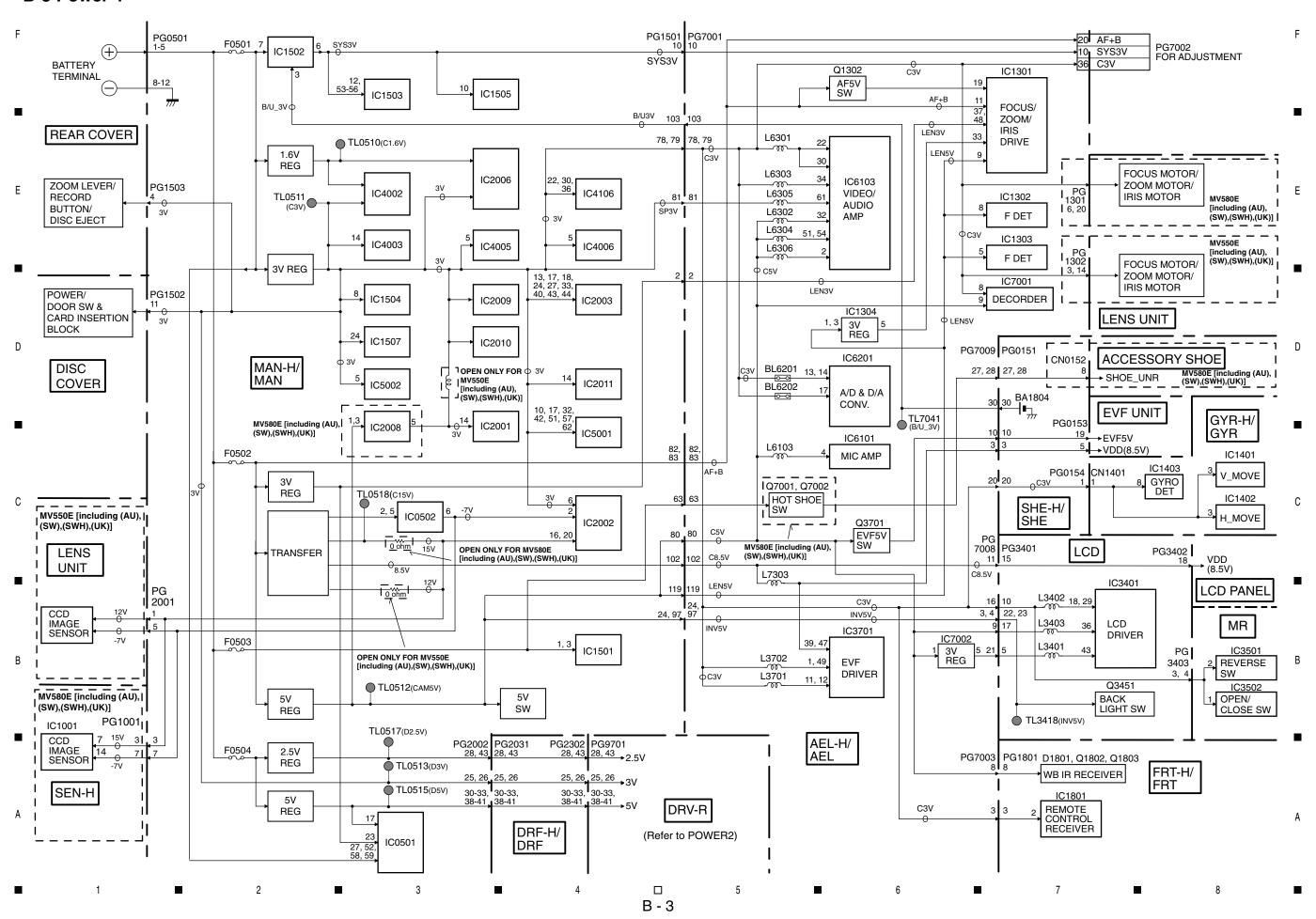

# B-4 Power-2

F

PG2302 PG9701 30-33, 30-33, 38-41 PG9301 PG9401 7, 22, 3, 4 23 IC9301 3V 3V 25, 26 25, 26 5V 2.5V 28, 43 28, 43 IC9502 IC9602 IC9007 IC9501 SW 16, 17, 32, 34, 44, 49, 64 11, 23, 50, 73, 82 D IC9201 IC9503 IC9101 IC9603 IC9001 IC9353 1, 3, 14, 16, 17, 32 DRF-H/ DRF IC9506 IC9605 IC9002 IC8501 IC9302 IC9354 (Refer to POWER1) 15, 16 IC9304 IC9601 IC9610 IC9417 IC9005 MOD С PG9103 PG9001 42, 43, 46, 47 46, 47 5V IC9305 IC9006 HDM 41<sub>J</sub>41 11, 12 11, 12 5V 5V IC9306 SW PG9702 5, 6 EJECT EJECT 5V LOCK 5V SW UNIT DRV-R

□ 5 ■ 6 ■ 7 ■ 8

B - 4

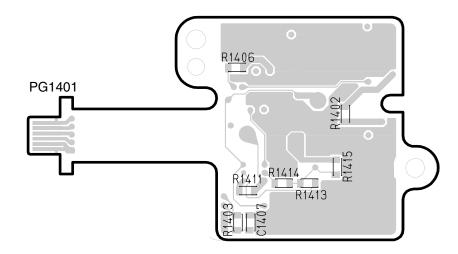

GYR-H -SIDE A-

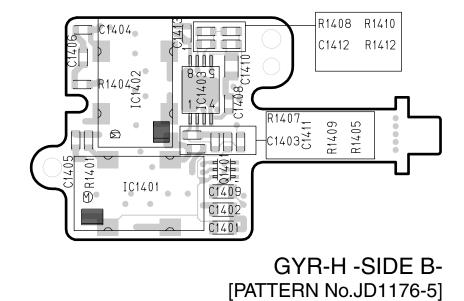

PG1401

PG1401

R1408

R1408

R1410

R1407

C1413

C1407

R1409

C1408

R1404

R1407

C1413

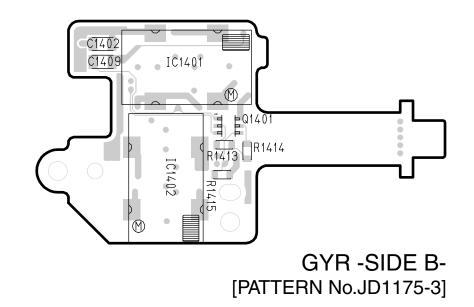

C-3 FRT-H C-4 FRT

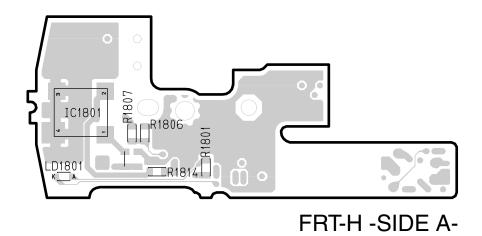

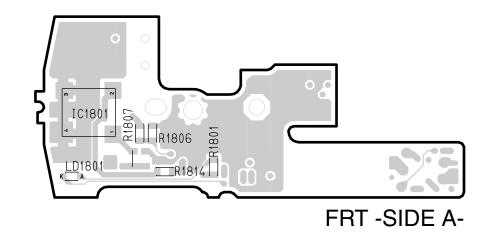

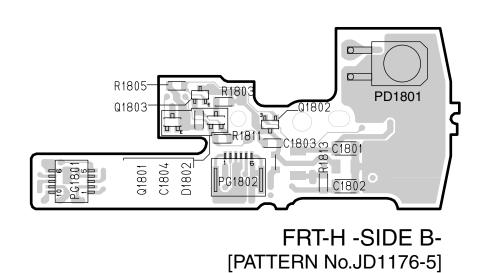

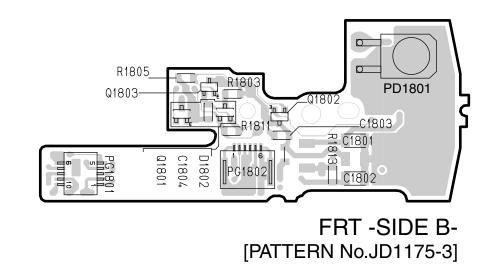

C-5 DRF-H/DRF C-6 SHE

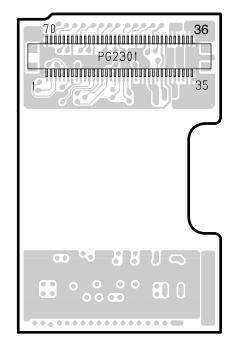

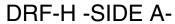

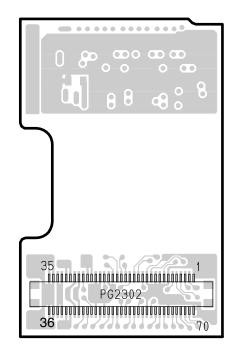

DRF-H -SIDE B-[PATTERN No.JD1176-5]

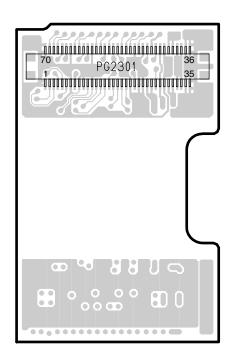

DRF -SIDE A-

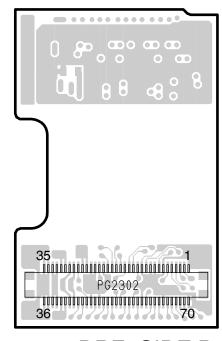

DRF -SIDE B-[PATTERN No.JD1175-3]

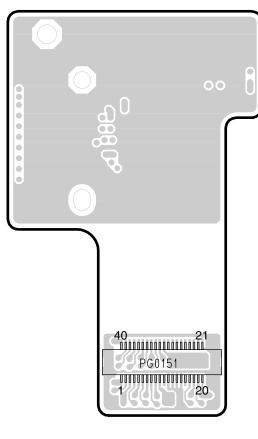

SHE -SIDE A-

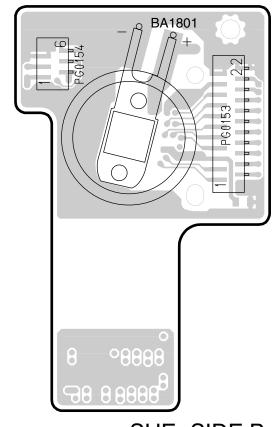

SHE -SIDE B-[PATTERN No.JD1175-3]

C-7 SHE-H C-8 SWL3-H/SWL3/SWL2

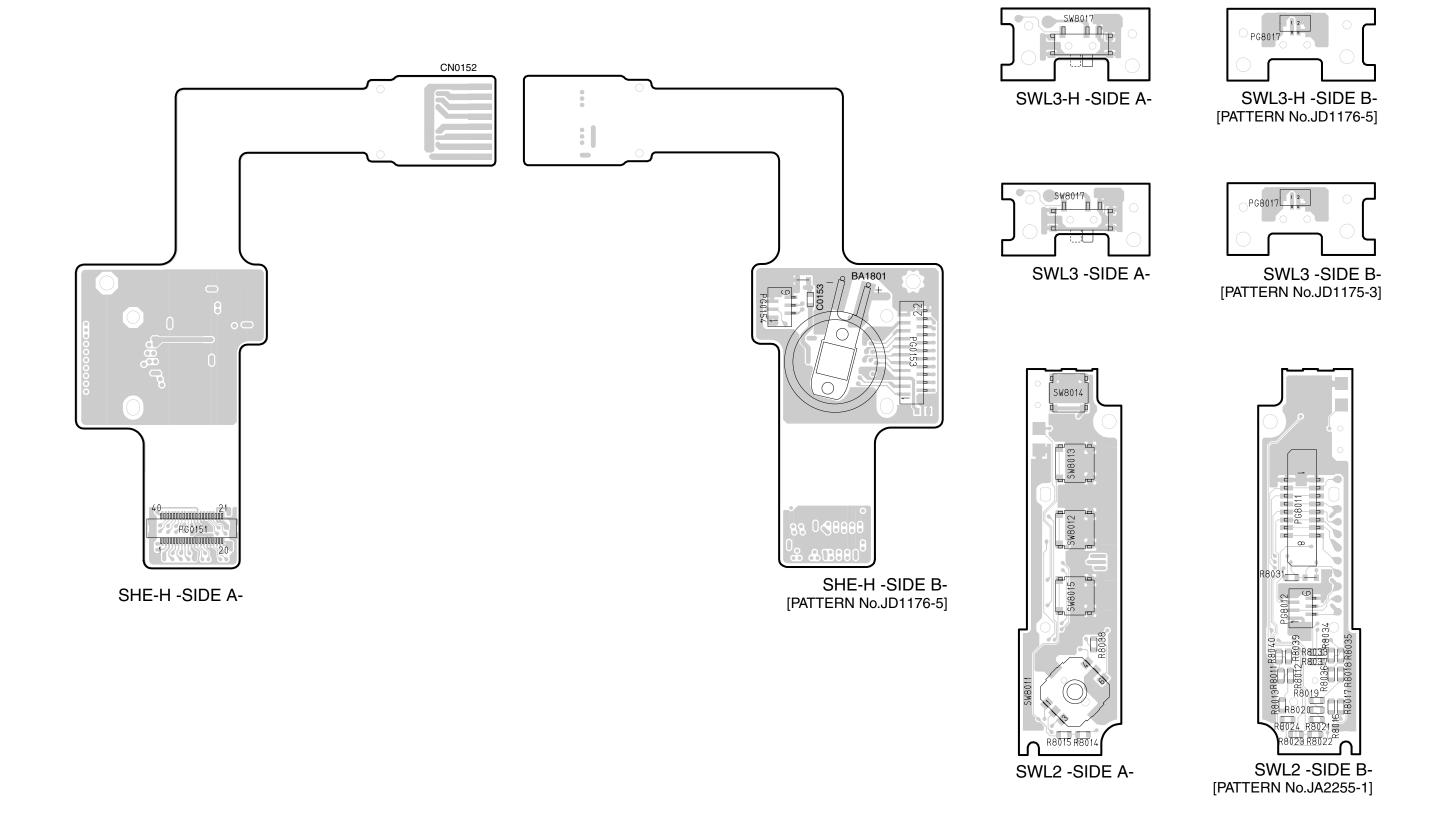

C-9 USB-H/USB C-10 MR

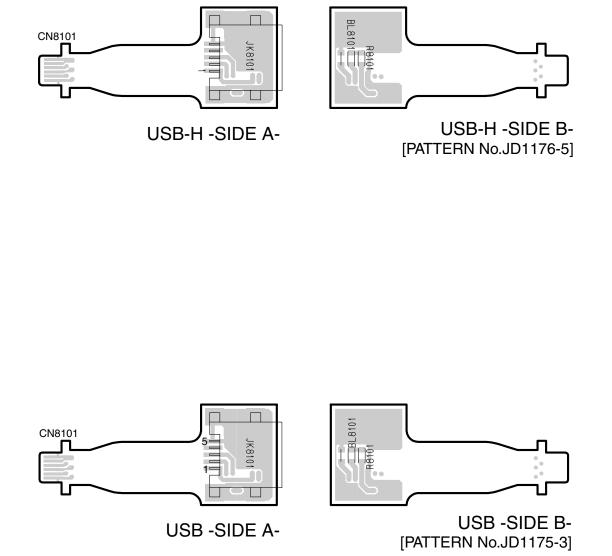

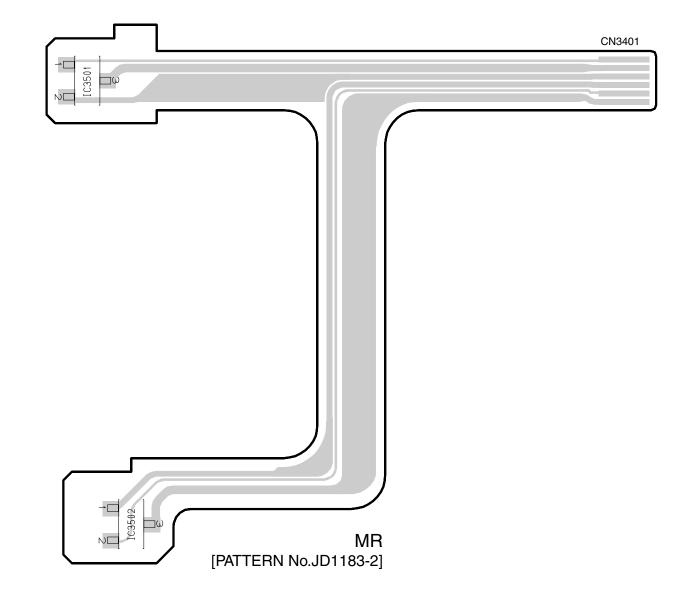

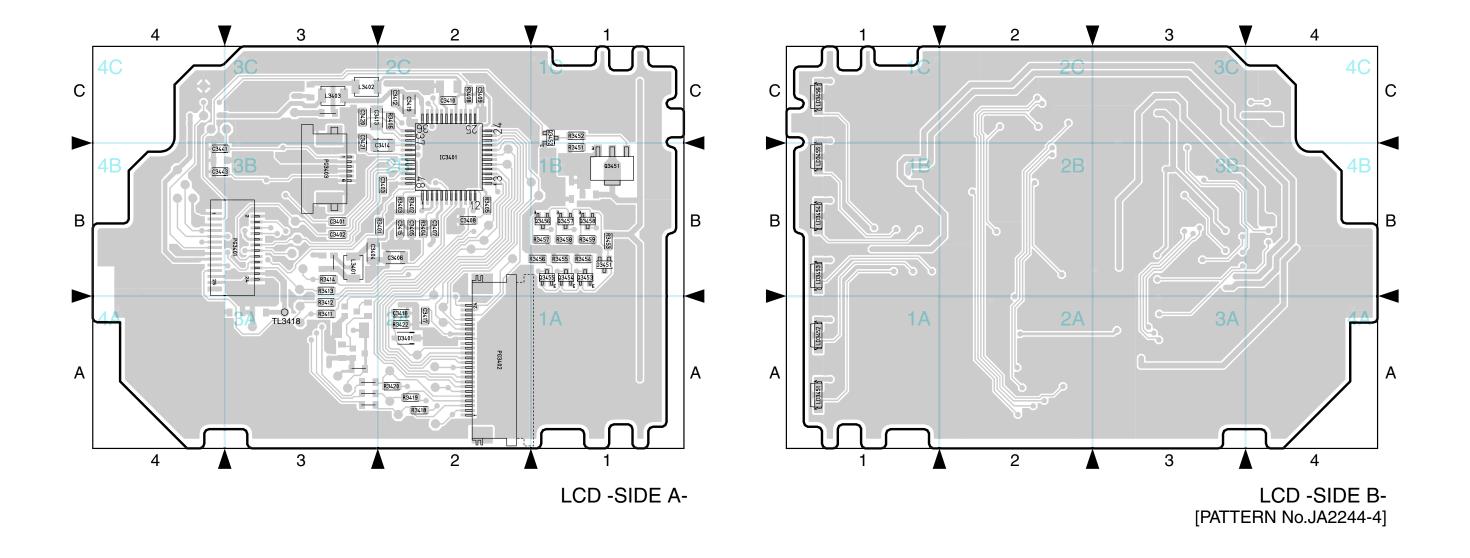

C-12 SEN-H

# C-13 SAF-H/SAF

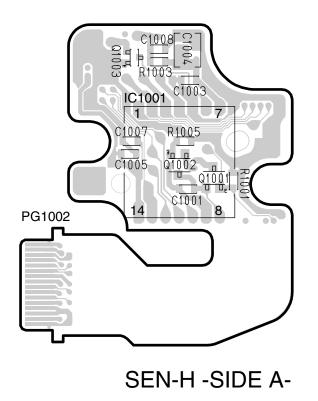

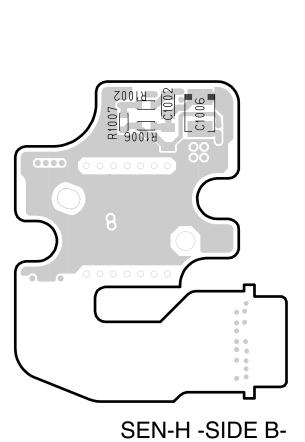

[PATTERN No.JD1176-5]

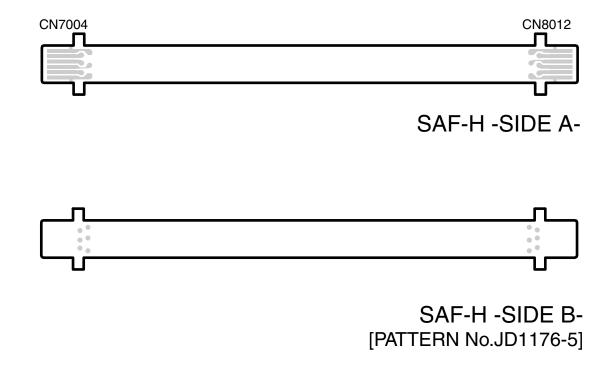

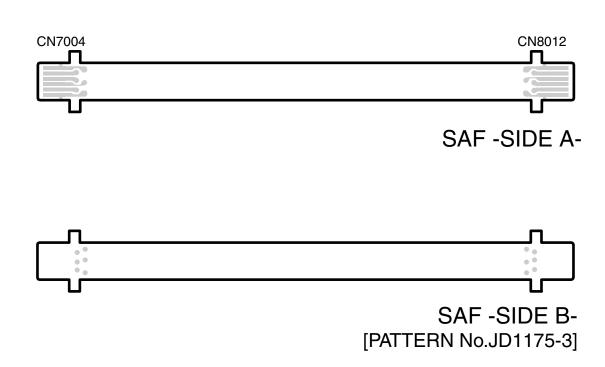

### C-14 AEL-H/AEL

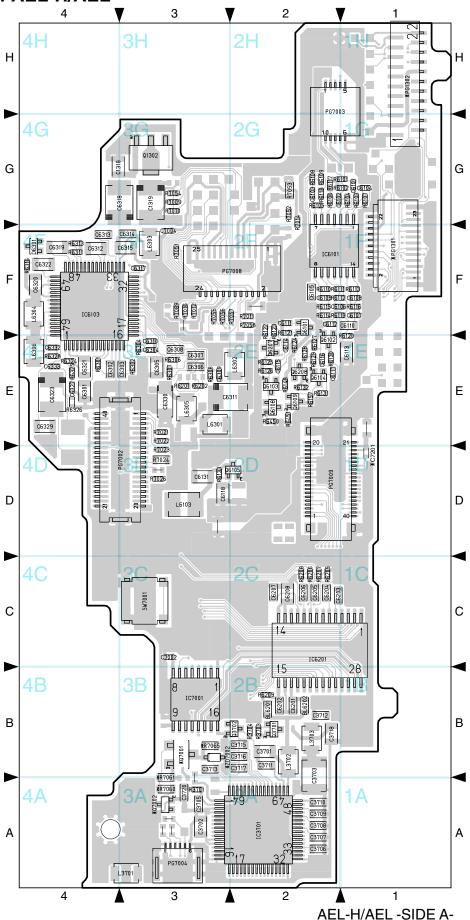

Components marked \* are different between DZ-MV580E [including (AU),(SW),(SWH),(UK)] and DZ-MV550E [including (AU),(SW),(SWH),(UK)]: Refer to the difference tables in diagrams for the different components.

|        | MV580E         | MV550E       |  |
|--------|----------------|--------------|--|
| PG1301 | Provided       | Not Provided |  |
| PG1302 | Not Provided   | Provided     |  |
| C1316  | 560p           | 0.068        |  |
| C1324  | 0.01           | 0.22         |  |
| C1333  | Not Provided   | 2.2          |  |
| C7021  | 0.01           | Not Provided |  |
| R1303  | 100k           | 180k         |  |
| R1318  | 10k            | 8.2k         |  |
| R1329  | 47k            | 27k          |  |
| R1330  | 47k            | 27k          |  |
| R1332  | 27k            | 39k          |  |
| R1336  | Not Provided   | 10k          |  |
| R1348  | Not Provided   | 5.6k         |  |
| R1350  | 0              | 180          |  |
| R1355  | 100            | 120          |  |
| R1364  | 2.2k           | Not Provided |  |
| R7060  | 220k           |              |  |
| R7061  | 470k           |              |  |
| R7065  | BM10345R       | Not Provided |  |
| Q7001  | NDS336P        |              |  |
| Q7002  | RT1N144U-T11-1 |              |  |
| ZD7002 | RD13UMB-1      |              |  |
|        |                |              |  |

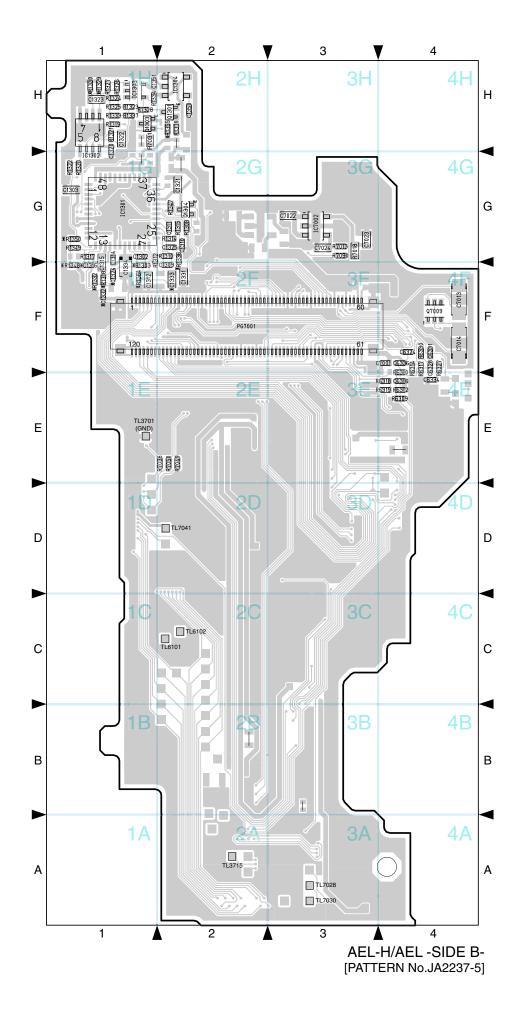

#### C-15 MAN-H/MAN

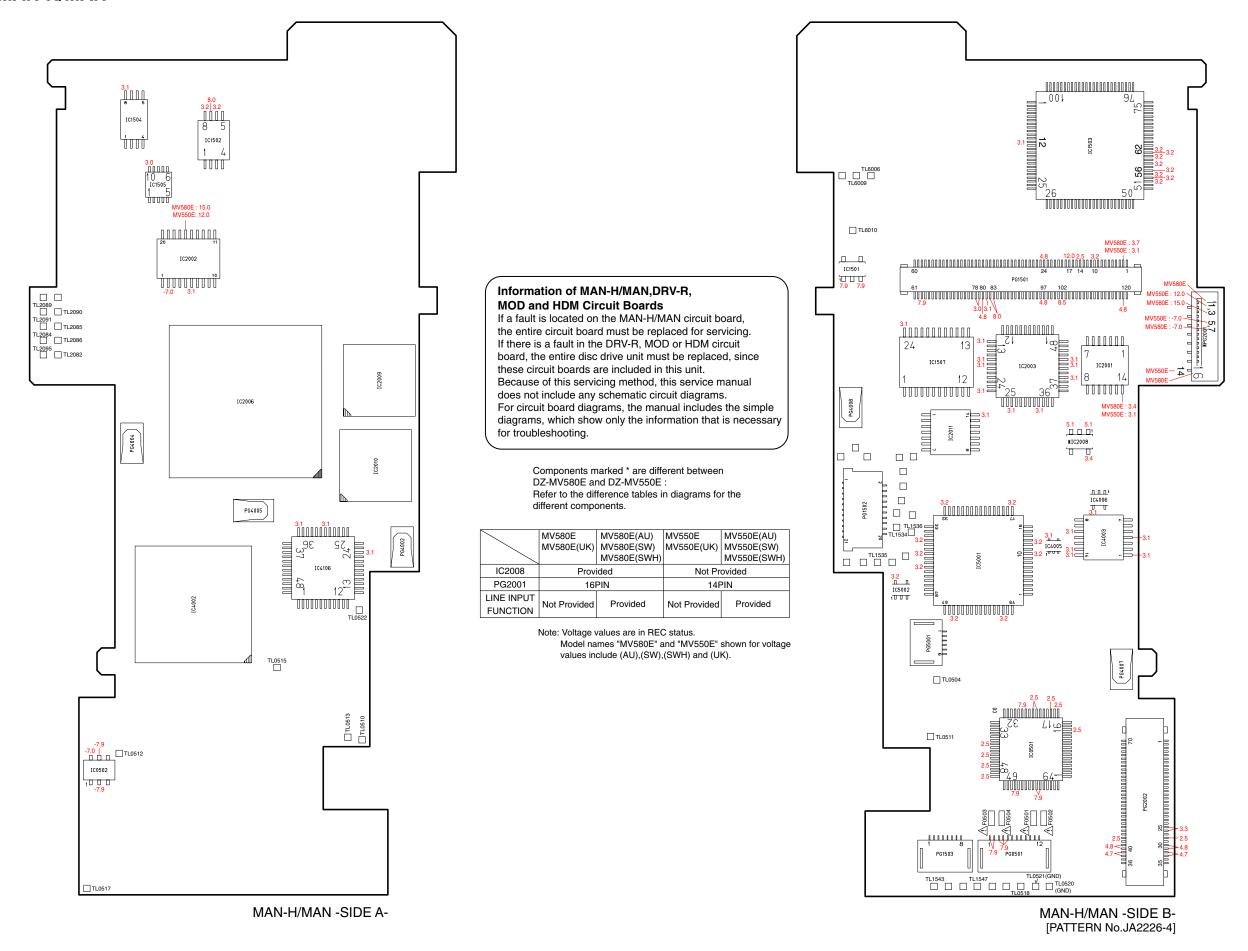

**C-16 DRV-R C-17 MOD** 

#### Information of MAN-H/MAN, DRV-R, **MOD and HDM Circuit Boards**

If a fault is located on the MAN-H/MAN circuit board, the entire circuit board must be replaced for servicing. If there is a fault in the DRV-R, MOD or HDM circuit board, the entire disc drive unit must be replaced, since these circuit boards are included in this unit. Because of this servicing method, this service manual does not include any schematic circuit diagrams. For circuit board diagrams, the manual includes the simple diagrams, which show only the information that is necessary for troubleshooting.

Note: Voltage values are in reading status.

Supplement: Since the DVD disc drive is intermittently operated, set to the reading status in which laser light is emitted from the pickup.

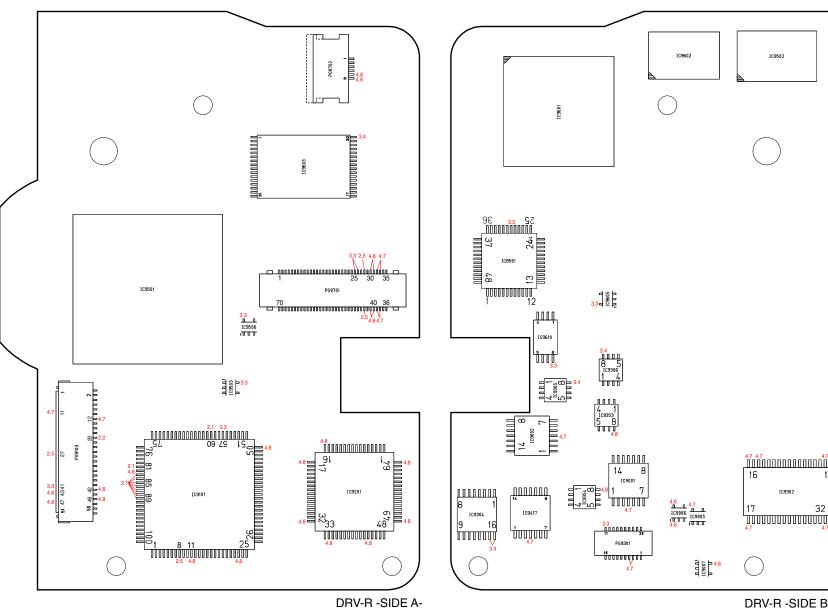

DRV-R -SIDE B-[PATTERN No.JA2238-3]

Note: Voltage values are in reading status.

Supplement: Since the DVD disc drive is intermittently operated, set to the reading status in which laser light is emitted from the pickup.

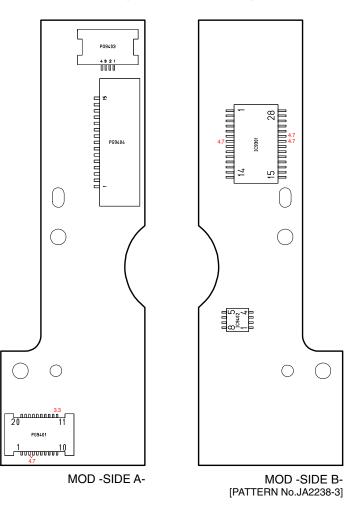

Note: Voltage values are in reading status.

Example: 24 (4.7): Terminal no. (voltage value)

Supplement: Since the DVD disc drive is intermittently operated,
set to the reading status in which laser light is emitted from the pickup.

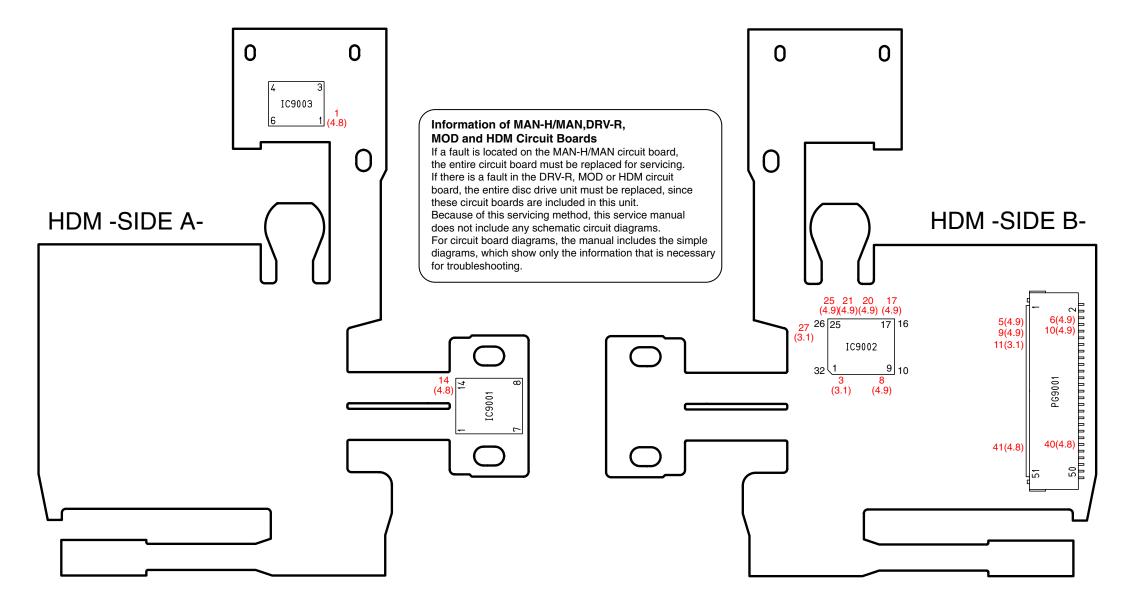

S Schematic & Wiring Diagrams S-1 DZ-MV580E Wiring Diagram To ACCESSORY SHOE MICROPHONE ф 6РІМ PG1802 FRT-H PG1801 GYR-H PG0154 LENS UNIT SHE-H MR 40PIN EVF UNIT PG7003 PG7009 LCD D SAF-H AEL-H PG7004 PG7002 FOR ADJUSTMENT PG8012 LCD PANEL PG8011 PG7001 DISC DRIVE UNIT CN8017 SWL2 SEN-H **♦11PIN** LOCK UNIT SIDE CASE-L 120PIN (OPERATION SWITCH) PG1002 HDM PG8017 SWL3-H PG1501 SLID MOTOR DRF-H 15PIN DRV-R SPINDLE MOTOR PG9701 MAN-H В **BATTERY** PG2302 TERMINAL PG9404 MOD REAR COVER PG1502 ZOOM/DISC EJECT/ \ EXTERNAL MICROPHONE 70PIN REC BUTTON JK8101 PC CONNECTION TERMINAL MV580E/MV580E(UK) : AV OUTPUT JACK DISC COVER MV580E(AU)/MV580E(SW)/MV580E(SWH) : AV INPUT/OUTPUT JACK CARD INSERTION BLOCK/ POWER SWITCH/SPEAKER / USB-H 

S - 1

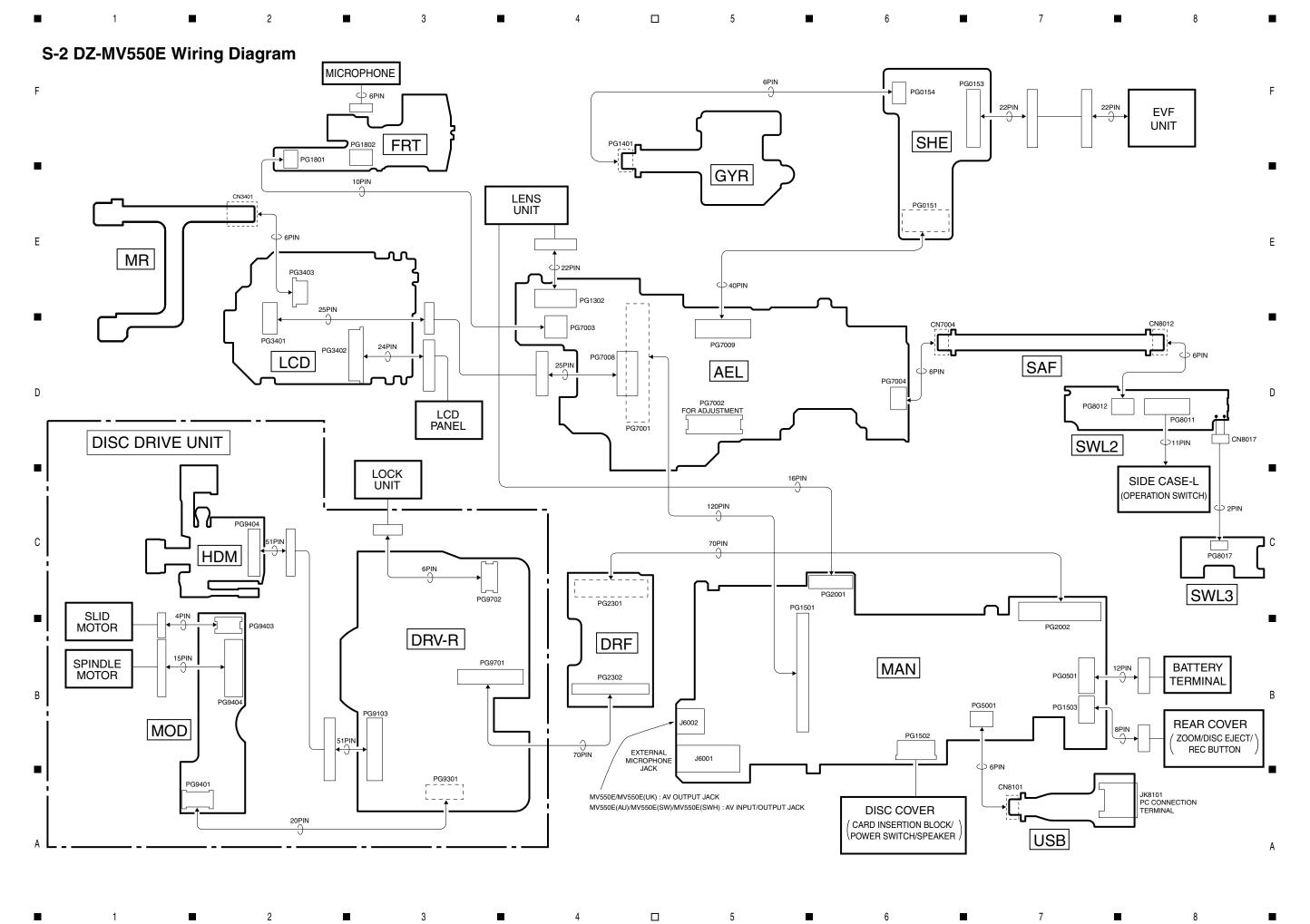

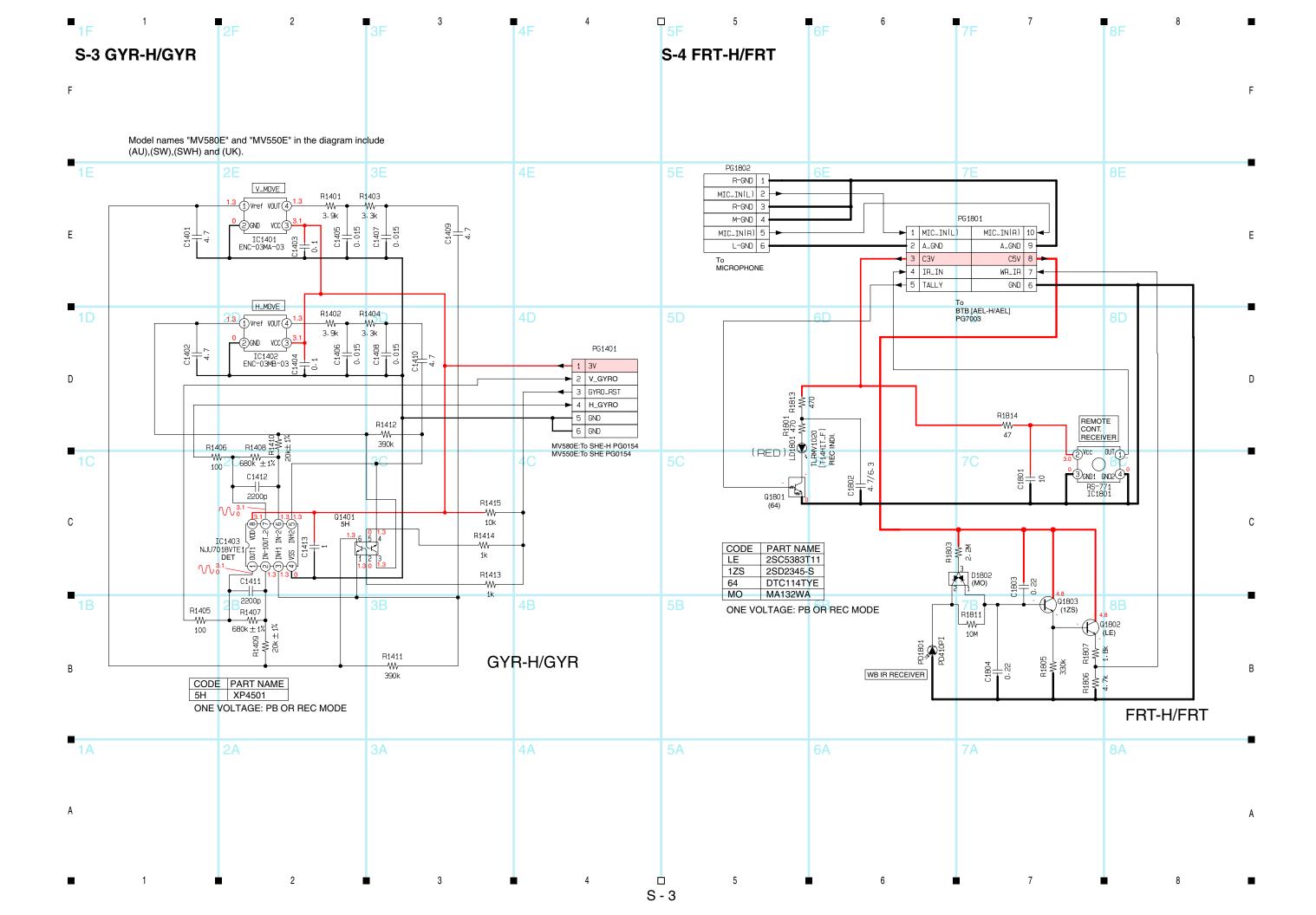

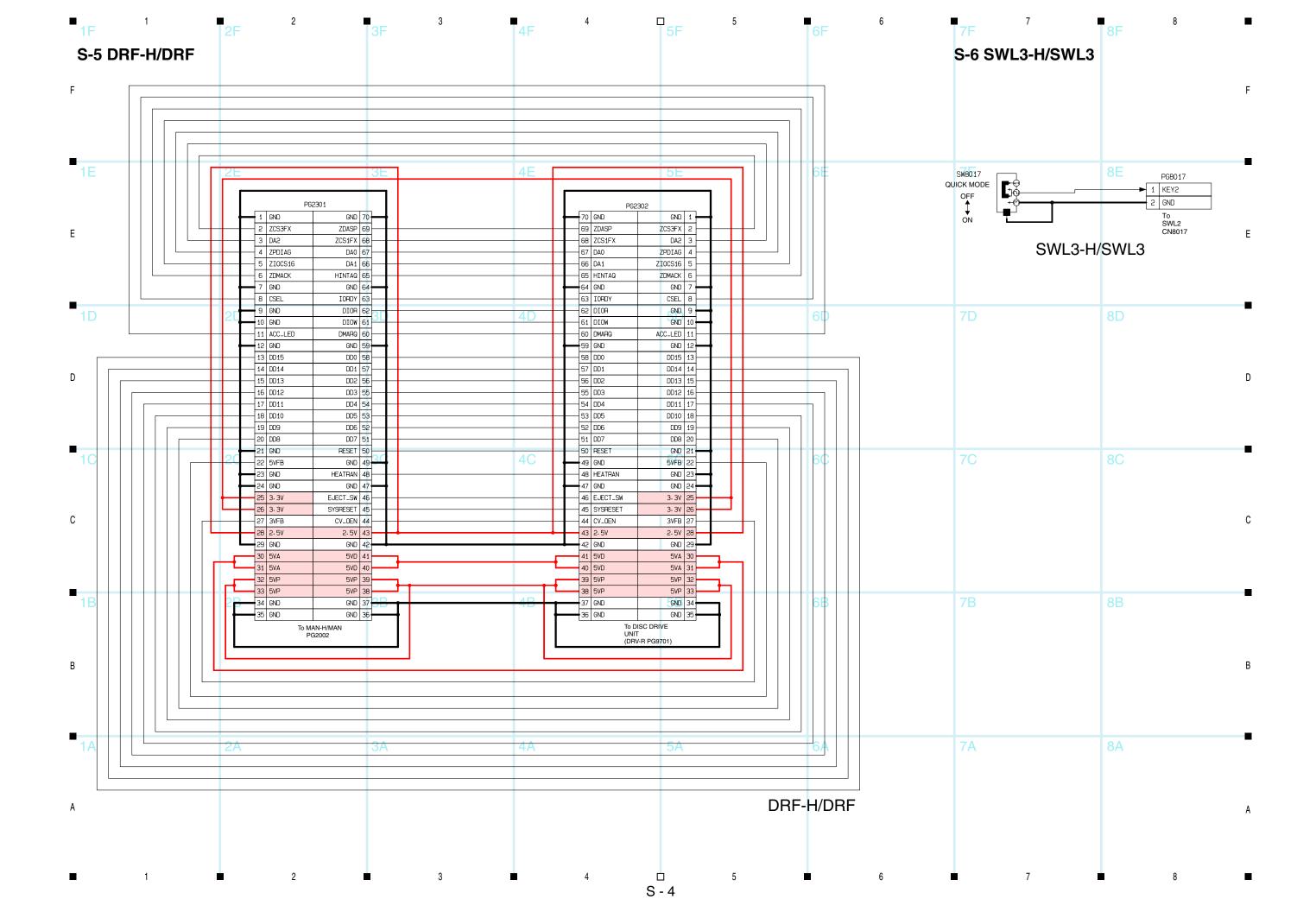

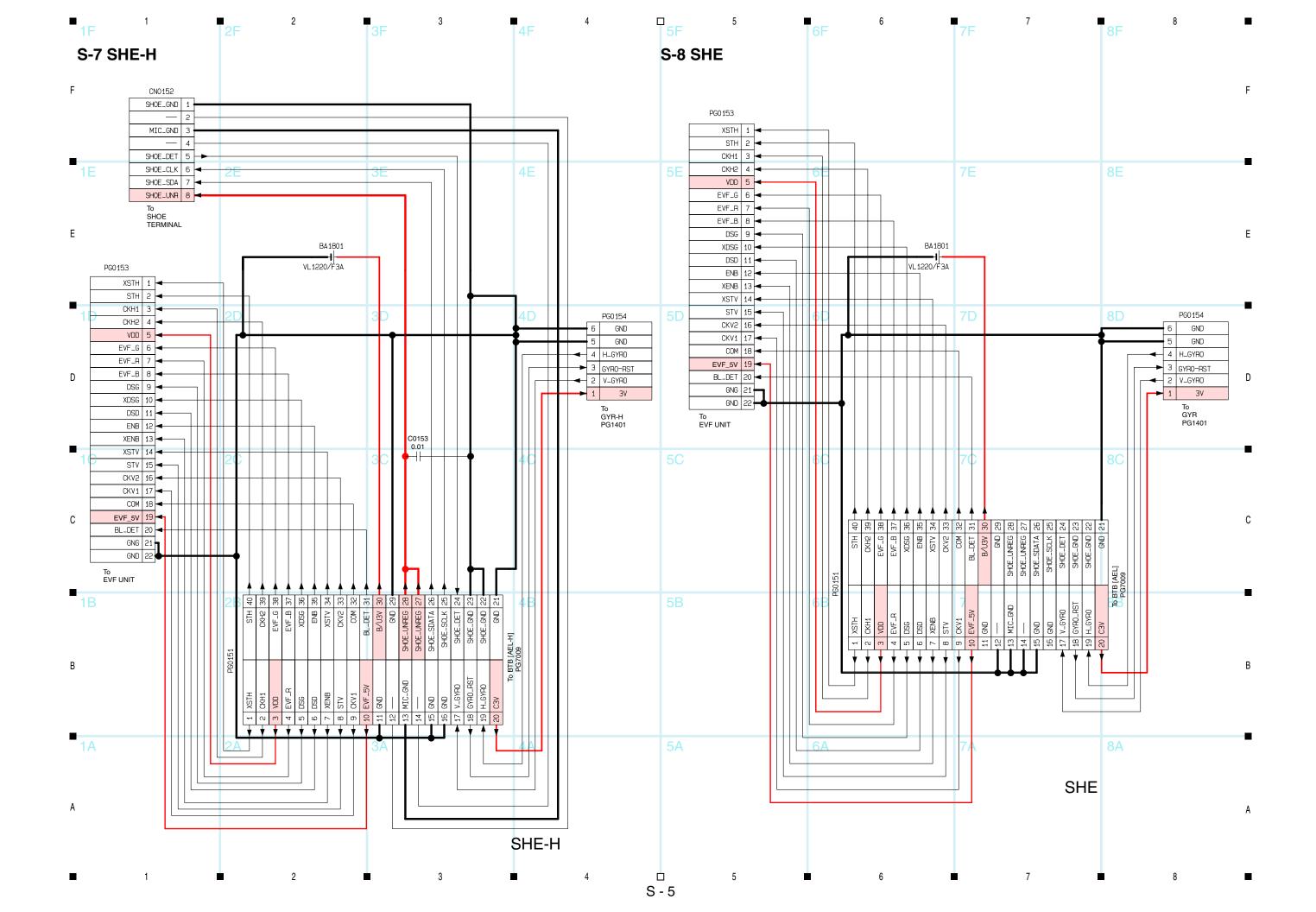

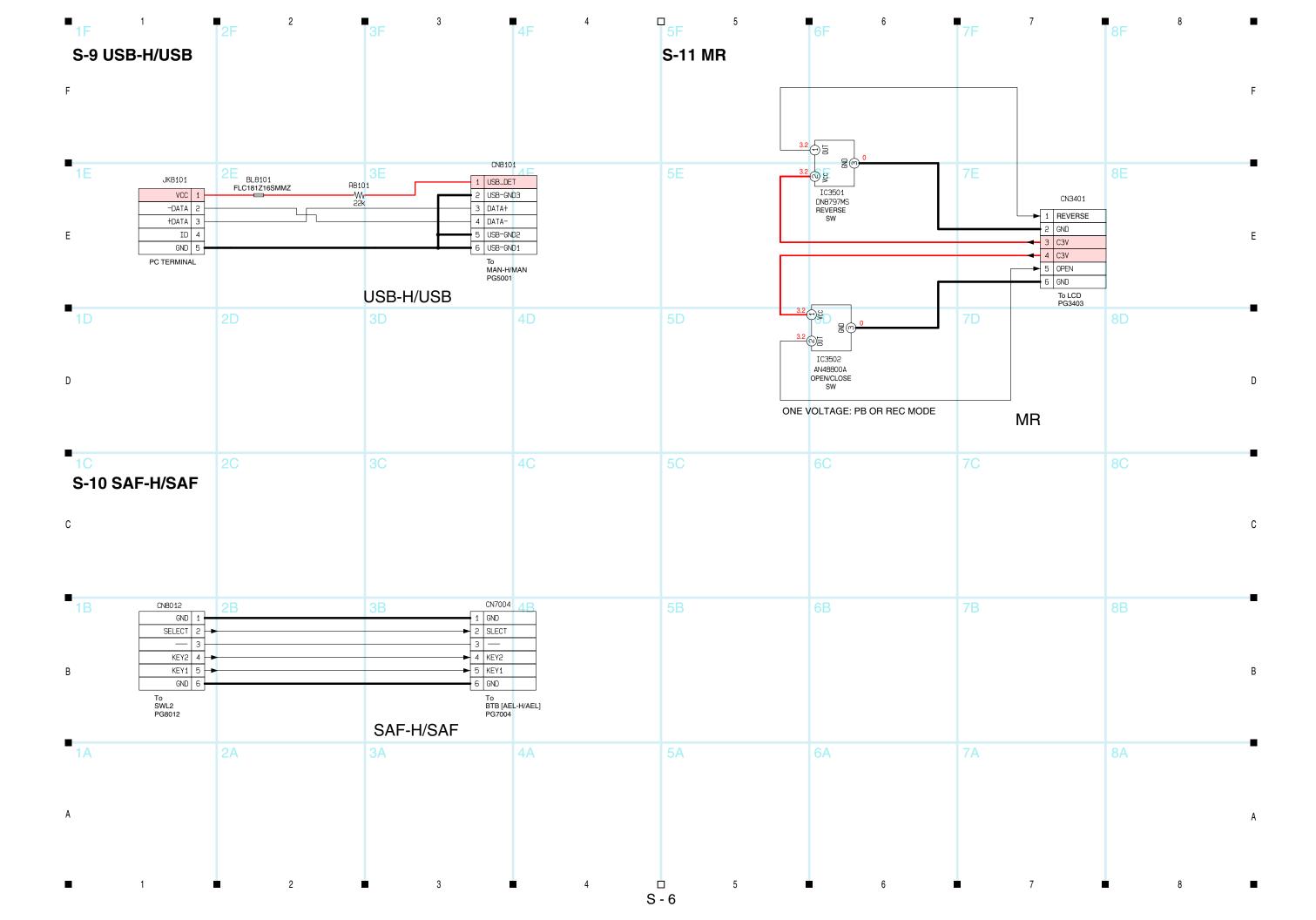

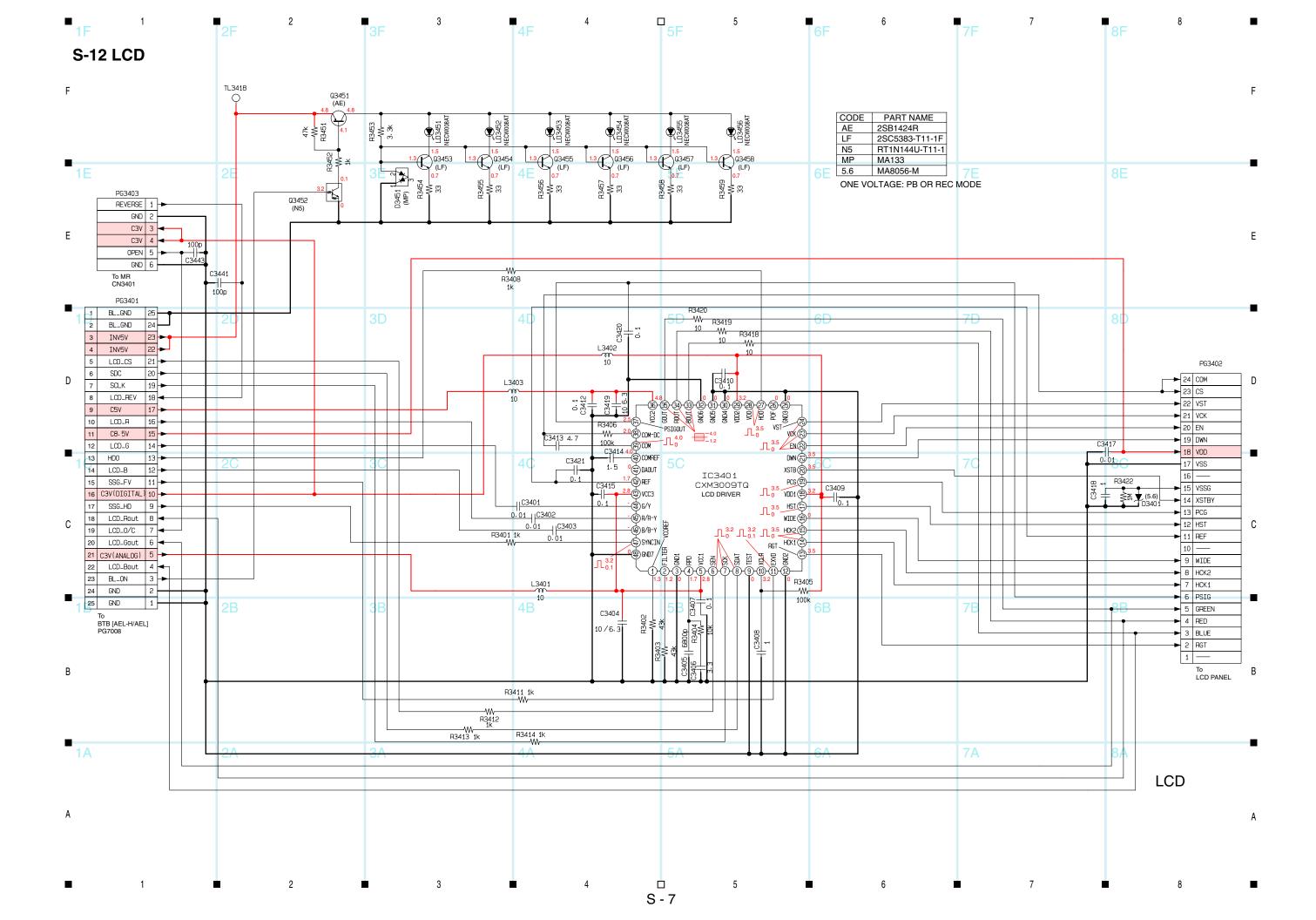

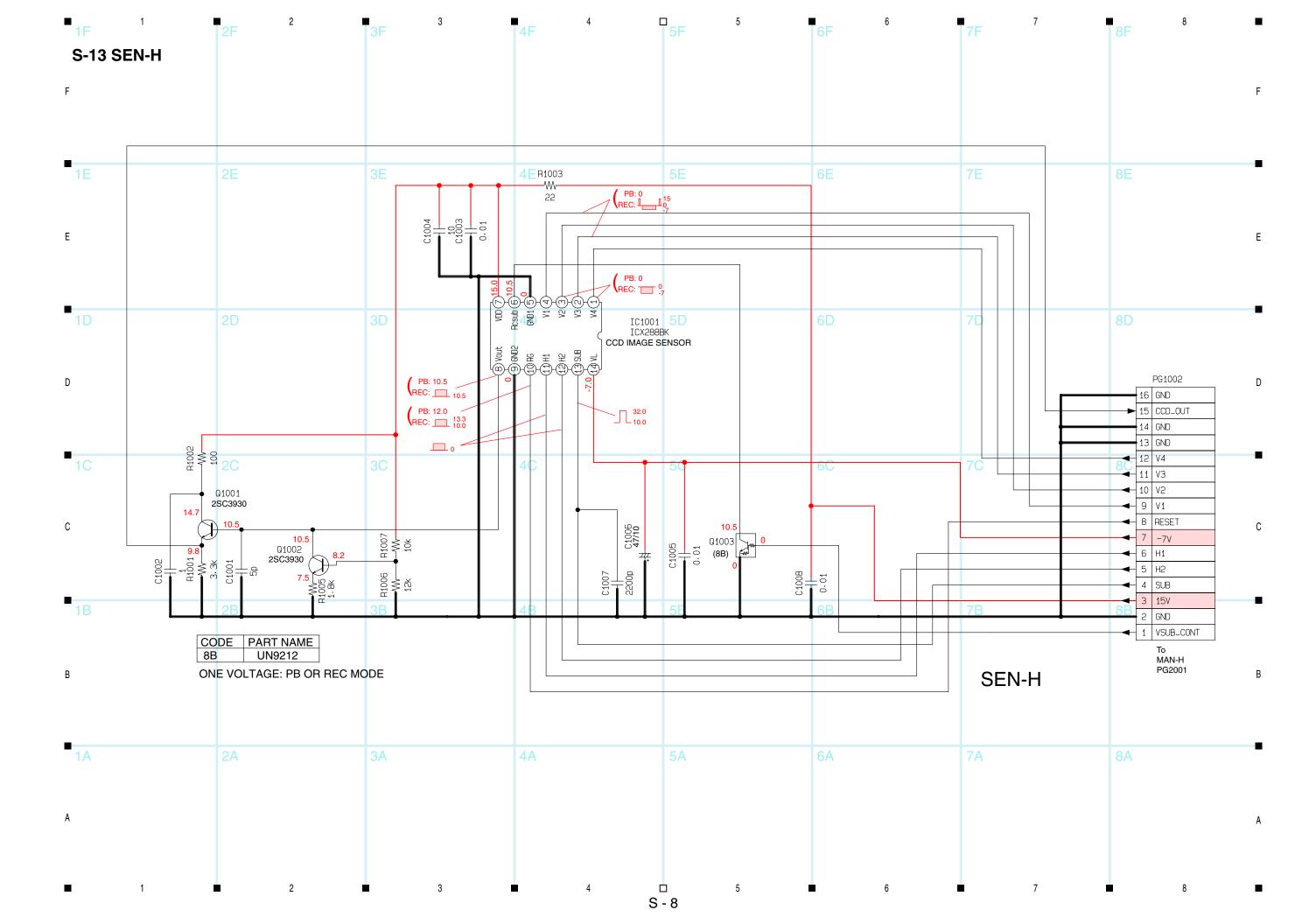

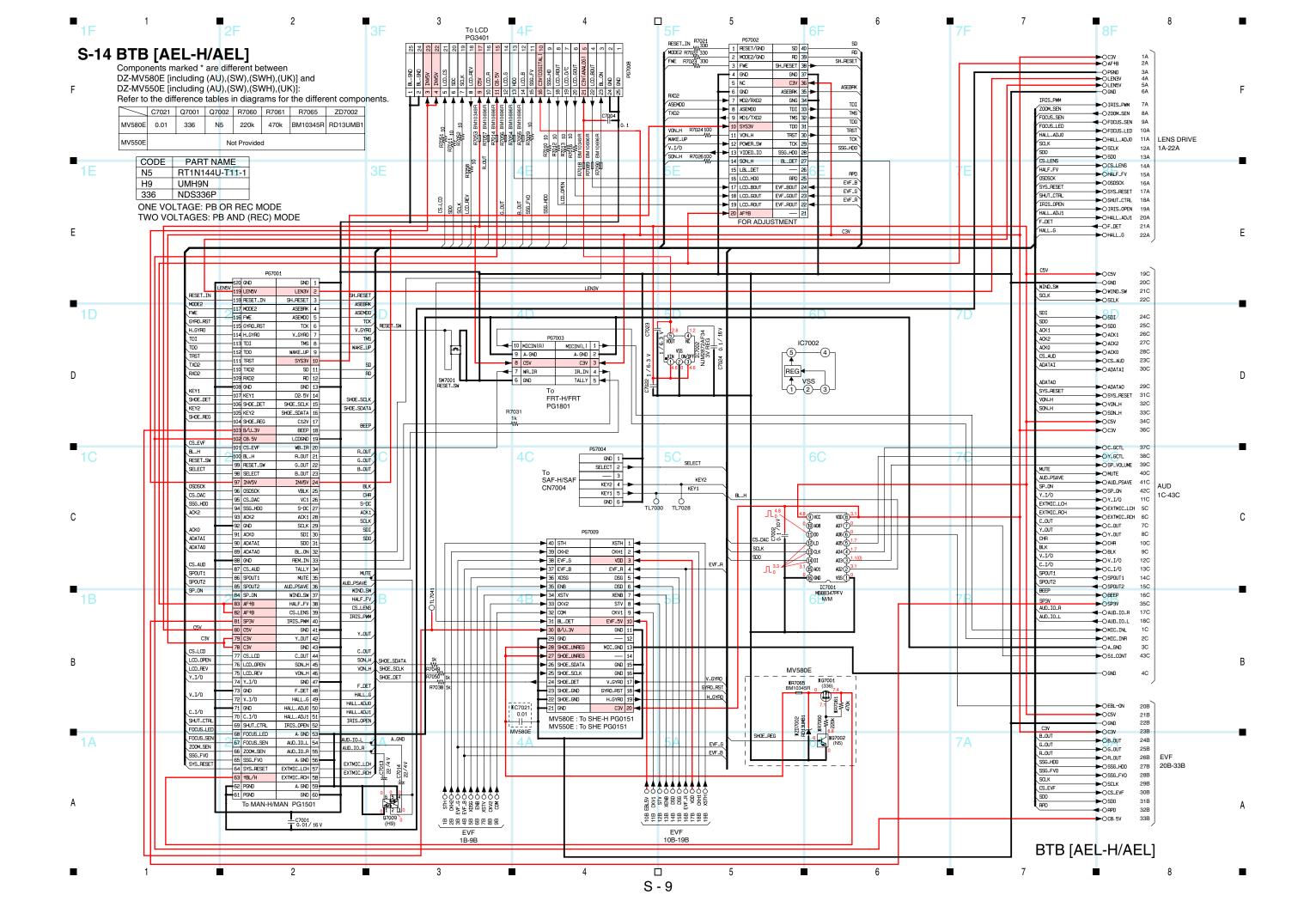

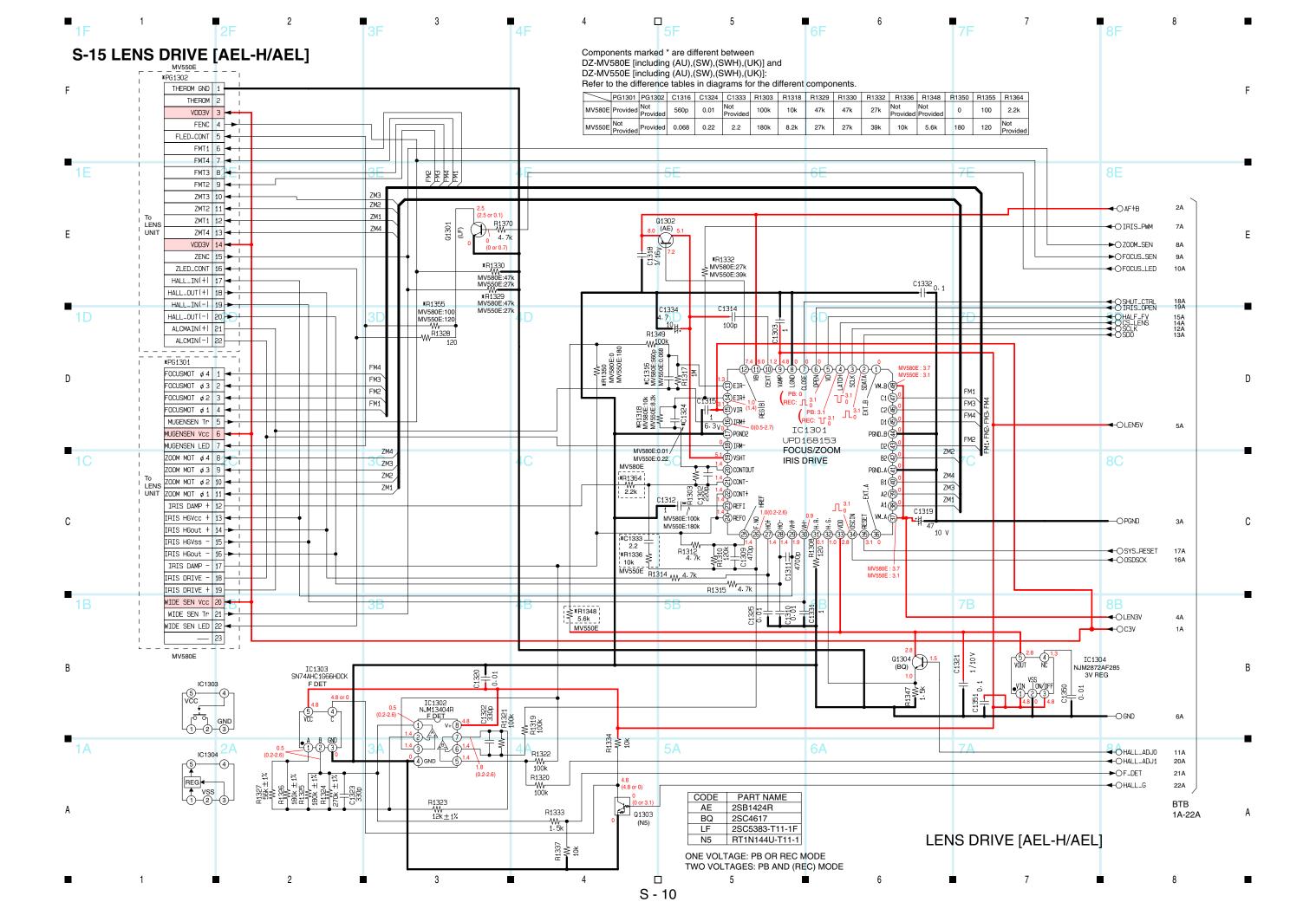

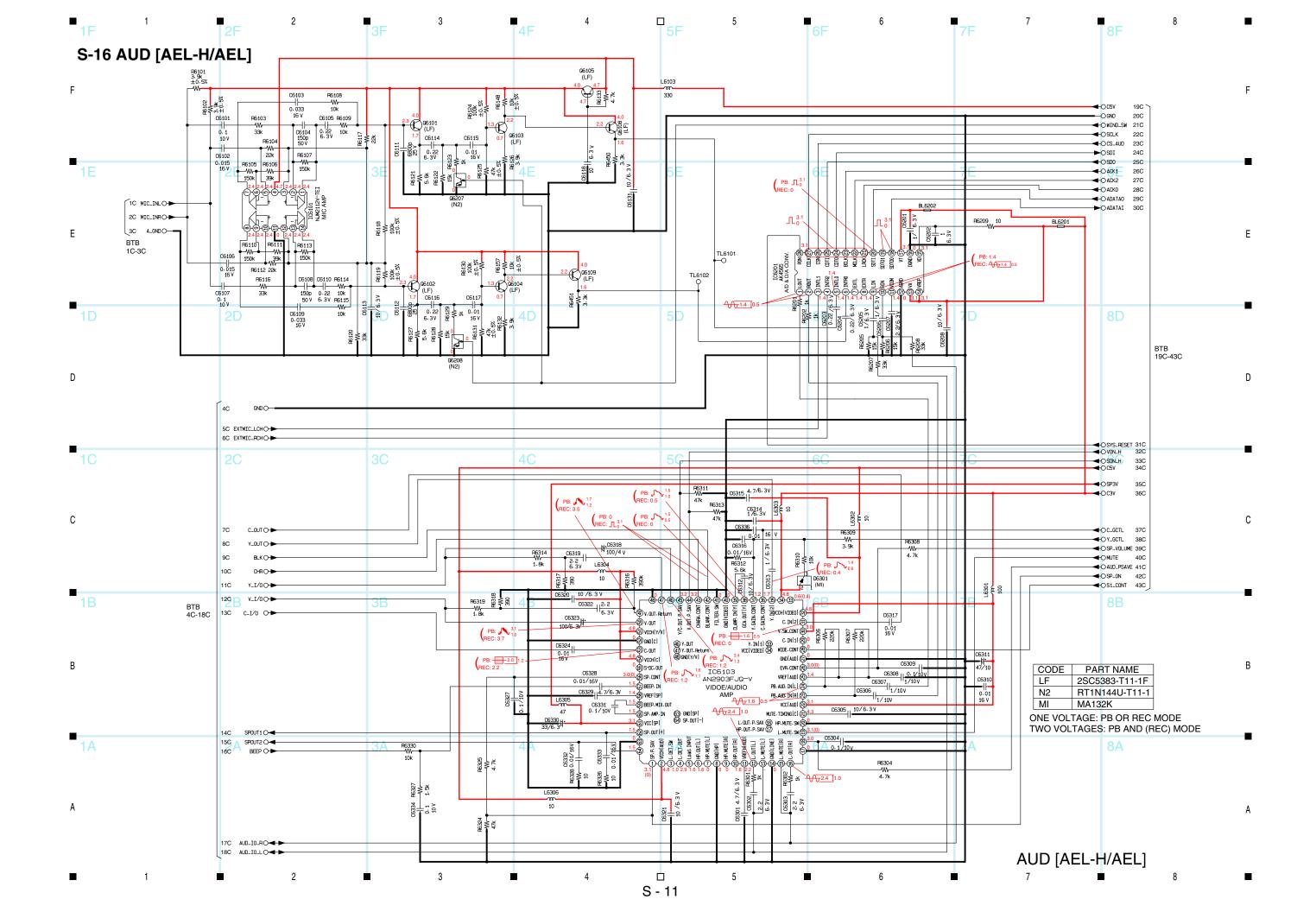

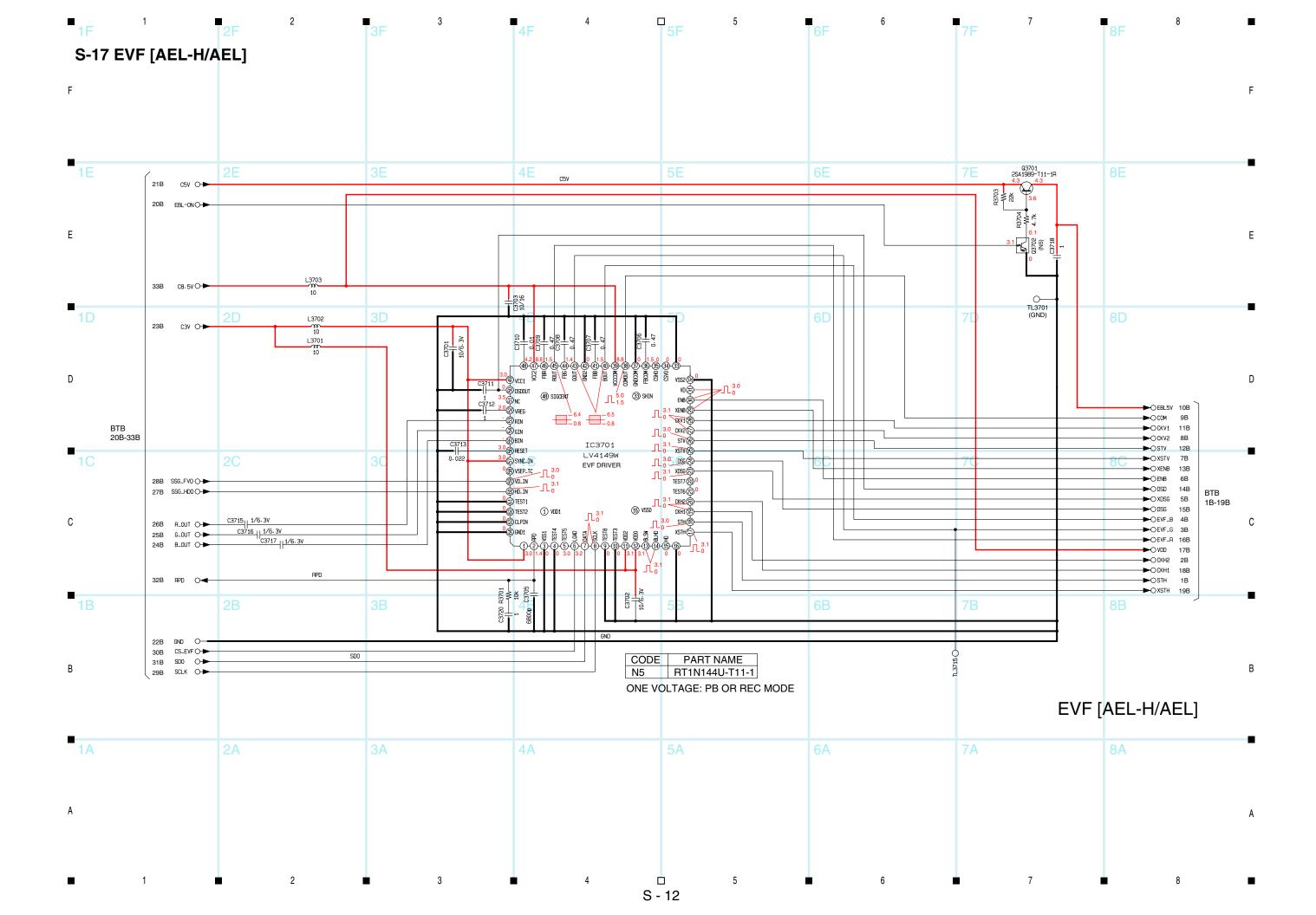

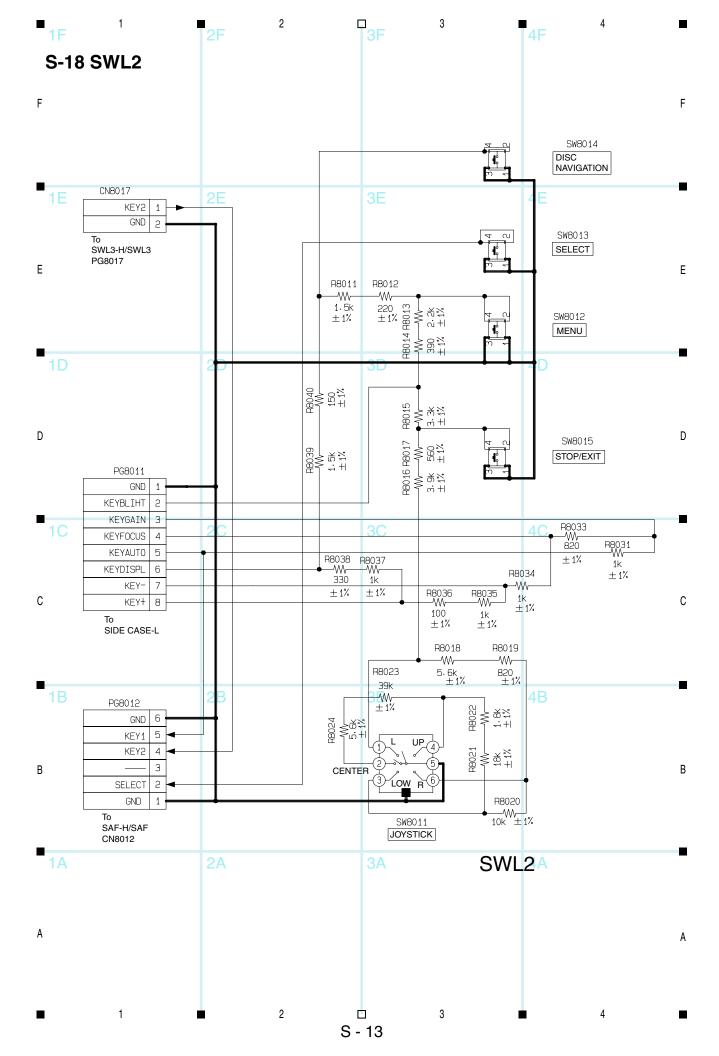

#### S-19 IC BLOCK

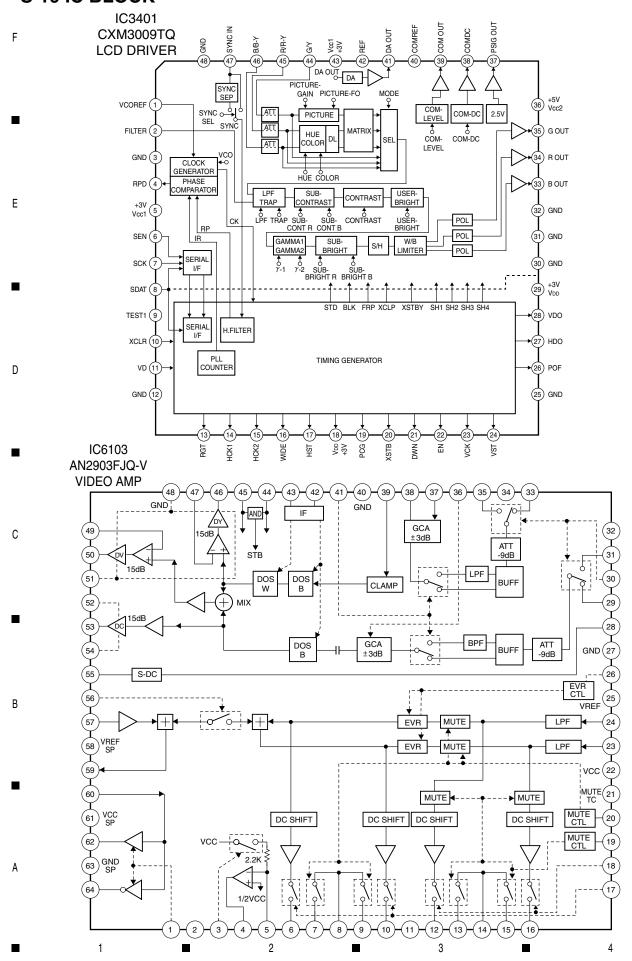

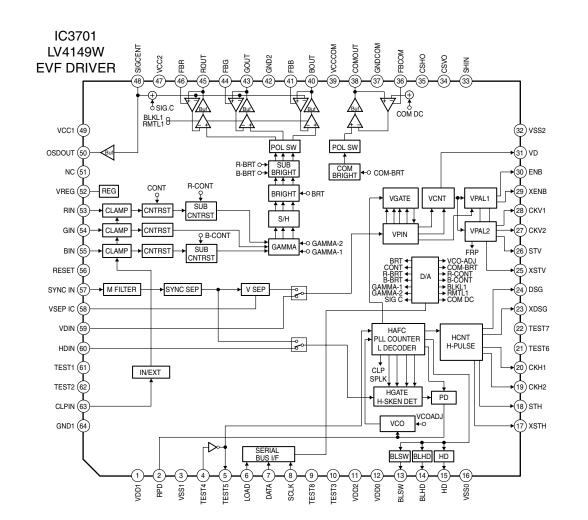

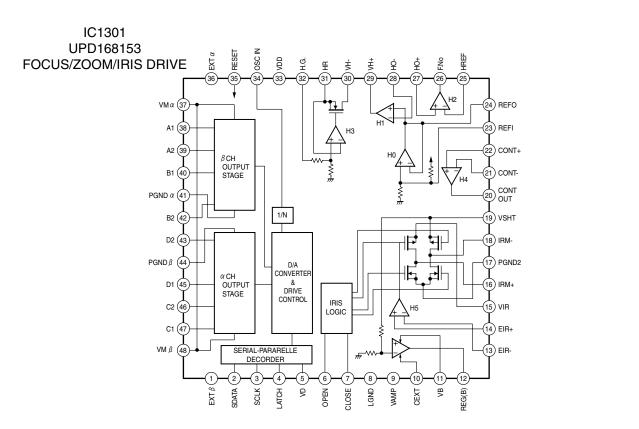

5

#### HITACHI

Hitachi, Ltd. Tokyo, Japan International Sales Division

#### THE HITACHI ATAGO BUILDING,

No. 15-12 Nishi Shinbashi, 2 - Chome, Minato - Ku, Tokyo 105-8430, Japan. Tel: 03 35022111

HITACHI EUROPE LTD,

Whitebrook Park Lower Cookham Road Maidenhead

Berkshire SL6 8YA

**UNITED KINGDOM** 

Tel: 01628 643000 Fax: 01628 643400

Email: consumer-service@hitachi-eu.com

**HITACHI EUROPE GmbH** 

Munich Office Dornacher Strasse 3 D-85622 Feldkirchen bei München

**GERMANY** 

Tel: +49-89-991 80-0 Fax: +49-89-991 80-224

Hotline: +49-180-551 25 51 (12ct/min) Email: HSE-DUS.service@hitachi-eu.com

HITACHI EUROPE srl

Via Tommaso Gulli N.39, 20147

Milano. Italia **ITALY** 

Tel: +39 02 487861

Tel: +39 02 38073415 Servizio Clienti

Fax: +39 02 48786381/2

Email: customerservice.italy@hitachi-eu.com

**HITACHI EUROPE S.A.S** 

Lyon Office B.P. 45. 69671 BRON CEDEX

**FRANCE** Tel: 04 72 14 29 70 Fax: 04 72 14 29 99

Email: france.consommateur@hitachi-eu.com

**HITACH EUROPE AB** 

Egebækgård Egebækvej 98 DK-2850 Nærum **DENMARK** Tel: +45 43 43 6050

Fax: +45 43 60 51

Email: csgnor@hitachi-eu.com

Hitachi Europe Ltd

Bergensesteenweg 421 1600 Sint-Pieters-Leeuw

**BELGIUM** 

Tel: +32 2 363 99 01 Fax: +32 2 363 99 00

Email: sofie.van.bom@hitachi-eu.com

HITACHI EUROPE S.A.

364 Kifissias Ave. & 1, Delfon Str.

152 33 Chalandri

Athens **GREECE** 

Tel: 1-6837200 Fax: 1-6835964

Email: service.hellas@hitachi-eu.com

HITACHI EUROPE S.A.

Gran Via Carlos III, 86, planta 5 Edificios Trade - Torre Este

08028 Barcelona

SPAIN

Tel: 93 409 2550 Fax: 93 491 3513

Email: atencion.cliente@hitachi-eu.com

**HITACHI Europe AB** 

Box 77 S-164 94 Kista

**SWEDEN** 

Tel: +46 (0) 8 562 711 00 Fax: +46 (0) 8 562 711 13 Email: csgswe@hitachi-eu.com

HITACHI EUROPE LTD (Norway) AB

STRANDVEIEN 18 1366 Lysaker **NORWAY** Tel: 67 5190 30 Fax: 67 5190 32

Email: csgnor@hitachi-eu.com

**HITACHI EUROPE AB** 

Neopoli / Niemenkatu 73 FIN-15140 Lahti

**FINLAND** 

Tel: +358 3 8858 271 Fax: +358 3 8858 272

Email: csgnor@hitachi-eu.com

**HITACHI EUROPE LTD** 

Na Sychrove 975/8 101 27 Praha 10 - Bohdalec

**CZECH REPUBLIC** Tel: +420 267 212 383

Fax: +420 267 212 385

Email: csgnor@hitachi-eu.com